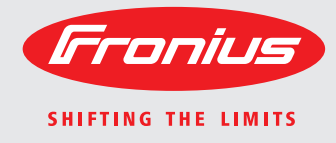

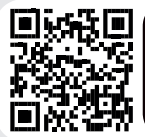

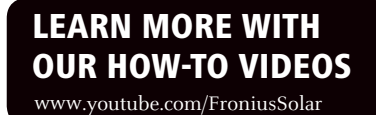

## **Fronius Galvo 1.5-1 / 2.0-1 2.5-1 / 3.0-1 / 3.1-1 Dummy**

Operating Instructions Grid-connected inverter Istruzioni per l'uso Inverter per impianti fotovoltaici collegati alla rete Manual de instruções Retificador alternado acoplado à rede  $\overline{E}$ E PT-BR

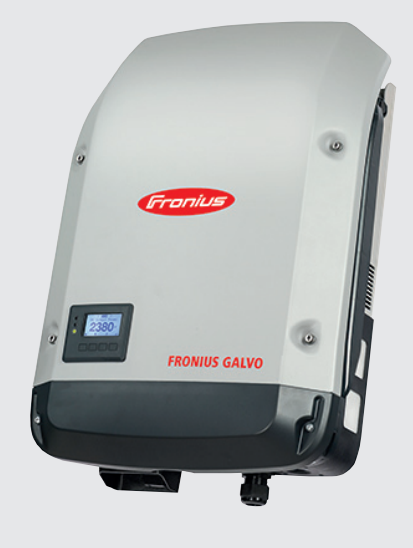

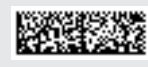

42,0410,1984 011-27092016

## **Dear reader,**

**Introduction** Thank you for the trust you have placed in our company and congratulations on buying this high-quality Fronius product. These instructions will help you familiarise yourself with the product. Reading the instructions carefully will enable you to learn about the many different features it has to offer. This will allow you to make full use of its advantages.

> Please also note the safety rules to ensure greater safety when using the product. Careful handling of the product will repay you with years of safe and reliable operation. These are essential prerequisites for excellent results.

## **Explanation of safety symbols**

**DANGER!** Indicates immediate and real danger. If it is not avoided, death or serious injury will result.

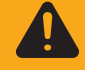

**WARNING!** Indicates a potentially dangerous situation. Death or serious injury may result if appropriate precautions are not taken.

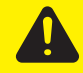

**CAUTION!** Indicates a situation where damage or injury could occur. If it is not avoided, minor injury and/or damage to property may result.

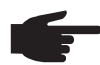

**NOTE!** Indicates a risk of flawed results and possible damage to the equipment.

**IMPORTANT!** Indicates tips for correct operation and other particularly useful information. It does not indicate a potentially damaging or dangerous situation.

If you see any of the symbols depicted in the "Safety rules" chapter, special care is required.

## **Contents**

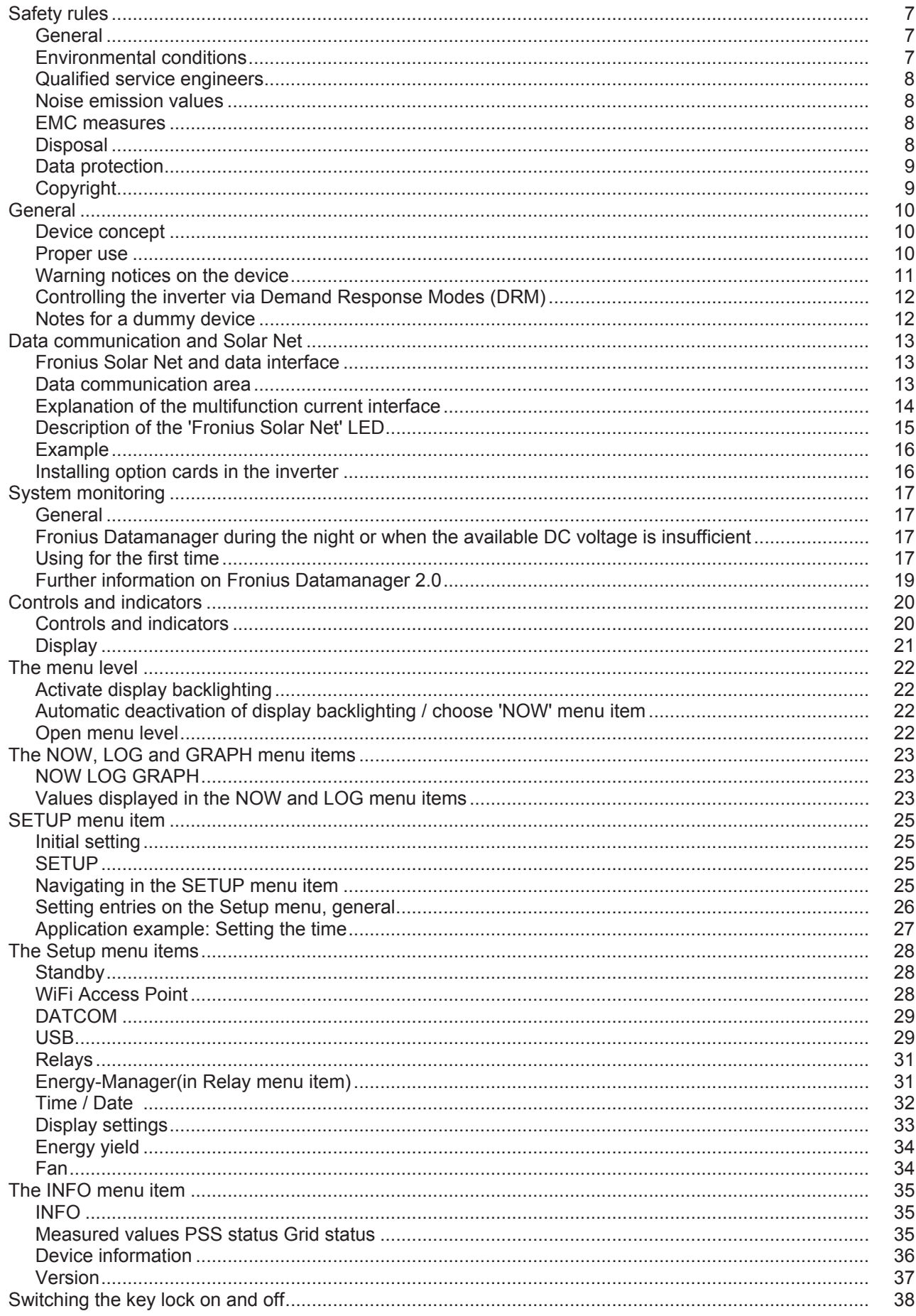

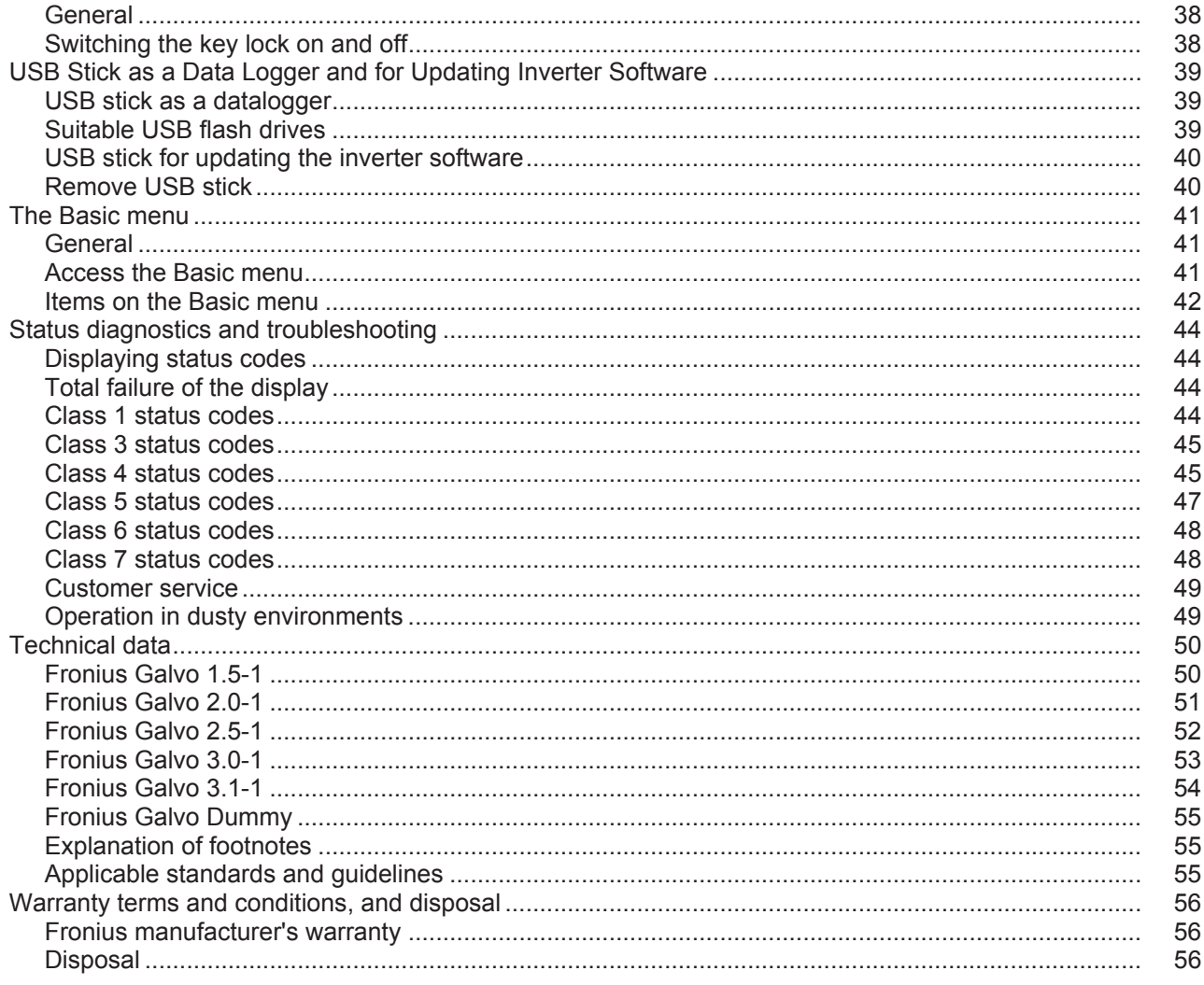

## <span id="page-6-0"></span>**Safety rules**

## <span id="page-6-1"></span>**General**

The device is manufactured using state-of-the-art technology and according to recognised safety standards. If used incorrectly or misused, however, it can cause:

- injury or death to the operator or a third party,
- damage to the device and other material assets belonging to the operator, inefficient operation of the device.

All persons involved in commissioning, maintaining and servicing the device must

- be suitably qualified,
- have knowledge of and experience in dealing with electrical installations and
- read and follow these operating instructions carefully.

The operating instructions must always be at hand wherever the device is being used. In addition to the operating instructions, attention must also be paid to any generally applicable and local regulations regarding accident prevention and environmental protection.

All safety and danger notices on the device

- must be in a legible state,
- must not be damaged.
- must not be removed.
- must not be covered, pasted or painted over.

The terminals can reach high temperatures.

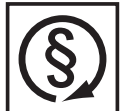

- Only operate the device when all protection devices are fully functional. If the protection devices are not fully functional, there is a risk of
- injury or death to the operator or a third party,
- damage to the device and other material assets belonging to the operator, inefficient operation of the device.

Any safety devices that are not functioning properly must be repaired by a suitably qualified engineer before the device is switched on.

Never bypass or disable protection devices.

For the location of the safety and danger notices on the device, refer to the "General" section in the operating instructions for the device.

Before switching on the device, rectify any faults that could compromise safety.

**This is for your personal safety!**

<span id="page-6-2"></span>**Environmental conditions**

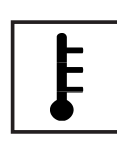

Operation or storage of the device outside the stipulated area will be deemed as "not in accordance with the intended purpose". The manufacturer shall not be held liable for any damage arising from such usage.

For exact information on permitted environmental conditions, please refer to the "Technical data" in the operating instructions.

## <span id="page-7-0"></span>**Qualified service engineers**

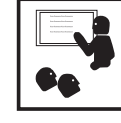

The servicing information contained in these operating instructions is intended only for the use of qualified service engineers. An electric shock can be fatal. Do not perform any actions other than those described in the documentation. This applies even if you are qualified to do so.

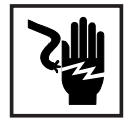

All cables and leads must be secure, undamaged, insulated and adequately dimensioned. Loose connections, scorched, damaged or inadequately dimensioned cables and leads must be immediately repaired by authorised personnel.

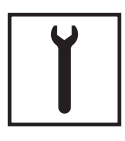

Maintenance and repair work must only be carried out by authorised personnel.

It is impossible to guarantee that bought-in parts are designed and manufactured to meet the demands made of them, or that they satisfy safety requirements. Use only original spare parts (also applies to standard parts).

Do not carry out any modifications, alterations, etc. to the device without the manufacturer's consent.

Components that are not in perfect condition must be changed immediately.

## <span id="page-7-1"></span>**Noise emission values**

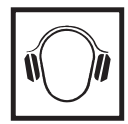

The inverter generates a maximum sound power level of < 59 dB(A) (ref. 1 pW) when operating under full load in accordance with IEC 62109-1:2010.

The device is cooled as quietly as possible with the aid of an electronic temperature control system, and depends on the amount of converted power, the ambient temperature, the level of soiling of the device, etc.

It is not possible to provide a workplace-related emission value for this device because the actual sound pressure level is heavily influenced by the installation situation, the power quality, the surrounding walls and the properties of the room in general.

## <span id="page-7-2"></span>**EMC measures**

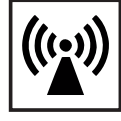

In certain cases, even though a device complies with the standard limit values for emissions, it may affect the application area for which it was designed (e.g. when there is sensitive equipment at the same location, or if the site where the device is installed is close to either radio or television receivers). If this is the case, then the operator is obliged to take appropriate action to rectify the situation.

## <span id="page-7-3"></span>**Disposal**

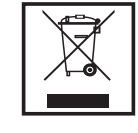

To comply with the European Directive 2002/96/EC on Waste Electrical and Electronic Equipment and its implementation as national law, electrical equipment that has reached the end of its life must be collected separately and returned to an approved recycling facility. Any device that you no longer require must either be returned to your dealer or given to one of the approved collection and recycling facilities in your area. Ignoring this European Directive may have potentially adverse affects on the environment and your health!

## <span id="page-8-0"></span>**Data protection**

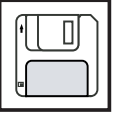

The user is responsible for the safekeeping of any changes made to the factory settings. The manufacturer accepts no liability for any deleted personal settings.

## <span id="page-8-1"></span>**Copyright**

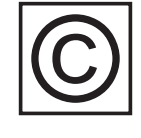

Copyright of these operating instructions remains with the manufacturer.

The text and illustrations are all technically correct at the time of printing. We reserve the right to make changes. The contents of the operating instructions shall not provide the basis for any claims whatsoever on the part of the purchaser. If you have any suggestions for improvement, or can point out any mistakes that you have found in the instructions, we will be most grateful for your comments.

## <span id="page-9-0"></span>**General**

<span id="page-9-1"></span>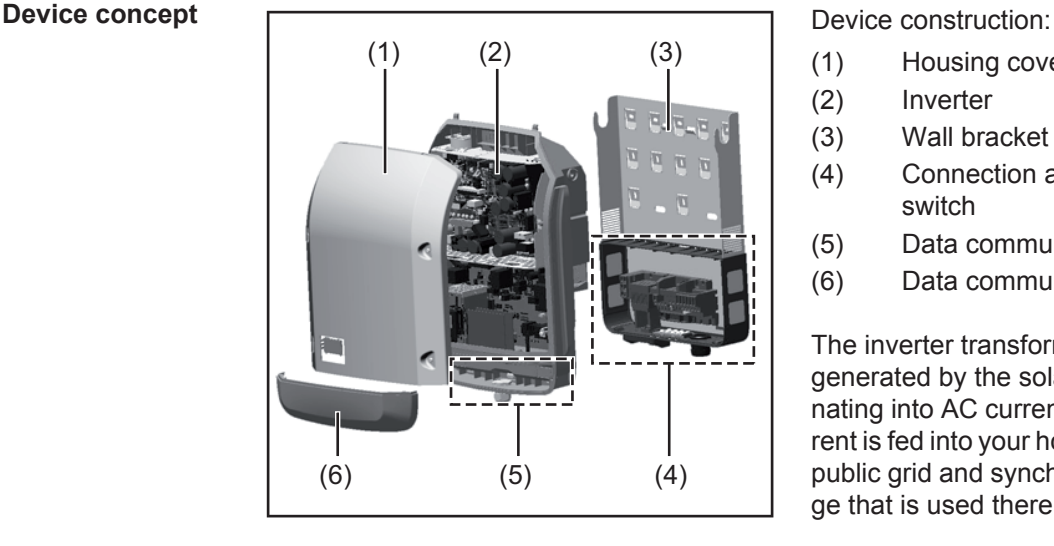

- (1) Housing cover
- (2) Inverter
- (3) Wall bracket
- (4) Connection area incl. DC main switch
- (5) Data communication area
- (6) Data communication cover

The inverter transforms the direct current generated by the solar modules into alternating into AC current. This alternating current is fed into your home system or into the public grid and synchronized with the voltage that is used there.

The inverter has been designed exclusively for use in grid-connected photovoltaic systems. It cannot generate electric power independently of the grid.

The design and function of the inverter provide a maximum level of safety during both installation and operation.

The inverter monitors automatically the public grrid. Whenever conditions in the electric grid are inconsistent with standard conditions (for example, grid switch-off, interruption), the inverter will immediately stop operating and interrupt the supply of power into the grid. Grid monitoring is carried out using voltage monitoring, frequency monitoring and monitoring islanding conditions.

The inverter is fully automatic. Starting at sunrise, as soon as the solar modules generate enough energy, the inverter starts monitoring grid voltage and frequency. As soon as there is a sufficient level of irradiance, the solar inverter starts feeding energy into the grid. The inverter ensures that the maximum possible power output is drawn from the solar modules at all times.

As there is no longer sufficient energy available to feed power into the grid, the inverter shuts down the grid connection completely and stops operating. All settings and recorded data are saved.

If the inverter temperature exceeds a certain value, the inverter derates automatically the actual output power for self protection.

The cause for a to high inverter temperature can be found in a high ambient temperature or an inadequate heat transfer away (eg for installation in control cabinets without proper heat dissipation).

<span id="page-9-2"></span>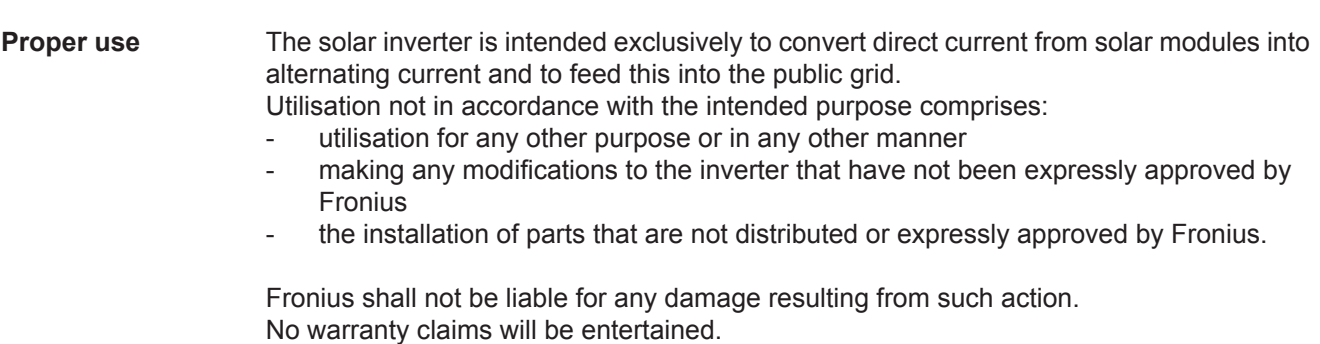

Proper use includes:

- carefully reading and obeying all the instructions and all the safety and danger notices in the operating instructions
- performing all stipulated inspection and maintenance work
- installation as specified in the operating instructions

When designing the photovoltaic system, ensure that all of its components are operated within their permitted operating ranges at all times.

Observe all the measures recommended by the solar module manufacturer to ensure the lasting maintenance of the properties of the solar module.

Obey the regulations of the energy supply company regarding feeding energy into the grid.

<span id="page-10-0"></span>**Warning notices on the device** There are warning notices and safety symbols on and in the inverter. These warning notices and safety symbols must not be removed or painted over. They warn against operating the device incorrectly, as this may result in serious injury and damage.

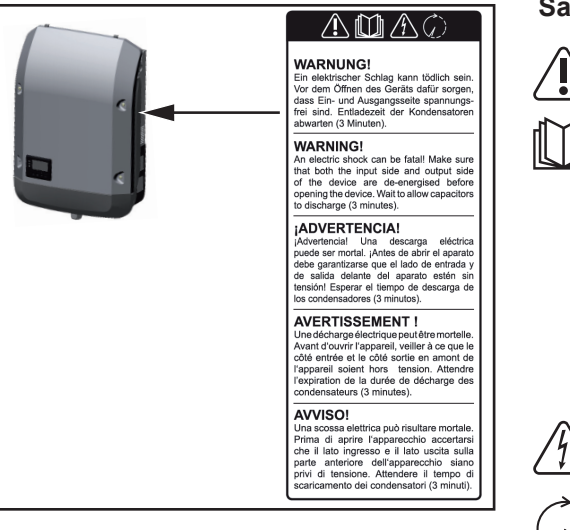

## **Safety symbols:**

Risk of serious injury and damage due to incorrect operation

Do not use the functions described here until you have fully read and understood the following documents:

- these operating instructions
- all the operating instructions for the system components of the photovoltaic system, especially the safety rules

Dangerous electrical voltage

Wait for the capacitors to discharge.

## **Text of the warning notices:**

## **WARNING!**

An electric shock can be fatal. Make sure that both the input side and output side of the device are de-energised before opening the device. Wait for the capacitors to discharge (3 minutes).

<span id="page-11-0"></span>**Controlling the inverter via Demand Response Modes (DRM)**

**IMPORTANT!** To control the inverter via DRM, a Fronius DRM interface (item number 4,240,005) is required in the inverter.

Installation is described in the installation instructions for the Fronius DRM interface. The installation instructions for the Fronius DRM interface are available at the following link on the Fronius homepage:

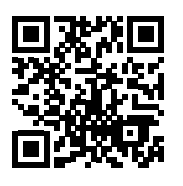

http://www.fronius.com/QR-link/4204102292

<span id="page-11-1"></span>**Notes for a dummy device** A dummy device is not suitable for the operative connection to a photovoltaic system and may only be taken into operation for demonstration purposes.

**IMPORTANT!** With a dummy device never connect live DC cables to the DC terminals.

Attaching not-energized cables or cable pieces for demonstration purposes is permitted.

A dummy device can be identified by the device rating plate:

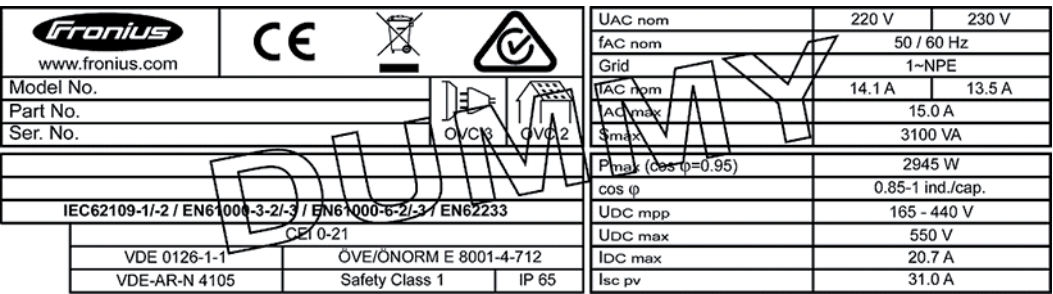

*Device rating plate of a dummy device*

## <span id="page-12-0"></span>**Data communication and Solar Net**

## <span id="page-12-1"></span>**Fronius Solar Net and data interface**

Fronius Solar Net was developed to make system add-ons flexible to use in a variety of different applications. Fronius Solar Net is a data network that enables multiple inverters to be linked up using system add-ons.

It is a bus system that uses a ring topology. One suitable cable is sufficient for communication between one or several inverters that are connected on the Fronius Solar Net using a system add-on.

Fronius Solar Net automatically recognises a wide variety of system add-ons.

In order to distinguish between several identical system add-ons, each one must be assigned a unique number.

Similarly, every inverter on the Fronius Solar Net must be assigned a unique number. Refer to the section entitled 'The SETUP menu item' for instructions on how to assign a unique number.

More detailed information on the individual system add-ons can be found in the relevant operating instructions or on the internet at www.fronius.com

More detailed information on cabling DATCOM components can be found at:

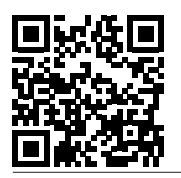

 $\rightarrow$  http://www.fronius.com/QR-link/4204101938

### <span id="page-12-2"></span>**Data communication area**

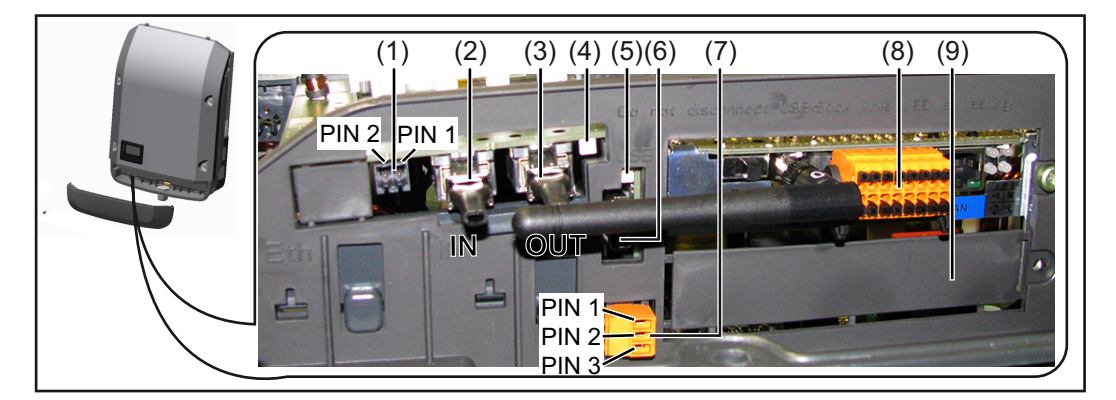

Depending on the model, the inverter may be equipped with the Fronius Datamanager plug-in card.

## **Item Designation**

(1) Switchable multifunction current interface. For more details, refer to the section below entitled "Explanation of the multifunction current interface"

Use the 2-pin mating connector supplied with the inverter to connect to the multifunction current interface.

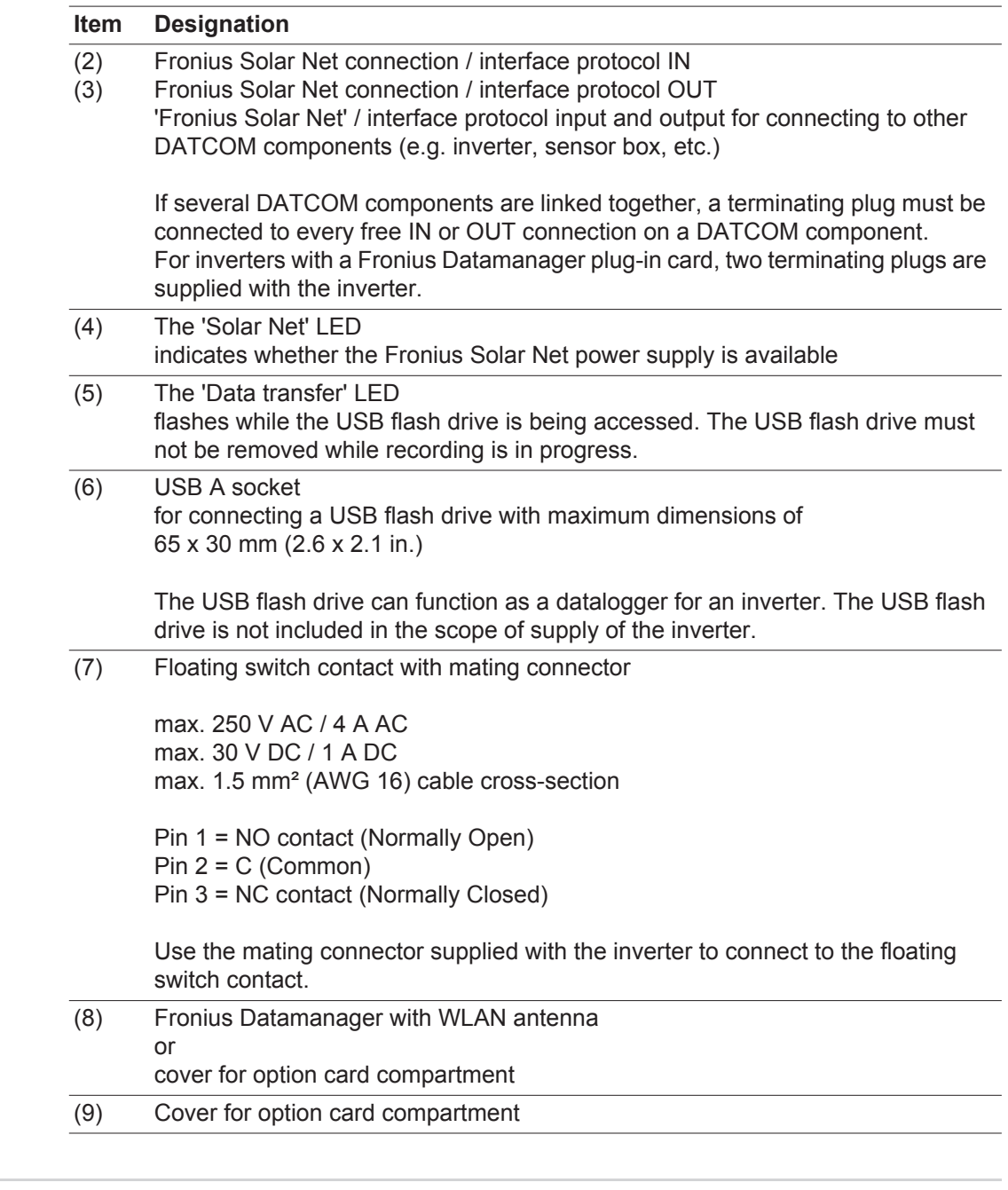

<span id="page-13-0"></span>**Explanation of the multifunction current interface**

Various wiring variants can be connected to the multifunction current interface. However, these cannot be operated simultaneously. For example, if an S0 meter is connected to the multifunction current interface, it is not possible to connect a signal contact for overvoltage protection (or vice versa).

Pin 1 = measurement input: max. 20 mA, 100 Ohm measurement resistor (load impedance)

Pin 2 = max. short circuit current 15 mA, max. open circuit voltage 16 V DC or GND

## **Wiring diagram variant 1: Signal contact for overvoltage protection**

Depending on the setting in the Basic menu, the DC OVP option (overvoltage protection) either outputs a warning or an error on the display. Further information on the DC OVP option can be found in the installation instructions.

## **Wiring diagram variant 2: S0 meter**

A meter for recording the self-consumption of each S0 can be connected directly to the inverter. This S0 meter can be positioned directly at the feed-in point or in the consumption branch. As one of the settings on the Fronius Datamanager website, a dynamic power reduction can be set under the "EVU Editor" menu subitem (see Fronius Datamanager operating instructions under

www.fronius.com/QR-link/4204260173DE)

**IMPORTANT!** In order to connect an S0 meter to the inverter, it may be necessary to update the inverter firmware.

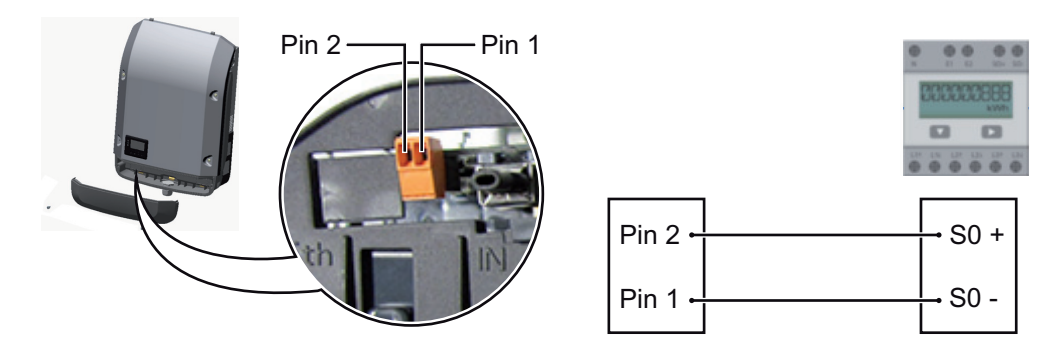

Requirements for the S0 meter:

- Must comply with the IEC62053-31 Class B standard
- Max. voltage 15 V DC
- Max. current when ON 15 mA
- Min. current when ON 2 mA
- Max. current when OFF 0.15 mA

Recommended max. pulse rate of the S0 meter:

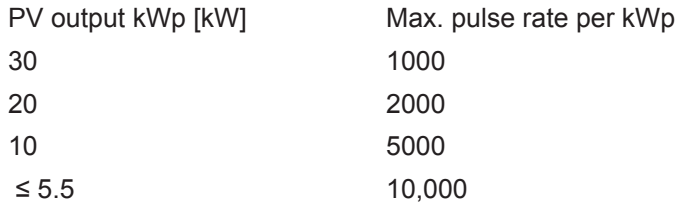

<span id="page-14-0"></span>**Description of the 'Fronius Solar Net' LED**

### **The 'Solar Net' LED is on:**

the power supply for data communication within the Fronius Solar Net / interface protocol is OK

## **The 'Solar Net' LED flashes briefly every 5 seconds:**

data communication error in the Fronius Solar Net

- Overcurrent (current flow > 3 A, e.g. resulting from a short circuit in the Fronius Solar Net ring)
- Undervoltage (not a short circuit, voltage in Fronius Solar Net < 6.5 V, e.g. if there are too many DATCOM components on the Fronius Solar Net and not enough electrical power is available)

In this case, power for the DATCOM components must be supplied by connecting an additional power supply to one of the DATCOM components.

To detect the presence of an undervoltage, check some of the other DATCOM components for faults as required.

After cutting out because of overcurrent or undervoltage, the inverter attempts to restore the power supply in the Fronius Solar Net every 5 seconds while the fault is still present.

Once the fault is rectified, power to the Fronius Solar Net will be restored within 5 seconds.

<span id="page-15-0"></span>**Example** Recording and archiving data from the inverter and sensor using a Fronius Datamanager and a Fronius Sensor Box:

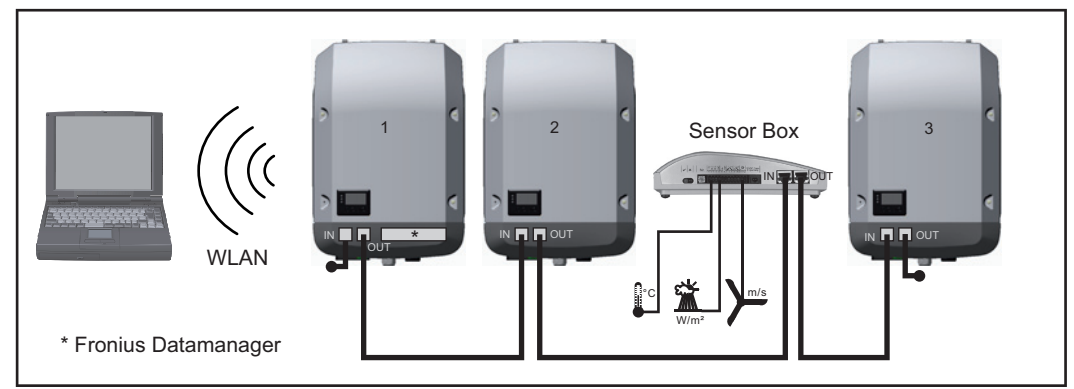

*Data network with 3 inverters and a Fronius Sensor Box:*

*- Inverter 1 with Fronius Datamanager*

*- Inverters 2 and 3 without Fronius Datamanager!*

## $\leftarrow$  = Terminating plug

The external communication (Fronius Solar Net) takes place on the inverter via the data communication area. The data communication area contains two RS 422 interfaces as inputs and outputs. RJ45 plug connectors are used to make the connection.

**IMPORTANT!** Since the Fronius Datamanager functions as a data logger, the Fronius Solar Net ring must not include any other data logger.

Only one Fronius Datamanager per Fronius Solar Net ring!

Any other Fronius Datamanagers must be removed and the unoccupied option card compartment sealed off using the blanking cover (42,0405,2020 - available from Fronius as an optional extra); alternatively, use an inverter without Fronius Datamanager (light version).

<span id="page-15-1"></span>**Installing option cards in the inverter**

Information on installing option cards in the inverter and connecting the data communication cable can be found in the installation instructions.

## <span id="page-16-0"></span>**System monitoring**

<span id="page-16-1"></span>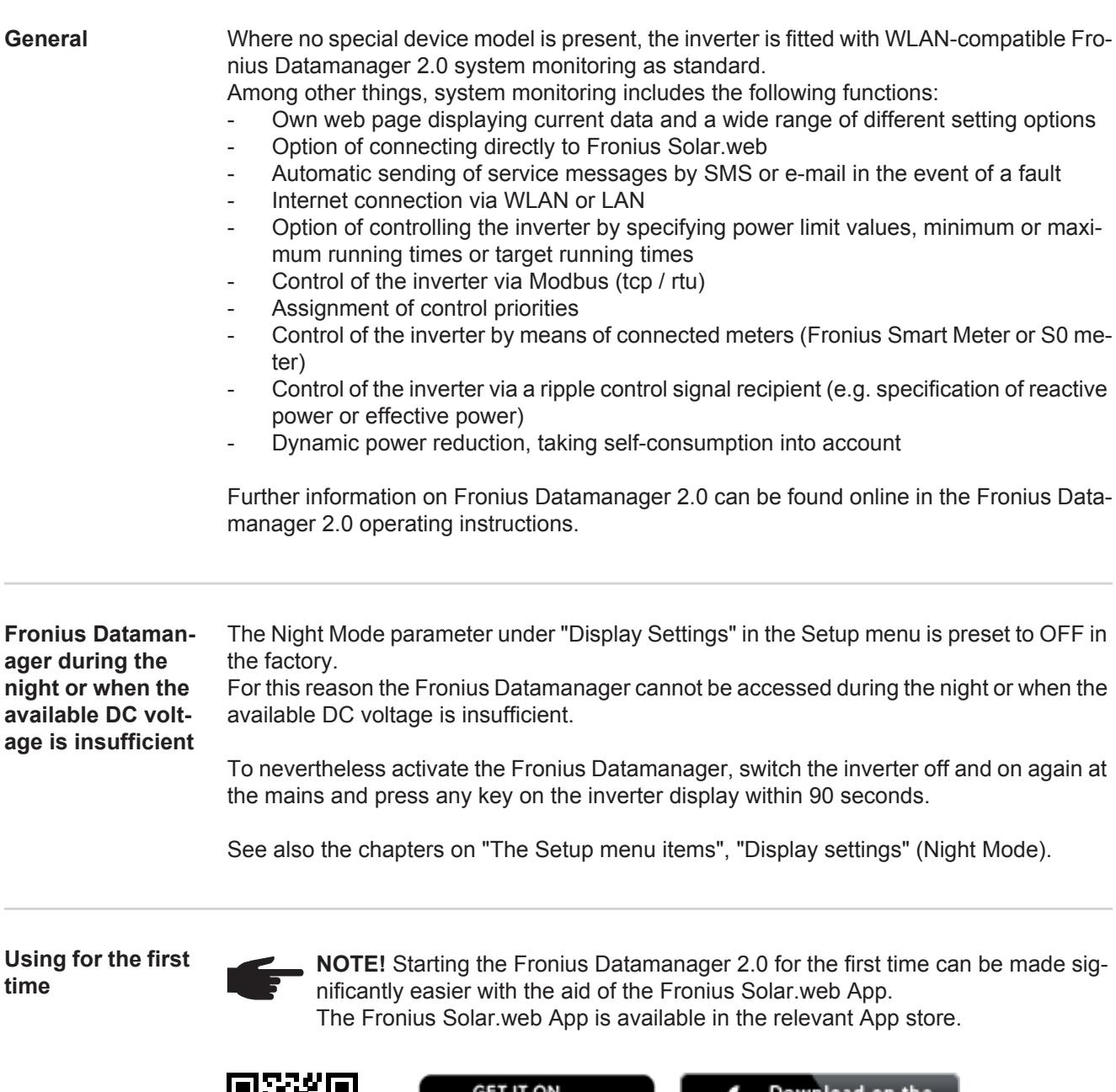

<span id="page-16-3"></span><span id="page-16-2"></span>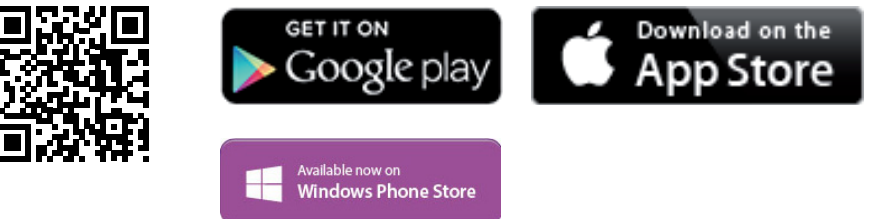

When starting Fronius Datamanager 2.0 for the first time,

- the Fronius Datamanager 2.0 plug-in card must be installed in the inverter, or
- there must be a Fronius Datamanager Box 2.0 in the Fronius Solar Net ring.

**IMPORTANT!** In order to establish a connection to Fronius Datamanager 2.0, the end device in question (e.g. laptop, tablet, etc.) must be set up as follows:

- "Obtain IP address automatically (DHCP)" must be activated.

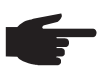

**NOTE!** If the photovoltaic system has only one inverter, steps 1 and 2 below can be skipped. In this case, starting for the first time will commence with step 3.

Connect inverter with Fronius Datamanager 2.0 or Fronius Datamanager Box 2.0 to **1** the Fronius Solar Net

When networking several inverters together in Fronius Solar Net: **2**

- Set the Fronius Solar Net master / slave switch on the Fronius Datamanager 2.0 plugin card correctly
	- *-* One inverter with Fronius Datamanager 2.0 = master
	- *-* All other inverters with Fronius Datamanager 2.0 = slave (the LEDs on the Fronius Datamanager 2.0 plug-in cards are not illuminated)
- **3** Switch the device to Service mode.
	- *-* Activate the WiFi Access Point via the Setup menu on the inverter.

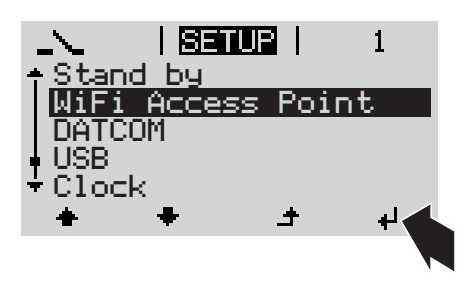

The inverter establishes the WLAN access point. The WLAN access point remains open for 1 hour.

## **Installation using the Solar.web App Installation using a web browser**

Download the Fronius Solar.web App. **4**

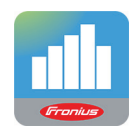

**5** Run the Fronius Solar.web App.

Connect the end device to the WLAN access point **4**

 $SSID =$  Fronius 240.xxxxx (5-8 digits)

- *-* Search for a network with the name "Fronius\_240.xxxxx"
- *-* Establish a connection to this network.
- Enter the password 12345678.

(Alternatively, connect the end device and inverter using an Ethernet cable.)

Enter the following in the browser: **5**http://datamanager or 192.168.250.181 (IP address for WLAN connection) or 169.254.0.180 (IP address for LAN connection).

The Setup wizard start page is displayed.

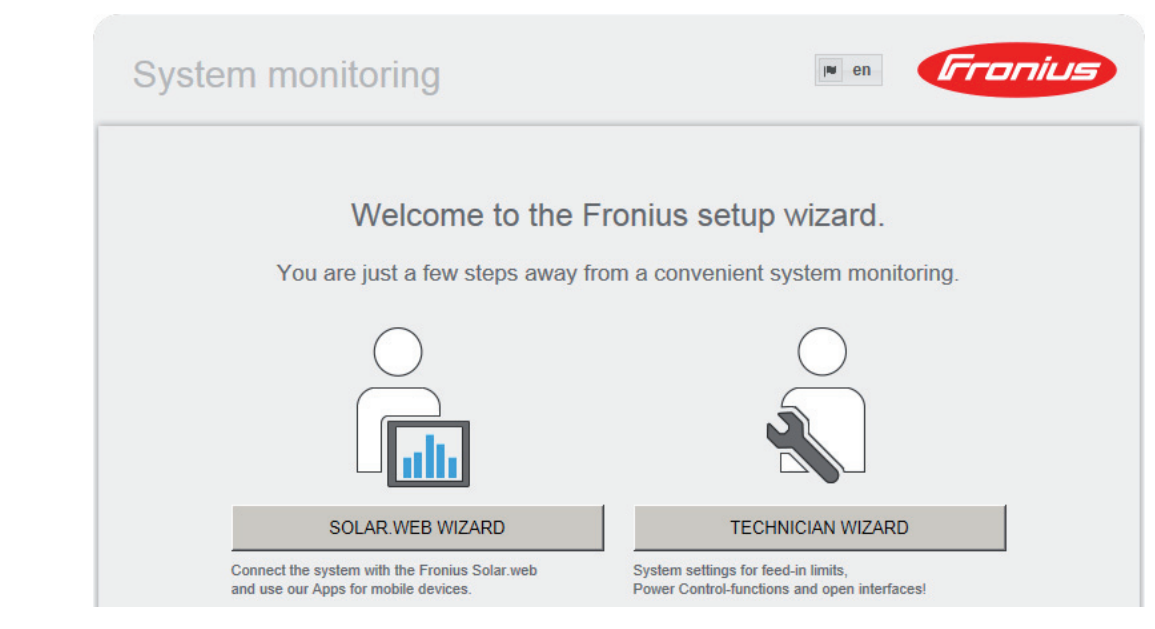

The technician wizard is intended for the installer and contains standard-specific settings. Running the technician wizard is optional.

If the technician wizard is run, it is vital to note the service password that is issued. This service password is necessary for setting the EVU Editor menu item.

If the technician wizard is not run, no specifications regarding power reduction are set.

Running the Solar Web wizard is mandatory.

**6** Run the Solar Web wizard and follow the instructions.

The Fronius Solar.web homepage is displayed,

the Fronius Datamanager 2.0 web page is displayed.

Where necessary, run the technician wizard and follow the instructions **7**

<span id="page-18-0"></span>**Further information on Fronius Datamanager 2.0**

Further information on the Fronius Datamanager 2.0 and other start-up options can be found at:

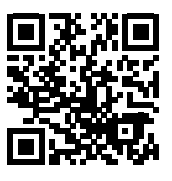

or

 $\rightarrow$  http://www.fronius.com/QR-link/4204260191EA

## <span id="page-19-0"></span>**Controls and indicators**

<span id="page-19-1"></span>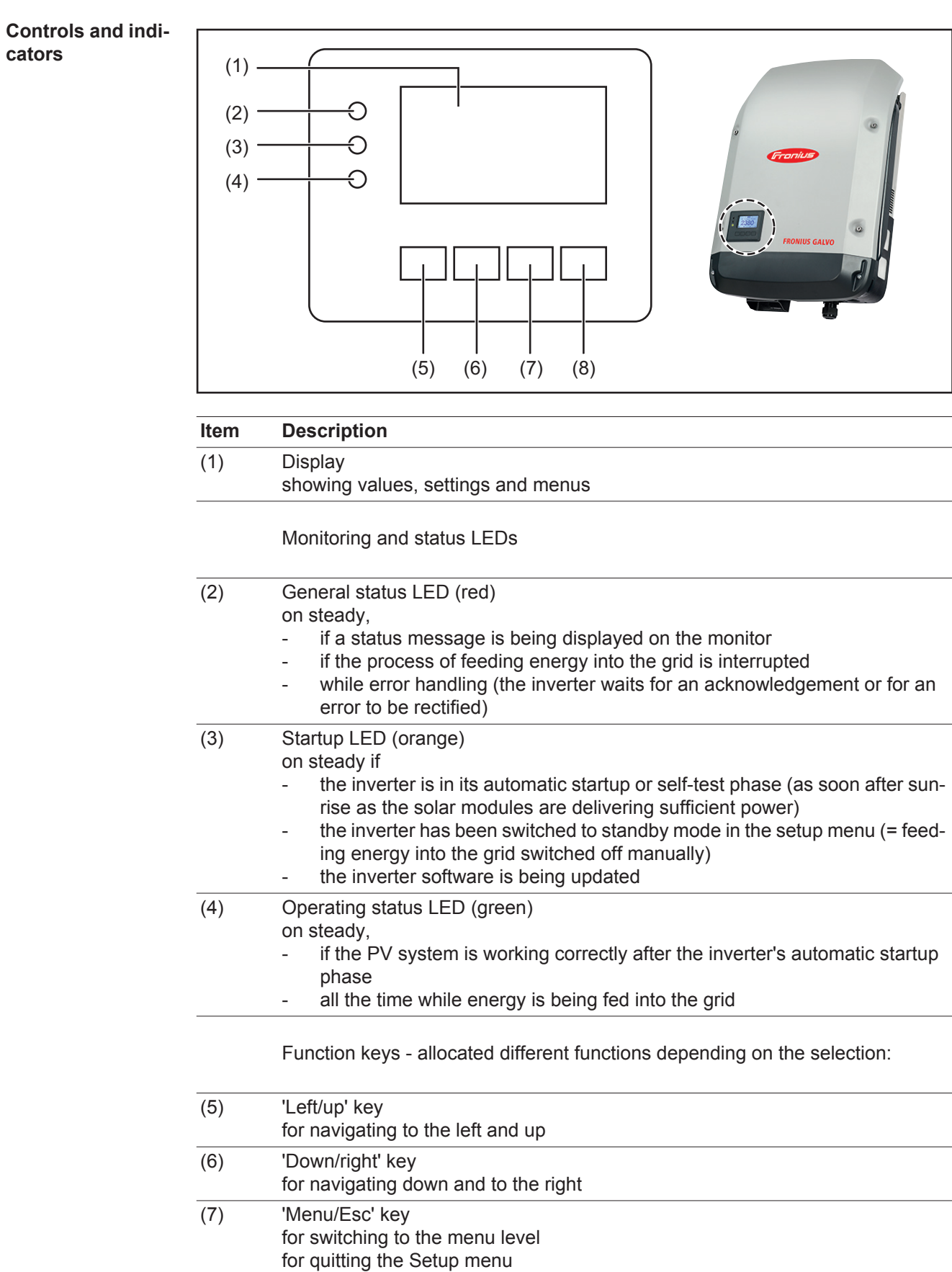

(8) 'Enter' key for confirming a selection The keys are capacitive, and any exposure to water can impair their function. Wipe the keys dry with a cloth if necessary to ensure optimum functionality.

<span id="page-20-0"></span>**Display** Power for the display comes from the mains voltage. Depending on the setting selected in the Setup menu, the display can be kept on all day.

> **IMPORTANT!** The display on the inverter is not a calibrated measuring device. A slight inaccuracy in comparison with the energy meter used by the power supply company is intrinsic to the system. A calibrated meter will be needed to calculate the bills for the power supply company.

| INOW            | Menu item                                 |
|-----------------|-------------------------------------------|
| AC Output Power | Parameter declaration                     |
| 1759∗           | Display of values, units and status codes |
|                 | Function key functions                    |

*Display areas in Display mode*

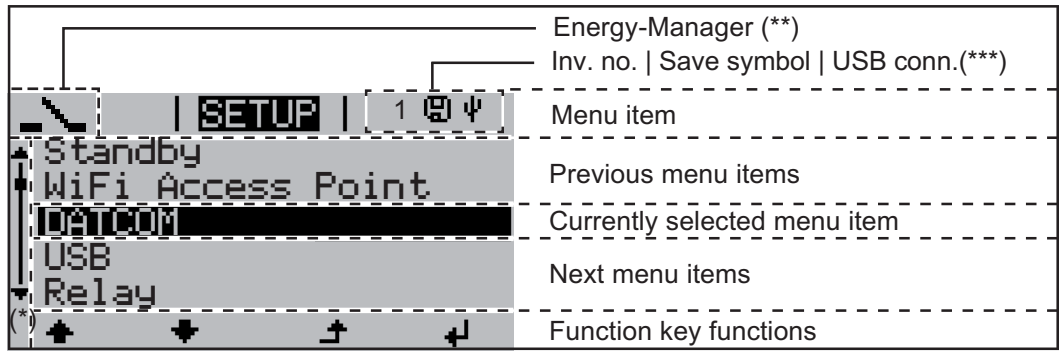

*Display areas in Setup mode*

- (\*) Scroll bar
- (\*\*) The Energy Manager symbol is displayed when the Energy Manager function is activated
- (\*\*\*) Inv. no. = Inverter DATCOM number, Save symbol - appears briefly while set values are being saved, USB connection - appears if a USB flash drive has been connected

## <span id="page-21-0"></span>**The menu level**

<span id="page-21-3"></span><span id="page-21-2"></span><span id="page-21-1"></span>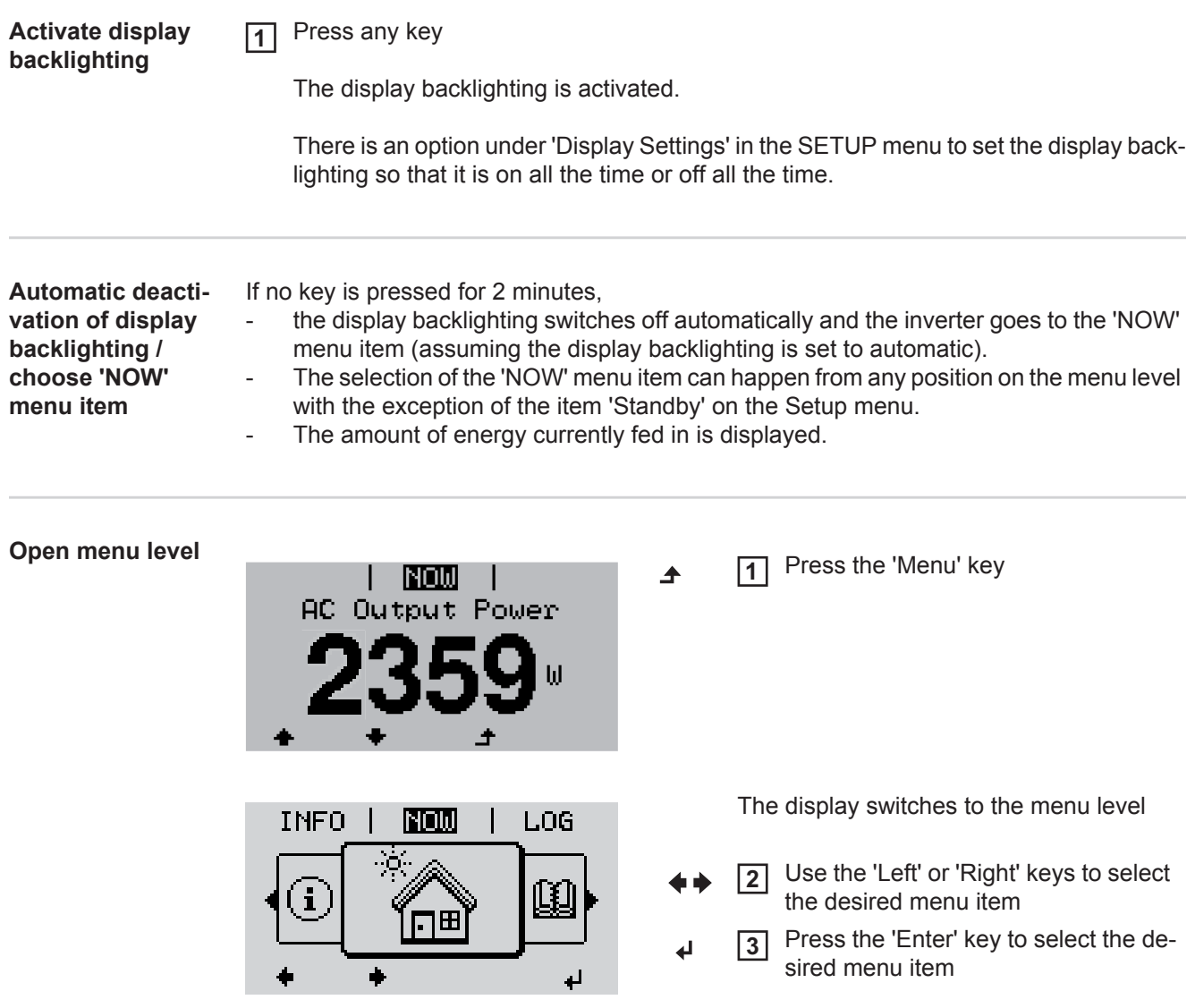

<span id="page-22-1"></span><span id="page-22-0"></span>**NOW LOG GRAPH**

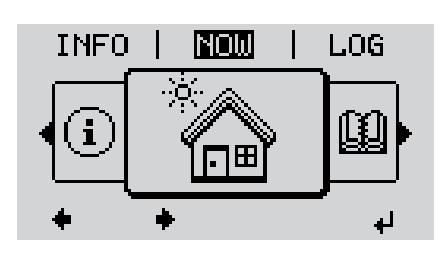

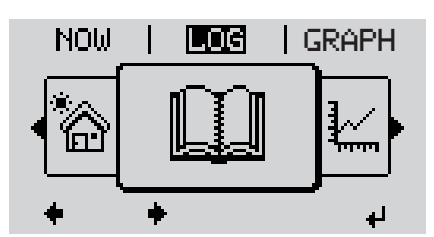

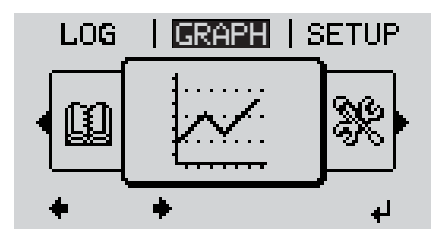

**NOW** (Displays real-time values)

**LOG**

(Data recorded today, during the current calendar year and since the inverter was first commissioned)

## **GRAPH**

Day characteristic displays a plot showing the power output during the day. The time axis is scaled automatically.

Press the 'Back' key to remove the display

<span id="page-22-2"></span>**Values displayed in the NOW and LOG menu items**

## **Values displayed in the NOW menu item:**

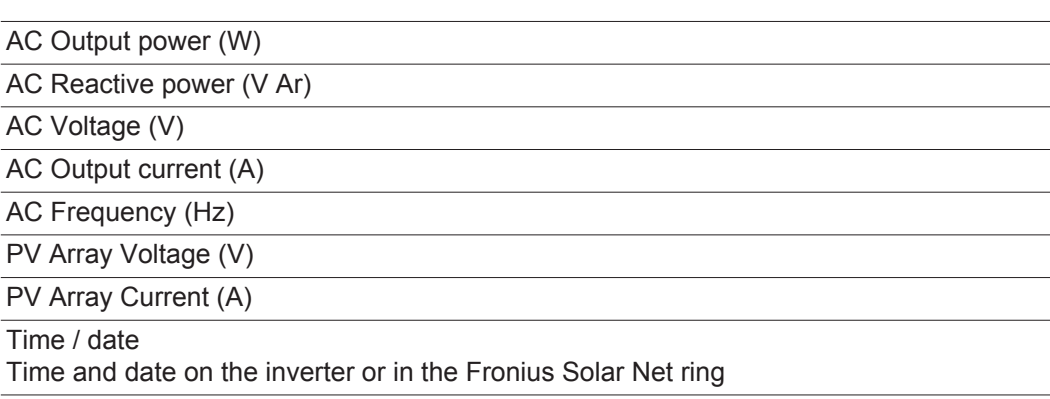

## **Values displayed in the LOG menu item:**

(for today, during the current calendar year and since the inverter was started for the first time)

AC Energy Yield (kWh / MWh) Energy fed into the grid during the period in question

There may be discrepancies with values displayed on other measuring instruments because of differences in measuring methods. As far as the billing of the energy fed in is concerned, the only binding display values are those produced by the calibrated measuring device provided by the electricity supply company.

AC Max. Output Power (W)

Largest amount of power fed into the grid during the period in question

**Earnings** 

Amount of money earned during the period in question (currency can be selected in the Setup menu)

Like the energy supplied figure, the yield figure may also exhibit discrepancies with other measured values.

The 'Setup Menu' section explains how to select a currency and charge rate. The factory setting depends on the respective country setup.

### CO2 savings (g / kg)

 $CO<sub>2</sub>$  emissions saved during the period in question

The value for  $CO<sub>2</sub>$  savings depends on the power station facilities and corresponds to the  $CO<sub>2</sub>$  emissions that would be released when generating the same amount of energy. The factory setting is 0.53 kg / kWh (source: DGS – Deutsche Gesellschaft für Sonnenenergie e.V. (German Society for Solar Energy).

AC Max. Voltage L-N (V)

Highest voltage measured between the conductor and neutral conductor during the period in question

PV Array Max. Voltage (V)

Highest solar module voltage measured during the period in question

### Operating Hours

Length of time the inverter has been working (HH:MM).

**IMPORTANT!** A prerequisite for the correct display of day and year values is that the time is set correctly.

## <span id="page-24-0"></span>**SETUP menu item**

<span id="page-24-1"></span>**Initial setting** The inverter is pre-configured and ready to use. There is no need to enter any initial settings before using it to feed energy into the grid, as this is a fully-automated process.

> The SETUP menu item allows the initial settings of the inverter to be changed easily to bring it in line, as closely as possible, with the preferences and requirements of the user.

## <span id="page-24-2"></span>**SETUP**

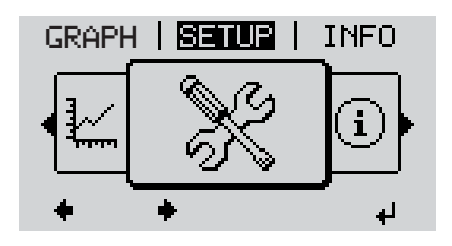

**SETUP** (Setup menu)

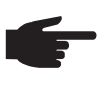

**NOTE!** As a result of software updates, you may find that your device has certain functions that are not described in these operating instructions, or vice versa. Certain illustrations may also differ slightly from the actual controls on your device. but these controls function in exactly the same way.

## <span id="page-24-3"></span>**Navigating in the SETUP menu item**

## **Enter the SETUP menu item**

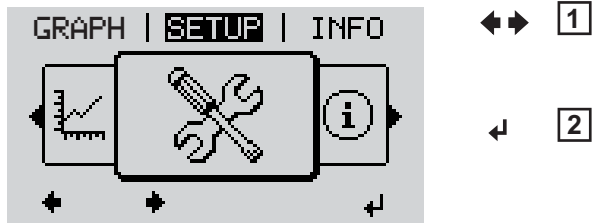

*Menu level, 'SETUP' selected*

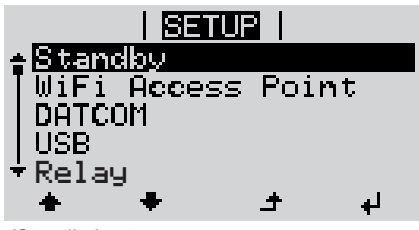

*'Standby' entry*

## **Scrolling between the entries**

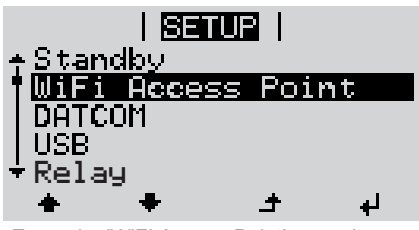

*Example: 'WiFi Access Point' menu item*

- In the menu level, use the 'Left' or 'Right' keys to select the 'SETUP' menu item
- Press the 'Enter' key **2** ᆈ

The first entry under the SETUP menu item is displayed: 'Standby'

Use the 'Up' and 'Down' keys to move between the available entries **3**

## **Exiting an entry**

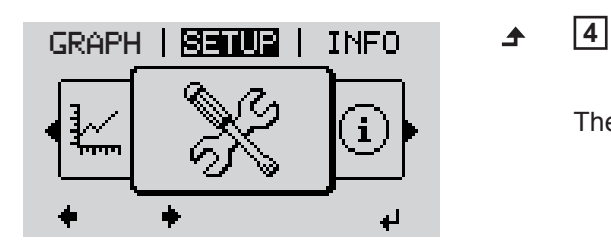

To exit a menu entry, press the 'Back' key

The menu level appears

If no key is pressed for 2 minutes,

- The inverter switches from wherever it is on the menu level back to the 'NOW' display mode (exception: 'Standby' Setup menu entry),
- the display backlighting goes out.
- The amount of energy currently being fed in is displayed.

<span id="page-25-0"></span>**Setting entries on**  Entering the SETUP menu item **1 the Setup menu,**  Use the 'Up' or 'Down' keys to select the desired menu item **2 general**  $\blacktriangle$   $\blacktriangle$ Press 'Enter' **3** ↵ **The first digit of a value to be set flash-The available settings are displayed: es:** Use the 'Up' or 'Down' keys to select Use the 'Up' or 'Down' buttons to se-**4 4** a value for the first digit lect the desired setting  $\blacktriangle$   $\blacklozenge$  $\blacklozenge$ Press 'Enter' Press the 'Enter' key to save and ap-**5 5** ↵ ply the setting.  $\overline{\mathbf{t}}$ The second digit of the value flashes. To discard the setting, press the 'Esc' Repeat steps 4 and 5 until ... **6** key.  $\blacktriangle$ the whole value to be set flashes. 7 Press 'Enter' ↵ 8 Repeat steps 4 - 6 as required for units or other values that are to be set until the appropriate unit or the value flashes. **9** Press the 'Enter' key to save and apply the changes.  $\overline{\mathbf{r}}$ To discard the changes, press the 'Esc' key.  $\blacktriangle$ The currently selected menu item is dis-The currently selected menu item is displayed. played.

<span id="page-26-0"></span>**Application example: Setting the time**

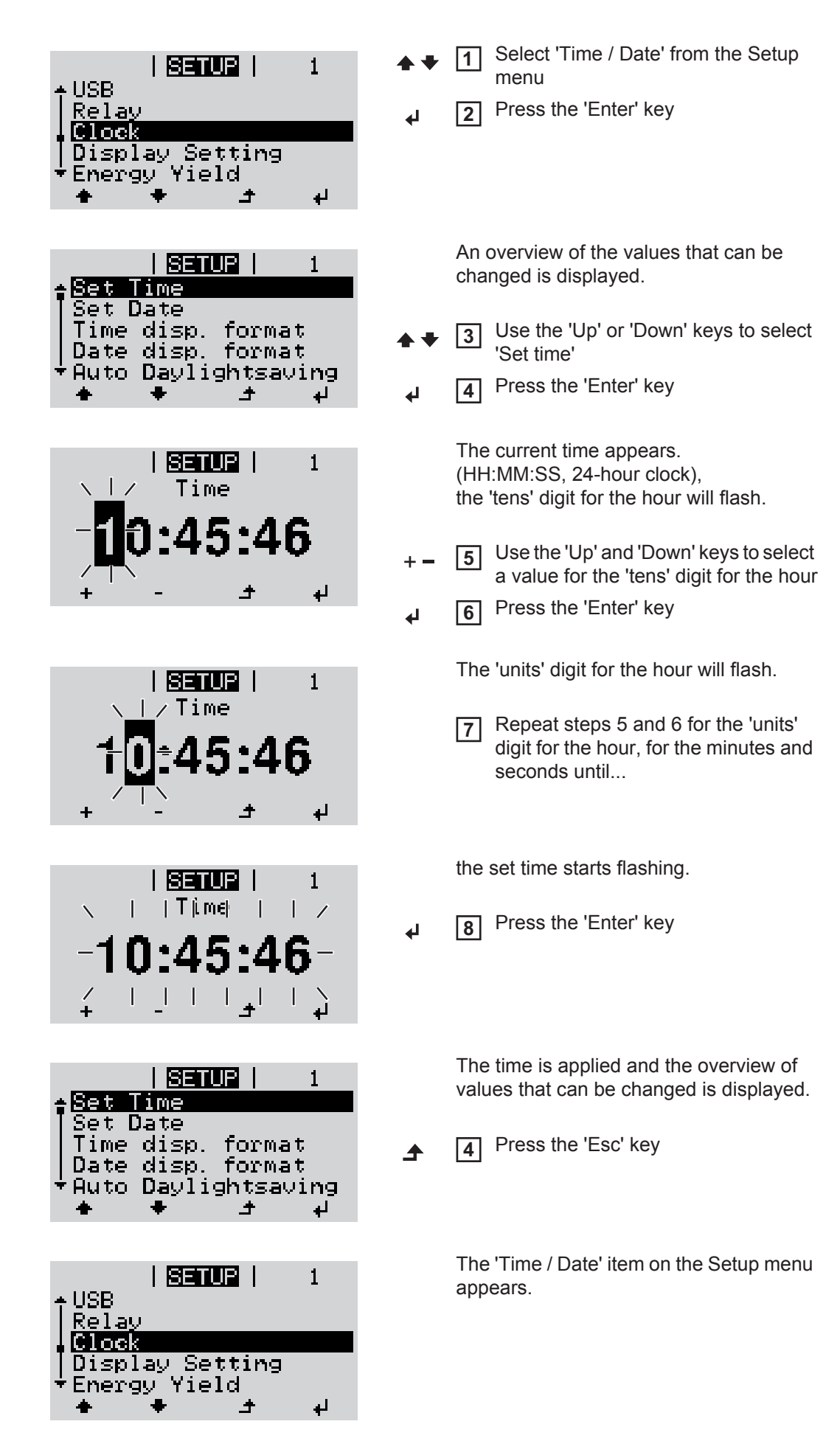

# <span id="page-27-0"></span>**The Setup menu items**

<span id="page-27-2"></span><span id="page-27-1"></span>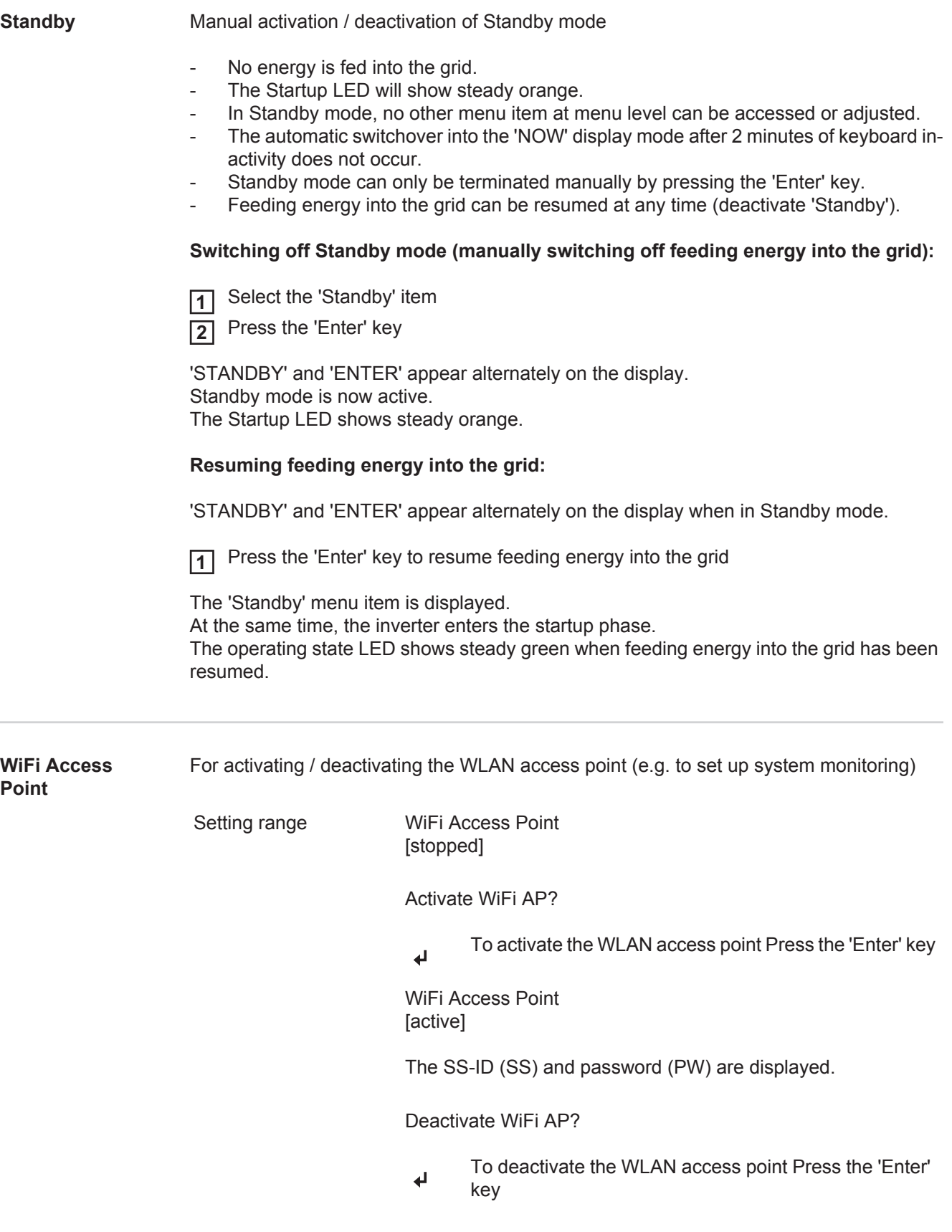

WiFi Access Point [not available]

Displayed if there is no system monitoring present on the inverter.

<span id="page-28-1"></span><span id="page-28-0"></span>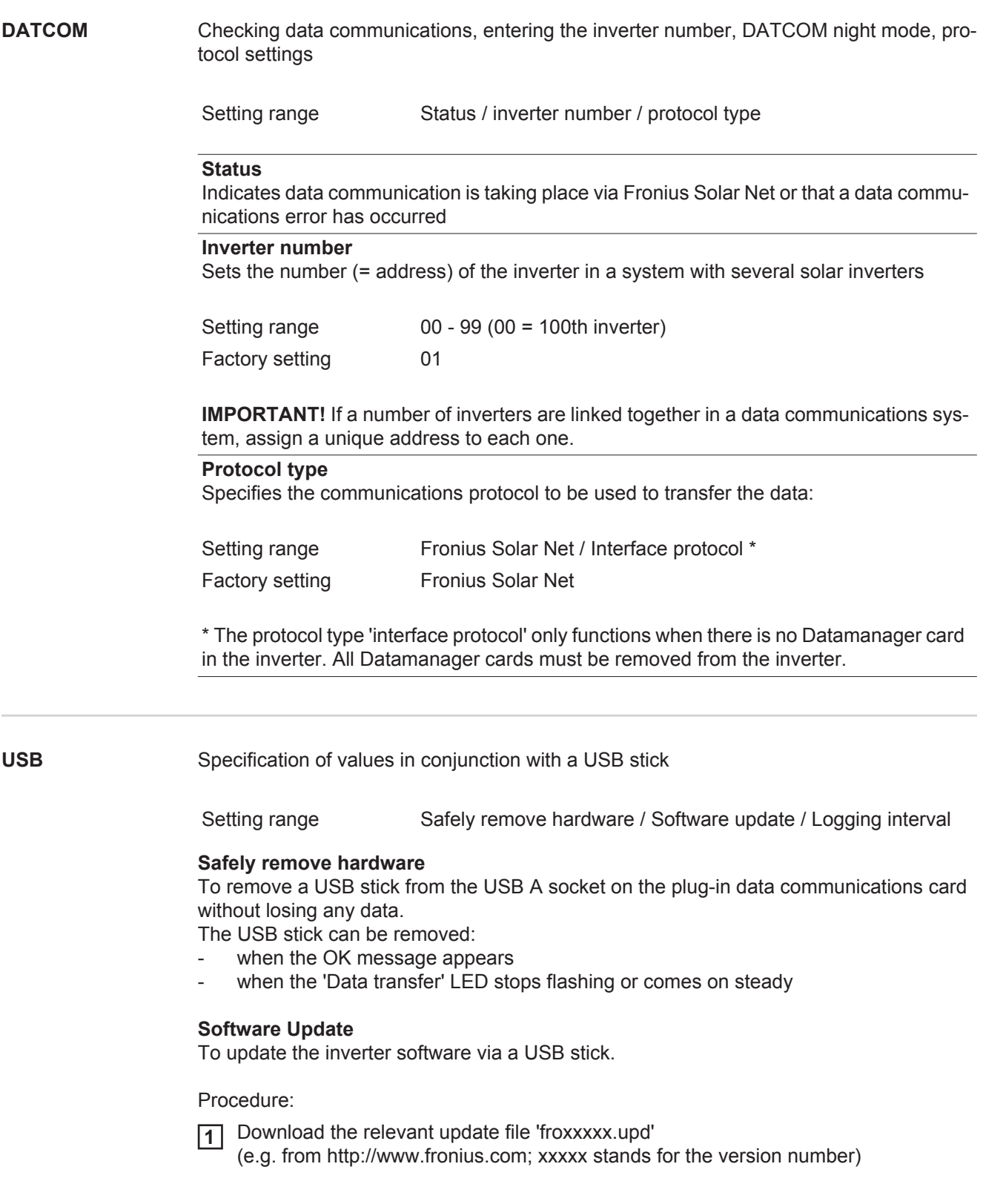

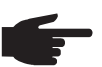

**NOTE!** To successfully update the inverter software, the USB stick provided for the purpose must not have a hidden partition or any encryption (see chapter "Suitable USB sticks").

- Save the update file to the highest data level of the USB stick **2**
- Open the data communication area **3**
- **4** Plug the USB stick containing the update file into the USB socket in the data communication area
- 5 Select 'USB' from the Setup menu, followed by 'Update software'
- **6** Press the 'Enter' key
- Wait until the version currently installed on the inverter and the new software version **7** are displayed for comparison:
	- *-* 1st page: Recerbo software (LCD), key controller software (KEY), country setup version (Set)
	- *-* 2nd page: Power stage set software
- Press the 'Enter' key after each page **8**

The inverter starts copying the data.

'UPDATE' and the progress of storing the individual tests expressed in % are displayed until all the data for all the electronic modules has been copied.

Once copying is complete, the inverter updates the electronic modules as required in sequence.

'UPDATE', the affected modules and the update progress in % are displayed.

The final step is for the inverter to update the display. The display remains dark for approx. 1 minute while the monitoring and status LEDs flash.

Once the software update is complete, the inverter enters its startup phase before going on to start feeding energy into the grid. The USB stick can be unplugged.

When the inverter software is updated, any custom settings that were configured in the Setup menu are retained.

## **Logging interval**

Activate / deactivate the logging function and specify a logging interval

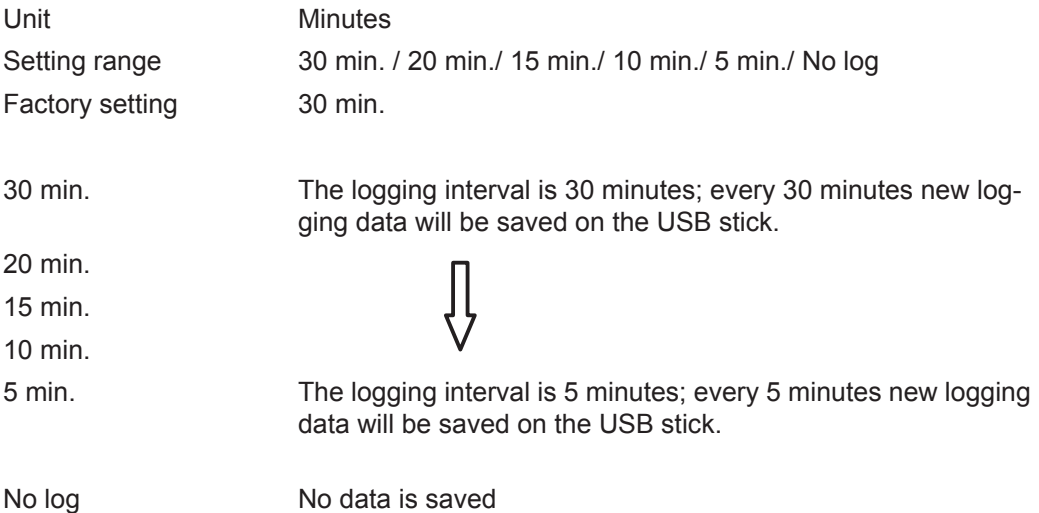

**IMPORTANT!** In order for the logging function to work correctly the time must be set correctly.

<span id="page-30-0"></span>**Relays Relays** Activate relay, relay settings, relay test

Setting range **Relay mode / Relay test / Switch-on point\*** / Switch-off point\*

\* these are only shown if the 'E-Manager' function has been activated under 'Relay mode'.

### **Relay mode**

for selecting the different functions of the floating switch contact in the data communication area:

- Alarm function
- Active output
- Energy Manager

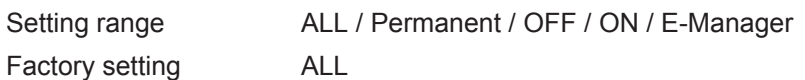

## **Alarm function:**

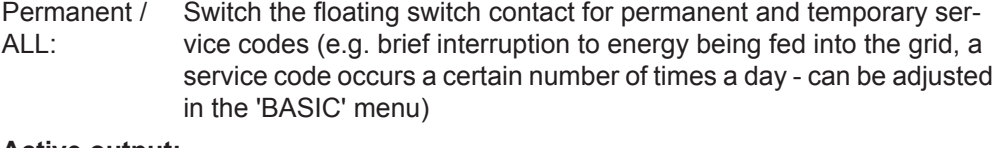

## **Active output:**

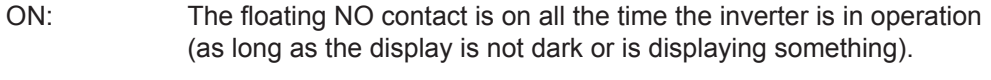

OFF: The floating NO contact is off.

### **Energy Manager:**

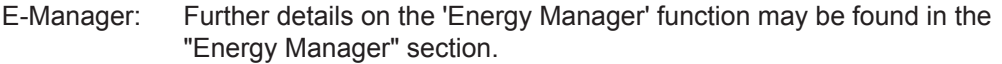

## **Relay test**

Function test to determine whether the floating switch contact switches

**Switch-on point** (only if 'Energy Manager' function is activated) for setting the effective power limit beyond which the floating switch contact is switched on

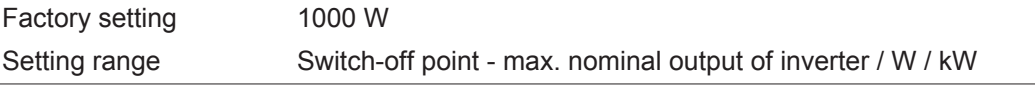

**Switch-off point** (only if 'Energy Manager' function is activated) for setting the effective power limit beyond which the floating switch contact is switched off

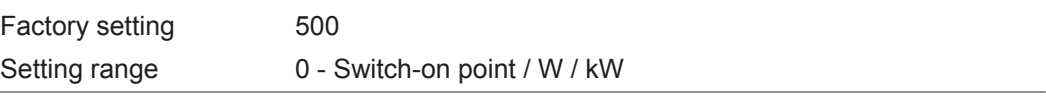

<span id="page-30-1"></span>**Energy-Manager (in Relay menu item)** The 'Energy-Manager' function can be used to activate the floating switch contact in such a way that it functions as an actuator. Thus a consumer that is connected to the floating switch contact can be controlled by specifying a switch-on or switch-off point that depends on the feed-in power.

The floating switch contact is automatically switched off,

- if the inverter is not feeding any power into the grid.
- if the inverter is manually switched into standby mode,
- if the effective power is  $\leq 10\%$  of nominal output.
- in the event of insufficient insulation.

To activate the 'Energy-Manager' function, select 'E-Manager' and press the 'Enter' key. When the 'Energy-Manager' function is running, the 'Energy-Manager' symbol will appear in the top left corner of the display:

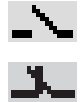

when the floating NO contact is off (open contact)

when the floating NO contact is on (closed contact)

To deactivate the 'Energy-Manager' function, select a different function and press the 'Enter' key.

### **Notes on setting up the switch-on and switch-off points**

If the difference between the switch-on and switch-off points is too small, or if there are fluctuations in effective power, the result may be multiple switching cycles. To avoid switching on and off frequently, the difference between the switch-on and switchoff points should be at least 100 - 200 W.

When choosing the switch-off point the power consumption of the connected consumer should be taken into account.

When choosing the switch-on point, the weather conditions and anticipated insulation should also be taken into account.

### **Application example**

Switch-on point = 2000 W, switch-off point = 1800 W

If the inverter is outputting 2000 W or above, then the floating switch contact on the inverter is switched on.

If the inverter output falls to below 1800 W, the floating switch contact is switched off.

Possible applications: operating a heat pump or an air-conditioning system using as much self-generated power as possible

<span id="page-31-0"></span>**Time / Date** Set the time, date and automatic changeover between summer and winter time

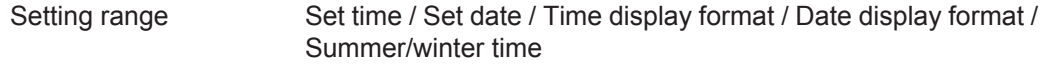

### **Set time**

Set the time (hh:mm:ss or hh:mm am/pm – depending on the setting for the time display format)

**Set date**

Set the date (dd.mm.yyyy or mm/dd/yyyy - depending on the setting for the date display format)

## **Time display format**

For specifying the time display format

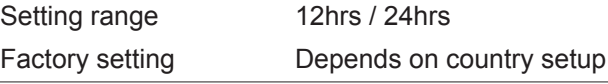

**Date display format**

for specifying the date display format

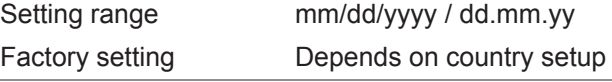

<span id="page-32-0"></span>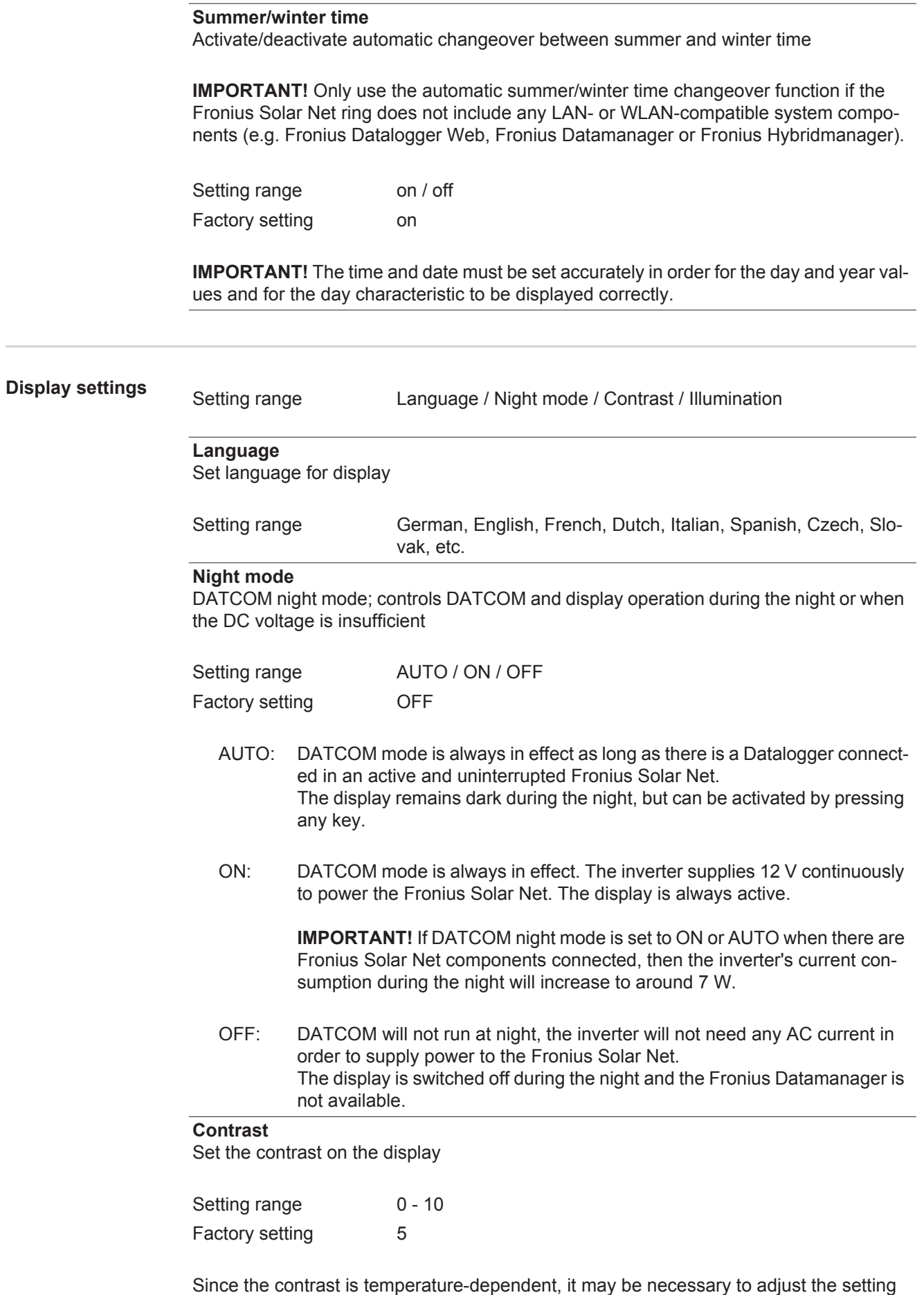

under the "Contrast" menu item when the environmental conditions change.

<span id="page-33-0"></span>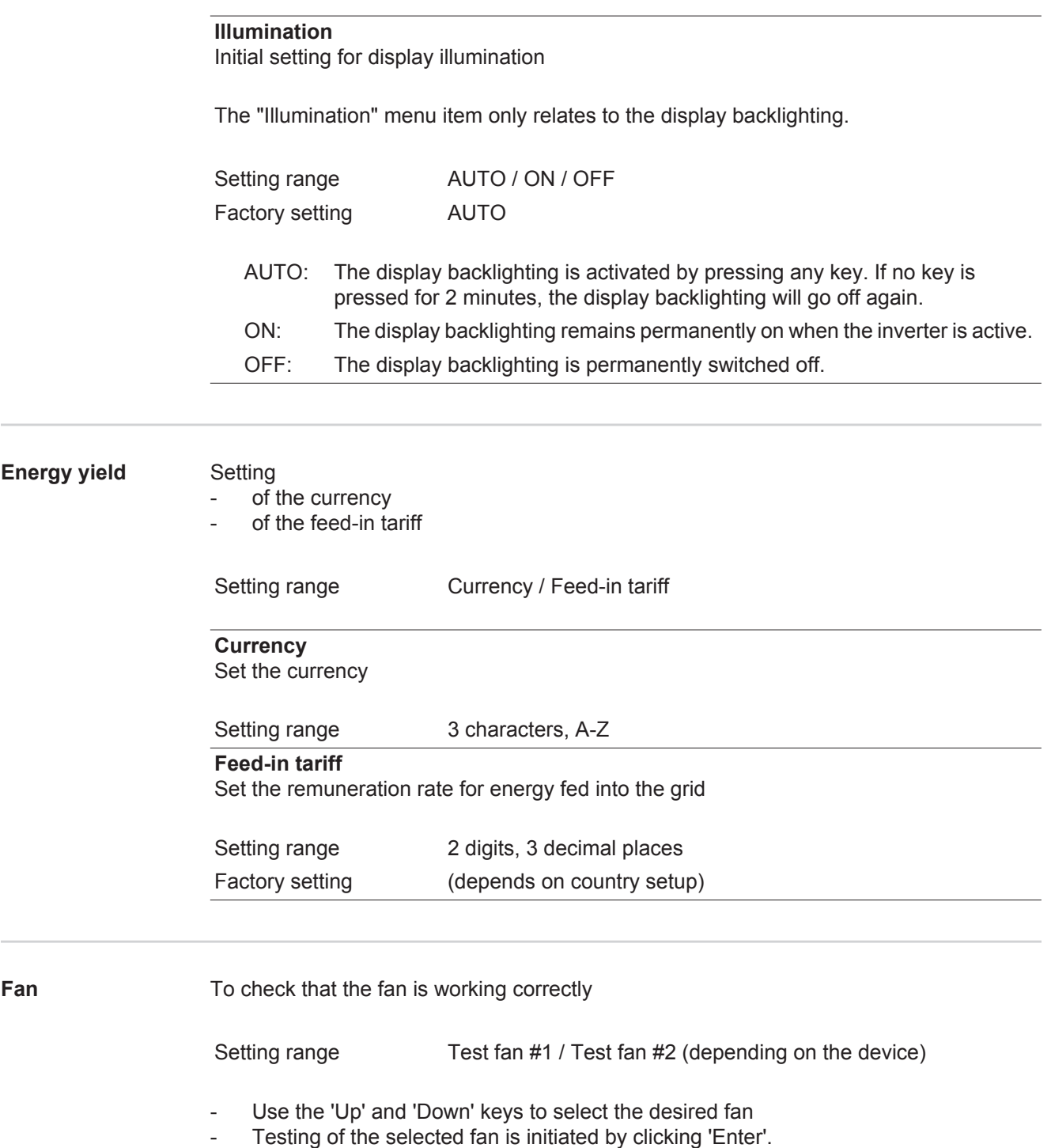

<span id="page-33-1"></span>- The fan will continue to run until the operator exits the menu by pressing 'Esc'.

## <span id="page-34-0"></span>**The INFO menu item**

SETUP | **KNED** |

 $\mathbf{a}$ 

 $MOW$ 

i<br>A

<span id="page-34-1"></span>**INFO**

<span id="page-34-2"></span>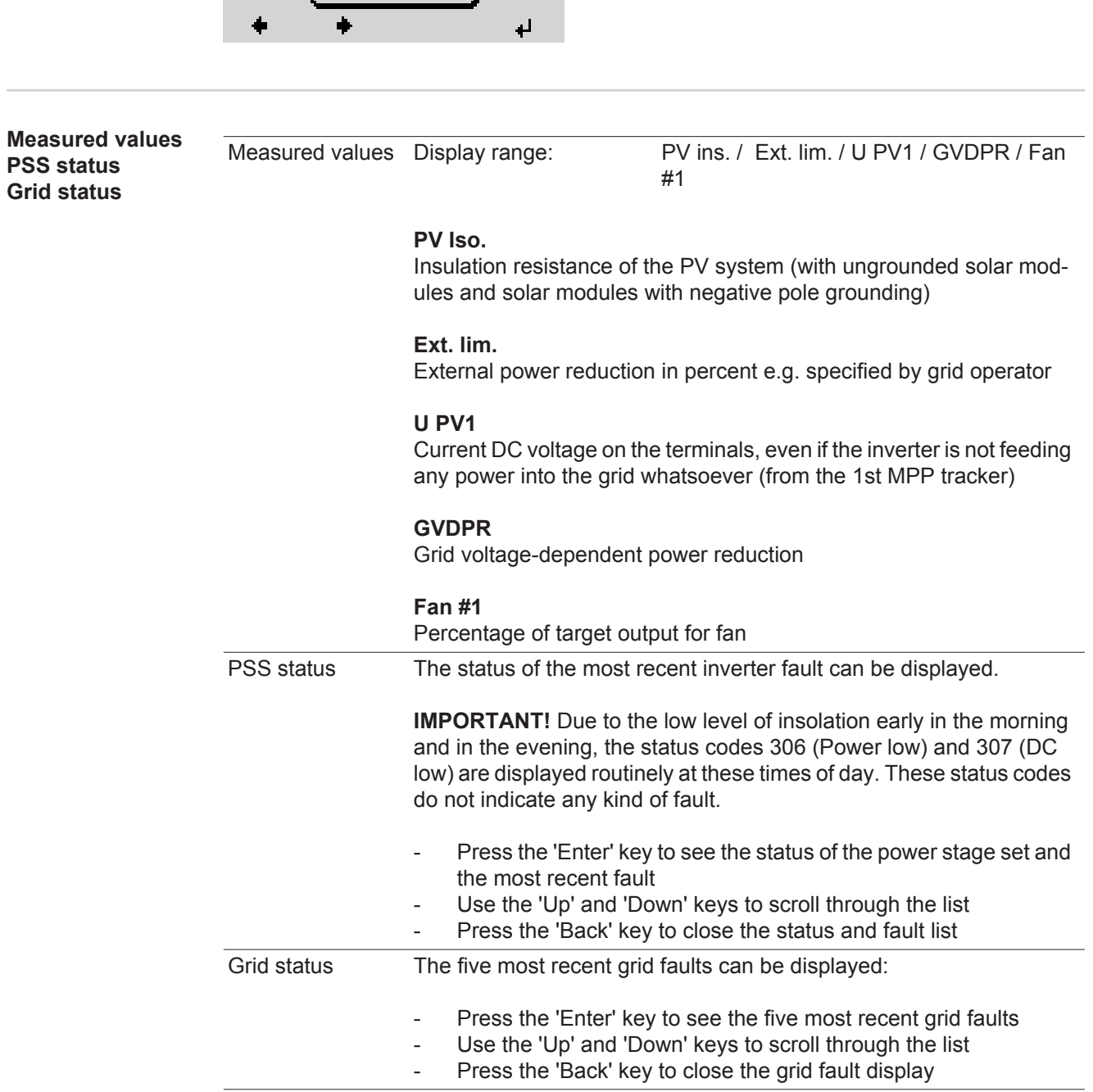

INFO

ware)

(Information about the device and the soft-

<span id="page-35-0"></span>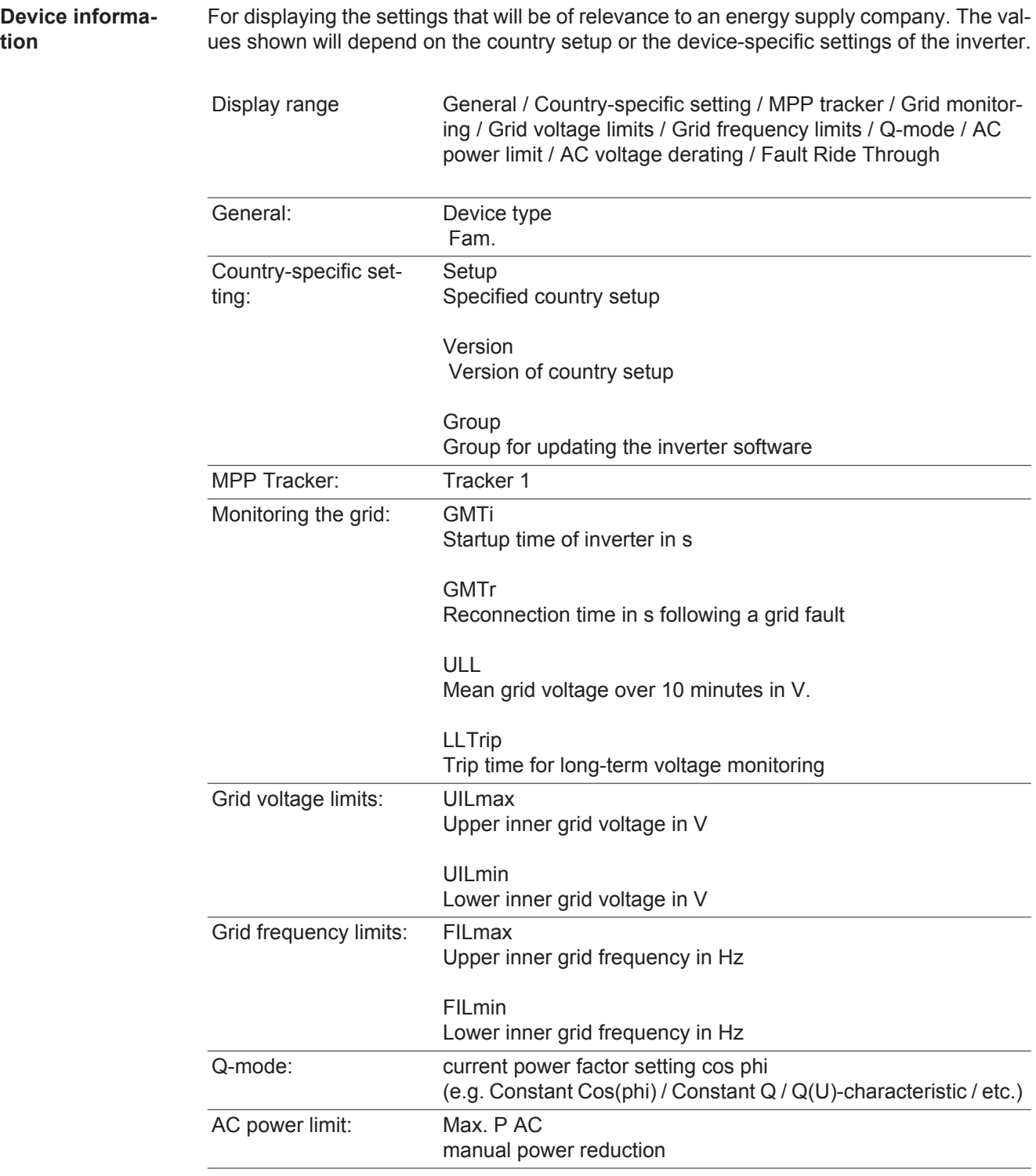
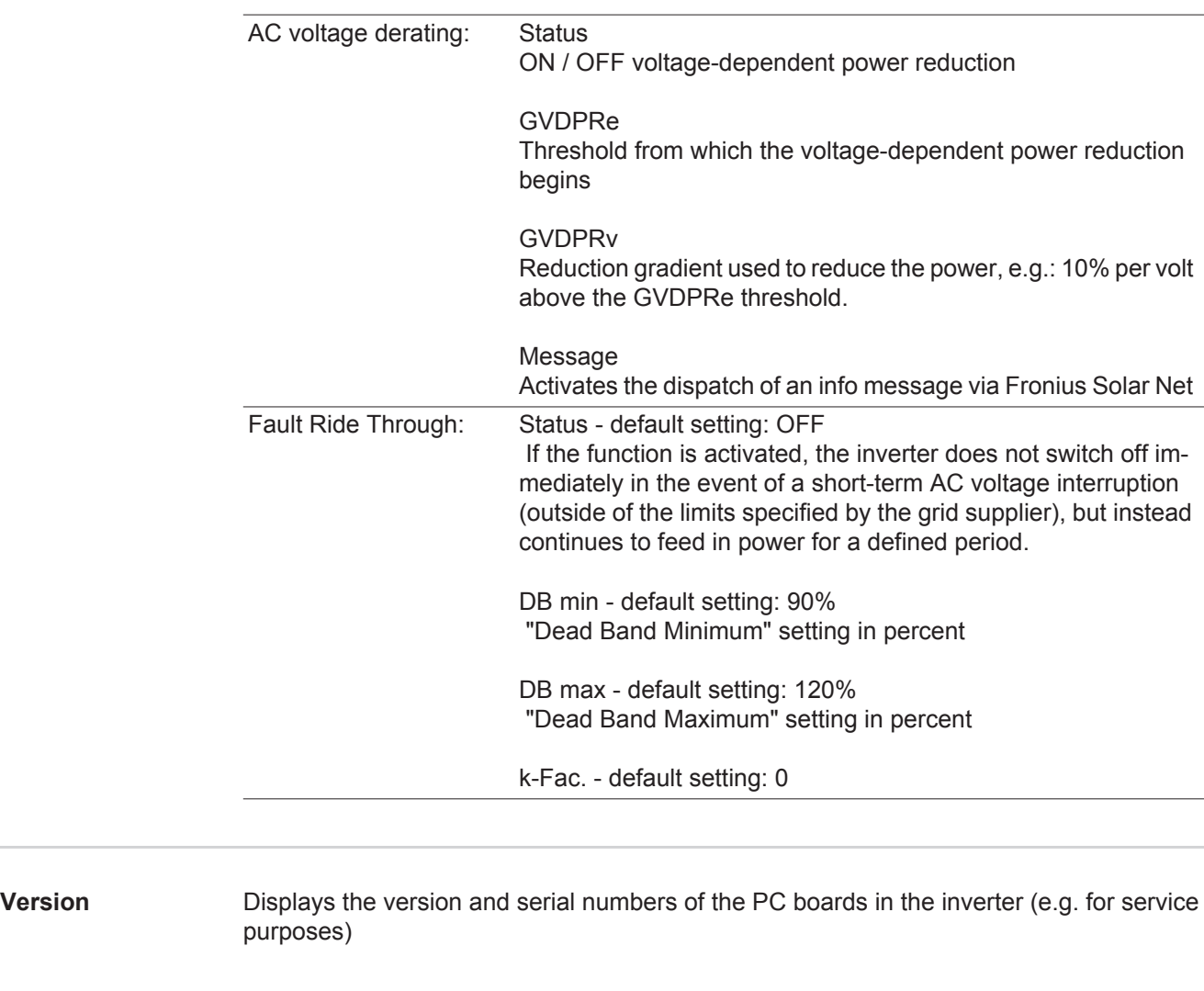

## **Switching the key lock on and off**

**General** The inverter has a key lock function.

When the key lock is active, the Setup menu is not accessible, i.e. the setup data cannot be changed accidentally (or maliciously).

The code 12321 has to be entered in order to activate / deactivate the key lock.

# **Switching the key**

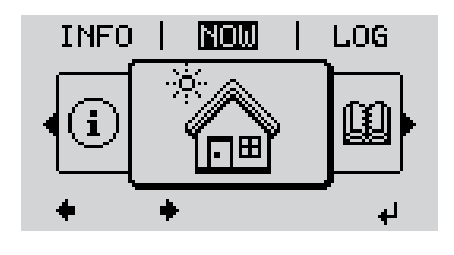

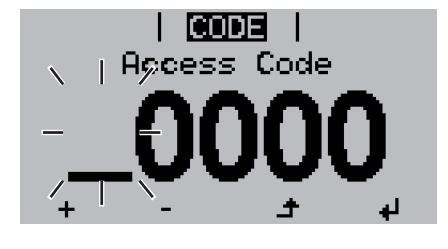

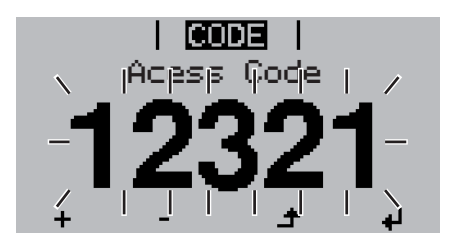

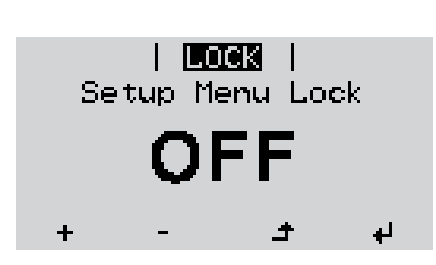

**lock on and off and off and off a i expanding** *l* **<b>a i** *l l* **<b>***l l l l l l l l l l l l l l l l l l l l l l l* **1**

The menu level appears.

Press the unassigned 'Menu / Esc' key 5 times **2**

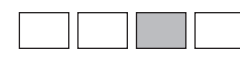

"Access Code" is displayed in the "CODE" menu; the first digit starts flashing.

- Enter the code 12321: use the 'Up' **3** and 'Down' keys to select a value for the first digit of the code.
- Press the 'Enter' key **4** ᆀ

The second digit starts flashing.

Repeat steps 3 and 4 for the second, third, fourth and fifth digit of the access code until ... **5**

the selected code starts flashing.

 $\overline{\mathbf{t}}$ Press the 'Enter' key **6**

> 'Key Lock' is displayed in the 'LOCK' menu.

Use the 'Up' and 'Down' keys to turn **7** the key lock on or off:

> ON = key lock is on (the Setup menu is not accessible)

> OFF = key lock is off (the Setup menu is accessible)

8 Press the 'Enter' key ᆀ

### **USB Stick as a Data Logger and for Updating Inverter Software**

**USB stick as a datalogger** If a USB stick is connected to the USB A socket it can function as a datalogger for an inverter.

At any time, the logging data stored on the USB stick can be

- imported into the Fronius Solar.access software using the FLD file that was logged at the same time,
- viewed directly in third-party programs (e.g. Microsoft® Excel) using the CSV file logged at the same time.

Older versions (before Excel 2007) are limited to a maximum of 65,536 rows.

Further information on "Data on a USB stick", "Data volume and storage capacity" as well as "Buffer memory" can be found at:

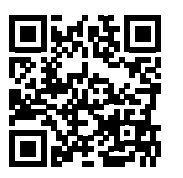

 $\rightarrow$  http://www.fronius.com/QR-link/4204260171EN

#### **Suitable USB flash drives** Due to the variety of USB flash drives available on the market, it cannot be guaranteed that every USB flash drive will be detected by the inverter.

Fronius recommends that only certified USB flash drives suitable for building sites are used (look out for the USB-IF logo).

The inverter supports USB flash drives with the following file systems:

- **FAT12**
- **FAT16**
- **FAT32**

Fronius recommends that the USB flash drives employed should only be used for recording logging data or updating the inverter software. The USB flash drives should not contain any other data.

USB symbol on the inverter display, e.g. in display mode 'NOW':

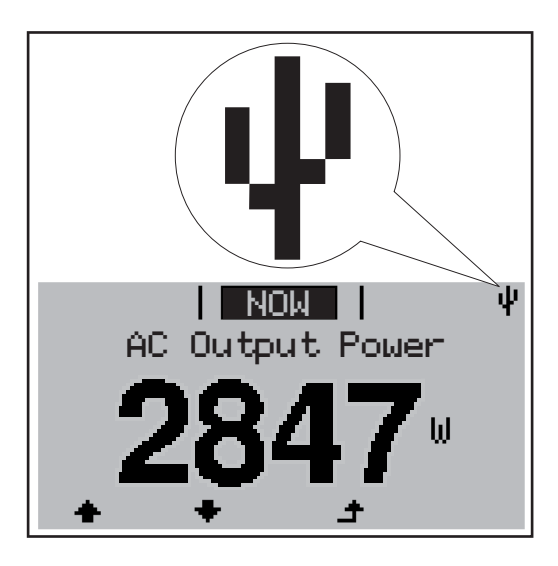

If the inverter detects a USB flash drive, the USB symbol will appear in the top right corner of the display.

When inserting a USB flash drive, check whether the USB symbol is displayed (it may also flash).

**NOTE!** Please note for outdoor applications that conventional USB flash drives are often only guaranteed to work within a restricted temperature range. For outdoor applications ensure that the USB flash drive also functions, for example, at low temperatures.

#### **USB stick for updating the inverter software** With the help of the USB stick, end customers can also update the inverter software via the USB item on the SETUP menu: the update file is first saved to the USB stick, from where it is then transferred to the inverter. The update file must be saved in the root directory on the USB stick.

**Remove USB stick**

Security note concerning the removal of a USB stick:

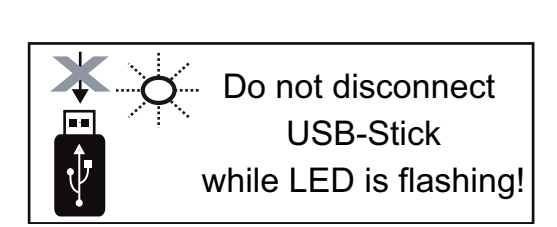

**IMPORTANT!** To avoid any loss of data, a USB stick may only be removed if the following conditions are met:

- only remove a USB stick via the 'Safely remove USB / HW' item on the SETUP menu
- the 'Data transmission' LED has stopped flashing or comes on steady.

## **The Basic menu**

**General** The Basic menu is used to set the following parameters, which are important for installing and operating the inverter:

- DC operating mode
- Fixed voltage
- MPPT1 initial voltage
- USB logbook
- Insulation settings
- TOTAL reset
- Event counter

### **Access the Basic menu**

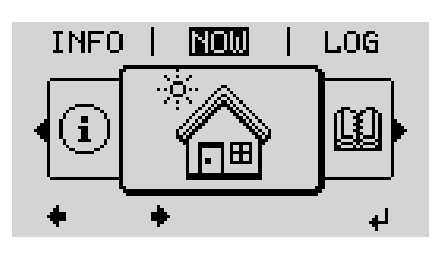

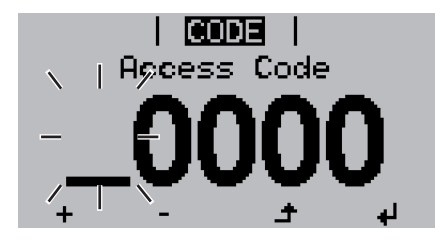

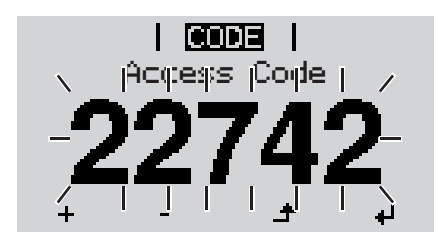

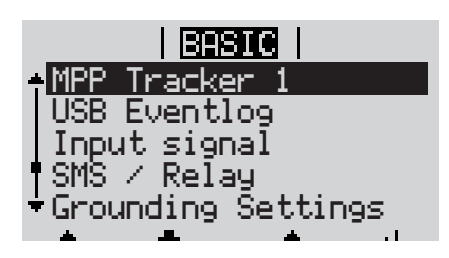

Press the 'Menu' key **1**  $\blacktriangle$ 

The menu level appears.

Press the unassigned 'Menu / Esc' key 5 times **2**

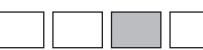

"Access Code" is displayed in the "CODE" menu; the first digit starts flashing.

- Enter the code 22742: Use the 'Up' **3** and 'Down' keys to select a value for the first digit of the code
- Press the 'Enter' key **4** ر<br>الە

The second digit starts flashing.

**5** Repeat steps 3 and 4 for the second, third, fourth and fifth digit of the access code until ...

the selected code starts flashing.

↵ Press the 'Enter' key **6**

The Basic menu appears.

- Use the 'Up' or 'Down' keys to select the desired menu item **7**
- Press the 'Enter' key to open the desired menu item **8**
- Press the 'Esc' key to exit the Basic <u>ि प्र</u>  $\blacktriangle$ menu

**Items on the Basic menu** The Basic menu contains the following items:

### **MPP Tracker 1**

- DC operating mode: MPP AUTO FIX MPP USER
- Fixed voltage: for inputting a fixed voltage, 120 - 440 V
- MPPT1 initial voltage: for inputting the MPPT1 initial voltage, 120 - 440 V

### **USB log book**

Activates or deactivates the function for saving all error messages to a USB flash drive AUTO / OFF / ON

### **Input signal**

- How it works: Ext Sig. / S0 meter / OFF
- Triggering method (with "Ext. Sig." mode of operation): Warning / Ext. Stop
- Connection type (with "Ext. Sig." mode of operation): N/C / N/O

#### **SMS / relay**

- Event delay for inputting the time delay after which an SMS is sent or the relay is to switch 900 - 86,400 seconds
- Event counter: for entering the number of errors after which an SMS is sent or the relay is to switch: 10 - 255

### **Grounding setting**

- Grounding mode: Off / Positive / Negative
- Ground monitoring: Off / Warn Err / Error / Warning

### **Insulation mode**

- Insulation warning: for activating and deactivating insulation monitoring, with display of a warning without interruption of feed-in if there is an insulation fault ON / OFF (depends on the country setup)
- Threshold warning: for setting an insulation threshold at which the inverter produces a warning (without interruption of feed-in) 0 - 1000 kOhm (depends on the country setup)

Insulation fault:

for activating and deactivating insulation monitoring, with error message and immediate shutdown of the inverter if there is an insulation fault ON / OFF (depends on the country setup)

- Threshold error:

for setting an insulation threshold at which the inverter produces an error message and interrupts the feeding of energy into the grid 0 - 1000 kOhm (depends on the country setup)

### **Temperature warning**

for activating / deactivating the overtemperature warning for each event; the overtemperature warning is sent and displayed on the monitor. ON / OFF

### **TOTAL Reset**

in the LOG menu item, resets the max. and min. voltage values and the max. power of feeding in to zero.

Once values have been reset, this action cannot be undone.

To reset the values to zero, press the 'Enter' key. "CONFIRM" is displayed. Press 'Enter' again. The values are reset and the menu is displayed

# **Status diagnostics and troubleshooting**

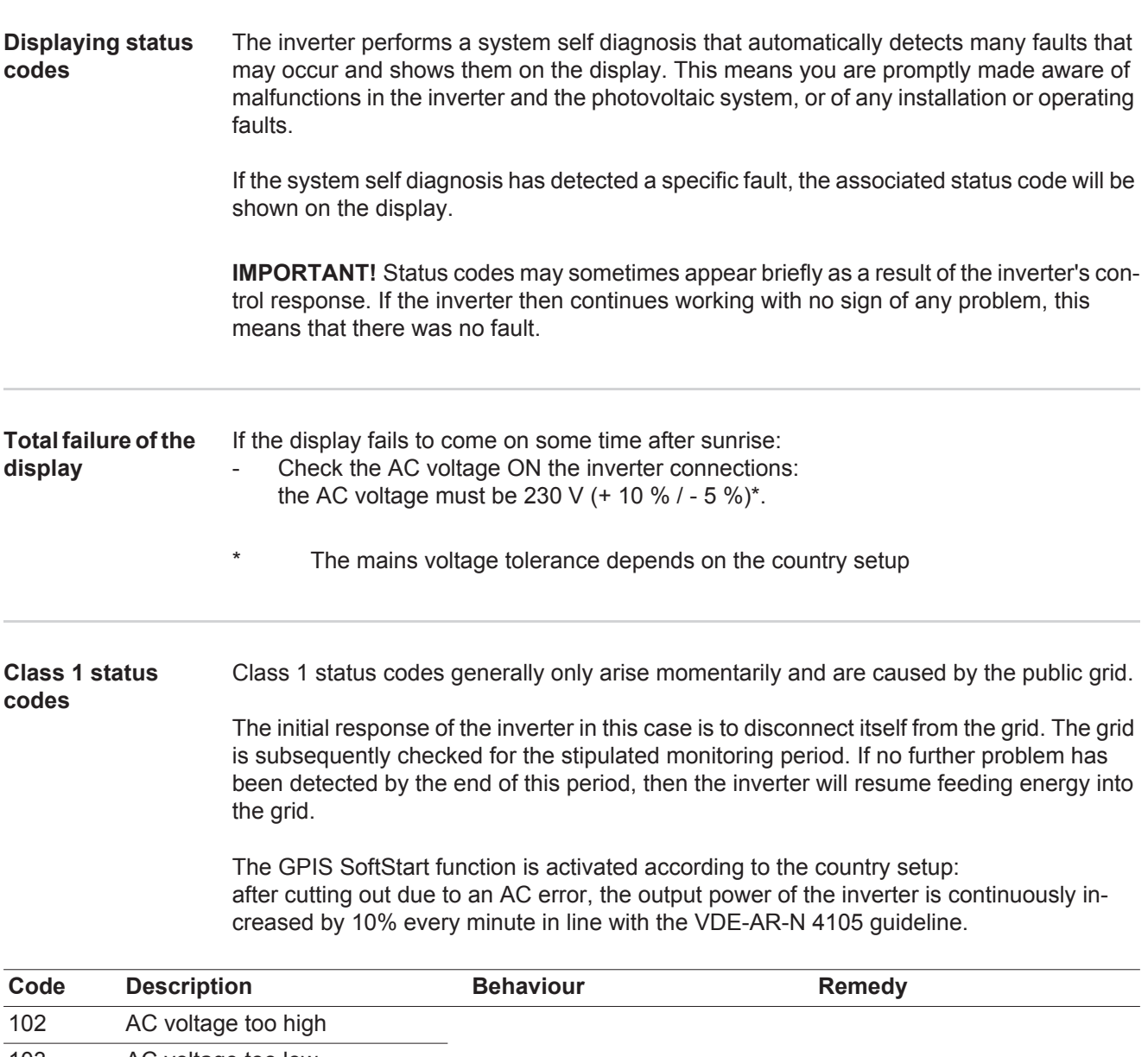

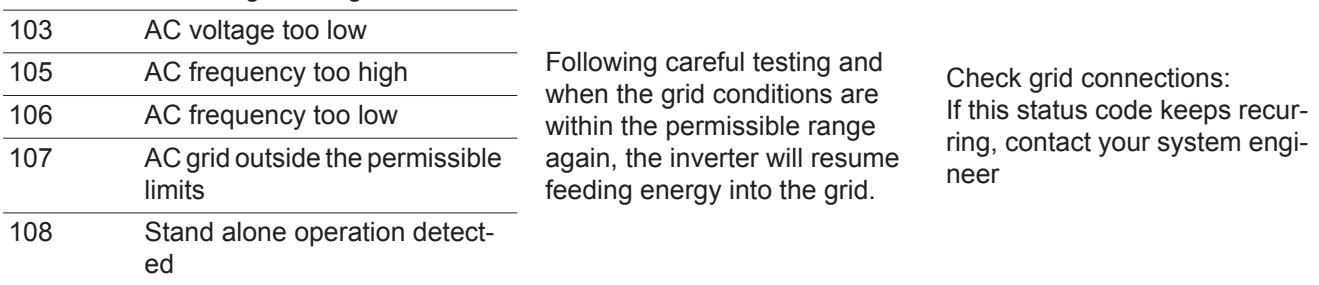

#### **Class 3 status codes** Class 3 includes status codes that may occur while feeding energy into the grid, but generally do not cause the process to be interrupted for any length of time.

The inverter disconnects automatically from the grid, the grid is then monitored as specified and the inverter attempts to resume feeding energy into the grid.

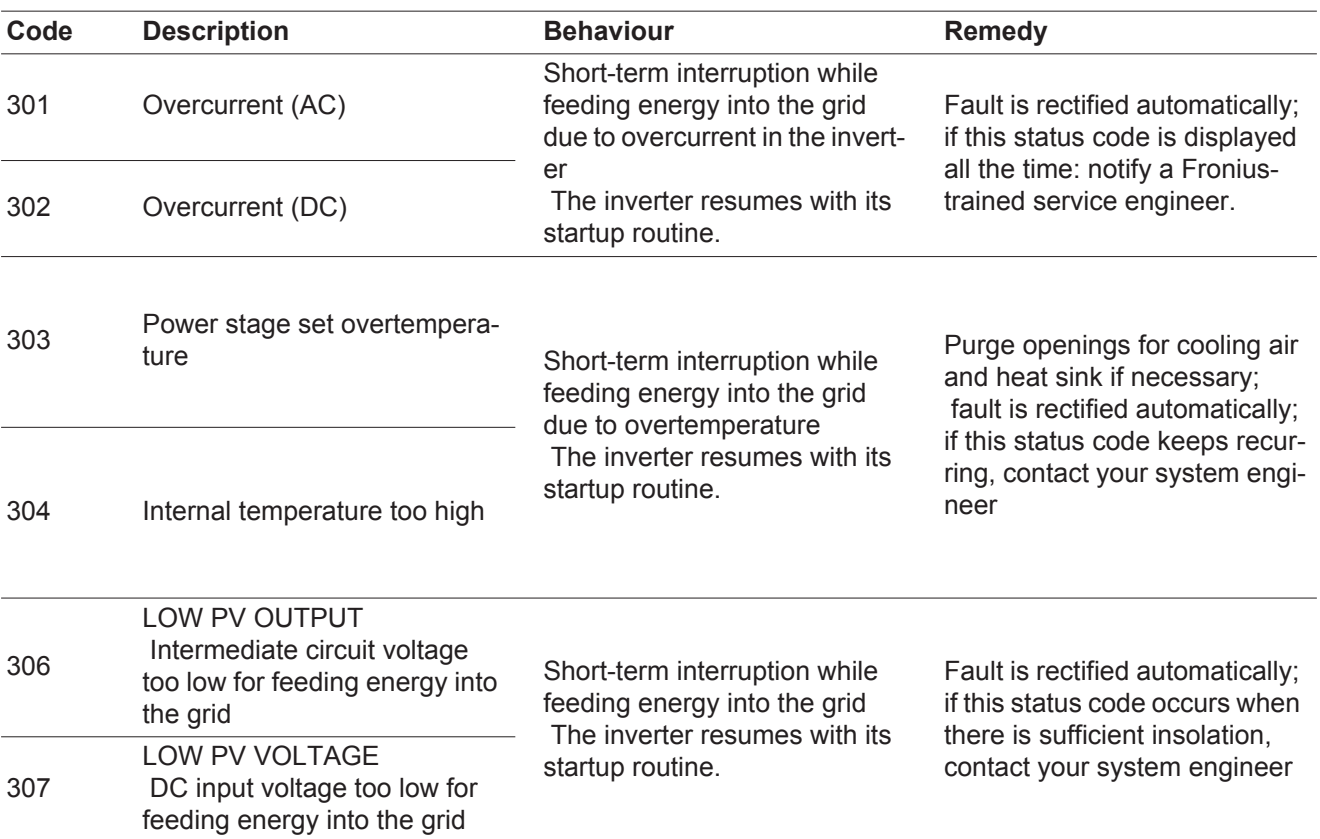

**IMPORTANT!** Due to the low level of insolation early in the morning and in the evening, the status codes 306 (LOW PV OUTPUT) and 307 (LOW PV VOLTAGE) are displayed routinely at these times of day. These status codes do not indicate any kind of fault.

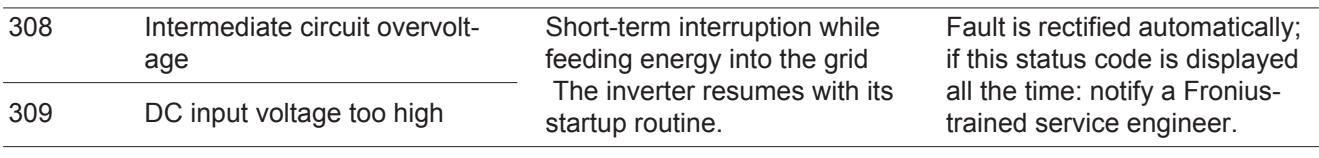

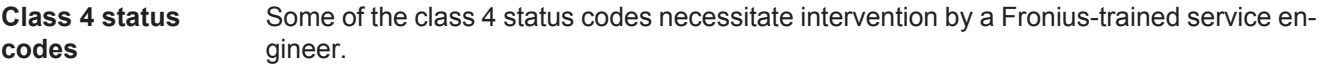

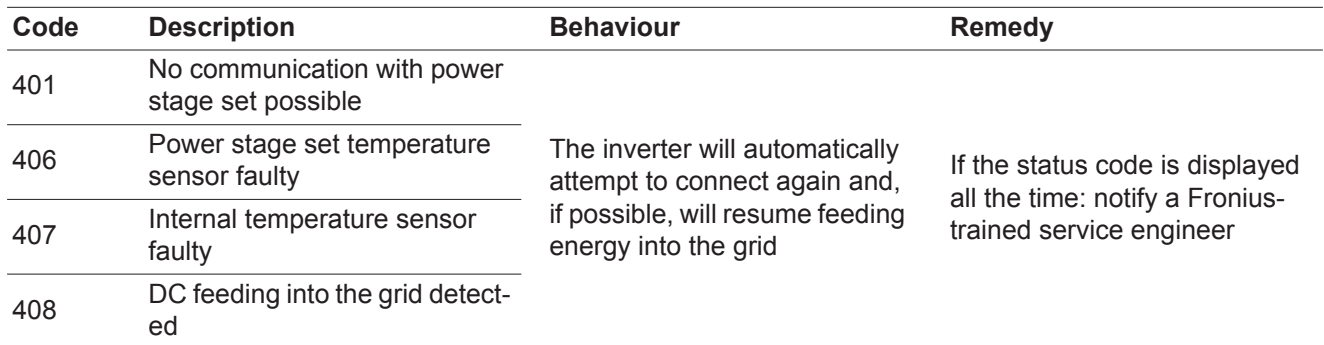

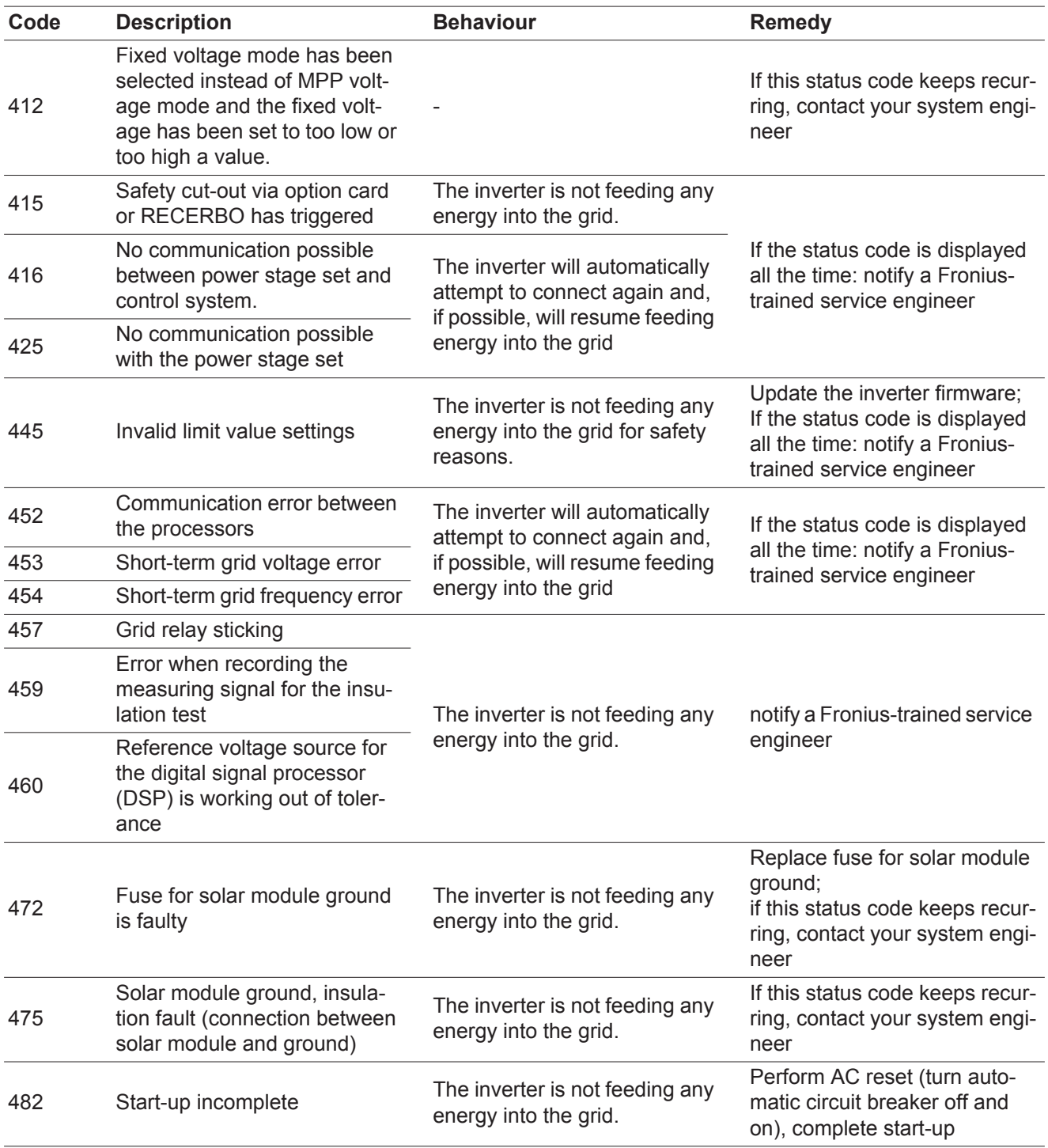

#### **Class 5 status codes** Class 5 status codes do not generally prevent the feeding of energy into the grid, but can restrict it. These status code are displayed until they are acknowledged by pressing a key (the inverter, however, continues to operate normally in the background).

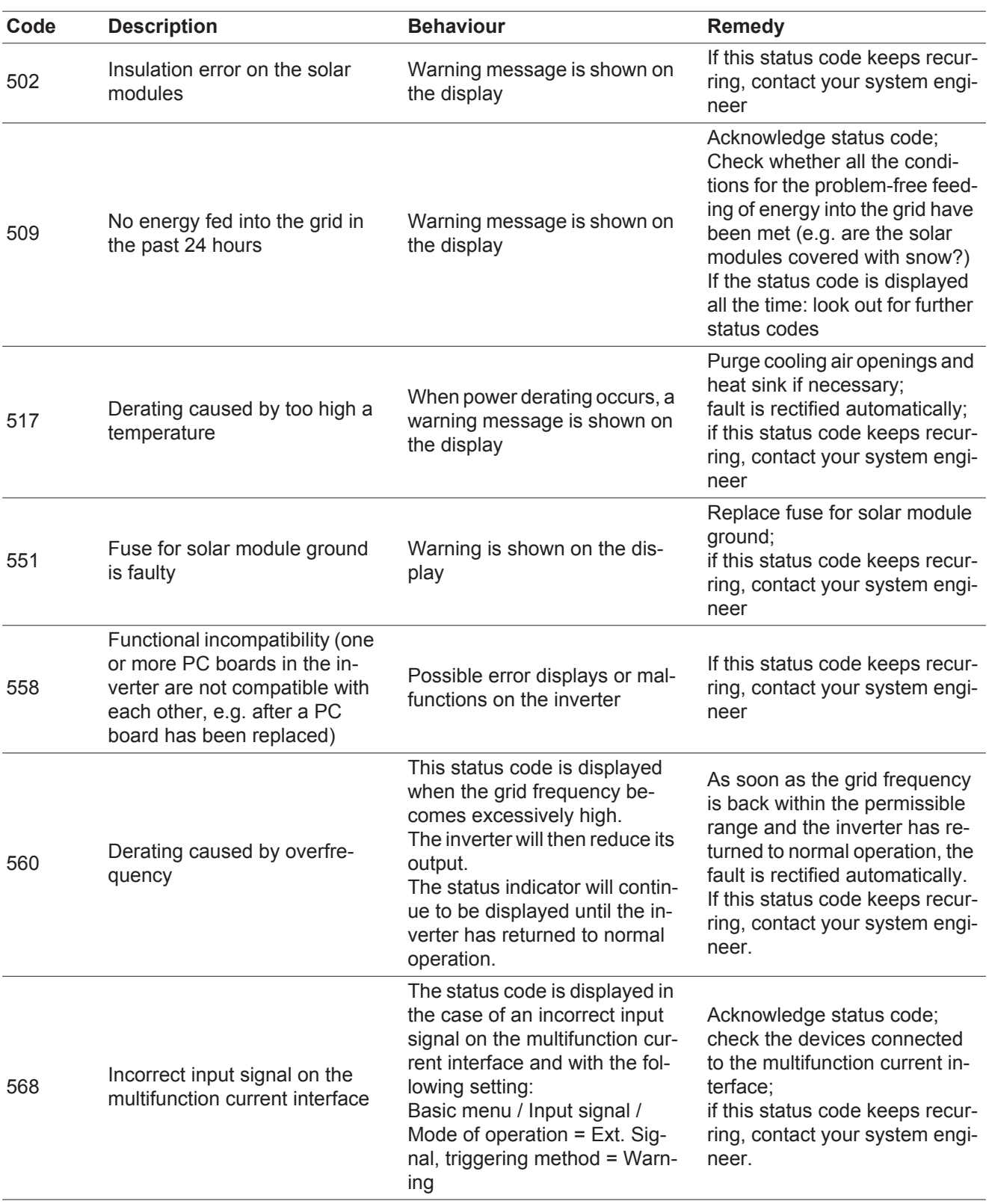

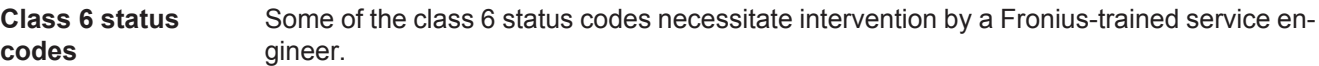

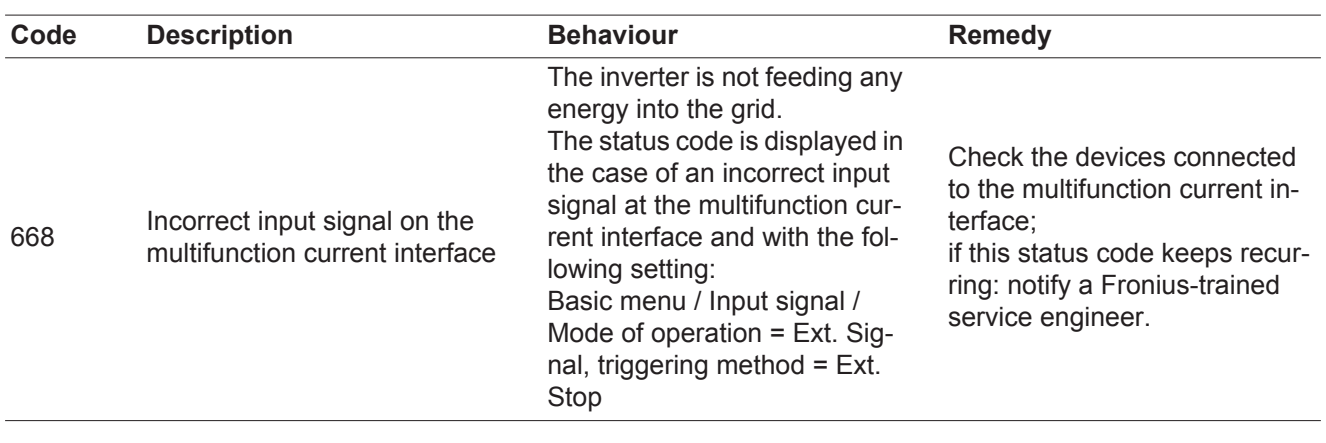

### **Class 7 status**

**codes**

Class 7 status codes relate to the control system, the configuration and inverter data recording, and may directly or indirectly affect the process of feeding energy into the grid.

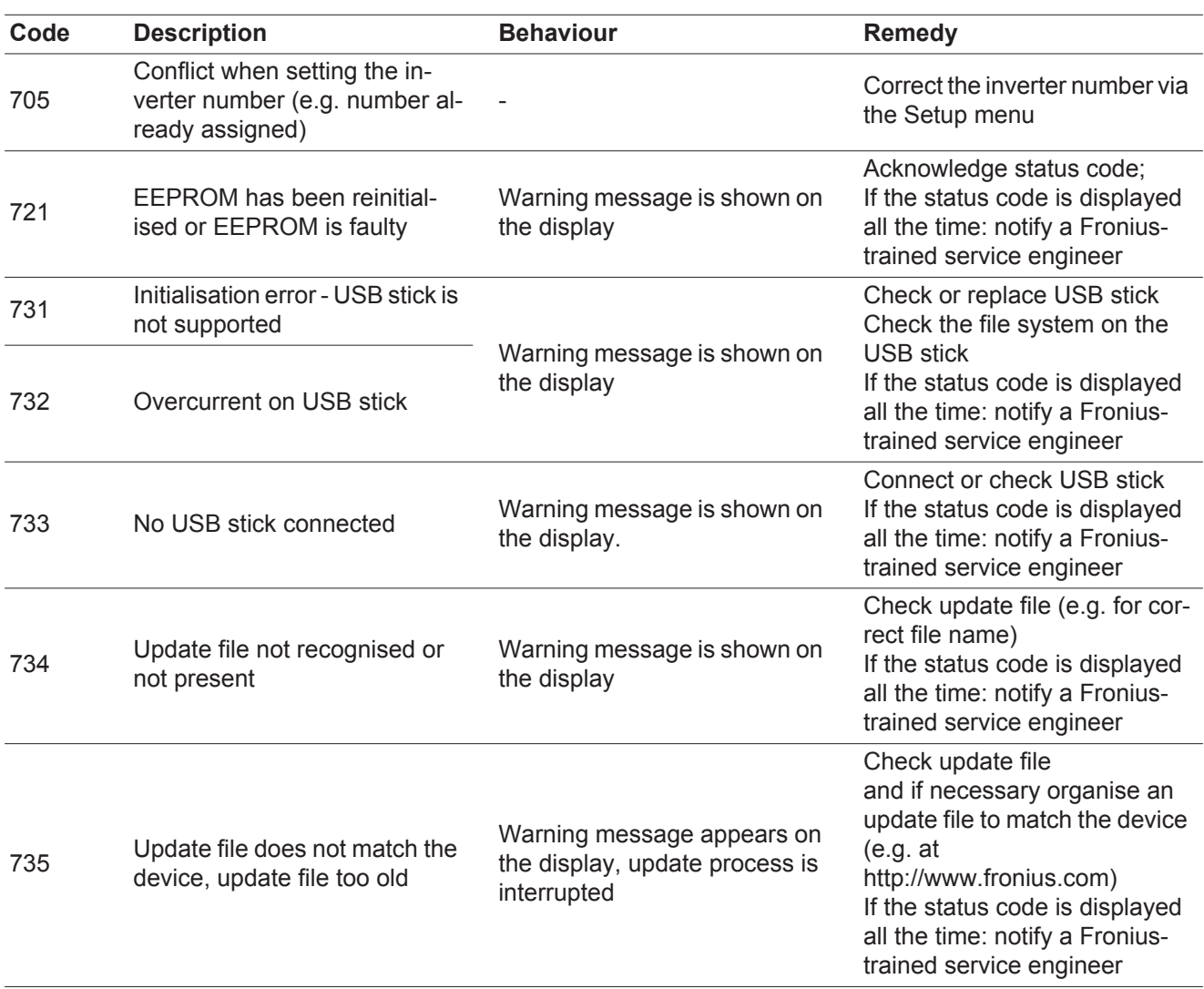

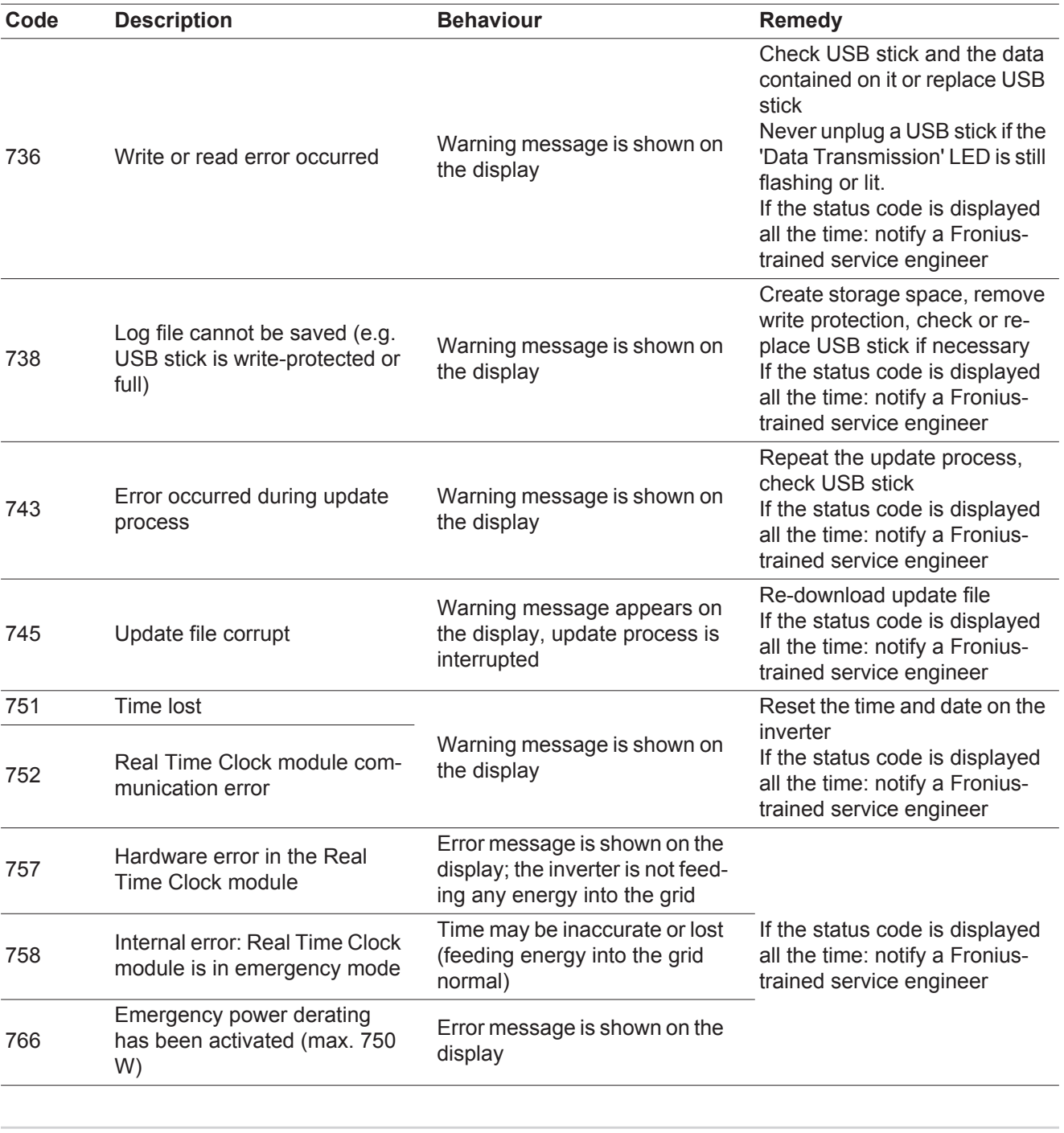

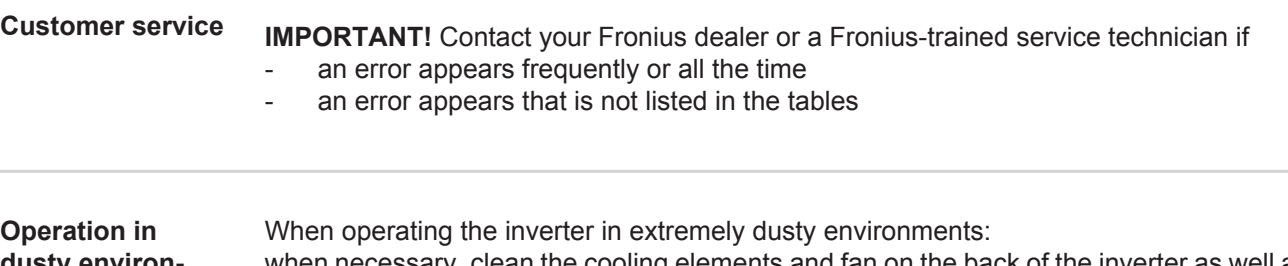

**dusty environments**

when necessary, clean the cooling elements and fan on the back of the inverter as well as the air intakes at the wall bracket using clean compressed air.

# **Technical data**

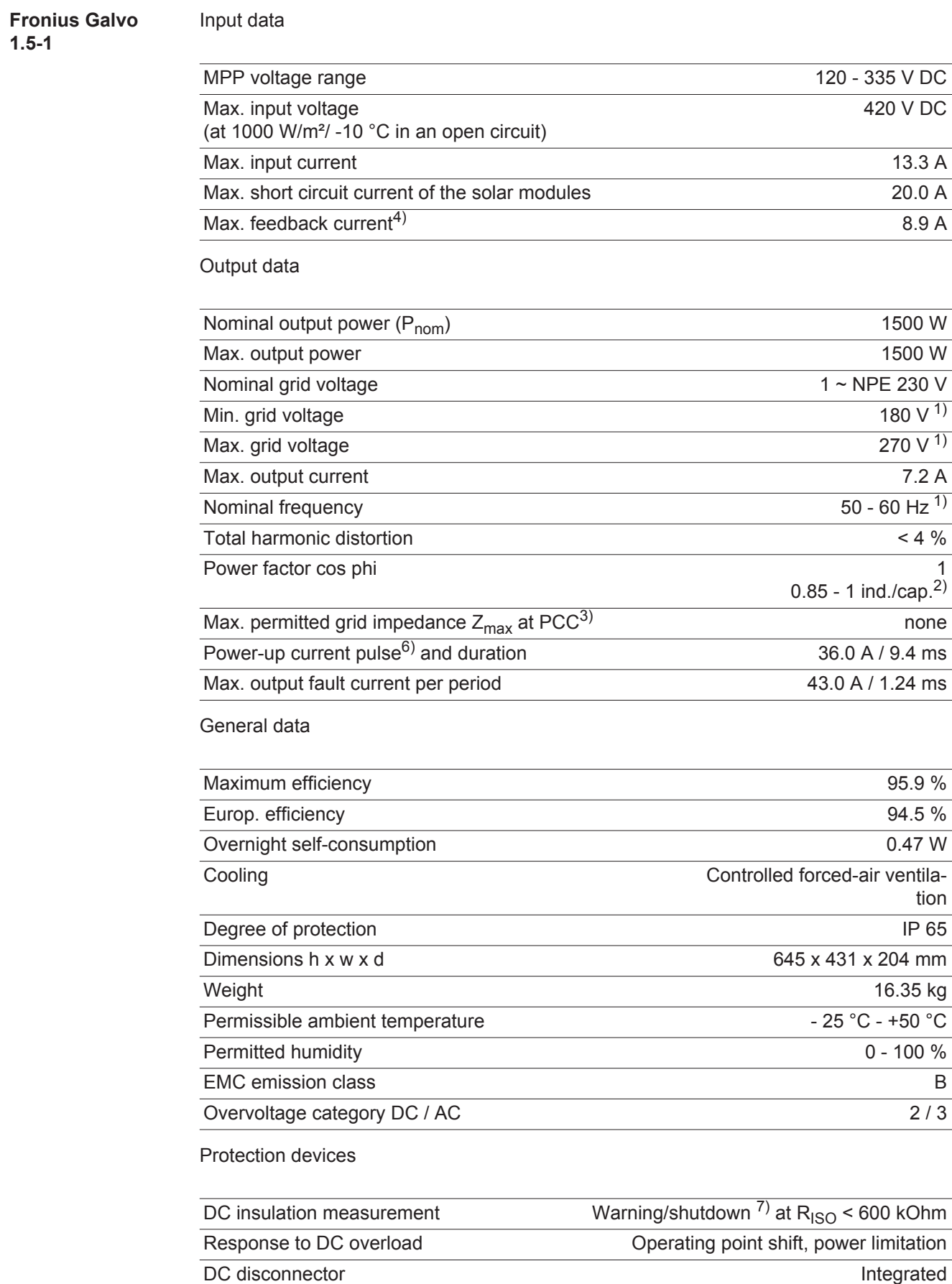

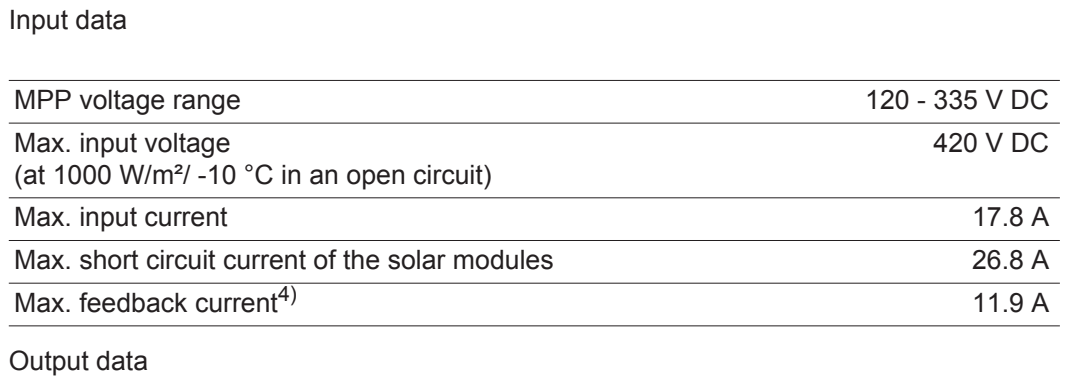

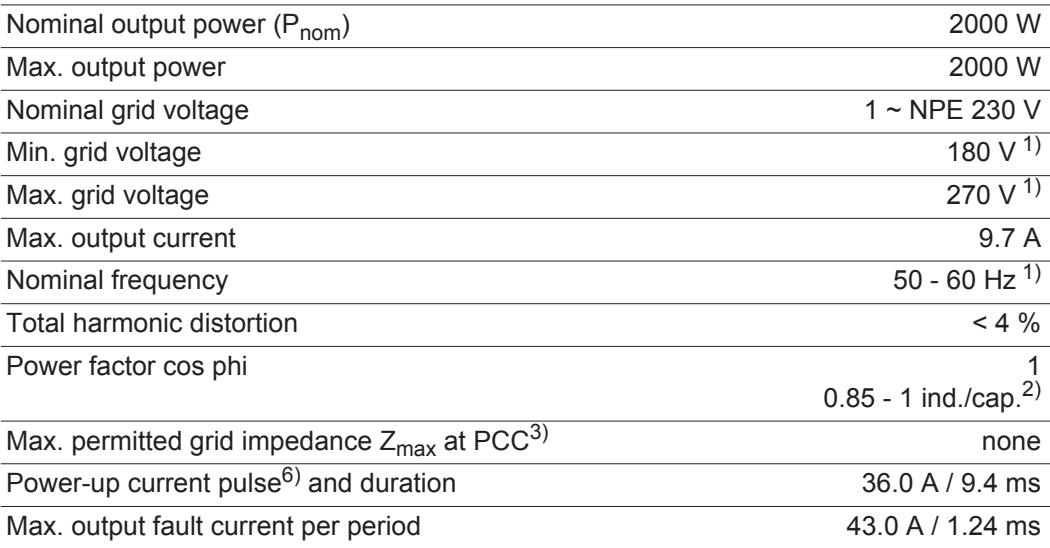

### General data

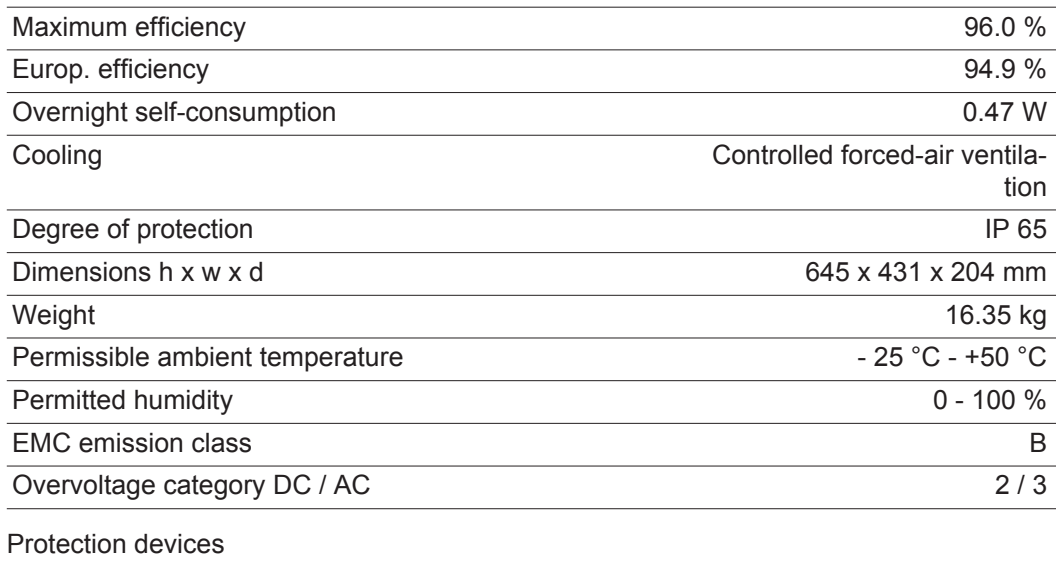

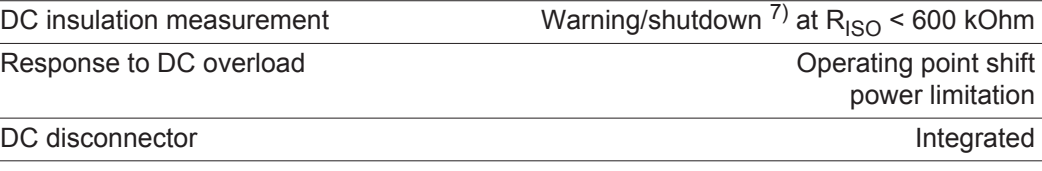

#### **Fronius Galvo 2.5-1** Input data

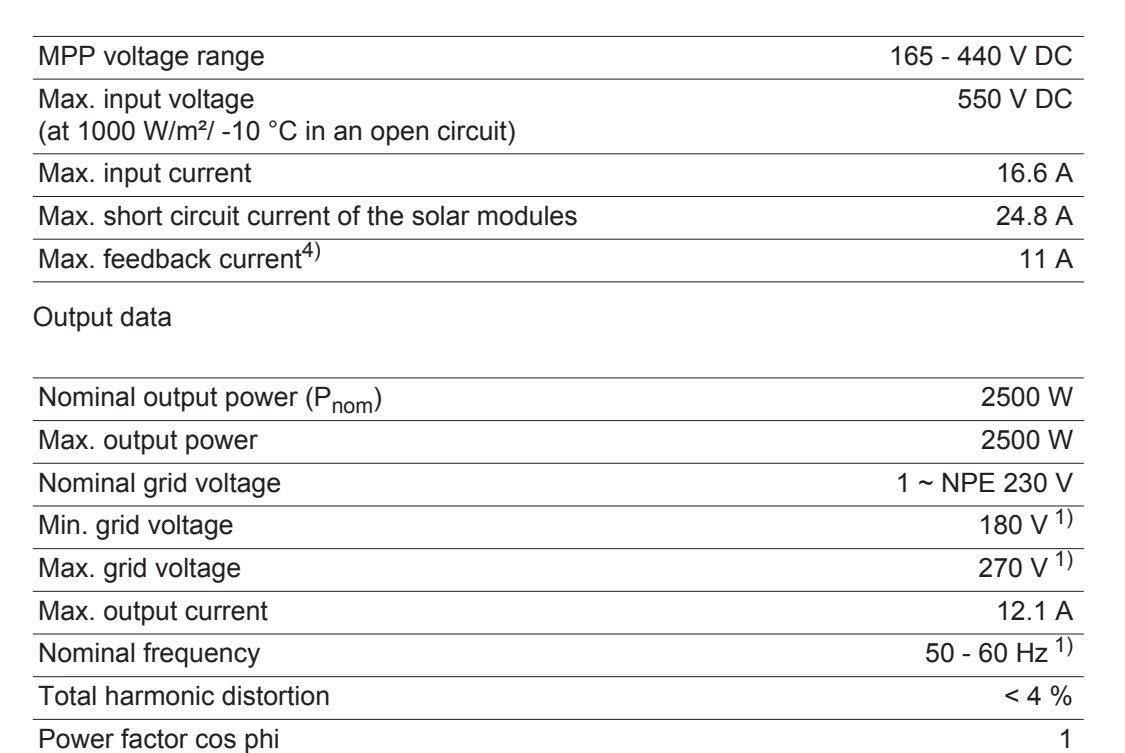

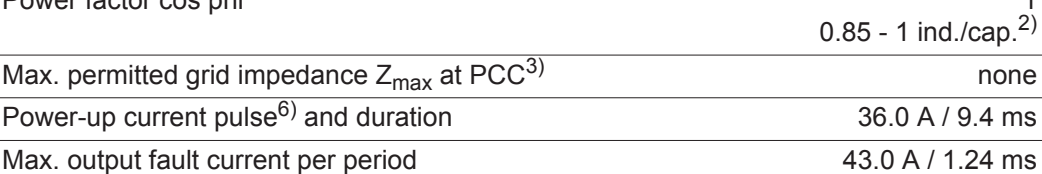

### General data

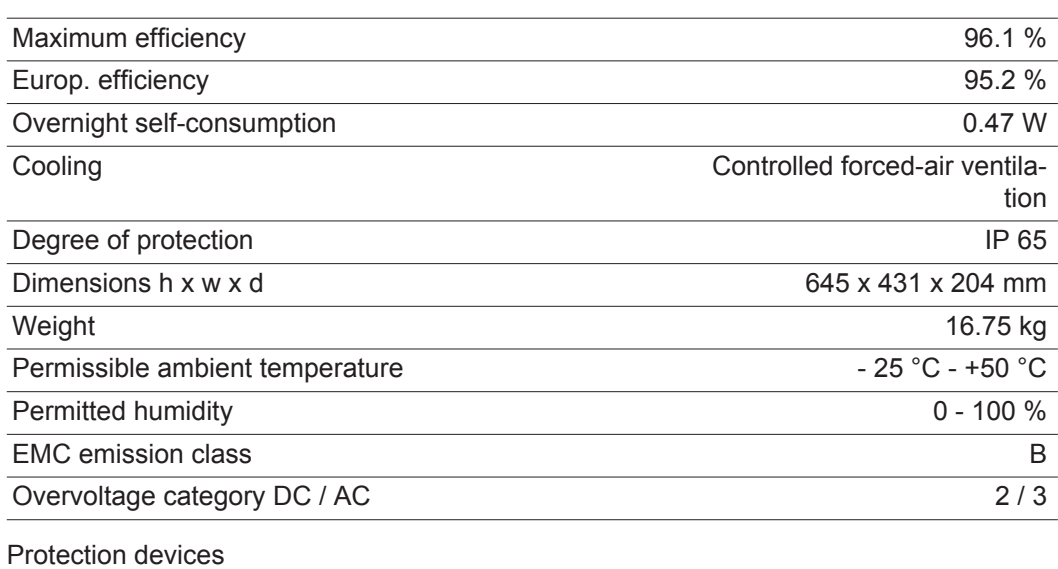

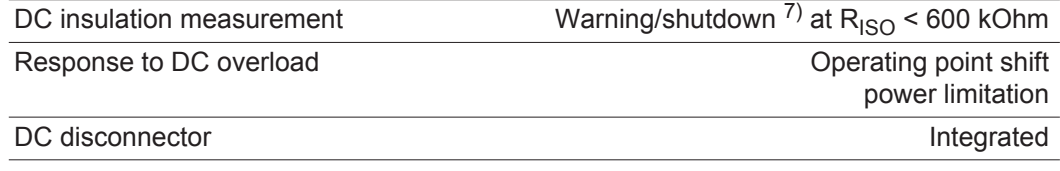

Input data

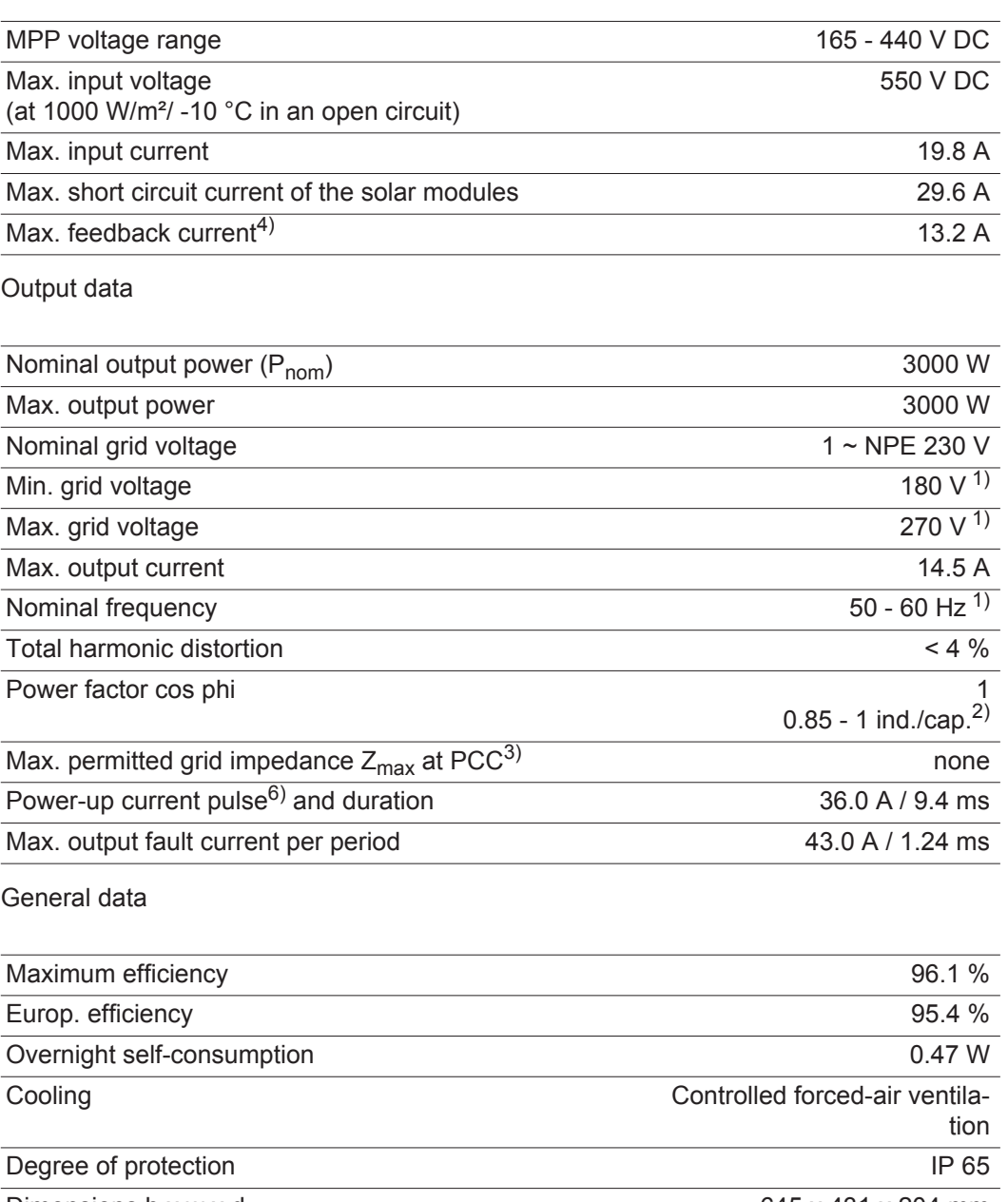

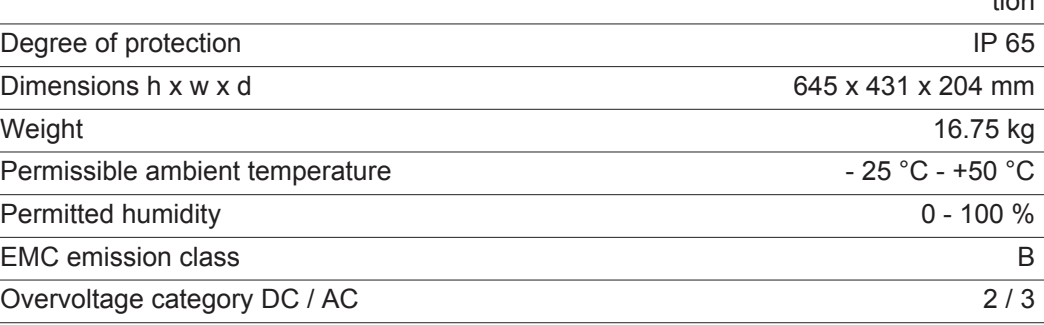

### Protection devices

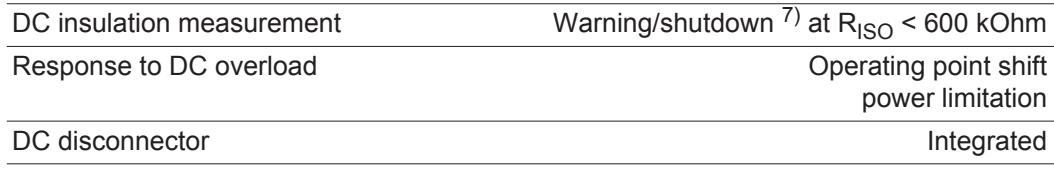

### **Fronius Galvo 3.1-1**

Input data

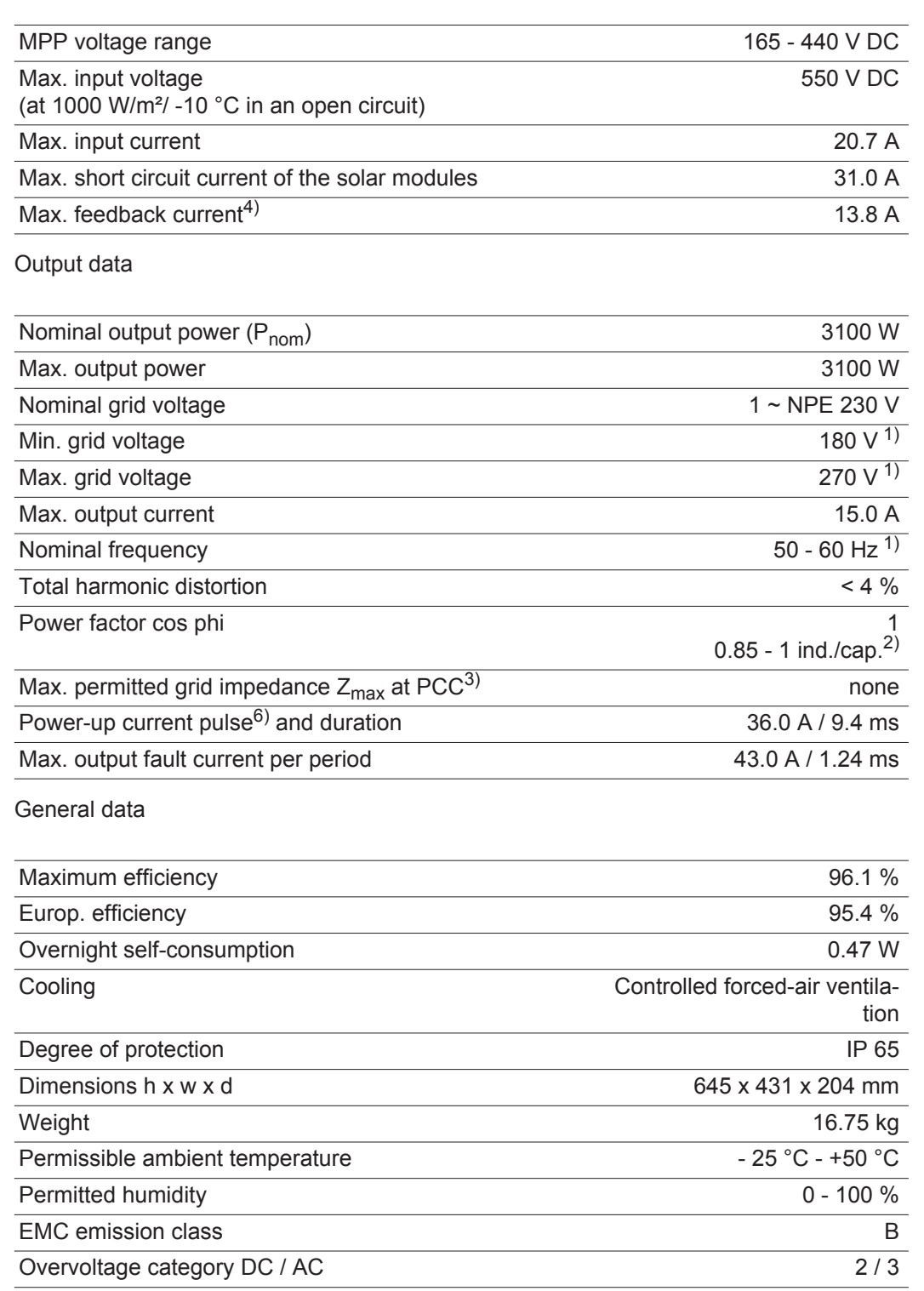

### Protection devices

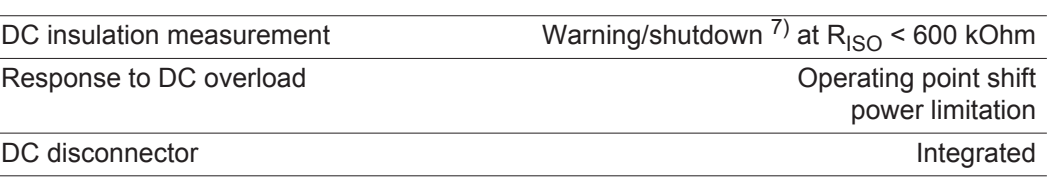

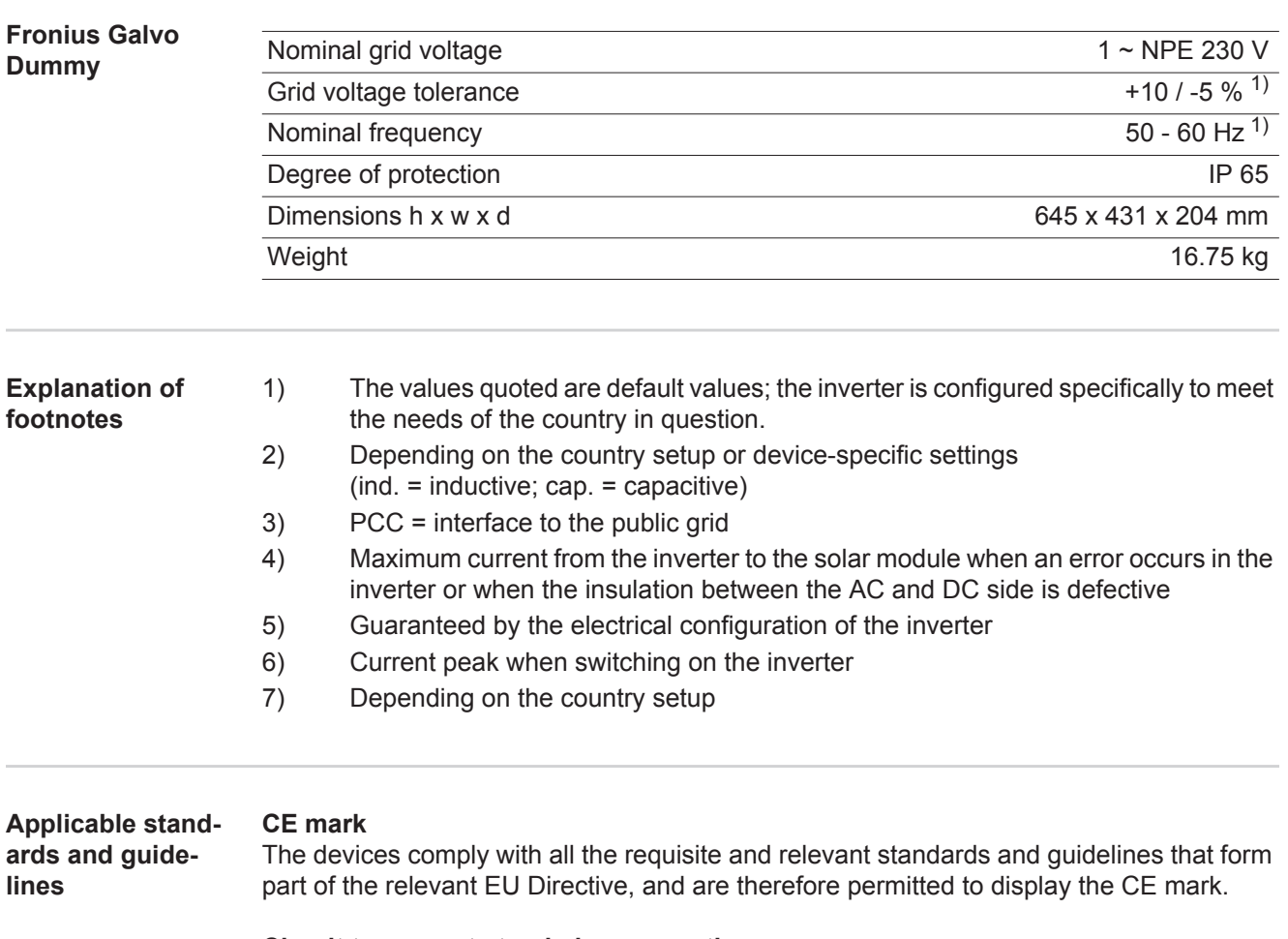

### **Circuit to prevent stand-alone operation**

The inverter has an approved circuit to prevent stand-alone operation.

### **Grid failure**

The standard measurement and safety procedures integrated into the inverter ensure that in the event of a grid failure, the feed-in of energy is immediately interrupted (e.g. switchoff by the energy supplier or damage to lines).

# **Warranty terms and conditions, and disposal**

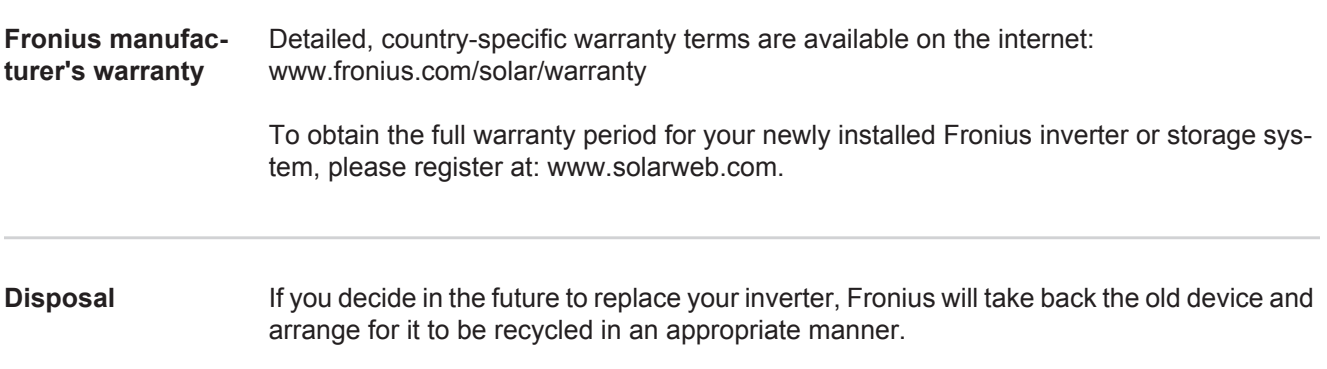

## **Gentile Lettore,**

**Introduzione** Grazie per la fiducia accordataci e per aver scelto questo prodotto Fronius di elevata qualità tecnica. Le presenti istruzioni aiutano ad acquisire dimestichezza con esso. Un'attenta lettura delle istruzioni consente di conoscere le svariate opzioni offerte dal prodotto Fronius. Solo in questo modo è possibile trarne il massimo.

> Osservare le norme di sicurezza e mettere in sicurezza il luogo d'impiego del prodotto. Un accurato trattamento del prodotto ne favorisce la qualità e l'affidabilità nel corso del tempo. Questi sono i presupposti fondamentali per ottenere risultati eccellenti.

**Spiegazione delle avvertenze per la sicurezza**

**PERICOLO!** Indica un pericolo diretto e imminente che, se non evitato, provoca il decesso o lesioni gravissime.

**AVVISO!** Indica una situazione potenzialmente pericolosa che, se non evitata, può provocare il decesso o lesioni gravissime.

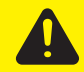

**PRUDENZA!** Indica una situazione potenzialmente dannosa che, se non evitata, può provocare lesioni lievi o di minore entità, nonché danni materiali.

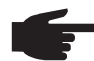

**AVVERTENZA!** Indica il pericolo che i risultati del lavoro siano pregiudicati e di possibili danni all'attrezzatura.

**IMPORTANTE!** Indica consigli di utilizzo e altre informazioni particolarmente utili. Questo termine non segnala alcuna situazione dannosa né pericolosa.

In presenza dei simboli illustrati nel capitolo "Norme di sicurezza", occorre prestare maggiore attenzione.

# **Indice**

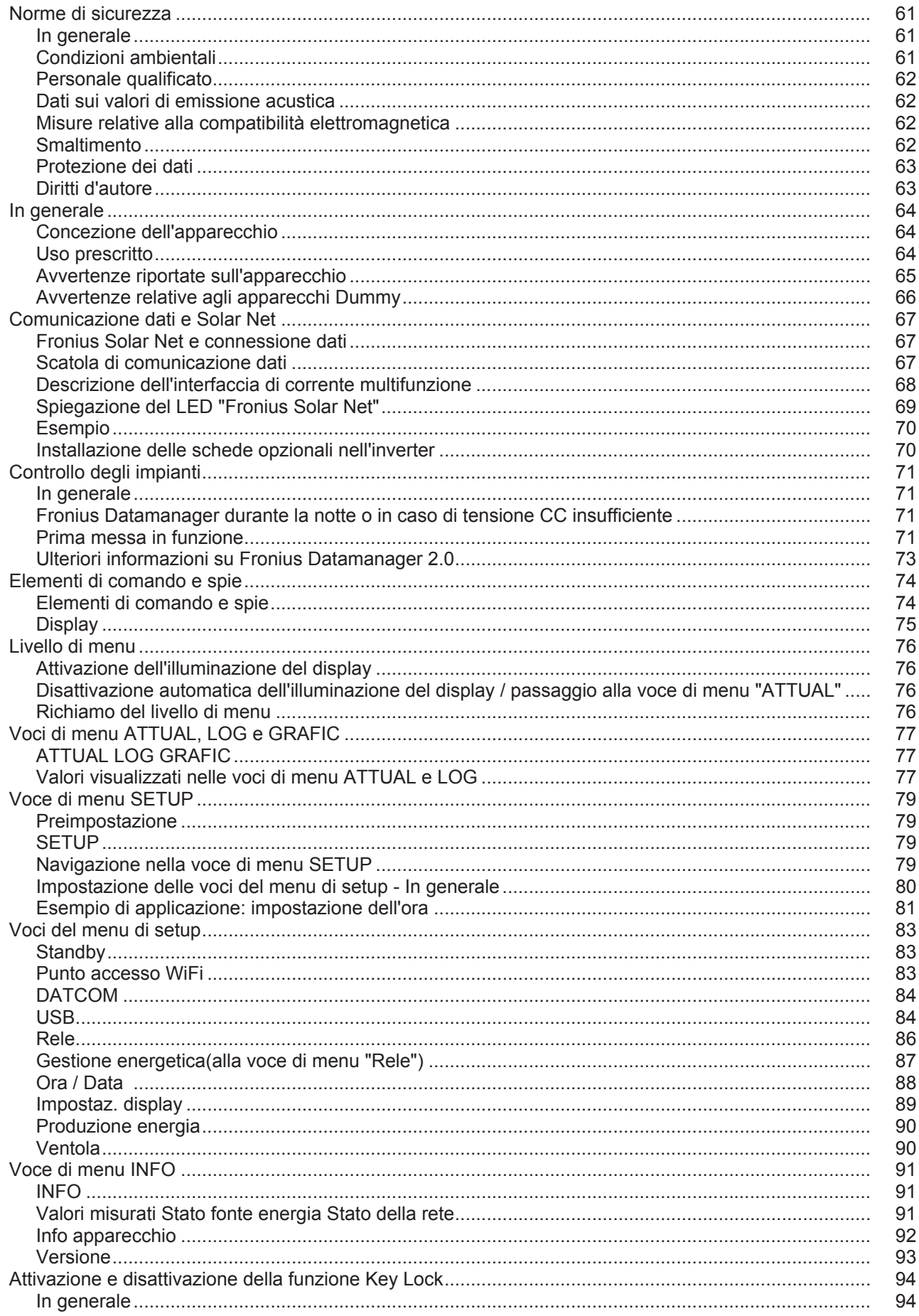

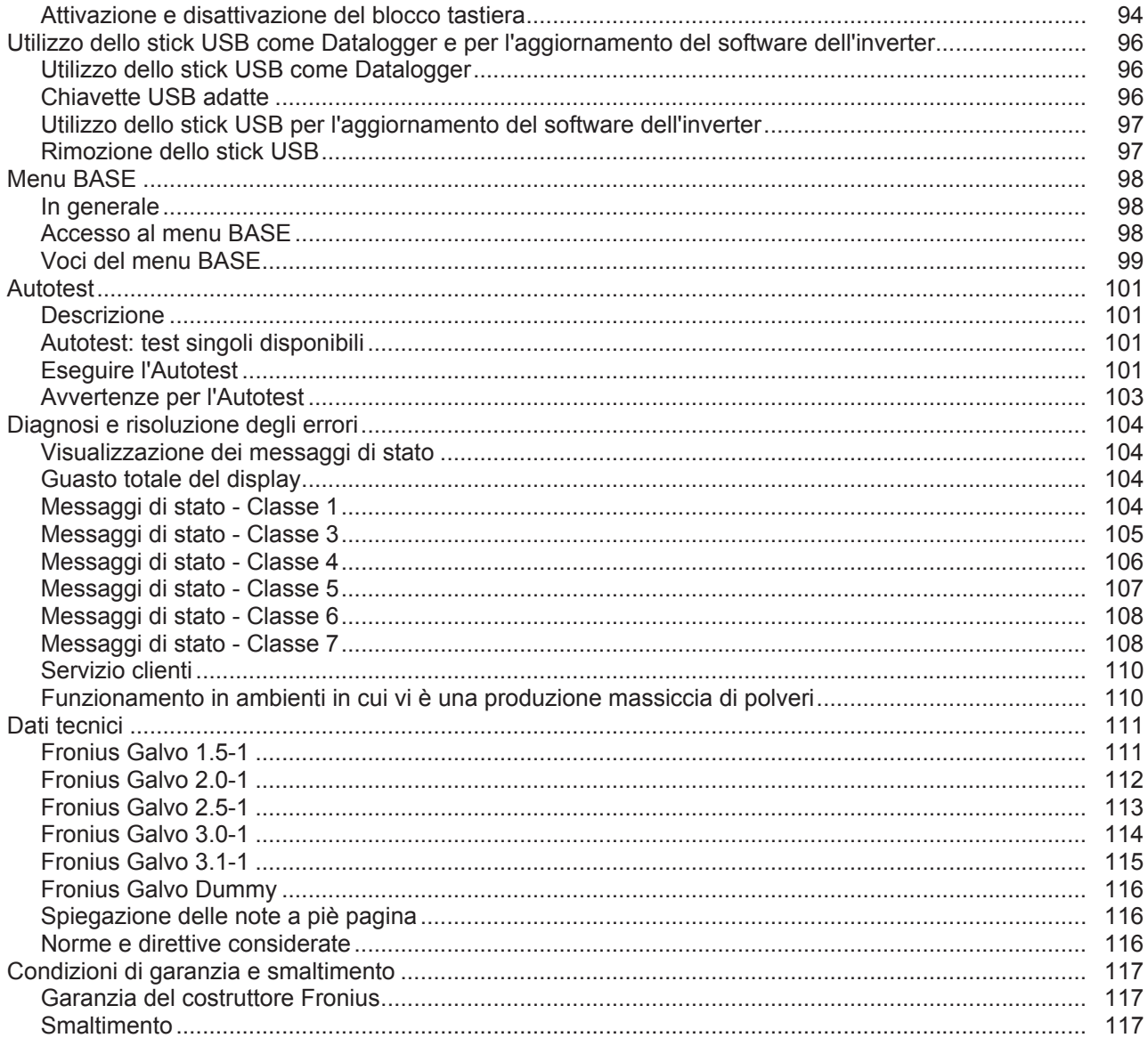

### <span id="page-60-0"></span>**Norme di sicurezza**

<span id="page-60-1"></span>**In generale**

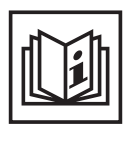

L'apparecchio è realizzato conformemente agli standard correnti e alle normative tecniche per la sicurezza riconosciute. Tuttavia, il cattivo uso dell'apparecchio può causare pericolo di

- lesioni personali o decesso dell'operatore o di terzi
- danni all'apparecchio e ad altri beni di proprietà del gestore
- lavoro inefficiente con l'apparecchio.

Tutte le persone coinvolte nella messa in funzione e manutenzione dell'apparecchio devono

- essere in possesso di apposita qualifica
- disporre delle competenze necessarie in materia di installazioni elettriche e
- leggere integralmente e osservare scrupolosamente le presenti istruzioni per l'uso.

Conservare sempre le istruzioni per l'uso sul luogo d'impiego dell'apparecchio. Oltre alle istruzioni per l'uso, attenersi alle norme generali e ai regolamenti locali vigenti in materia di prevenzione degli incidenti e tutela dell'ambiente.

Per quanto concerne le avvertenze relative alla sicurezza e ai possibili pericoli riportate sull'apparecchio

- mantenerle leggibili
- non danneggiarle
- non rimuoverle
- non coprirle, non incollarvi sopra alcunché, non sovrascriverle.

I morsetti possono raggiungere temperature elevate.

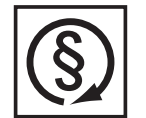

Utilizzare l'apparecchio solo se tutti i dispositivi di protezione risultano perfettamente funzionanti. In caso contrario, sussiste il pericolo di

- lesioni personali o decesso dell'operatore o di terzi
- danni all'apparecchio e ad altri beni materiali del gestore
- lavoro inefficiente con l'apparecchio.

Prima di accendere l'apparecchio, fare riparare i dispositivi di sicurezza non perfettamente funzionanti presso un centro specializzato autorizzato.

Mai disattivare o eludere i dispositivi di protezione.

Per conoscere l'esatta posizione delle avvertenze relative alla sicurezza e ai possibili pericoli presenti sull'apparecchio, consultare il capitolo "In generale" nelle istruzioni per l'uso dell'apparecchio stesso.

Prima di accendere l'apparecchio, eliminare tutti i problemi che potrebbero pregiudicare la sicurezza.

**È in gioco la vostra sicurezza!**

<span id="page-60-2"></span>**Condizioni ambientali**

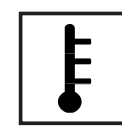

Utilizzare o conservare l'apparecchio in aree diverse da quelle previste non è una procedura conforme all'uso prescritto. Il produttore non si assume alcuna responsabilità per i danni che potrebbero derivarne.

Per informazioni dettagliate sulle condizioni ambientali consentite, consultare i dati tecnici nelle istruzioni per l'uso.

### <span id="page-61-0"></span>**Personale qualificato**

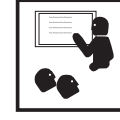

Le informazioni per la manutenzione contenute nelle presenti istruzioni per l'uso si rivolgono esclusivamente a personale tecnico qualificato. Una scossa elettrica può avere esiti mortali. Eseguire esclusivamente le operazioni riportate nella documentazione. Ciò vale anche per il personale qualificato.

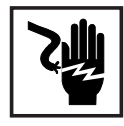

Tutti i cavi e i conduttori devono essere ben fissati, integri, isolati e adeguatamente dimensionati. Far riparare immediatamente collegamenti allentati, cavi e conduttori fusi, danneggiati o sottodimensionati da un centro specializzato autorizzato.

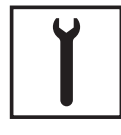

Gli interventi di manutenzione e riparazione devono essere eseguiti solo presso un centro specializzato autorizzato.

Nella progettazione e nella produzione dei componenti non originali non è garantito il rispetto delle norme relative alle sollecitazioni e alla sicurezza. Utilizzare esclusivamente pezzi di ricambio originali (anche per i componenti normalizzati).

Non modificare, aggiungere pezzi o adattare l'apparecchio senza l'autorizzazione del produttore.

Sostituire immediatamente i componenti le cui condizioni non risultino ottimali.

<span id="page-61-1"></span>**Dati sui valori di emissione acustica**

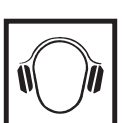

L'inverter produce un livello massimo di potenza sonora < 59 dB (A) (rif. 1 pW) in condizioni di funzionamento a pieno carico conformemente alla norma IEC 62109-1:2010.

Il raffreddamento dell'apparecchio avviene mediante una regolazione elettronica della temperatura, il più silenziosamente possibile, e dipende dalla potenza convertita, dalla temperatura ambiente, dalle impurità presenti nell'apparecchio, ecc.

Non è possibile indicare un valore di emissione riferito al luogo di lavoro, poiché il livello effettivo di potenza sonora dipende molto dalle condizioni di montaggio, dalla qualità della rete, dalle pareti circostanti e dalle caratteristiche generali dei locali.

<span id="page-61-2"></span>**Misure relative alla compatibilità elettromagnetica**

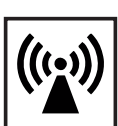

In casi particolari è possibile che, nonostante si rispettino i valori limite standardizzati per le emissioni, si verifichino comunque interferenze nell'ambiente di impiego previsto (ad es., se nel luogo di installazione sono presenti apparecchi sensibili, oppure se il luogo di installazione si trova nelle vicinanze di ricevitori radio o televisivi). In questo caso il gestore è tenuto ad adottare le misure necessarie per l'eliminazione di tali interferenze.

### <span id="page-61-3"></span>**Smaltimento**

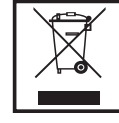

Conformemente alla Direttiva Europea 2002/96/CE relativa ai rifiuti di apparecchiature elettriche ed elettroniche e alla rispettiva applicazione nell'ordinamento giuridico nazionale, gli apparecchi elettrici usati devono essere raccolti separatamente e recuperati in modo compatibile con l'ambiente. Provvedere alla restituzione dell'apparecchio usato presso il proprio rivenditore, oppure informarsi sull'eventuale presenza di un centro di raccolta e smaltimento autorizzato nella propria zona. La mancata osservanza di questa direttiva UE può avere ripercussioni potenzialmente dannose sull'ambiente e sulla salute.

<span id="page-62-0"></span>**Protezione dei dati**

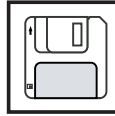

L'utente è responsabile dell'esecuzione del backup dei dati relativi alle modifiche apportate alle impostazioni di fabbrica. Il produttore non si assume alcuna responsabilità in caso di perdita delle impostazioni personali.

### <span id="page-62-1"></span>**Diritti d'autore**

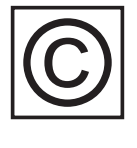

I diritti d'autore delle presenti istruzioni per l'uso sono di proprietà del produttore.

Il testo e le illustrazioni corrispondono alla dotazione tecnica dell'apparecchio al momento della stampa. Con riserva di modifiche. L'acquirente non può vantare alcun diritto sulla base del contenuto delle presenti istruzioni per l'uso. Saremo grati per la segnalazione di eventuali errori e suggerimenti per migliorare le istruzioni per l'uso.

### <span id="page-63-0"></span>**In generale**

### <span id="page-63-1"></span>**Concezione dell'apparecchio**

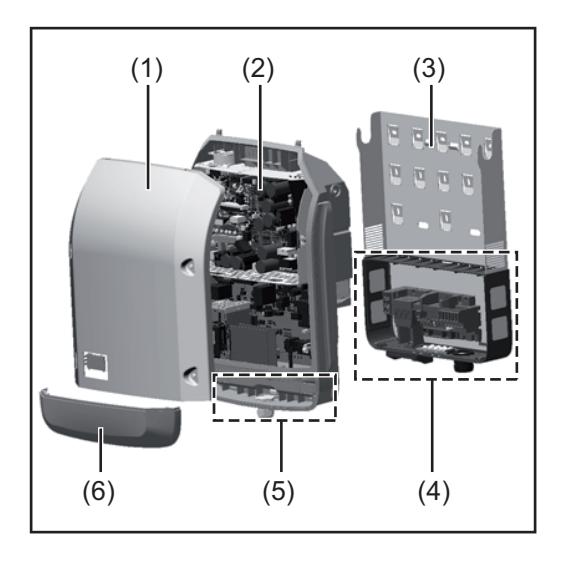

Struttura dell'apparecchio:

- (1) Copertura del corpo esterno
- (2) Inverter
- (3) Supporto da parete
- (4) Scatola dei collegamenti, incl. interruttore CC principale
- (5) Scatola di comunicazione dati
- (6) Copertura della scatola di comunicazione dati

L'inverter trasforma la corrente continua generata dai moduli solari in corrente alternata, che viene alimentata in sincrono con la tensione di rete nella rete elettrica pubblica.

L'inverter è stato concepito esclusivamente per essere utilizzato in impianti fotovoltaici collegati alla rete; la produzione di corrente indipendente dalla rete pubblica non è possibile.

La struttura e il funzionamento dell'inverter ne assicurano la massima sicurezza in fase di montaggio e di esercizio.

L'inverter monitora automaticamente la rete elettrica pubblica. In caso di comportamenti di rete anomali, l'inverter cessa immediatamente di funzionare e interrompe l'alimentazione della rete elettrica (ad es. in presenza di interruzioni di rete, ecc.).

La rete viene monitorata mediante il monitoraggio della tensione, della frequenza e dei comportamenti a isola.

Il funzionamento dell'inverter è completamente automatico. L'inverter inizia a monitorare la rete non appena, dopo il sorgere del sole, è disponibile energia sufficiente prodotta dai moduli solari. In presenza di irraggiamento solare sufficiente, l'inverter procede all'alimentazione di rete.

Inoltre, funziona in modo tale da trarre la massima potenza possibile dai moduli solari. Non appena l'energia offerta per l'alimentazione della rete diventa insufficiente, l'inverter scollega completamente l'elettronica di potenza dalla rete e sospende il funzionamento. Tutte le impostazioni e i dati salvati restano memorizzati.

Se l'apparecchio si surriscalda, interviene il sistema di autoprotezione dell'inverter che riduce automaticamente la potenza di uscita attuale.

Alla base del surriscaldamento dell'apparecchio possono esservi una temperatura ambiente elevata o un'asportazione di calore insufficiente (ad es. installazione all'interno di quadri elettrici privi di un'adeguata asportazione di calore).

<span id="page-63-2"></span>**Uso prescritto** L'inverter fotovoltaico è destinato esclusivamente alla trasformazione della corrente continua generata dai moduli solari in corrente alternata da alimentare nella rete elettrica pubblica.

L'uso non prescritto comprende:

- qualunque altro tipo d'uso che esuli da quello prescritto
- adattamenti all'inverter non espressamente consigliati da Fronius
- aggiunte di componenti non espressamente consigliati o distribuiti da Fronius.

Il produttore non si assume alcuna responsabilità per gli eventuali danni che potrebbero derivarne.

Decadono inoltre tutti i diritti di garanzia.

L'uso prescritto comprende anche

- la lettura integrale e l'osservanza scrupolosa di tutte le avvertenze, comprese quelle relative alla sicurezza e ai possibili pericoli, contenute nelle istruzioni per l'uso
- l'esecuzione dei controlli e dei lavori di manutenzione
- l'esecuzione del montaggio conformemente alle istruzioni per l'uso.

Durante l'installazione dell'impianto fotovoltaico, assicurarsi che il funzionamento di tutti i suoi componenti avvenga esclusivamente entro la gamma consentita.

Tenere in considerazione tutte le misure consigliate dal produttore dei moduli solari per preservare le caratteristiche dei moduli.

Tenere in considerazione le disposizioni dell'azienda di erogazione dell'energia elettrica relativamente all'alimentazione di rete.

### <span id="page-64-0"></span>**Avvertenze riportate sull'apparecchio**

Sopra e all'interno dell'inverter sono riportati avvertenze e simboli di sicurezza che non devono essere rimossi né sovrascritti. Le avvertenze e i simboli riportano avvertimenti sul cattivo uso dell'apparecchio, da cui potrebbero risultare gravi lesioni personali e danni materiali.

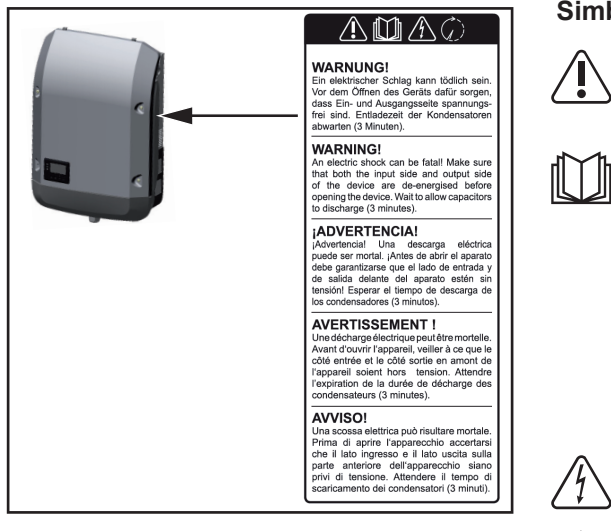

#### **Simboli di sicurezza:**

Pericolo di gravi lesioni personali e danni materiali dovuto al cattivo uso dell'apparecchio.

Utilizzare le funzioni descritte solo dopo aver letto integralmente e compreso i seguenti documenti:

- le presenti istruzioni per l'uso
- tutte le istruzioni per l'uso dei componenti del sistema dell'impianto fotovoltaico, in particolare le norme di sicurezza.

Tensione elettrica pericolosa.

Attendere il tempo di scaricamento dei condensatori!

#### **Testo delle avvertenze:**

### **AVVISO!**

Una scossa elettrica può risultare mortale. Prima di aprire l'apparecchio accertarsi che il lato ingresso e il lato uscita siano privi di tensione. Attendere il tempo di scaricamento dei condensatori (3 minuti).

<span id="page-65-0"></span>**Avvertenze relative agli apparecchi Dummy** Gli apparecchi Dummy non sono adatti a essere collegati per il normale funzionamento agli impianti fotovoltaici e devono essere messi in funzione esclusivamente a scopo dimostrativo.

> **IMPORTANTE!** Con gli apparecchi Dummy, mai collegare cavi CC conduttori di tensione agli attacchi CC.

È consentito collegare cavi privi di tensione o segmenti di cavi a scopo dimostrativo.

Gli apparecchi Dummy sono riconoscibili dalla targhetta:

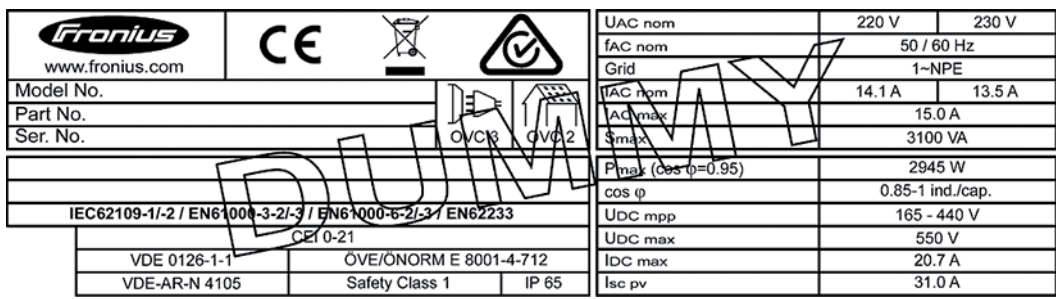

*Targhetta di un apparecchio Dummy*

### <span id="page-66-0"></span>**Comunicazione dati e Solar Net**

<span id="page-66-1"></span>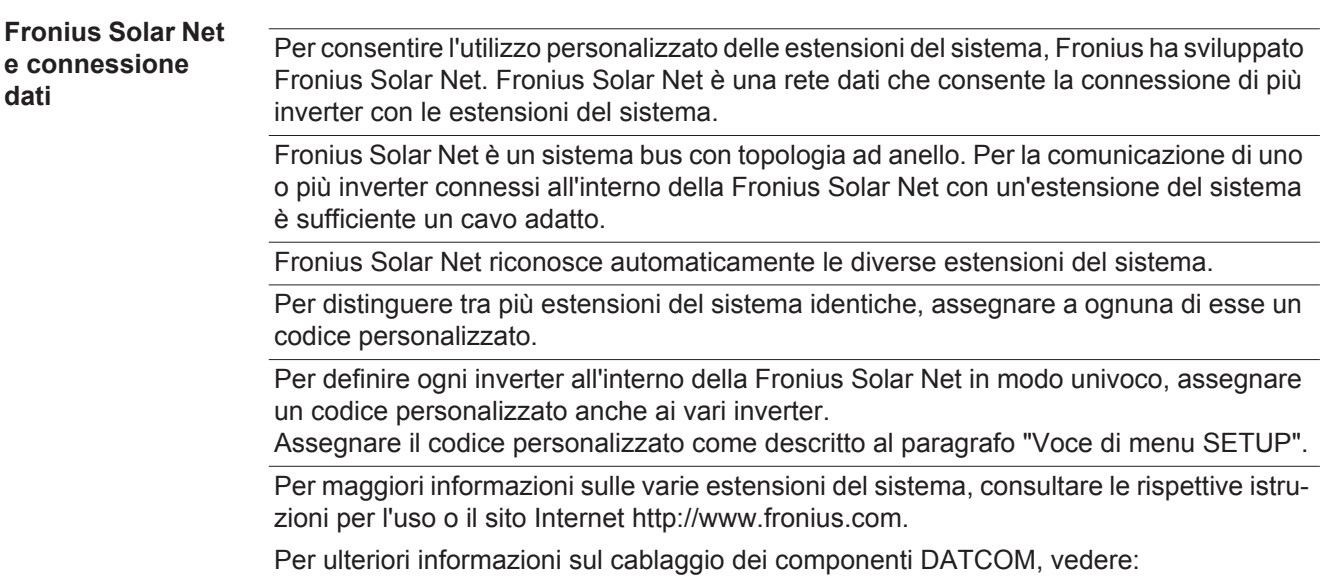

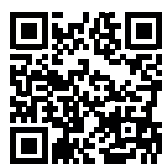

 $\rightarrow$  http://www.fronius.com/QR-link/4204101938.

#### <span id="page-66-2"></span>**Scatola di comunicazione dati**

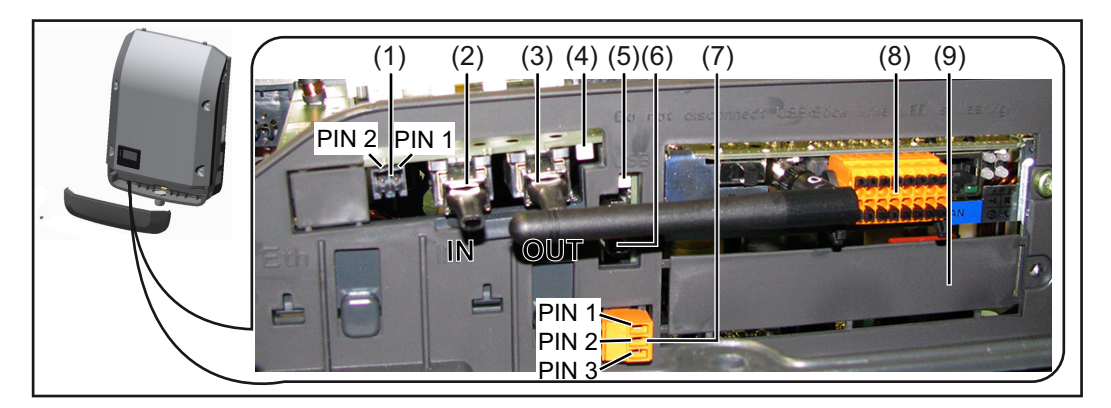

A seconda della versione, l'inverter può essere dotato della scheda a innesto Fronius Datamanager.

### **Num. Denominazione**

(1) Interfaccia di corrente multifunzione commutabile Per una descrizione più dettagliata, vedere il successivo paragrafo "Descrizione dell'interfaccia di corrente multifunzione".

Per il collegamento all'interfaccia di corrente multifunzione utilizzare la spina di accoppiamento a 2 poli compresa nella fornitura dell'inverter.

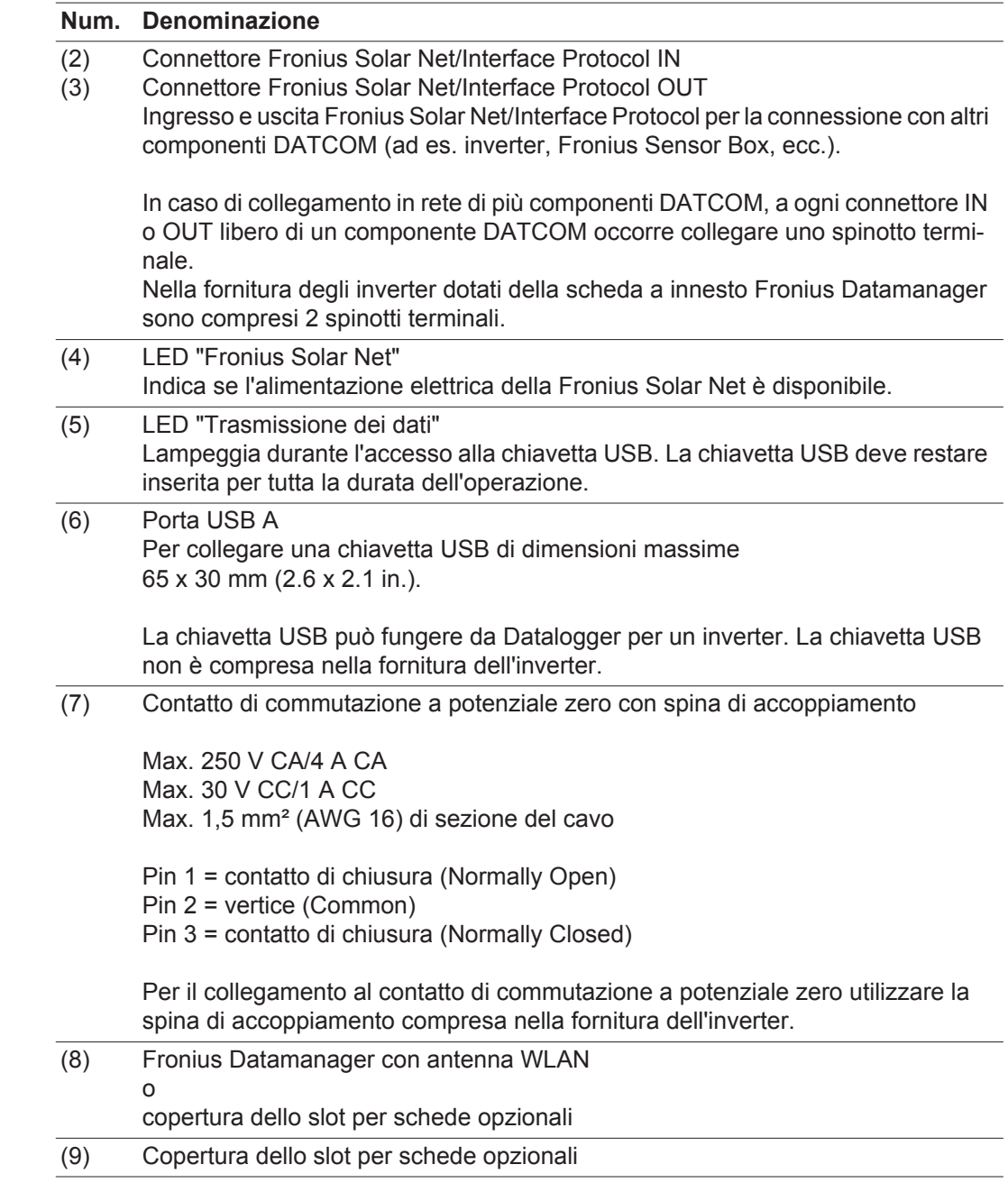

<span id="page-67-0"></span>**Descrizione dell'interfaccia di corrente multifunzione**

All'interfaccia di corrente multifunzione è possibile collegare diverse varianti di configurazione circuitale. Queste però non possono essere utilizzate contemporaneamente. Se, ad esempio, all'interfaccia di corrente multifunzione è stato collegato un contatore S0, non è possibile collegare alcun contatto di segnale per la protezione contro le sovratensioni (e viceversa).

Pin 1 = ingresso di misurazione: max. 20 mA, resistore di precisione 100 Ohm (carico) Pin 2 = corrente di corto circuito max. 15 mA, tensione di funzionamento a vuoto max. 16 V CC o GND

### **Configurazione circuitale, variante 1: Contatto di segnale per la protezione contro le sovratensioni**

L'opzione DC OVP (protezione contro le sovratensioni) visualizza sul display, a seconda dell'impostazione nel menu BASE, un avviso o un errore. Per ulteriori informazioni sull'opzione DC OVP , consultare le istruzioni d'installazione.

#### **Configurazione circuitale, variante 2: Contatore S0**

È possibile collegare direttamente all'inverter un contatore per il rilevamento dell'autoconsumo per ogni S0. Tale contatore S0 può essere posizionato sul punto di alimentazione oppure nel ramo di consumo. Nelle impostazioni sul sito Web di Fronius Datamanager è possibile impostare una riduzione di potenza dinamica alla voce di menu "Editor EVU" (vedere le istruzioni per l'uso di Fronius Datamanager su www.fronius.com/QR-link/4204260173DE).

**IMPORTANTE!** Il collegamento di un contatore S0 all'inverter può richiedere l'aggiornamento del firmware dell'inverter stesso.

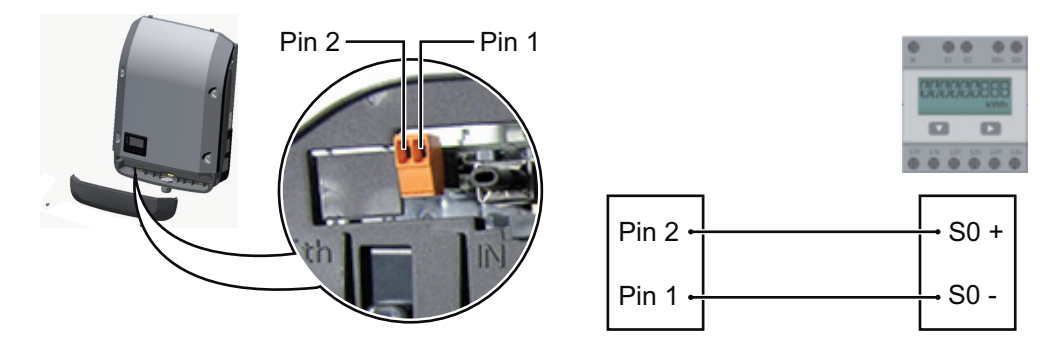

Requisiti del contatore S0:

- conformità alla norma IEC62053-31 Classe B
- tensione max. 15 V CC
- corrente max. per "ON" 15 mA
- corrente min. per "ON" 2 mA
- corrente max. per "OFF" 0,15 mA.

Frequenza impulsi max. consigliata del contatore S0:

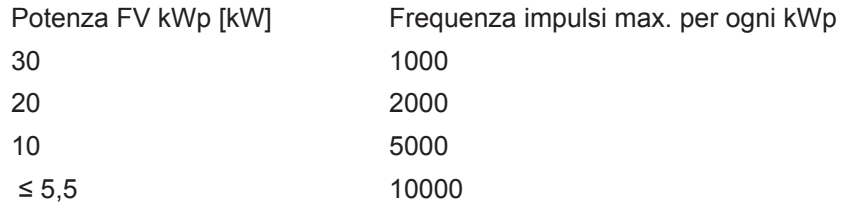

<span id="page-68-0"></span>**Spiegazione del LED "Fronius Solar Net"**

### **LED "Fronius Solar Net" acceso:**

alimentazione elettrica per la comunicazione dati all'interno della Fronius Solar Net/Interface Protocol funzionante.

### **LED "Fronius Solar Net" lampeggiante brevemente ogni 5 secondi:**

errore durante la comunicazione dati all'interno della Fronius Solar Net.

- Sovracorrente (flusso di corrente > 3 A, ad es. a causa di un corto circuito all'interno dell'anello della Fronius Solar Net).
- Sottotensione (nessun corto circuito, tensione all'interno della Fronius Solar Net < 6,5 V, ad es. se all'interno della Fronius Solar Net è presente un numero eccessivo di

componenti DATCOM e l'alimentazione elettrica è insufficiente).

In questo caso occorre predisporre un'alimentazione elettrica aggiuntiva dei componenti DATCOM mediante alimentatore esterno su uno dei componenti DATCOM.

Per rilevare la presenza di sottotensione controllare, se necessario, la presenza di errori negli altri componenti DATCOM.

A seguito di uno spegnimento causato da sovracorrente o sottotensione, l'inverter tenta di ripristinare l'alimentazione elettrica all'interno della Fronius Solar Net ogni 5 secondi, finché l'errore è presente.

Se l'errore viene eliminato, l'alimentazione di corrente della Fronius Solar Net viene ripristinata entro 5 secondi.

<span id="page-69-0"></span>**Esempio** Registrazione e archiviazione dei dati dell'inverter e del sensore mediante Fronius Datamanager e Fronius Sensor Box:

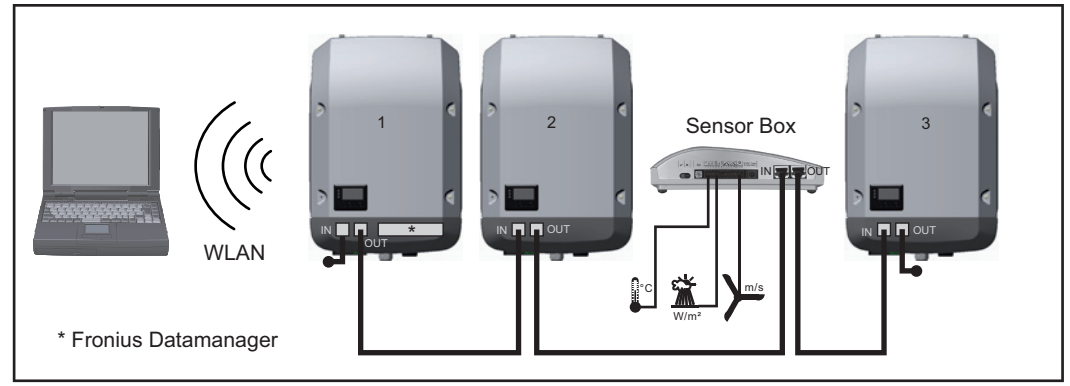

*Rete dati con 3 inverter e una Fronius Sensor Box:*

*- Inverter 1 con Fronius Datamanager*

*- Inverter 2 e 3 senza Fronius Datamanager!*

#### $=$   $=$  Spinotto terminale

La comunicazione esterna (Fronius Solar Net) avviene nell'inverter attraverso la scatola di comunicazione dati. La scatola di comunicazione dati comprende due interfacce RS 422 come ingresso e uscita. Il collegamento avviene per mezzo di spine RJ45.

**IMPORTANTE!** Dato che Fronius Datamanager funge da Datalogger, non devono essere presenti altri Datalogger nell'anello della Fronius Solar Net.

Per ogni anello della Fronius Solar Net deve esservi un solo Fronius Datamanager! Disinstallare tutti gli altri Fronius Datamanager e chiudere lo slot per schede opzionali libero con la copertura cieca (42,0405,2020) disponibile in opzione oppure utilizzare un inverter senza Fronius Datamanager (light version).

<span id="page-69-1"></span>**Installazione delle schede opzionali nell'inverter**

Per informazioni sull'installazione delle schede opzionali nell'inverter e sul collegamento del cavo di comunicazione dati, consultare le istruzioni d'installazione.

### **IT**

<span id="page-70-1"></span><span id="page-70-0"></span>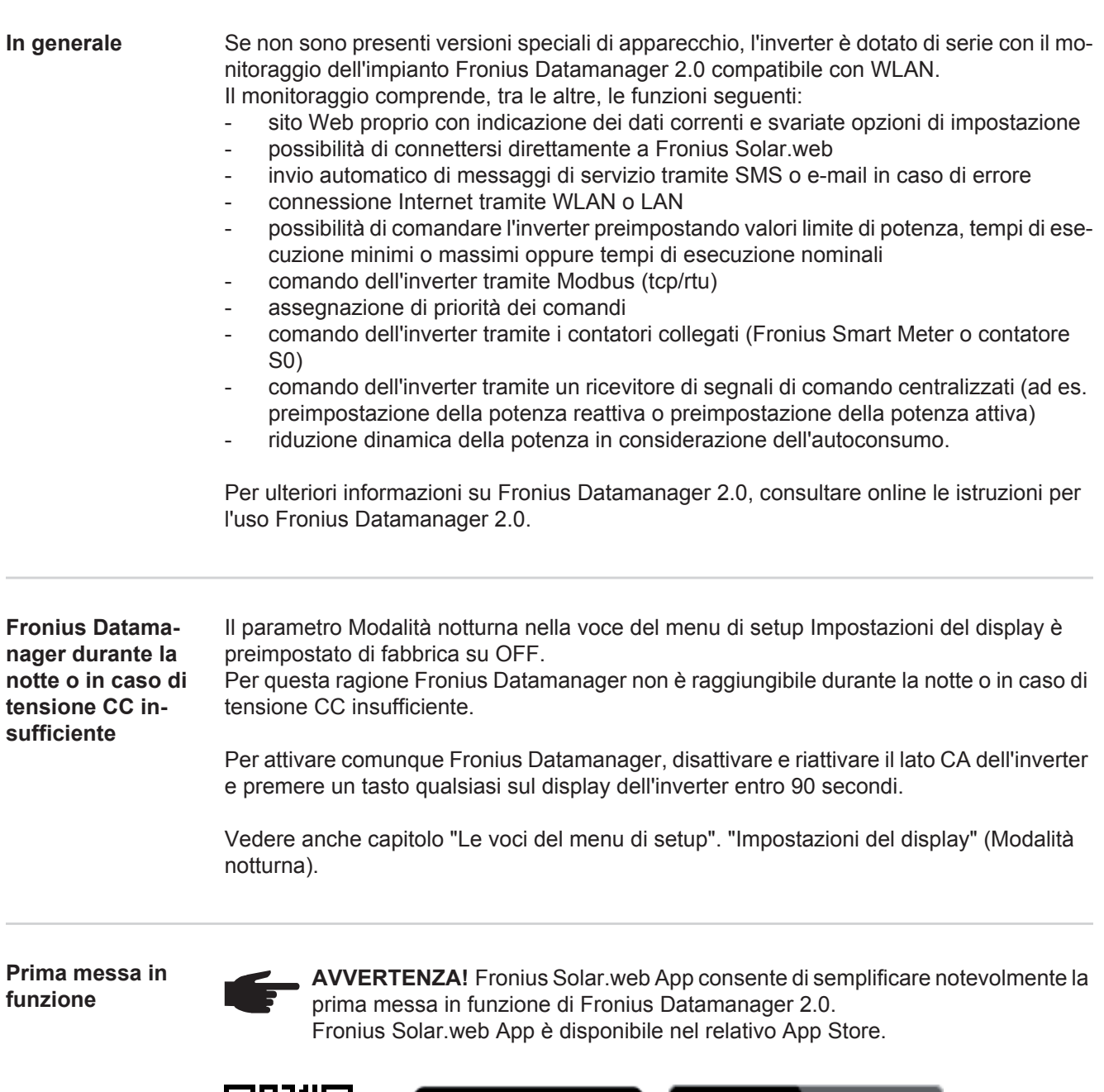

<span id="page-70-3"></span><span id="page-70-2"></span>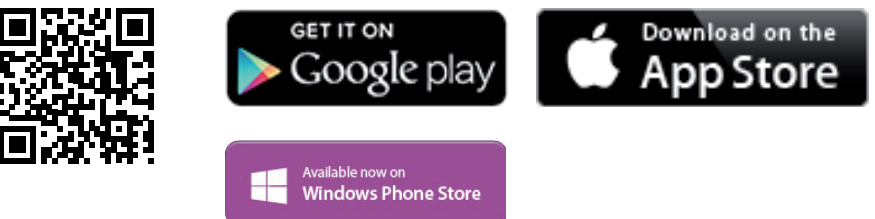

Per la prima messa in funzione di Fronius Datamanager 2.0

- la scheda a innesto Fronius Datamanager 2.0 deve essere installata nell'inverter oppure
- all'interno dell'anello della Fronius Solar Net deve esservi una Fronius Datamanager Box 2.0.

**IMPORTANTE!** Per stabilire la connessione a Fronius Datamanager 2.0 occorre configurare il relativo apparecchio terminale (ad es. computer portatile, tablet, ecc.) come segue:

- Occorre selezionare "Ottieni automaticamente un indirizzo IP (DHCP)".

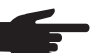

**AVVERTENZA!** Se all'interno di un impianto fotovoltaico è presente un solo inverter, è possibile saltare le operazioni 1 e 2 seguenti. In questo caso la prima messa in funzione inizia con l'operazione 3.

Cablare l'inverter dotato di Fronius Datamanager 2.0 o Fronius Datamanager Box 2.0 **1** all'interno della Fronius Solar Net.

**2** Se si collegano in rete più inverter all'interno della Fronius Solar Net: Posizionare correttamente l'interruttore master/slave Fronius Solar Net sulla scheda a innesto Fronius Datamanager 2.0

- *-* un inverter dotato di Fronius Datamanager 2.0 = master
- *-* tutti gli altri inverter dotati di Fronius Datamanager 2.0 = slave (i LED sulle schede a innesto Fronius Datamanager 2.0 sono spenti).
- Commutare l'apparecchio in modalità di servizio. **3**
	- *-* Attivare il punto di accesso WiFi dal menu di setup dell'inverter.

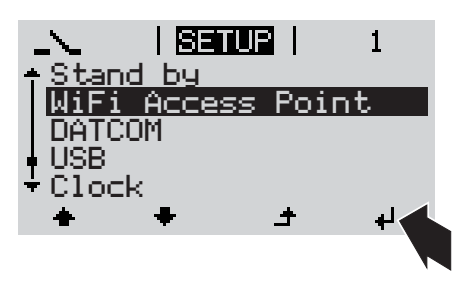

L'inverter crea il punto di accesso WLAN. Il punto di accesso WLAN resta aperto per 1 ora.

### **Installazione mediante Fronius Solar.web App**

Scaricare Fronius Solar.web App. **4**

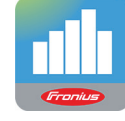

Eseguire Fronius Solar.web App. **5**

Connettere l'apparecchio terminale **4**

**Installazione mediante browser Web**

con il punto d'accesso WLAN

SSID = FRONIUS\_240.xxxxx (5-8 cifre)

- *-* cercare una rete con il nome "FRONIUS\_240.xxxxx"
- *-* stabilire la connessione a questa rete
- *-* digitare la password "12345678".

(Oppure connettere apparecchio terminale e inverter mediante il cavo Ethernet.)

Nel browser, digitare: **5**"http://datamanager" oppure "192.168.250.181" (indirizzo IP per la connessione WLAN) oppure "169.254.0.180" (indirizzo IP per la connessione LAN).

Viene visualizzata la pagina iniziale di "Messa in funzione guidata".
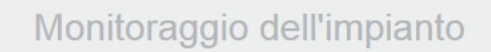

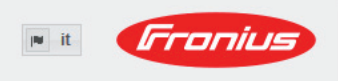

Benvenuti nella Messa in funzione quidata. Monitoraggio dell'impianto agevole in pochi passaggi. CONFIGURAZIONE GUIDATA FRONIUS SOI CONFIGURAZIONE TECNICA GUIDATA Consente di connettere l'impianto con Fronius Solar.web Impostazioni di sistema per limiti di alimentazione, e di utilizzare la nostra app per dispositivi mobi funzioni Fronius Power Control e interfacce aperte!

"Configurazione tecnica guidata" è prevista per gli installatori e contiene impostazioni specifiche relative alle norme. L'esecuzione di "Configurazione tecnica guidata" è opzionale. Se si esegue "Configurazione tecnica guidata", prendere assolutamente nota della password di servizio assegnata. Questa password di servizio è necessaria per impostare la voce di menu "Editor EVU".

Se non si esegue "Configurazione tecnica guidata", non è configurata alcuna impostazione predefinita per la riduzione della potenza.

È obbligatorio eseguire "Configurazione guidata Fronius Solar.web"!

Eseguire "Configurazione guidata Fronius Solar.web" e seguire le istruzioni. **6**

Viene visualizzata la pagina iniziale di Fronius Solar.web oppure il sito Web di Fronius Datamanager 2.0.

All'occorrenza, eseguire "Configurazione tecnica guidata" e seguire le istruzioni. **7**

**Ulteriori informazioni su Fronius Datamanager 2.0**

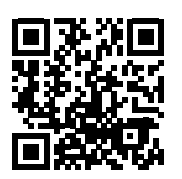

Per ulteriori informazioni su Fronius Datamanager 2.0 e sulle altre opzioni per la messa in funzione, consultare:

 $\rightarrow$  http://www.fronius.com/QR-link/4204260191IT.

# **Elementi di comando e spie**

**Elementi di comando e spie**

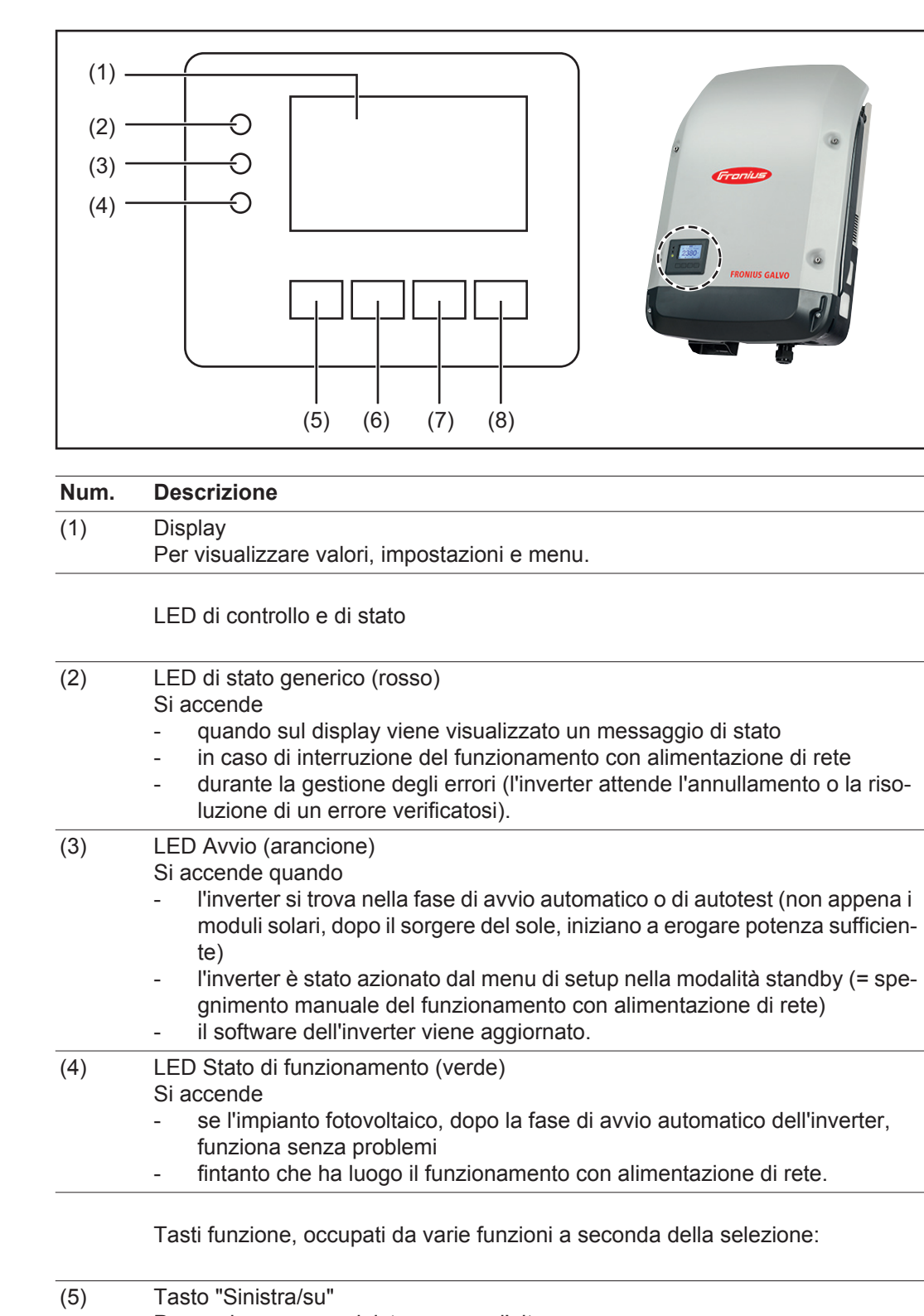

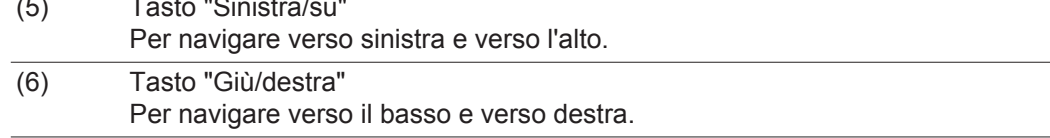

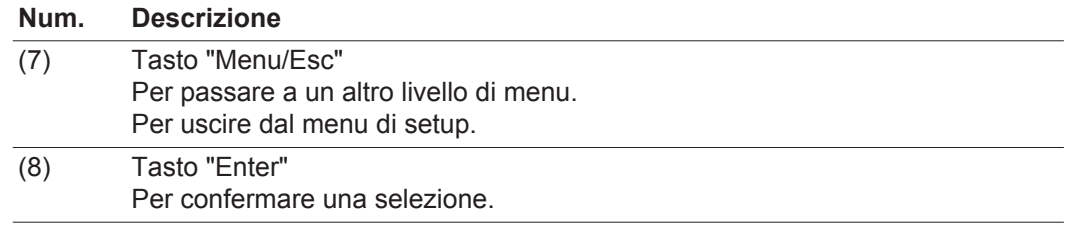

I tasti sono capacitivi, per cui l'umettazione con acqua può pregiudicarne il funzionamento. Per mantenere il funzionamento ottimale dei tasti, se necessario, asciugarli con un panno.

**Display** Il display è alimentato dalla tensione di rete CA. A seconda dell'impostazione configurata nel menu di setup, è possibile rendere il display disponibile tutto il giorno.

> **IMPORTANTE!** Il display dell'inverter non è un apparecchio di misura tarato. Una piccola variazione rispetto al contatore energetico dell'azienda di erogazione dell'energia elettrica è sistematica. Il conteggio esatto dei dati con l'azienda di erogazione dell'energia elettrica richiede quindi un contatore tarato.

| IIATTUALII        | Voce di menu                                          |
|-------------------|-------------------------------------------------------|
| Potenza di uscita | Descrizione parametro                                 |
| <b>2463</b>       | Visualizzazione di valori, unità e codici di<br>stato |
|                   | Configurazione dei tasti funzione                     |

*Campi visualizzati sul display, modalità di visualizzazione*

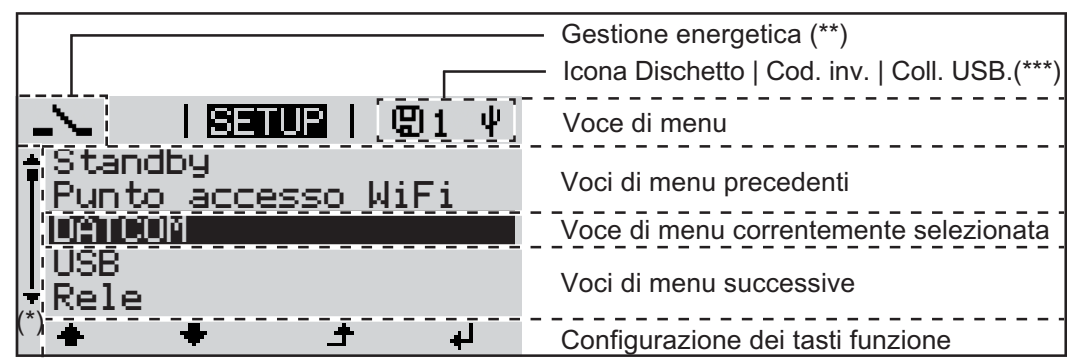

*Campi visualizzati sul display, modalità Setup*

- (\*) Barra di scorrimento
- (\*\*) Icona "Gestione energetica"
- Quando la funzione è attivata, viene visualizzata la rispettiva icona. (\*\*\*) "Cod. inv." = codice DATCOM dell'inverter,
	- "Icona Dischetto" viene visualizzata brevemente durante il salvataggio dei valori impostati,

"Coll. USB" - compare se è stato collegata una chiavetta USB.

# **Livello di menu**

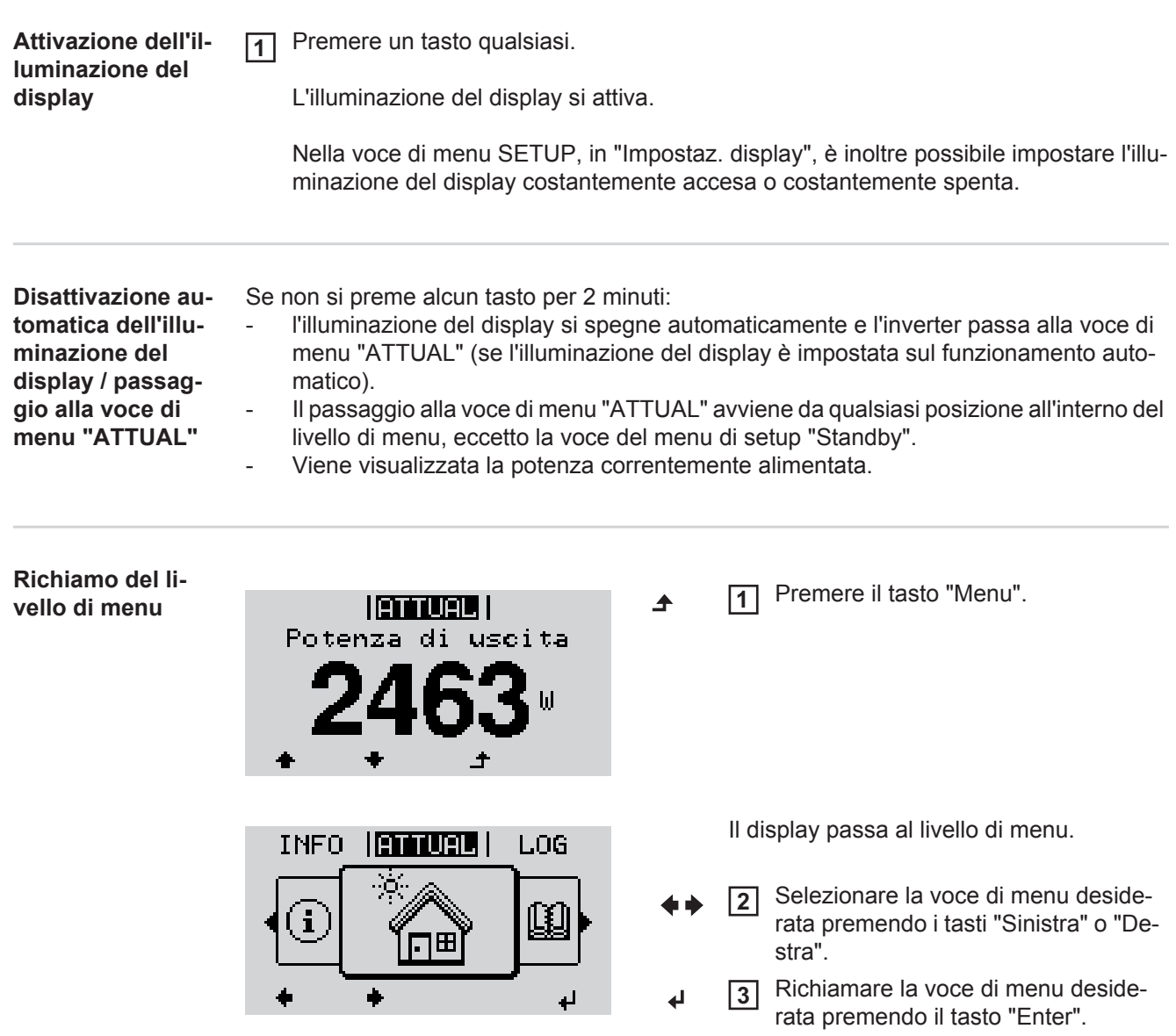

# **Voci di menu ATTUAL, LOG e GRAFIC**

**ATTUAL LOG GRAFIC**

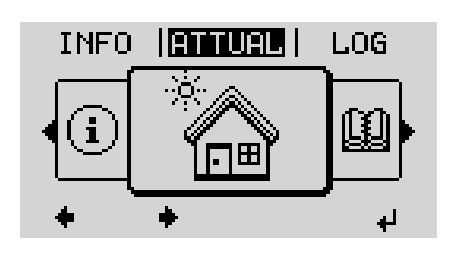

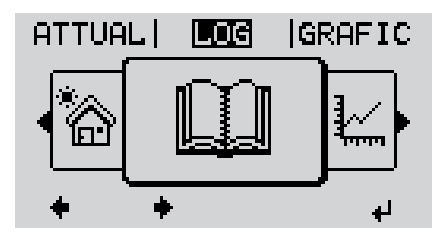

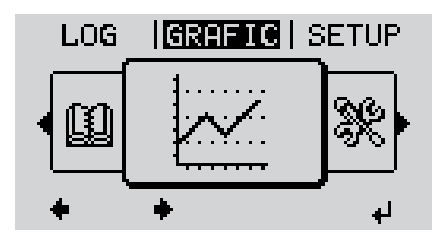

**ATTUAL** (Visualizzazione dei valori correnti.)

**LOG**

(Dati registrati del giorno corrente, dell'anno di calendario corrente e dalla prima messa in funzione dell'inverter.)

### **GRAFIC**

Curva caratteristica giornaliera Rappresentazione grafica dell'andamento della potenza di uscita durante la giornata. L'asse del tempo si ridimensiona automaticamente.

Premere il tasto "Indietro" per chiudere la schermata.

### **Valori visualizzati nelle voci di menu ATTUAL e LOG**

### **Valori visualizzati nella voce di menu ATTUAL:**

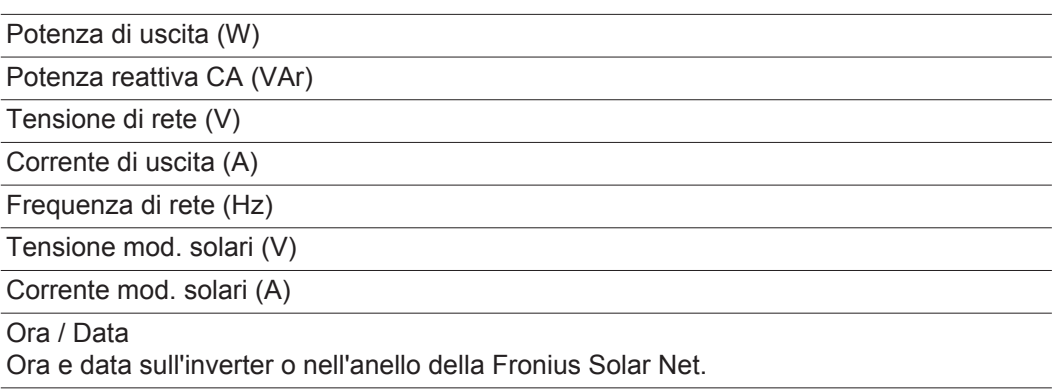

### **Valori visualizzati nella voce di menu LOG:**

(relativi al giorno corrente, all'anno di calendario corrente e dalla prima messa in funzione dell'inverter.)

Energia alimentata (kWh/MWh) Energia alimentata nella rete durante il periodo considerato.

Visti i diversi procedimenti di misurazione, possono risultare variazioni rispetto ai valori visualizzati da altri apparecchi di misura. Per il calcolo dell'energia alimentata sono vincolanti soltanto i valori visualizzati dell'apparecchio di misura tarato fornito dall'azienda di erogazione dell'energia elettrica.

Potenza di uscita max (W)

Potenza massima alimentata nella rete durante il periodo considerato.

### **Guadagno**

Guadagno realizzato durante il periodo considerato (valuta impostabile nel menu di setup).

Come per l'energia alimentata, anche nel caso del guadagno possono risultare variazioni rispetto ad altri valori misurati.

L'impostazione di valuta e tasso di calcolo è descritta al paragrafo "Menu di setup". L'impostazione di fabbrica dipende dal setup specifico per il paese.

### Risparmio di CO2 (g/kg)

Emissione di CO<sub>2</sub> risparmiata durante il periodo considerato.

Il valore del risparmio di CO<sub>2</sub> corrisponde all'emissione di CO<sub>2</sub> rilasciata durante la produzione della stessa quantità di corrente in una centrale elettrica di energia calorifica. L'impostazione di fabbrica è 0,53 kg/kWh (fonte: DGS - Deutsche Gesellschaft für Sonnenenergie).

Tensione max L-N (V)

Tensione massima misurata tra i conduttori e il conduttore neutro durante il periodo considerato.

Tens. moduli sol. max (V)

Tensione dei moduli solari massima misurata durante il periodo considerato.

### Ore di funzionamento

Durata del funzionamento dell'inverter (HH:MM).

**IMPORTANTE!** Per la visualizzazione corretta dei valori giornalieri e annuali è necessario impostare correttamente l'ora.

# **Voce di menu SETUP**

**Preimpostazione** L'inverter è preconfigurato e pronto per l'uso. Per il funzionamento completamente automatico con alimentazione di rete non sono necessarie preimpostazioni.

> La voce di menu SETUP consente di modificare facilmente le preimpostazioni dell'inverter per soddisfare le richieste e le esigenze specifiche dell'utente.

### **SETUP**

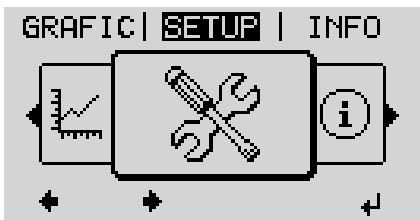

**SETUP** (Menu di setup.)

**AVVERTENZA!** Il software potrebbe essere stato aggiornato, pertanto nell'apparecchio in uso possono essere disponibili funzioni non descritte in queste istruzioni per l'uso o viceversa. Inoltre, le singole figure possono discostarsi leggermente dagli elementi di comando presenti sull'apparecchio in uso. Il funzionamento è tuttavia identico.

### **Navigazione nella voce di menu SETUP**

**Accesso alla voce di menu SETUP**

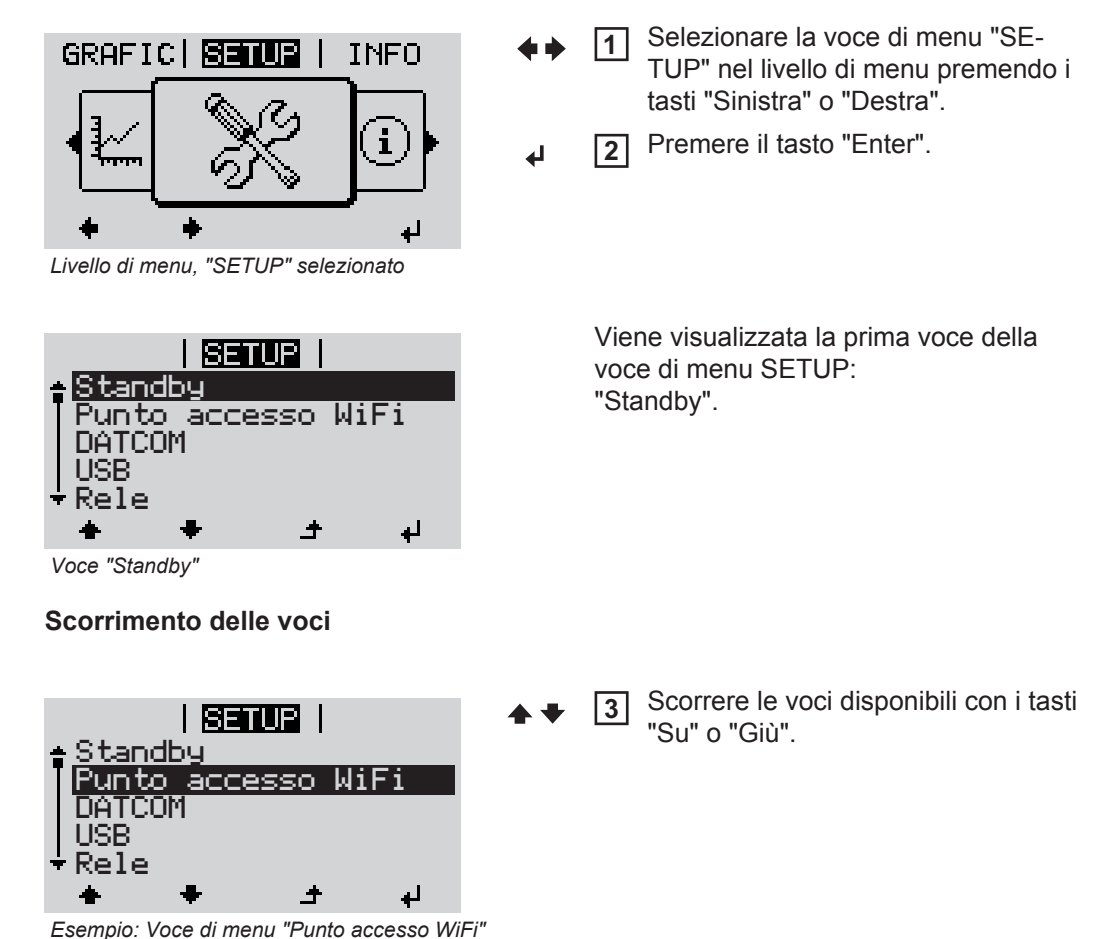

### **Uscita da una voce**

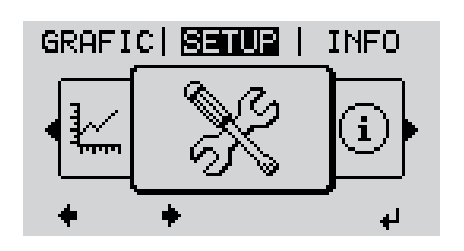

Per uscire da una voce, premere il ta-**4**  $\blacktriangle$ sto "Indietro".

Viene visualizzato il livello di menu.

Se non si preme alcun tasto per 2 minuti:

- L'inverter passa dalla posizione in cui si trova all'interno del livello di menu alla voce di menu "ATTUAL" (eccezione: voce del menu di setup "Standby").
- L'illuminazione del display si spegne.
- Viene visualizzata la potenza correntemente alimentata.

**Impostazione del-**Accesso alla voce di menu SETUP **1 le voci del menu**  Selezionare la voce desiderata con i tasti "Su" o "Giù". **2 di setup - In gene-** $\blacktriangle$   $\blacktriangle$ **rale** Premere il tasto "Enter". **3** ↵ **Vengono visualizzate le impostazioni La prima posizione del valore da impostare lampeggia: disponibili:** Selezionare l'impostazione desidera-**4** Selezionare un numero per la prima **4** posizione con i tasti "Su" o "Giù". ta con i tasti "Su" o "Giù".  $\blacktriangle$  +  $\blacktriangle$   $\blacklozenge$ Premere il tasto "Enter". Premere il tasto "Enter" per salvare e **5 5** ↵ applicare la selezione.  $\overline{\mathbf{t}}$ La seconda posizione del valore lampeg-Premere il tasto "Esc" se non si desigia. dera salvare la selezione. Ripetere le operazioni 4 e 5 fino a **6**  $\blacktriangle$ che... l'intero valore da impostare lampeggia. Premere il tasto "Enter". **7** ᆀ Ripetere eventualmente le operazioni **8** da 4 a 6 per impostare le unità o altri valori fino a che l'unità o il valore da impostare lampeggia. **9** Premere il tasto "Enter" per salvare e applicare le modifiche.  $\overline{v}$ Premere il tasto "Esc" se non si desidera salvare le modifiche.  $\ddot{\bullet}$ 

> Viene visualizzata la voce correntemente selezionata.

Viene visualizzata la voce correntemente selezionata.

**Esempio di applicazione: impostazione dell'ora**

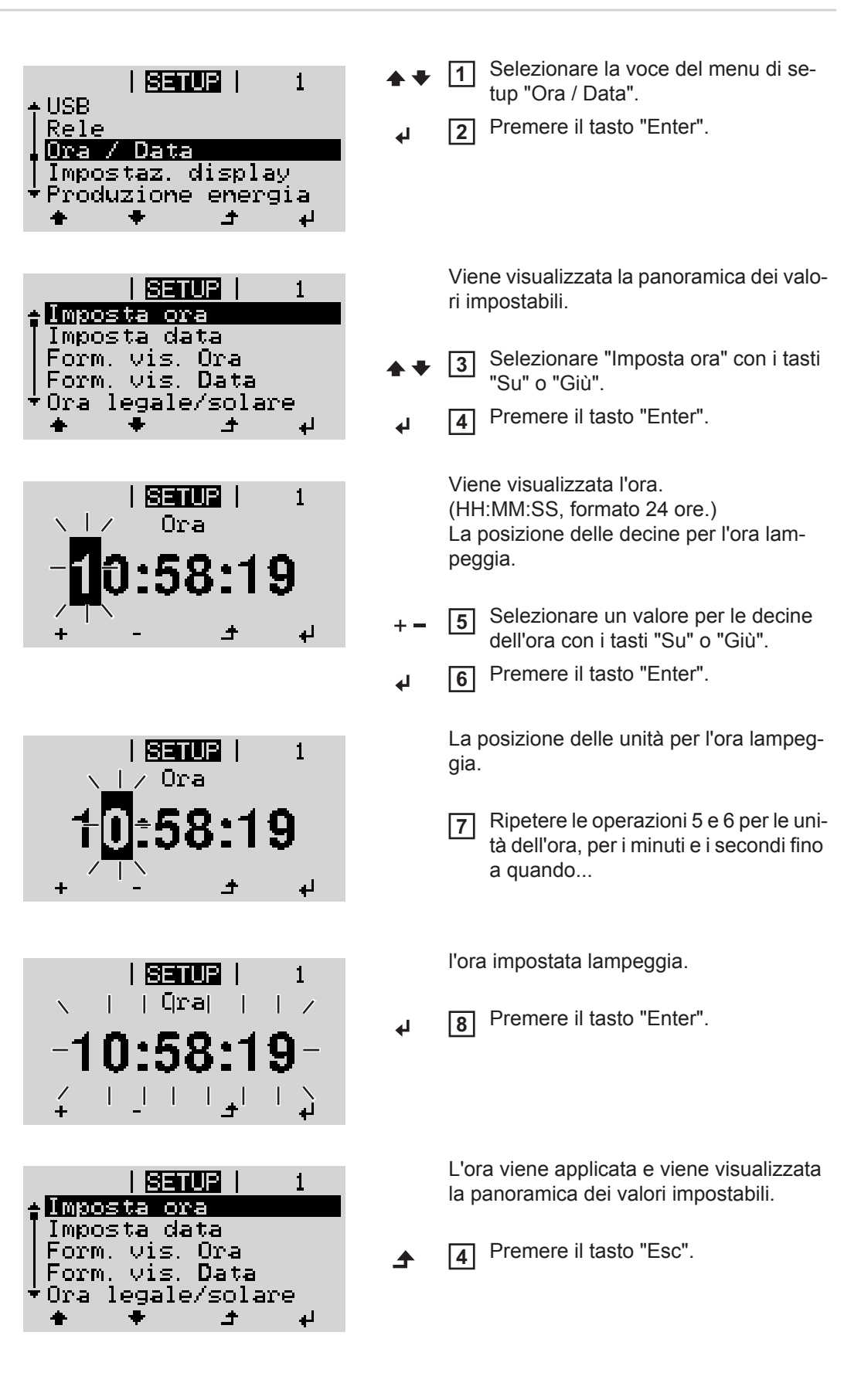

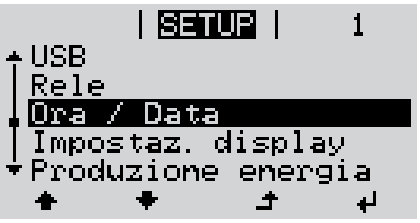

Viene visualizzata la voce del menu di setup "Ora / Data".

# **Voci del menu di setup**

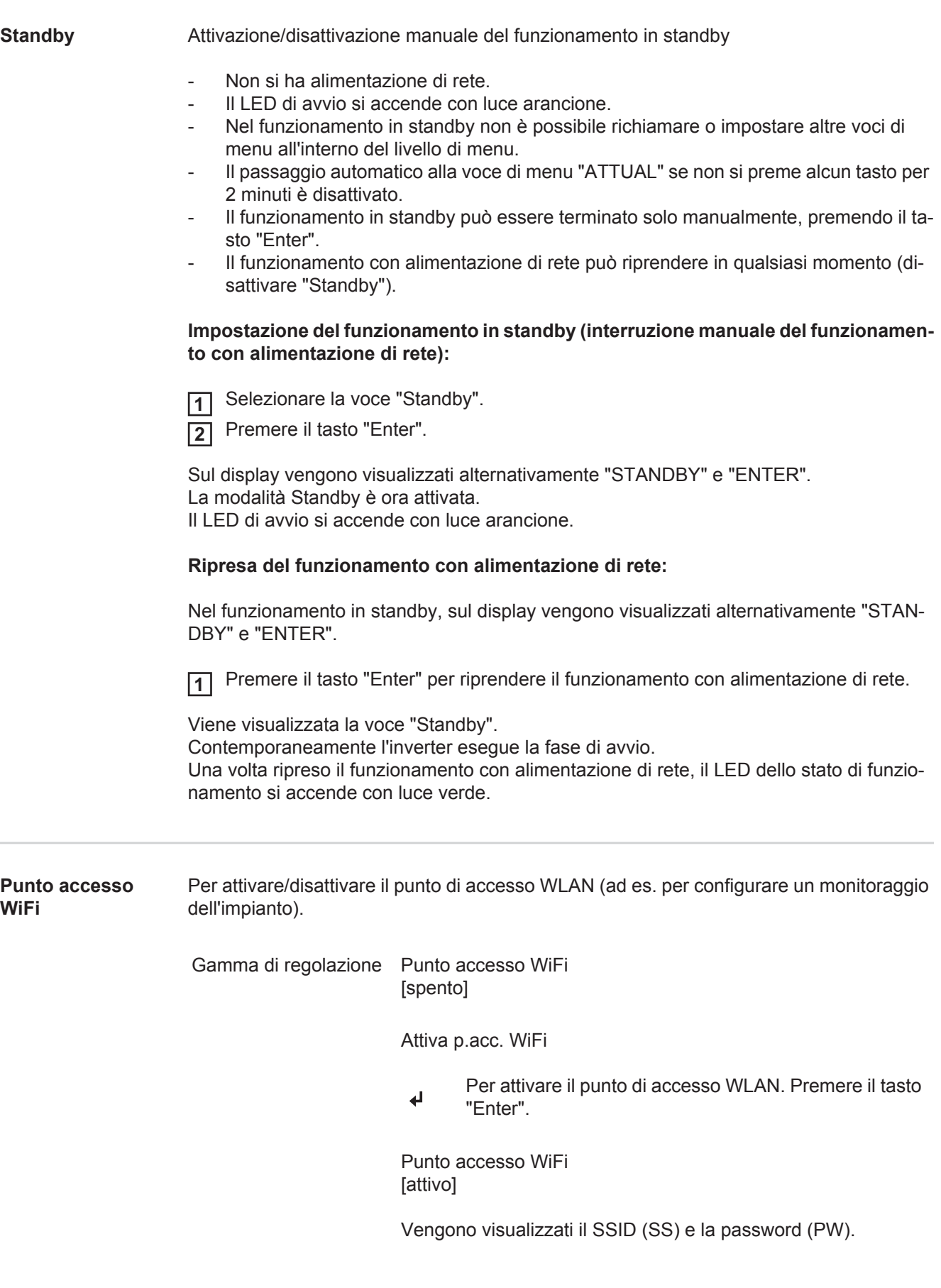

## Spegni p.acc. WiFi

Per disattivare il punto di accesso WLAN. Premere il ta- $\overline{v}$ sto "Enter".

\*\*\*

Punto accesso WiFi [non disponibile]

Viene visualizzato se sull'inverter non è presente alcun monitoraggio dell'impianto.

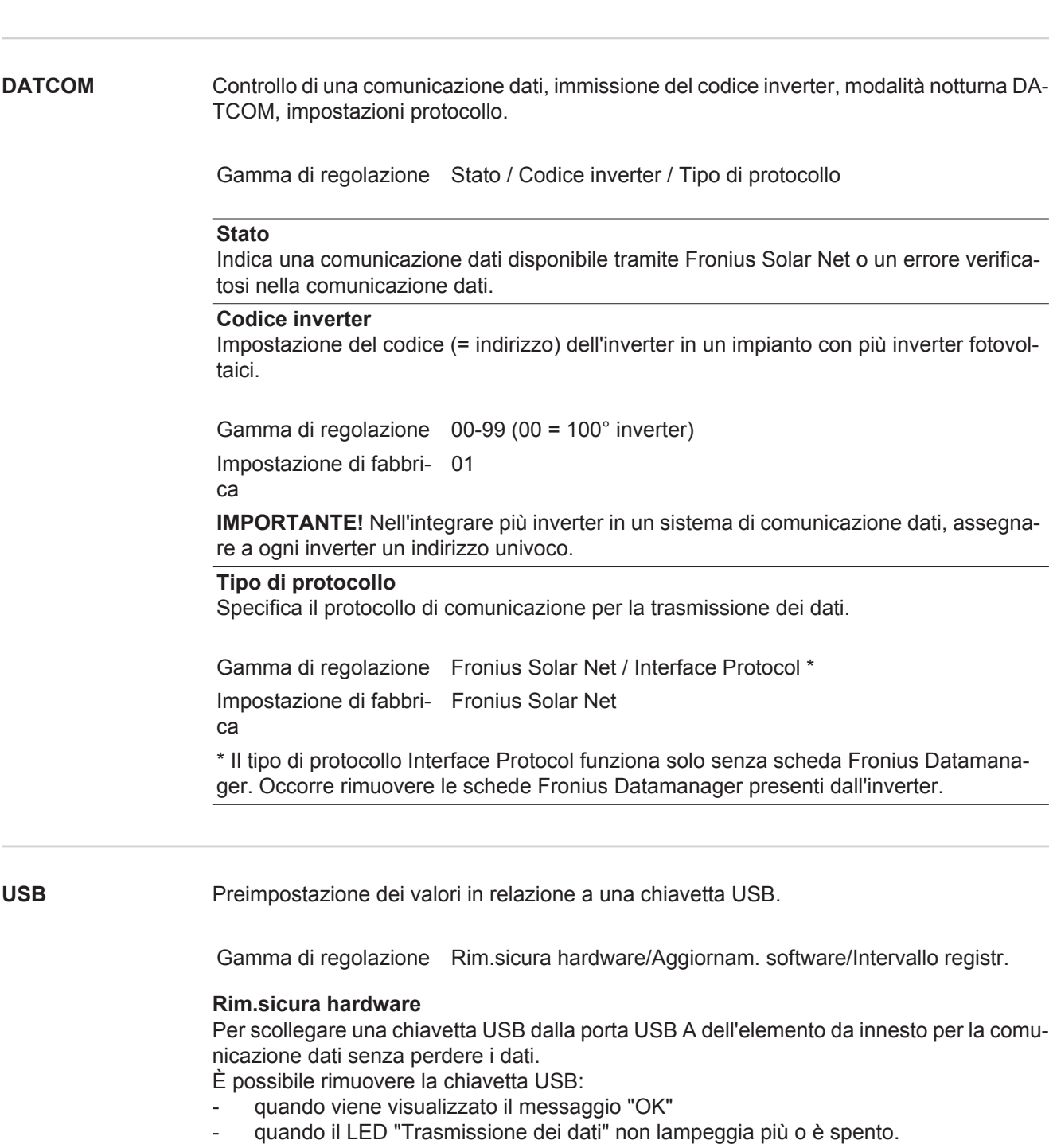

### **Aggiornam. software**

Per aggiornare il software dell'inverter utilizzando una chiavetta USB.

Procedura:

- Scaricare il file di aggiornamento "froxxxxx.upd" **1**
	- (ad es. dal sito http://www.fronius.com; xxxxx sta per il rispettivo numero di versione).

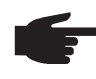

**AVVERTENZA!** Per aggiornare il software dell'inverter senza problemi, è necessario che l'apposita chiavetta USB non presenti partizioni nascoste né crittografie (vedere capitolo "Chiavette USB adatte").

- 2 Salvare il file di aggiornamento sul livello dati esterno della chiavetta USB.
- Aprire la scatola di comunicazione dati. **3**
- Collegare la chiavetta USB contenente il file di aggiornamento alla porta USB della scatola di comunicazione dati. **4**
- Nel menu di setup, selezionare la voce "USB" e poi "Aggiornam. software". **5**
- Premere il tasto "Enter". **6**
- Attendere la visualizzazione sul display del confronto tra la versione correntemente presente sull'inverter e quella nuova: **7**
	- *-* 1ª pagina: software Recerbo (LCD), software controller tastiera (KEY), versione setup specifico per il paese (Set).
	- *-* 2ª pagina: software fonte d'energia.

Premere il tasto "Enter" dopo ogni pagina. **8**

L'inverter inizia a copiare i dati.

Vengono visualizzati "UPDATE" e lo stato di avanzamento della memorizzazione dei vari test in percentuale, fino alla copia dei dati di tutti i gruppi di componenti elettronici.

Terminata la copia, l'inverter aggiorna uno dopo l'altro i gruppi di componenti elettronici necessari.

Vengono visualizzati la scritta "UPDATE", il gruppo di componenti interessato e lo stato di avanzamento dell'aggiornamento in percentuale.

In ultimo, l'inverter aggiorna il display.

Il display resta spento per circa 1 minuto, i LED di controllo e di stato lampeggiano.

Completato l'aggiornamento software, l'inverter passa alla fase di avvio e successivamente al funzionamento con alimentazione di rete. È possibile scollegare la chiavetta USB.

Durante l'aggiornamento del software dell'inverter le varie impostazioni configurate nel menu di setup restano memorizzate.

### **Intervallo registr.**

Per attivare/disattivare la funzione di registrazione e per preimpostare un intervallo di registrazione.

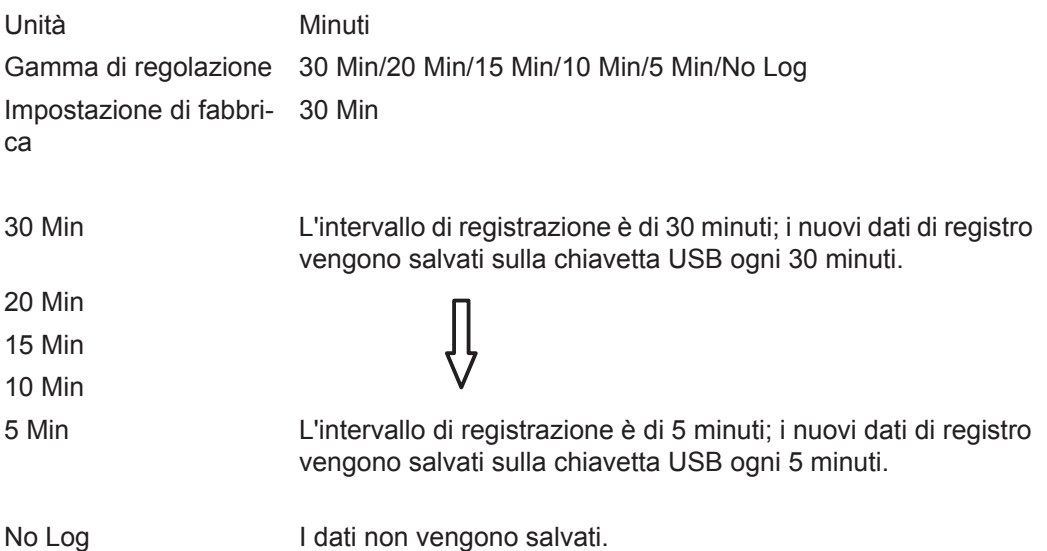

**IMPORTANTE!** Per garantire l'esecuzione corretta della funzione di registrazione, occorre impostare correttamente l'ora.

Rele **Rele** Attivazione, impostazioni e test dei relè.

Gamma di regolazione Modalita rele/Test rele/Punto inserzione\*/Punto disinserzione\*

\* Vengono visualizzati solo se la funzione "E-Manager" in "Modalita rele" è attivata.

### **Modalita rele**

Per selezionare le varie funzioni del contatto di commutazione a potenziale zero della scatola di comunicazione dati:

- Funzione di allarme
- Uscita attiva
- Gestione energetica

Gamma di regolazione ALL/Permanent/OFF/ON/E-Manager Impostazione di fabbri-ALL ca

### **Funzione di allarme**

Permanent/ ALL: Attivazione del contatto di commutazione a potenziale zero in caso di codici di servizio permanenti e temporanei (ad es. breve interruzione del funzionamento con alimentazione di rete, un codice di servizio visualizzato un determinato numero di volte al giorno; impostabile nel menu "BASE").

### **Uscita attiva:**

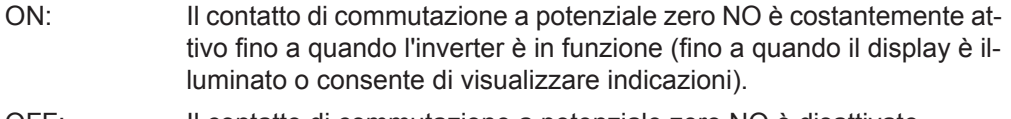

E-Manager: Ulteriori informazioni sulla funzione "Gestione energetica" secondo il paragrafo seguente "Gestione energetica".

**Test rele**

Prova di funzionamento per verificare se il contatto di commutazione a potenziale zero si attiva.

**Punto inserzione** (solo con la funzione "Gestione energetica" attiva) Per impostare il limite della potenza attiva a partire dal quale il contatto di commutazione a potenziale zero viene attivato.

Impostazione di fabbri-1000 W ca

Gamma di regolazione Punto disinserzione - potenza nominale max. dell'inverter/W/ kW.

**Punto disinserzione** (solo con la funzione "Gestione energetica" attiva) Per impostare il limite della potenza attiva a partire dal quale il contatto di commutazione a potenziale zero viene disattivato.

Impostazione di fabbri-500 ca Gamma di regolazione 0 - Punto inserzione/W/kW

**Gestione energetica (alla voce di menu "Rele")** Utilizzando questa funzione è possibile azionare il contatto di commutazione a potenziale zero in modo che funga da attuatore. Così facendo è possibile azionare un dispositivo di consumo collegato al contatto di commutazione a potenziale zero preimpostando un punto di inserzione o disinserzione in funzione della potenza alimentata.

Il contatto di commutazione a potenziale zero viene disattivato automaticamente

- quando l'inverter non alimenta corrente nella rete pubblica
- quando l'inverter viene messo manualmente in modalità di standby
- in presenza di un valore preimpostato della potenza attiva < 10% della potenza nominale
- in caso di irraggiamento solare insufficiente.

Per attivare la funzione "Gestione energetica", selezionare "E-Manager" e premere il tasto "Enter".

Con la funzione "Gestione energetica" attivata, in alto a sinistra sul display viene visualizzata l'icona "Gestione energetica":

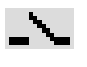

con il contatto di commutazione a potenziale zero NO disattivato (contatto aperto)

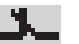

con il contatto di commutazione a potenziale zero NO attivato (contatto chiuso).

Per disattivare la funzione "Gestione energetica", selezionare un'altra funzione e premere il tasto "Enter".

### **Avvertenze per l'elaborazione del punto di inserzione e disinserzione**

Una differenza eccessivamente ridotta tra il punto di inserzione e quello di disinserzione, nonché eventuali oscillazioni della potenza attiva, possono determinare molteplici cicli di commutazione.

Onde evitare accensioni e spegnimenti frequenti, la differenza tra il punto di inserzione e quello di disinserzione deve essere di almeno 100-200 W.

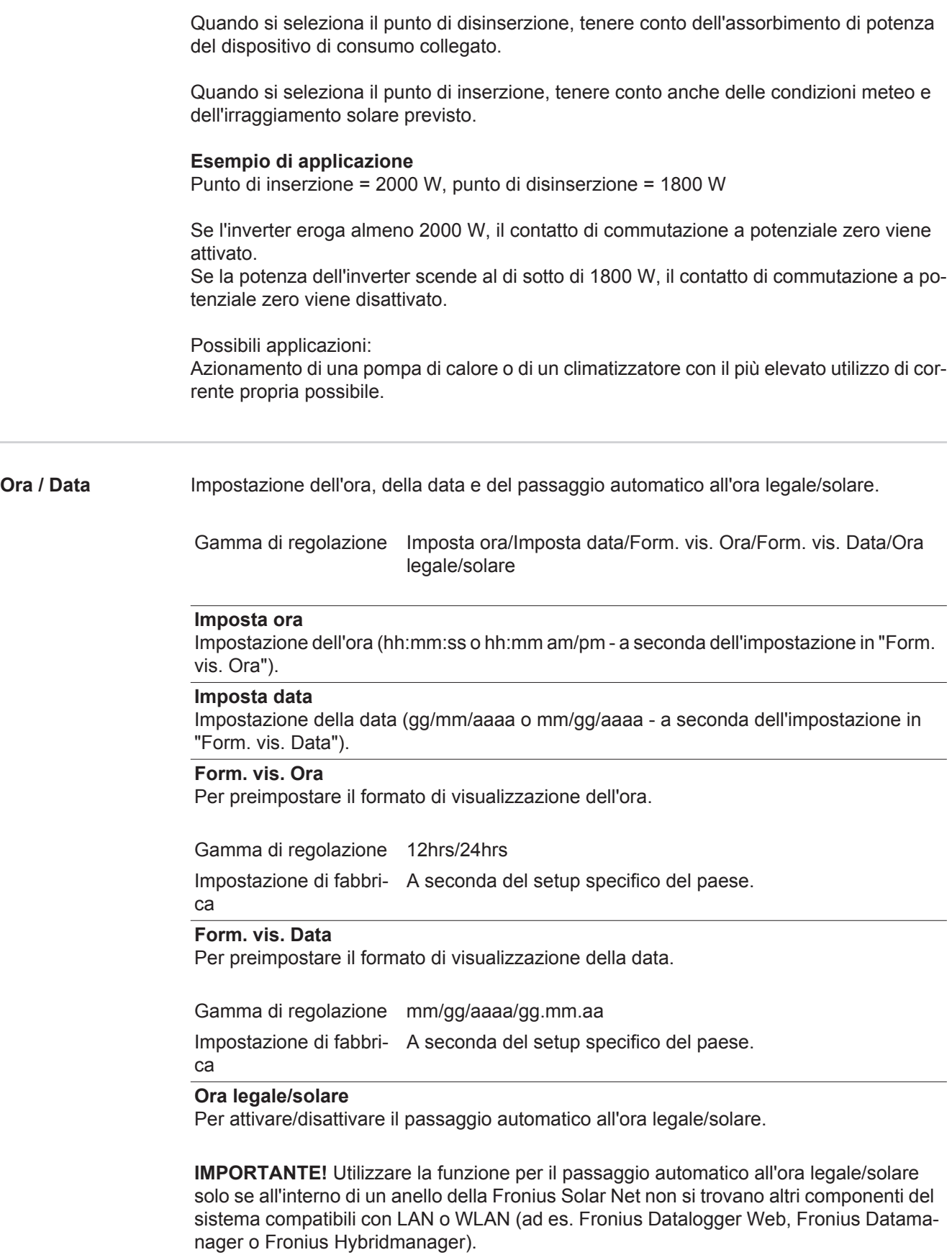

**IMPORTANTE!** La corretta impostazione della data e dell'ora è indispensabile per una giusta visualizzazione dei valori giornalieri e annuali e della curva caratteristica giornaliera.

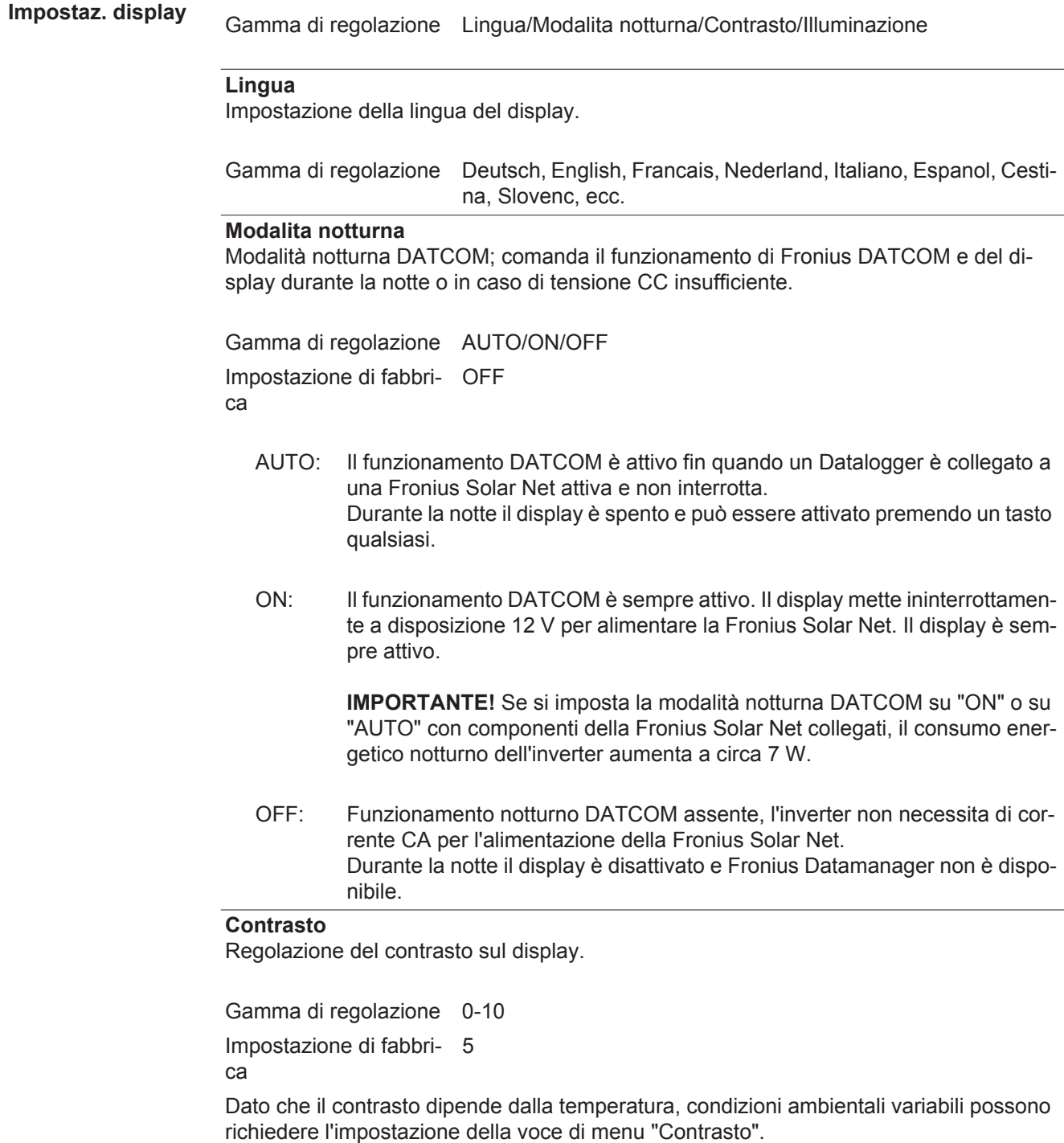

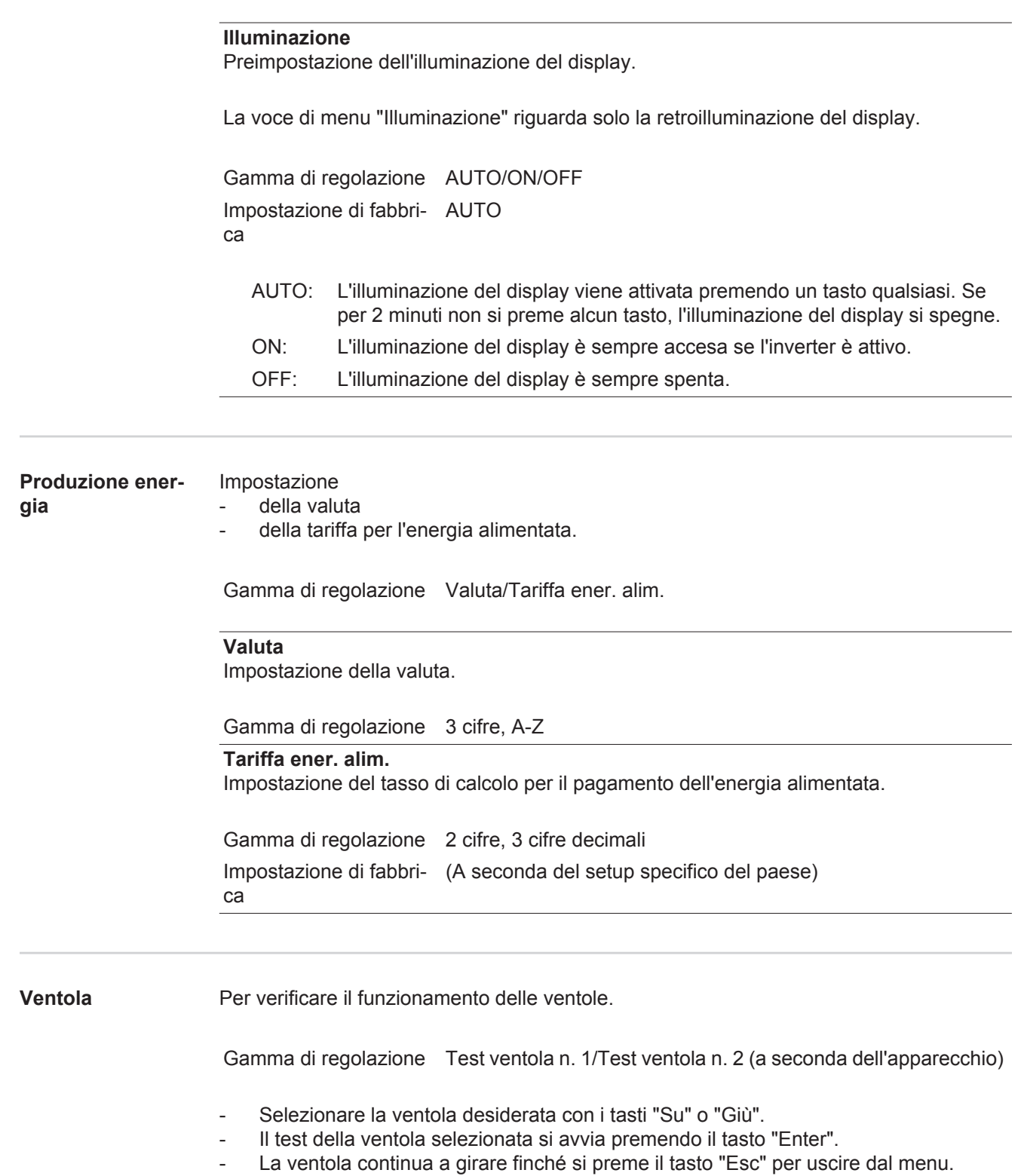

# **Voce di menu INFO**

SETUP | **NNEO** | ATTUAL

 $\mathbf{i}$ 

à.

Ŗ

谷

**INFO**

**IT**

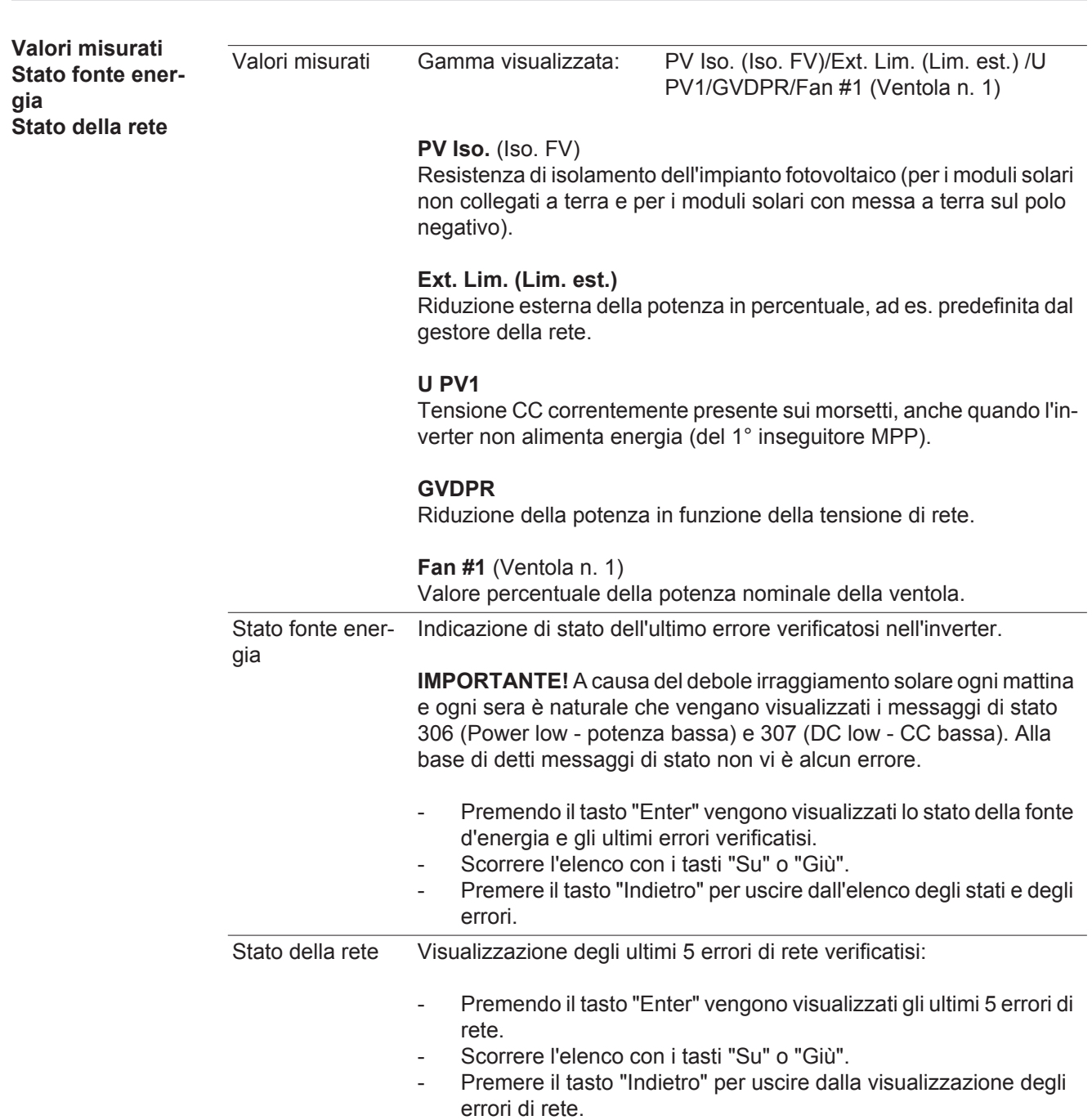

INFO

software.)

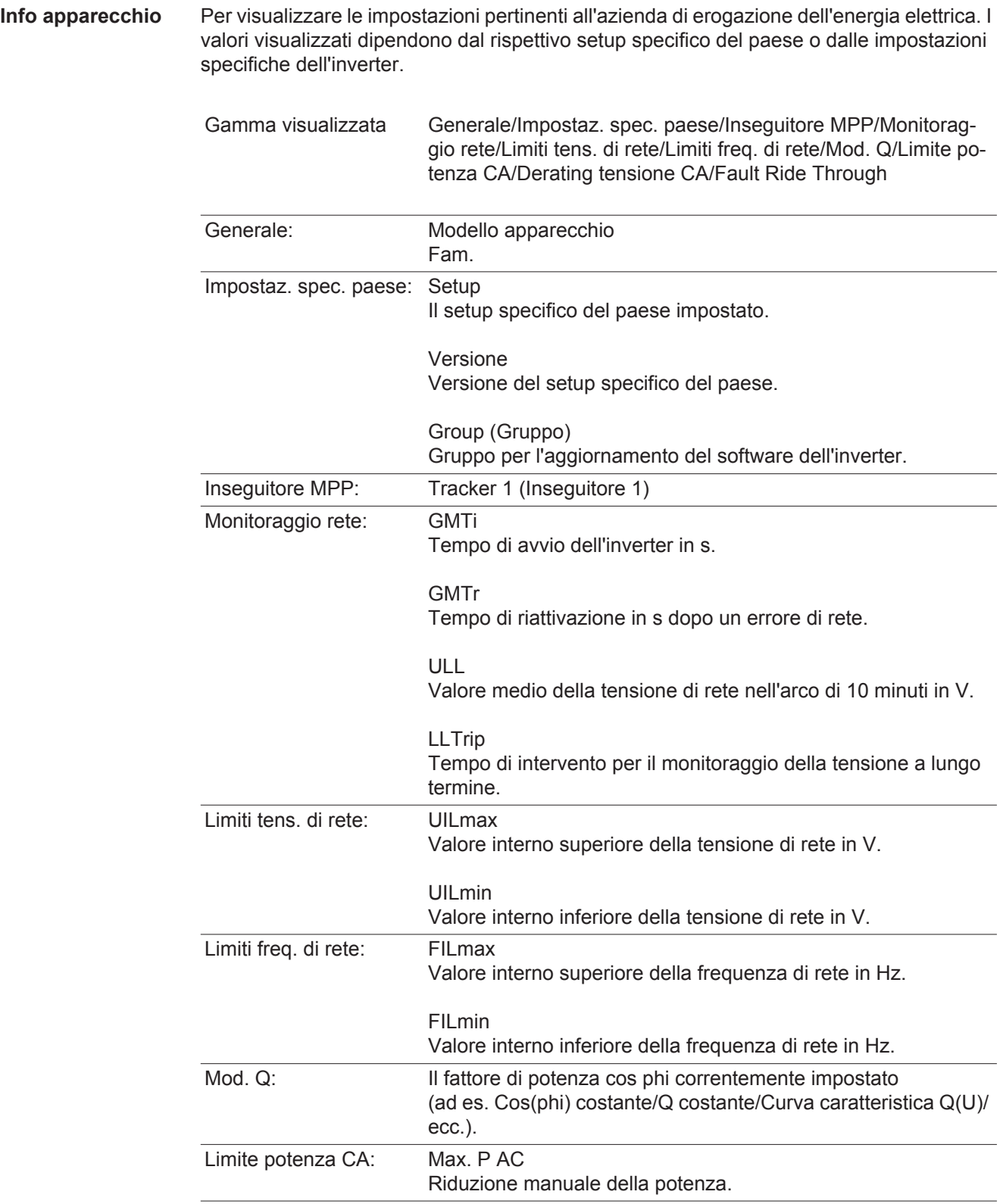

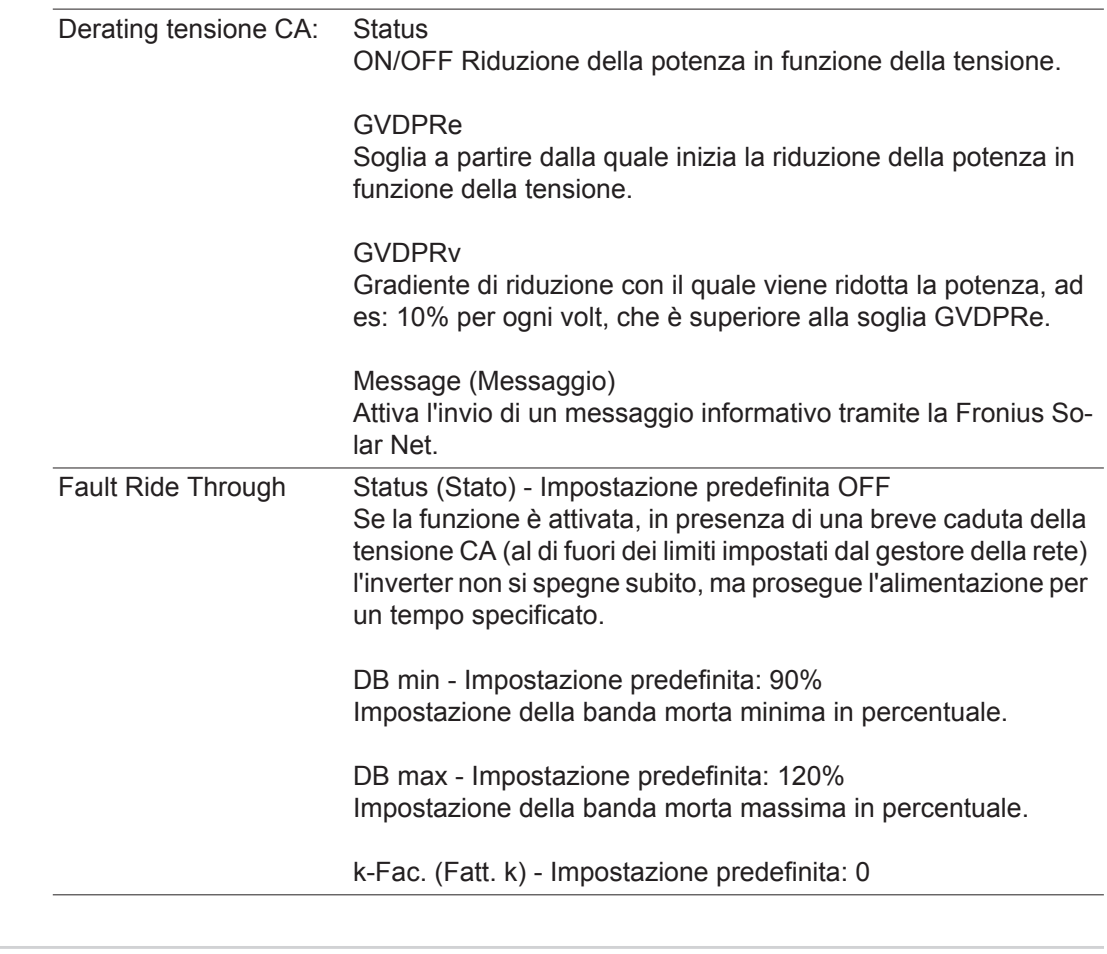

**Versione** Visualizzazione del numero di versione e di serie dei print integrati nell'inverter (ad es. ai fini della manutenzione).

> Gamma visualizzata Display/Software display/Checksum software/Memoria dati/ Memoria dati n. 1/Fonte di energia/Software fonte energ./Filtro EMV/Power Stage #3/Power Stage #4

## **Attivazione e disattivazione della funzione Key Lock**

**In generale** L'inverter è dotato della funzione Key Lock.

Se la funzione Key Lock è attivata non è possibile richiamare il menu di setup, ad es. per evitare che l'impostazione dei dati di setup venga modificata inavvertitamente. Per attivare/disattivare la funzione Key Lock è necessario immettere il codice 12321.

 $\blacktriangle$ 

**Attivazione e disattivazione del blocco tastiera**

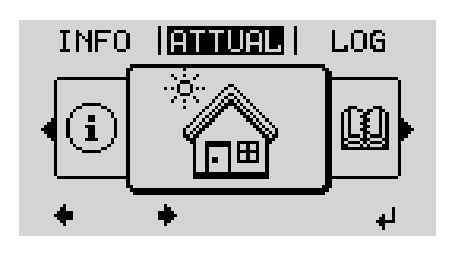

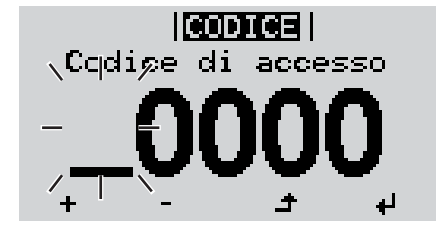

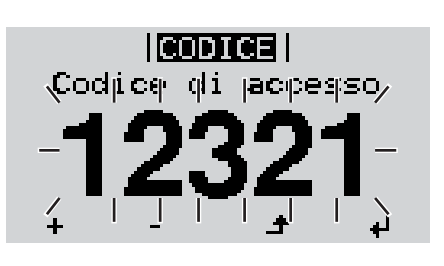

Premere il tasto "Menu". **1**

Viene visualizzato il livello di menu.

Premere il tasto libero "Menu/Esc" **2** per 5 volte.

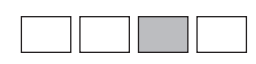

Nel menu "CODICE" viene visualizzato "Codice di accesso"; la prima posizione lampeggia.

- Immettere il codice 12321: Utilizzare i tasti "Su" o "Giù" per selezionare il valore da immettere nella prima posizione. **3**
- Premere il tasto "Enter". **4** ᆀ
	- La seconda posizione lampeggia.
	- Ripetere le operazioni 3 e 4 per la seconda, la terza, la quarta e la quinta posizione del codice fino a quando... **5**

il codice impostato lampeggia.

↵ Premere il tasto "Enter". **6**

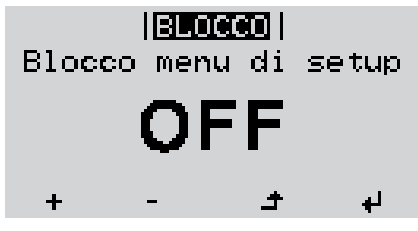

Nel menu "LOCK" viene visualizzato "Blocco tasti".

Attivare o disattivare il blocco tastiera con i tasti "Su" o "Giù". **7**

> ON = il blocco tastiera è attivato (non è possibile richiamare la voce di menu SETUP).

> OFF = il blocco tastiera è disattivato (è possibile richiamare la voce di menu SETUP).

8 Premere il tasto "Enter".  $\downarrow$ 

## **Utilizzo dello stick USB come Datalogger e per l'aggiornamento del software dell'inverter**

**Utilizzo dello stick USB come Datalogger**

Uno stick USB collegato alla presa USB A può anche fungere da Datalogger per un inverter.

I dati di registro salvati sullo stick USB possono, in qualsiasi momento,

- essere importati in Fronius Solar.access con l'utilizzo del file FLD memorizzato insieme ai dati
- essere visualizzati direttamente da programmi di terze parti (ad es. Microsoft® Excel) con l'utilizzo del file CSV memorizzato insieme ai dati.

Le versioni meno recenti (fino a Excel 2007) hanno un limite di 65536 righe.

Per ulteriori informazioni su "Dati sullo stick USB", "Volume dati e capacità di memoria" e "Memoria tampone", vedere:

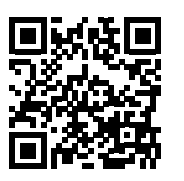

 $\rightarrow$  http://www.fronius.com/QR-link/4204260171IT

#### **Chiavette USB adatte** Data la moltitudine di stick USB disponibili sul mercato non è possibile garantire che vengano tutti riconosciuti dall'inverter.

Fronius consiglia l'utilizzo solo di stick USB certificati per uso industriale (prestare attenzione al logo USB-IF!).

L'inverter supporta stick USB dotati dei seguenti file system:

- **FAT12**
- **FAT16**
- FAT32.

Fronius consiglia di utilizzare le chiavette USB solo per la memorizzazione dei dati di registro o per l'aggiornamento del software dell'inverter. Le chiavette USB non devono contenere altri tipi di dati.

Icona USB sul display dell'inverter, ad es. nella modalità di visualizzazione "ATTUAL":

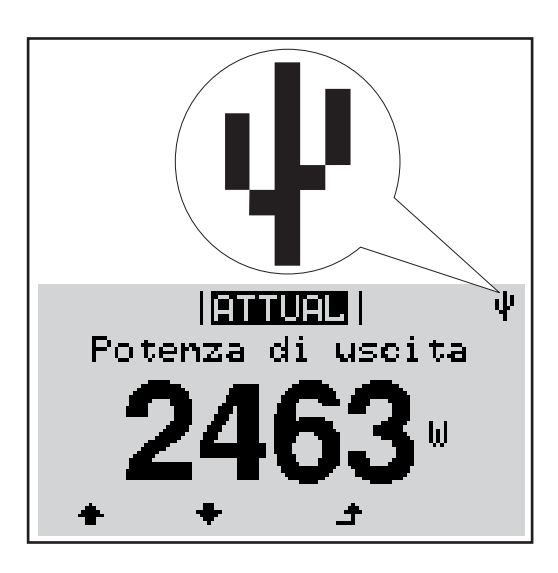

Se l'inverter riconosce uno stick USB, in alto a destra sul display viene visualizzata l'icona USB.

Quando si inseriscono le chiavette USB, verificare che l'icona USB venga visualizzata (anche lampeggiante).

**AVVERTENZA!** In caso di utilizzo all'aperto, tenere presente che il funzionamento delle chiavette USB tradizionali spesso è garantito solo entro una gamma di temperatura limitata. Se si utilizza la chiavetta USB all'aperto, accertarsi che funzioni anche alle basse temperature.

### **Utilizzo dello stick USB per l'aggiornamento del software dell'inverter**

Lo stick USB consente anche ai clienti finali di aggiornare il software dell'inverter tramite la voce "USB" del menu "SETUP"; occorre prima salvare il file di aggiornamento sullo stick USB e successivamente trasferirlo dallo stick all'inverter. Il file di aggiornamento deve trovarsi nella directory principale dello stick USB.

### **Rimozione dello stick USB**

Avvertenza per la sicurezza per la rimozione dello stick USB:

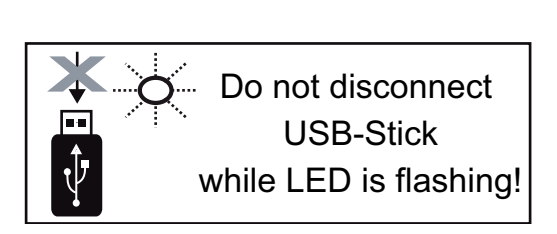

**IMPORTANTE!** Per evitare la perdita dei dati, lo stick USB collegato deve essere rimosso solo:

- utilizzando la voce "USB / Rim.sicura hardware" del menu "SETUP"
- quando il LED "Trasmissione dati" è spento.

## **Menu BASE**

**In generale** Nel menu BASE si impostano i parametri essenziali per l'installazione e il funzionamento dell'inverter elencati di seguito:

- Mod. funzionam. CC
- Tensione fissa
- Tens. avvio MPPT1
- Registro USB
- Impost. isolamento
- Reset TOTALE
	- Contatore eventi

### **Accesso al menu BASE**

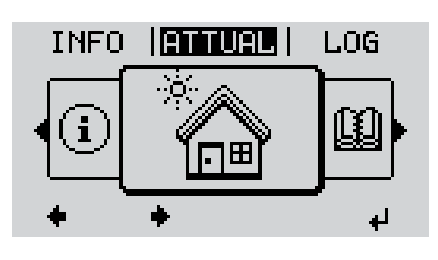

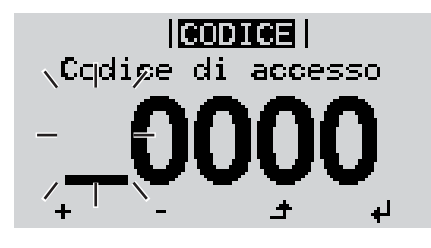

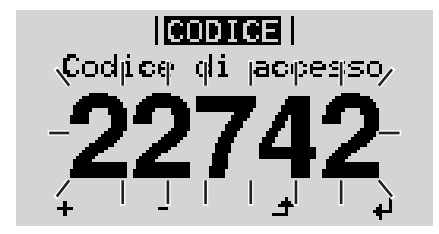

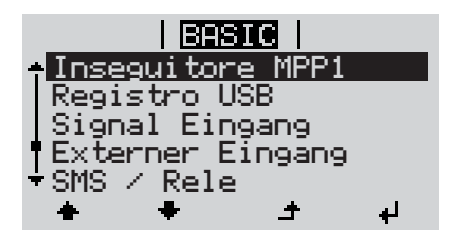

Premere il tasto "Menu". **1**

Viene visualizzato il livello di menu.

Premere il tasto libero "Menu/Esc" per 5 volte. **2**

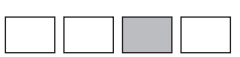

Nel menu "CODICE" viene visualizzato "Codice di accesso"; la prima posizione lampeggia.

- Immettere il codice 22742: Utilizzare i tasti "Su" o "Giù" per selezionare il valore da immettere nella prima posizione. **3**
- Premere il tasto "Enter". **4**

La seconda posizione lampeggia.

Ripetere le operazioni 3 e 4 per la seconda, la terza, la quarta e la quinta posizione del codice fino a quando... **5**

il codice impostato lampeggia.

Premere il tasto "Enter". ↵ **6**

Viene visualizzato il menu BASE.

- Selezionare la voce desiderata con i tasti "Su" o "Giù". **7**
- Richiamare la voce selezionata premendo il tasto "Enter". **8**
- Per uscire dal menu BASE, premere **9**◢ il tasto "ESC".

**IT**

### **Voci del menu BASE** Il menu BASE comprende le voci elencate di seguito:

### **Inseguitore MPP 1**

- Mod. funzionam. CC: MPP AUTO FIX MPP USER
- Tensione fissa: Per immettere la tensione fissa, 120-440 V.
- Tens. avvio MPPT1: Per immettere la tensione di avvio MPPT1, 120-440 V.

### **Registro USB**

Per attivare o disattivare la funzione e salvare tutti i messaggi di errore su una chiavetta USB.

AUTO/OFF/ON

### **Ingr. segnale**

- Funzionamento: Ext Sig. /S0-Meter/OFF
- Tipo attivaz. (con Funzionamento "Ext. Sig."): Warning/Ext. Stop
- Tipo di collegam. (con Funzionamento "Ext. Sig."): N/C / N/O

## **SMS/Rele**

- Ritardo evento Per immettere il ritardo temporale a partire dal quale deve essere spedito un SMS o attivato il relè. 900-86400 secondi
- Contatore eventi: Per immettere il numero di errori dopo il quale viene inviato un SMS o deve attivarsi il relè: 10-255

### **Imp. messa a terra**

- Mod. messa a terra: Off /Positive/Negative
- Mon. messa a terra: Off/ Warn Err/Error/Warning

### **Impost. isolamento**

- Avviso isolamento: Per attivare e disattivare il monitoraggio dell'isolamento con la visualizzazione di un avviso senza interrompere l'alimentazione in caso di errori di isolamento. ON/OFF (in funzione del setup specifico del paese impostato)

Val. soglia avviso:

Per impostare un valore di soglia per l'isolamento al di sotto del quale l'inverter visualizza un avviso (senza interrompere l'alimentazione). 0-1000 kOhm (in funzione del setup specifico del paese impostato)

Errore isolamento:

Per attivare e disattivare il monitoraggio dell'isolamento con la visualizzazione di un messaggio di errore e l'immediato spegnimento dell'inverter in caso di errori di isolamento.

ON/OFF (in funzione del setup specifico del paese impostato)

Val. soglia errore:

Per impostare un valore di soglia per l'isolamento al di sotto del quale l'inverter visualizza un messaggio di errore e interrompe il funzionamento con alimentazione di rete.

0-1000 kOhm (in funzione del setup specifico del paese impostato)

### **Avviso temperatura**

Per attivare/disattivare l'avviso di surriscaldamento per ogni evento; l'avviso di surriscaldamento viene inviato e visualizzato sul display. ON/OFF

## **Reset TOTALE**

Consente di azzerare i valori di tensione minimi e massimi e la potenza di alimentazione massima nella voce di menu LOG.

Non è possibile annullare l'azzeramento dei valori.

Per azzerare i valori, premere il tasto "Enter". Viene visualizzato "CONFIRM". Premere di nuovo il tasto "Enter". I valori vengono azzerati e viene visualizzato il menu.

**Descrizione** Durante il funzionamento normale, l'inverter verifica costantemente il valore reale della tensione e della frequenza della rete. Con "Autotest" è possibile verificare la funzione di protezione per il monitoraggio dei valori limite di tensione e frequenza dell'inverter.

Una volta avviato, vengono eseguiti automaticamente in successione vari test singoli.

Di volta in volta vengono visualizzati il test in corso e il relativo stato di avanzamento.

Al termine di ogni singolo test, viene visualizzato il test successivo. L'inverter interrompe per poco il funzionamento con alimentazione di rete, il LED dello stato di funzionamento si accende con luce arancione e viene visualizzato brevemente il test singolo successivo. Non appena l'inverter riprende ad alimentare la rete, il test singolo successivo si avvia.

Al termine del test è possibile selezionare i singoli test per visualizzarne e salvarne i risultati.

Dopo un'interruzione dell'alimentazione di tensione CC, i risultati dell'ultimo Autotest vengono eliminati.

Per accedere a "Autotest", è necessario immettere il codice a 5 cifre 11111.

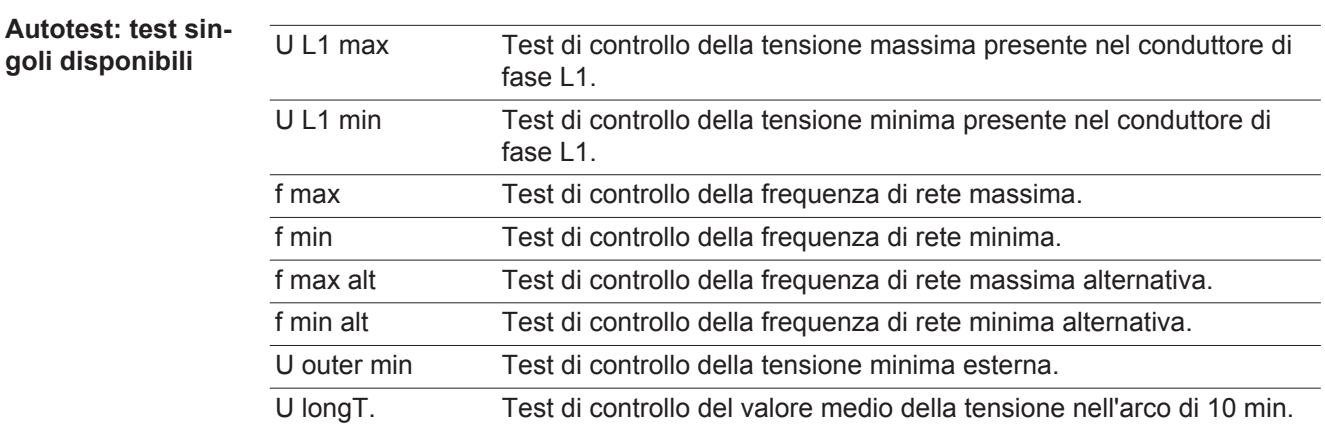

**Eseguire l'Autotest**

**PRUDENZA!** Eventuali impostazioni errate possono causare malfunzionamenti e guasti all'inverter. L'impostazione deve essere eseguita esclusivamente da personale qualificato e addestrato.

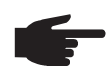

**AVVERTENZA!** Per poter controllare le funzioni di sicurezza del monitoraggio della rete, è necessario selezionare il setup Italia alla prima messa in funzione dell'inverter. Il processo di setup deve concludersi completamente fino a quando sul display viene visualizzato il messaggio di stato 602.

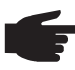

**AVVERTENZA!** Non eseguire il test di sera né se si prevede una soppressione della tensione CC.

Se la tensione CC viene soppressa durante il test oppure Autotest viene interrotto durante il test singolo, l'intero Autotest non viene completato correttamente. L'inverter non alimenta corrente nella rete neanche se successivamente la potenza CC del generatore torna ad essere sufficiente. Sul display viene visualizzato il messaggio di stato 602.

In questo caso occorre riavviare Autotest ed eseguirlo completamente.

### **Eseguire l'Autotest**

**IMPORTANTE!** L'intero test dura alcuni minuti.

È possibile visualizzare i risultati del test o il suo stato attuale alla voce di menu "Test Results".

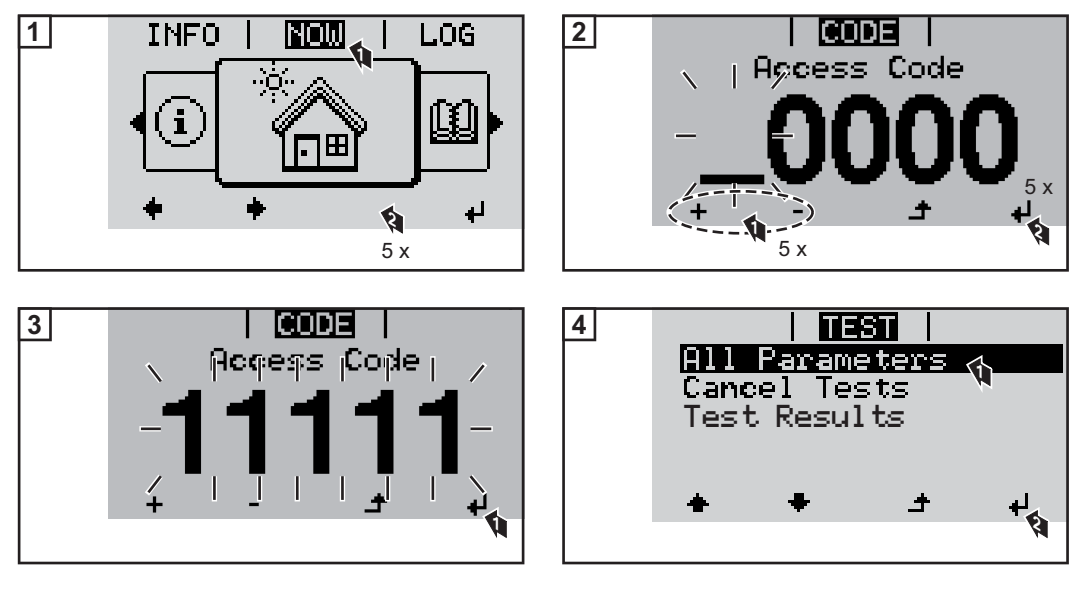

Viene avviato il primo test "U L1 max.". Un test concluso ha lo stato "completato".

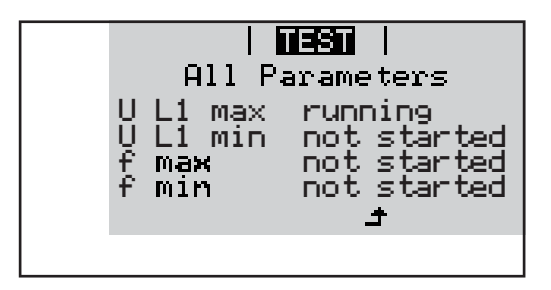

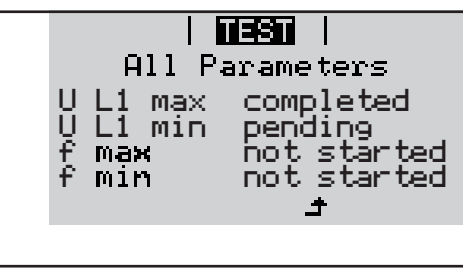

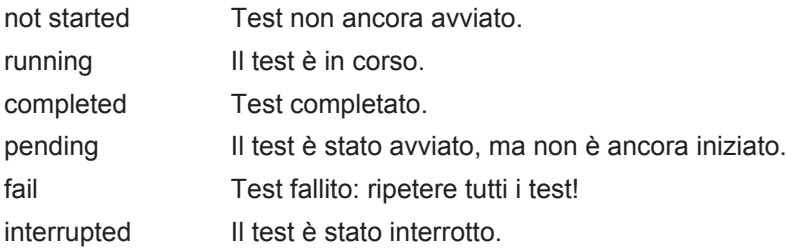

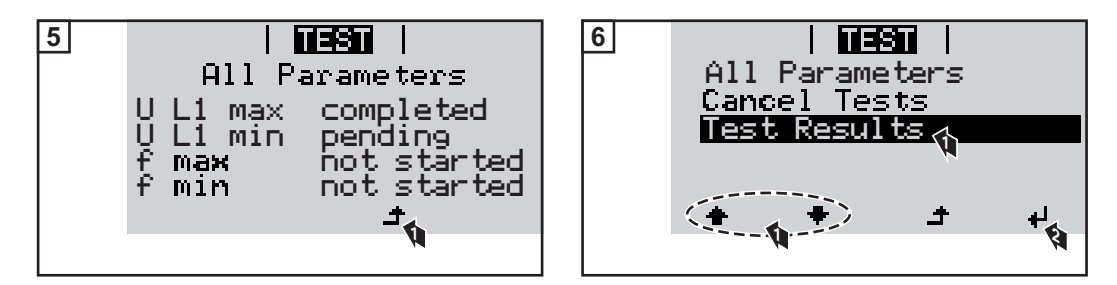

I risultati del primo test U L1 max vengono visualizzati:

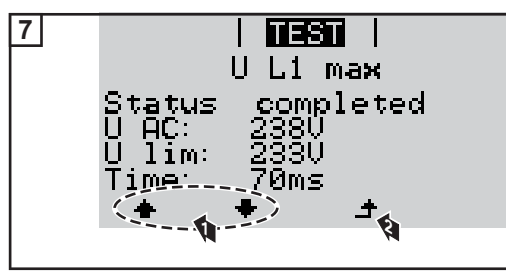

*Esempio*

Con i risultati del test vengono visualizzati i seguenti dati:

- lo stato del test
- il valore reale della rete
- il valore al momento dell'interruzione del funzionamento con alimentazione di rete
- il tempo di reazione intercorso tra il raggiungimento dei valori limite standard e l'interruzione del funzionamento con alimentazione di rete

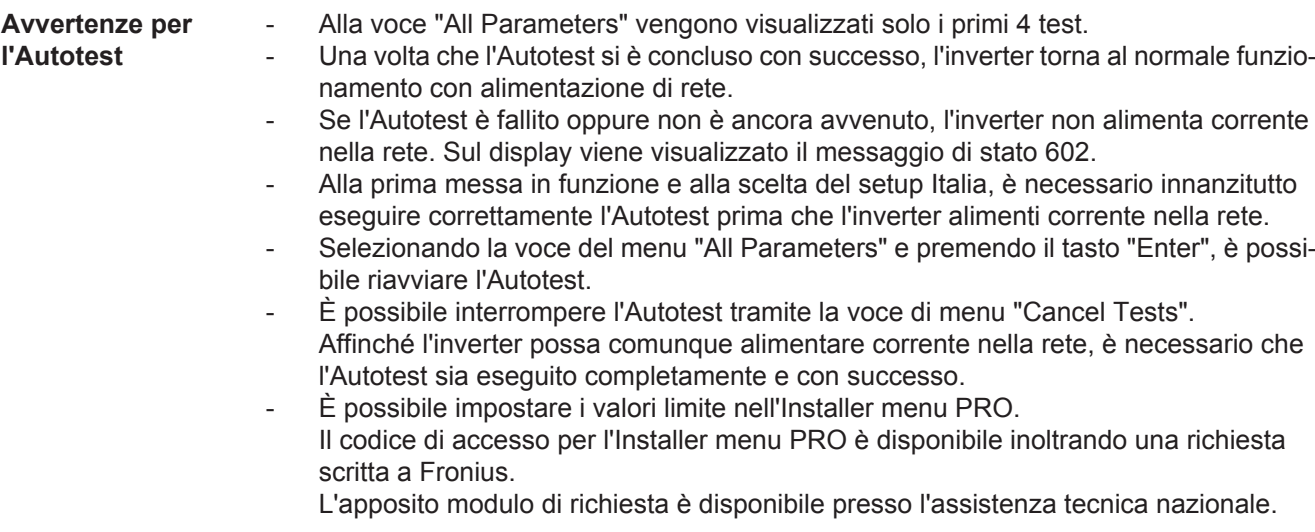

# **Diagnosi e risoluzione degli errori**

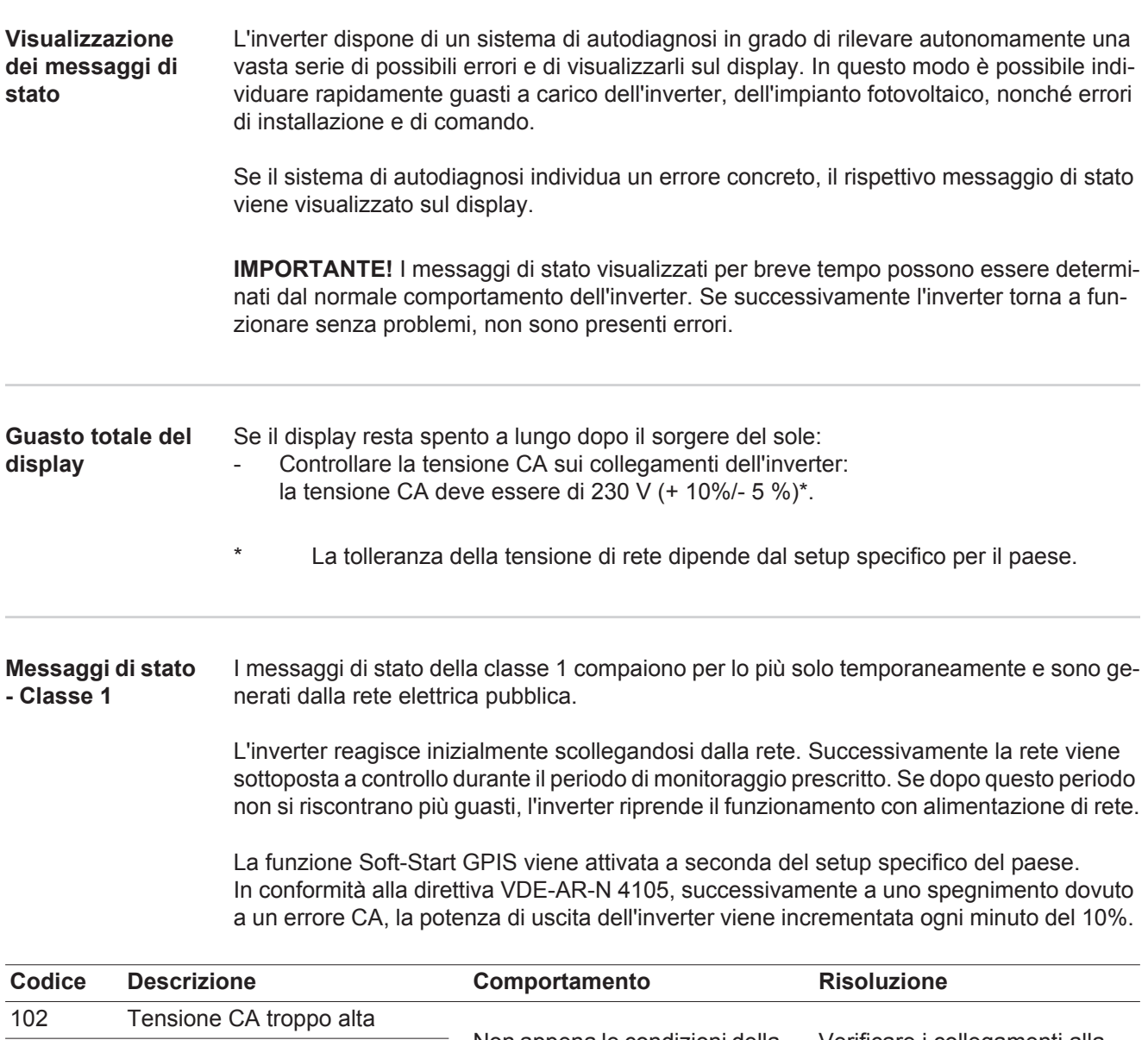

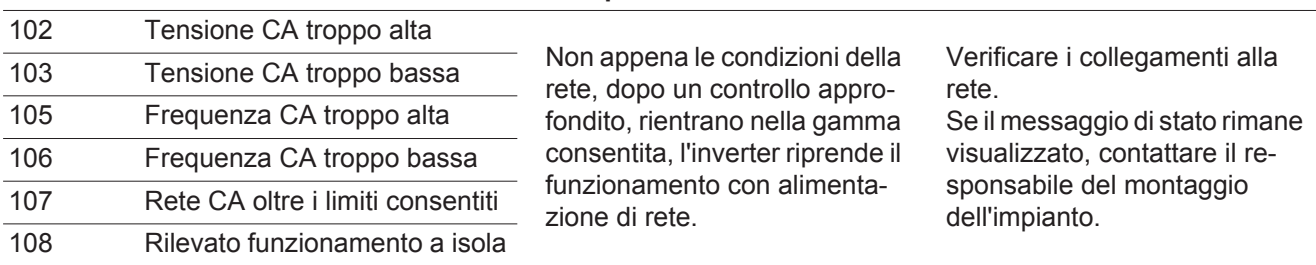

### **Messaggi di stato - Classe 3** La classe 3 comprende messaggi di stato che possono comparire durante il funzionamento con alimentazione di rete, ma che sostanzialmente non ne determinano un'interruzione duratura.

Dopo lo scollegamento automatico dalla rete e l'esecuzione del monitoraggio di rete prescritto, l'inverter tenta di ripristinare il funzionamento con alimentazione di rete.

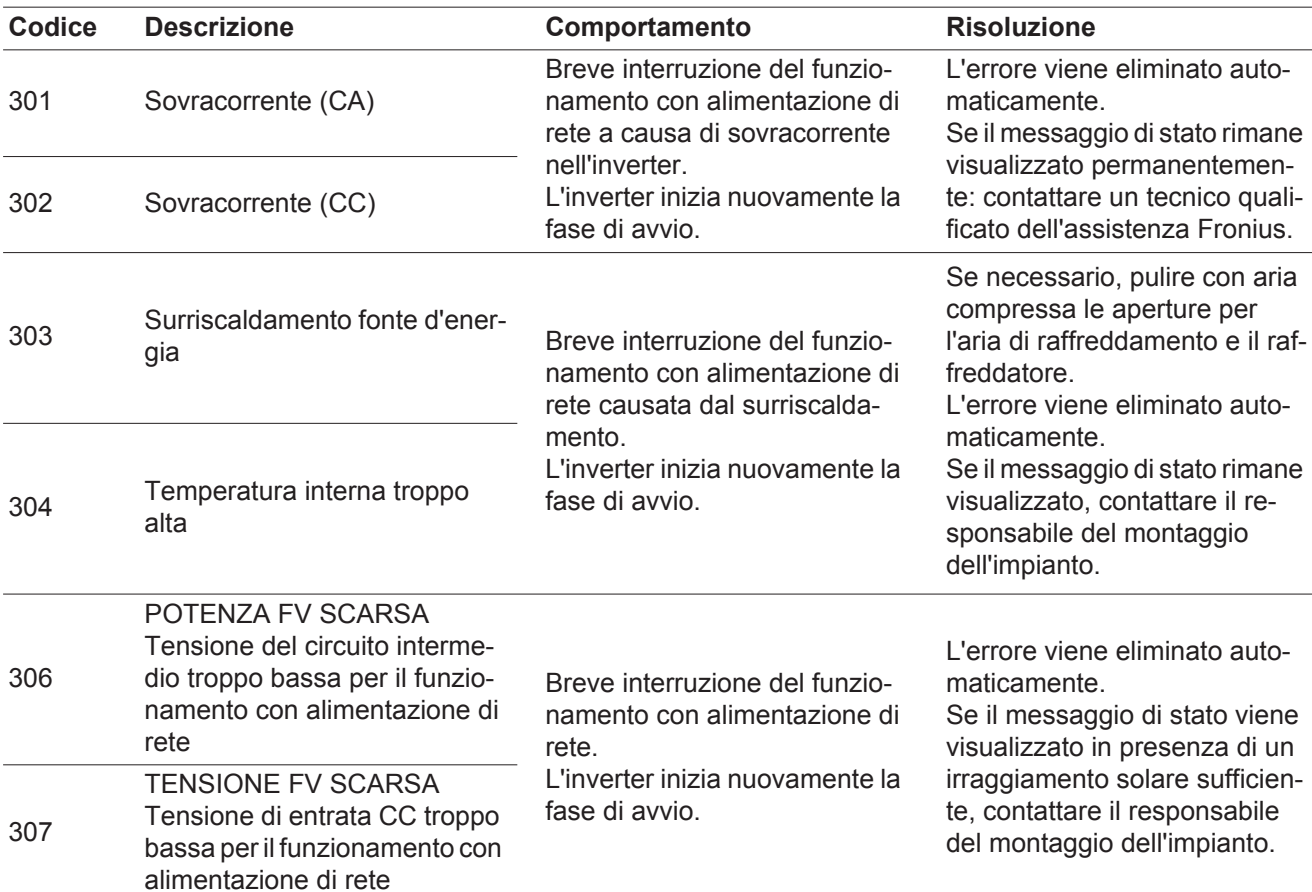

**IMPORTANTE!** A causa del debole irraggiamento solare ogni mattina e ogni sera è naturale che vengano visualizzati i messaggi di stato 306 (POTENZA FV SCARSA) e 307 (TENSIONE FV SCARSA). Alla base di detti messaggi di stato non vi è alcun errore.

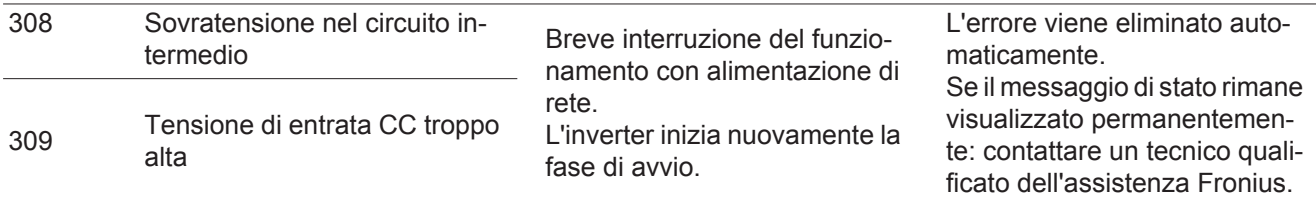

#### **Messaggi di stato - Classe 4** I messaggi di stato della classe 4 richiedono talvolta l'intervento di un tecnico qualificato dell'assistenza Fronius.

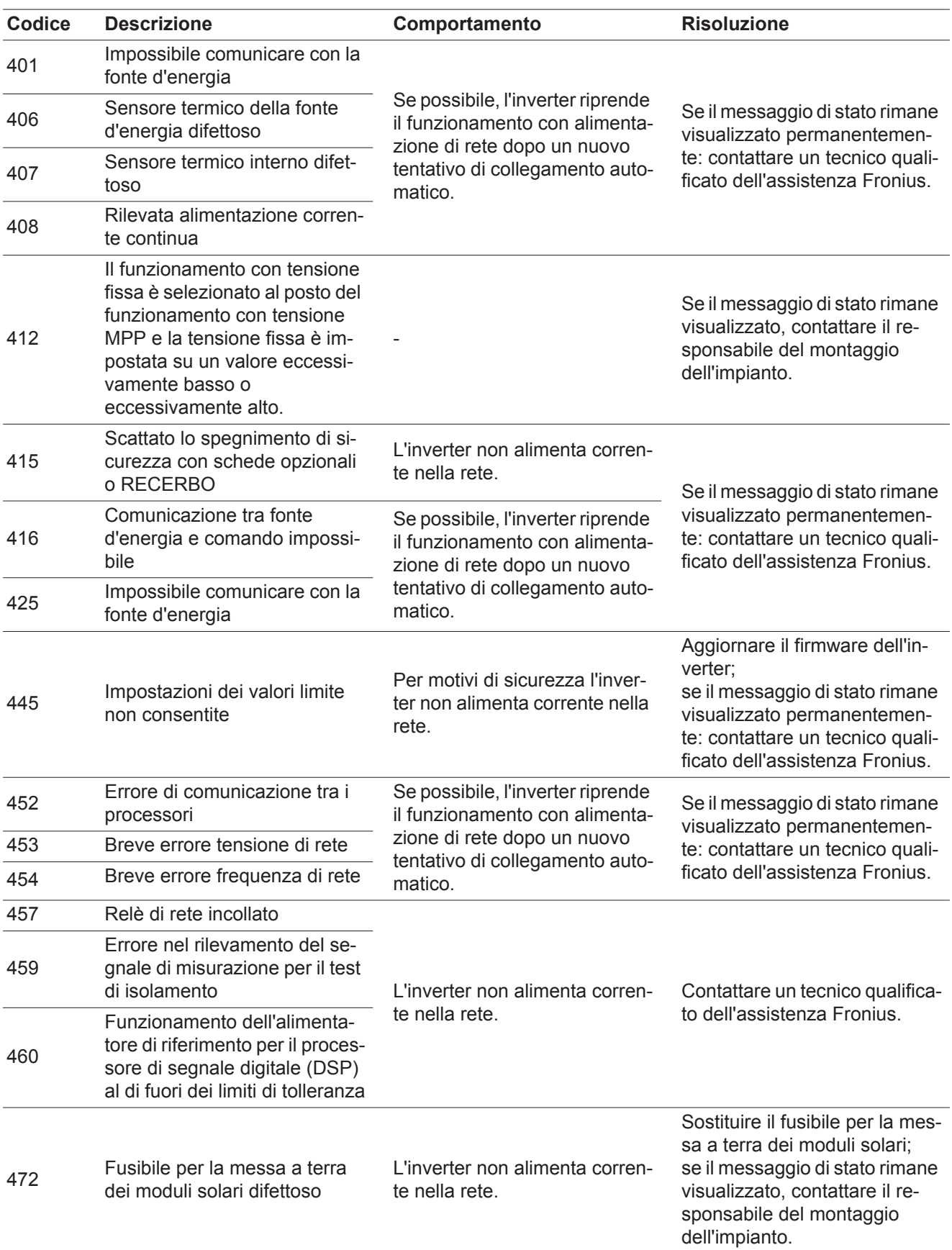

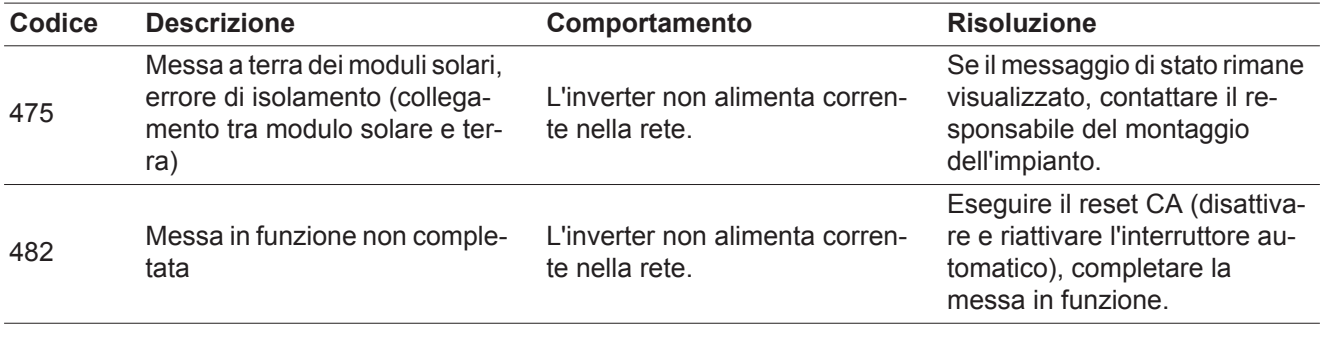

**Messaggi di stato - Classe 5** I messaggi di stato della classe 5 generalmente non impediscono il funzionamento con alimentazione di rete, ma possono limitarlo. Restano visualizzati fino a quando il messaggio di stato non viene annullato premendo un tasto (l'inverter continua comunque a funzionare normalmente).

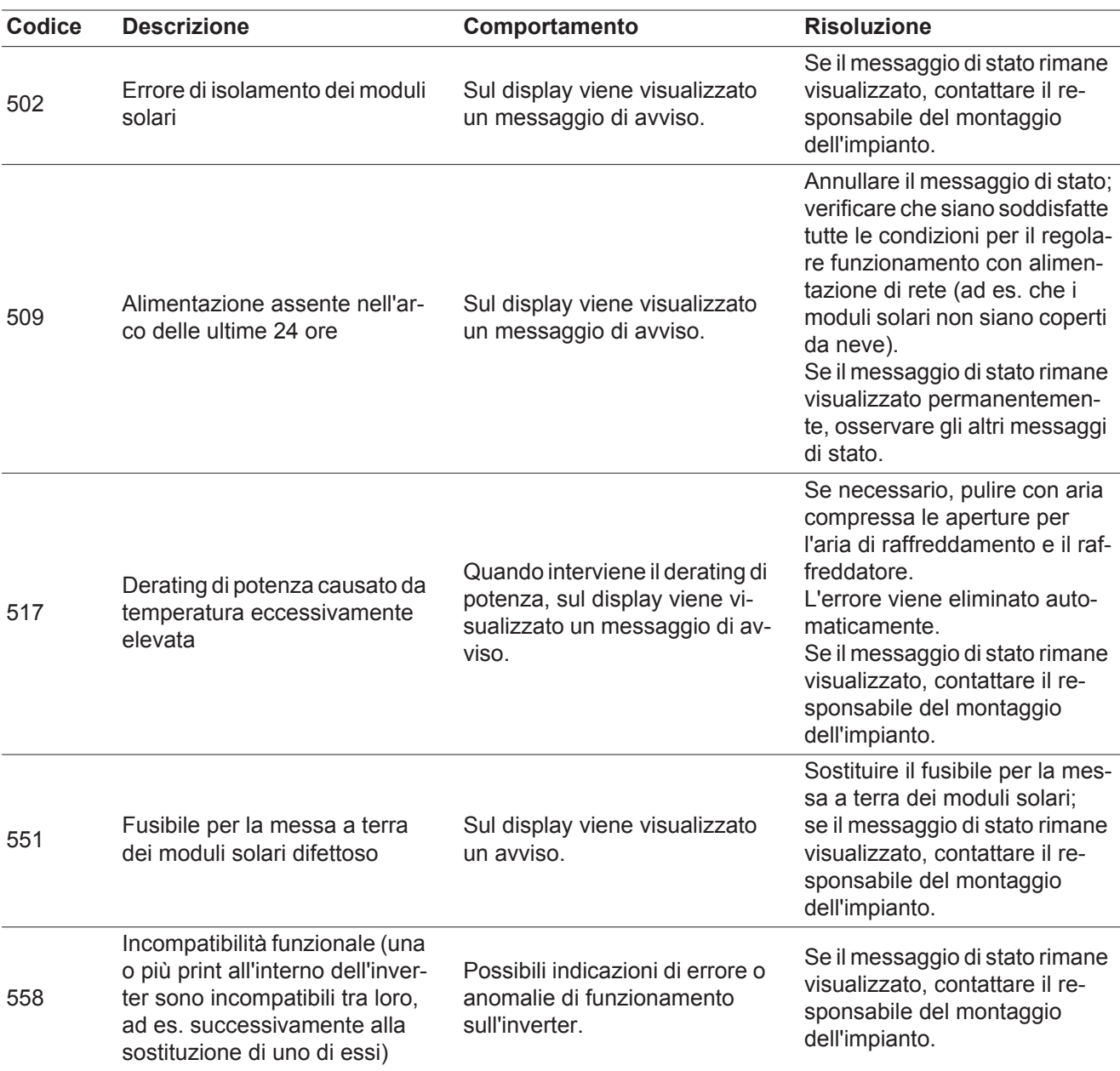

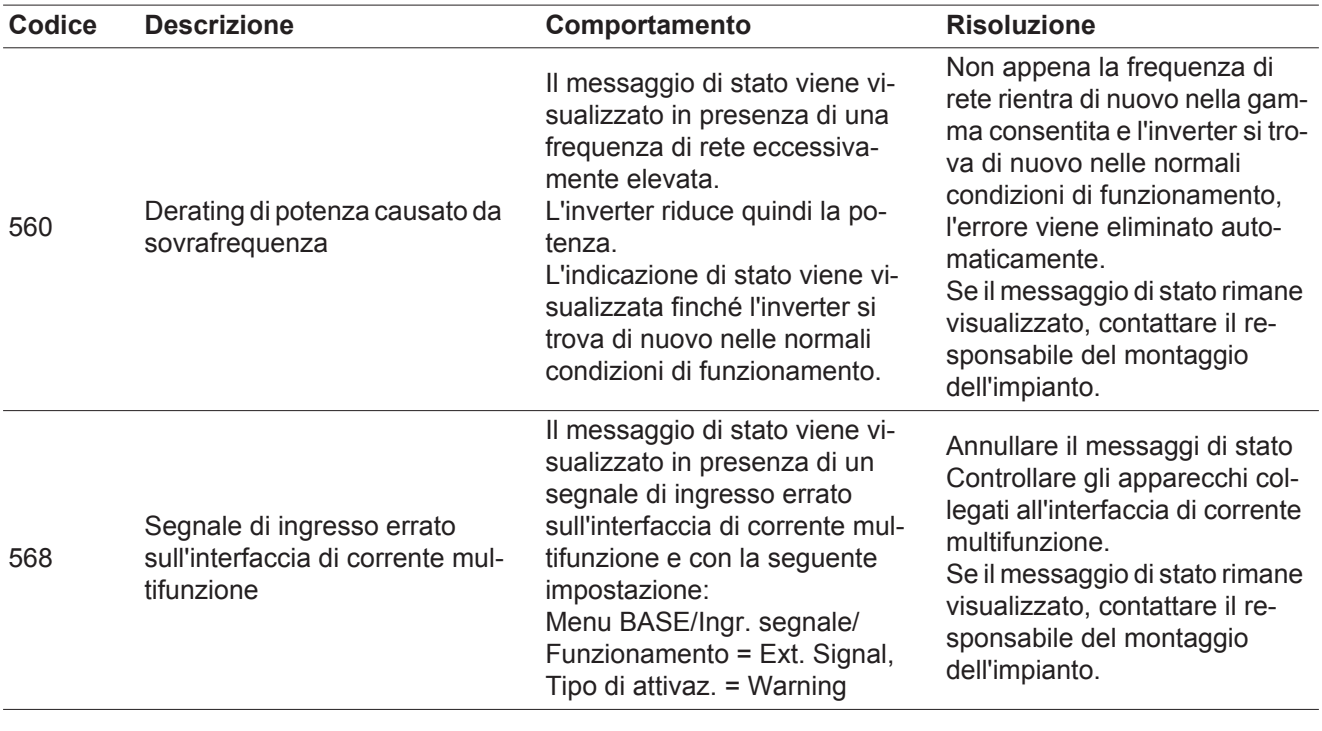

#### **Messaggi di stato - Classe 6** I messaggi di stato della classe 6 richiedono talvolta l'intervento di un tecnico qualificato dell'assistenza Fronius.

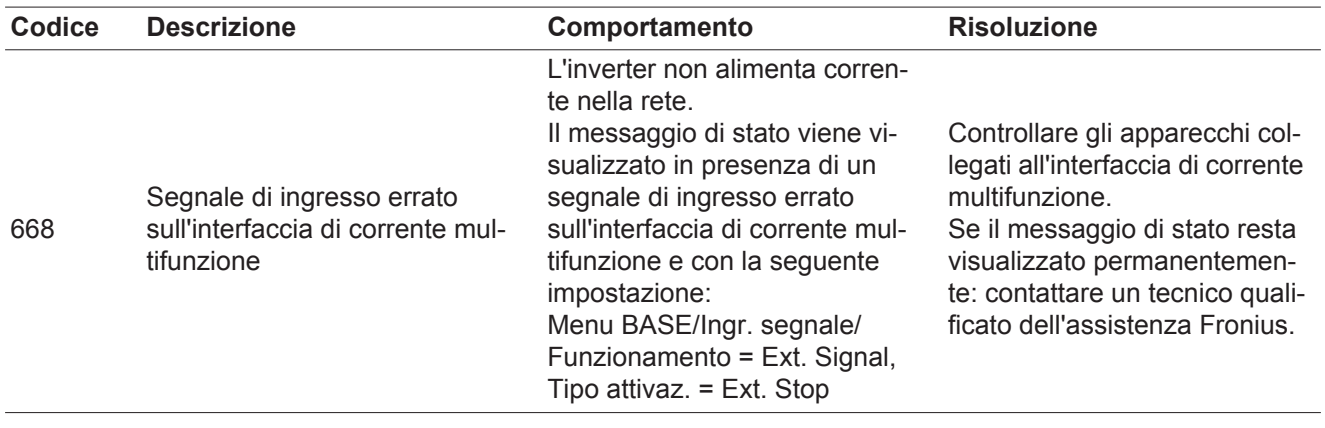

### **Messaggi di stato - Classe 7** I messaggi di stato della classe 7 riguardano il comando, la configurazione e la memorizzazione dati dell'inverter e possono influire, direttamente o indirettamente, sul funzionamento con alimentazione di rete.

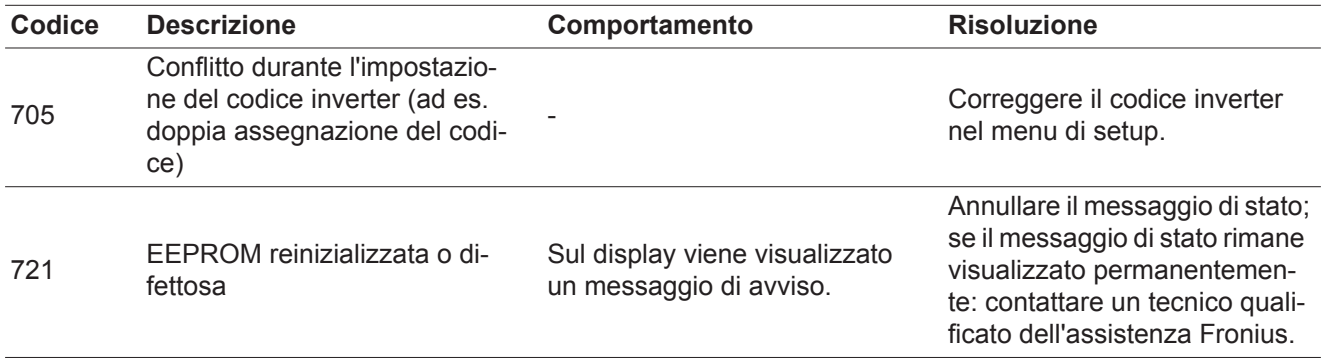
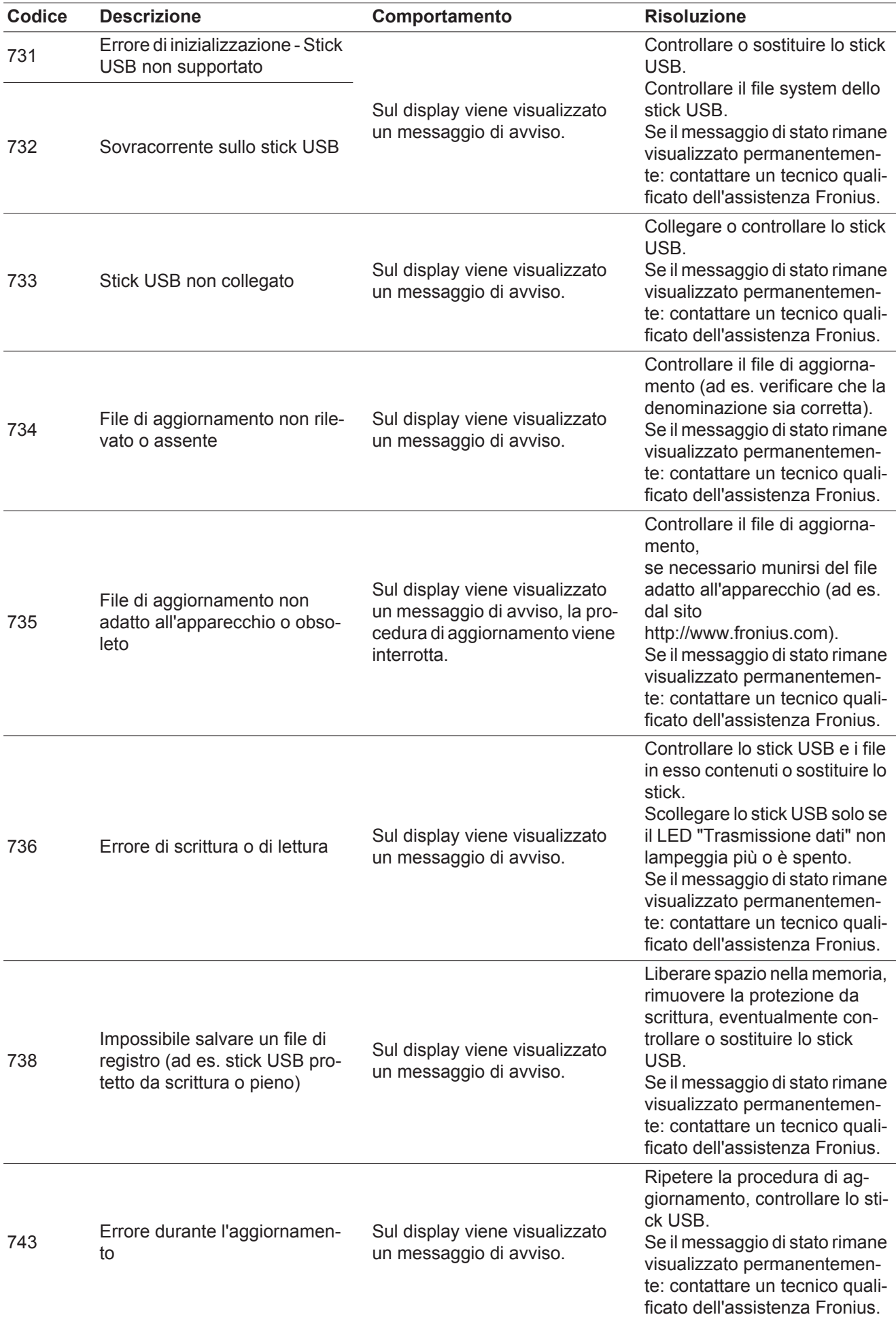

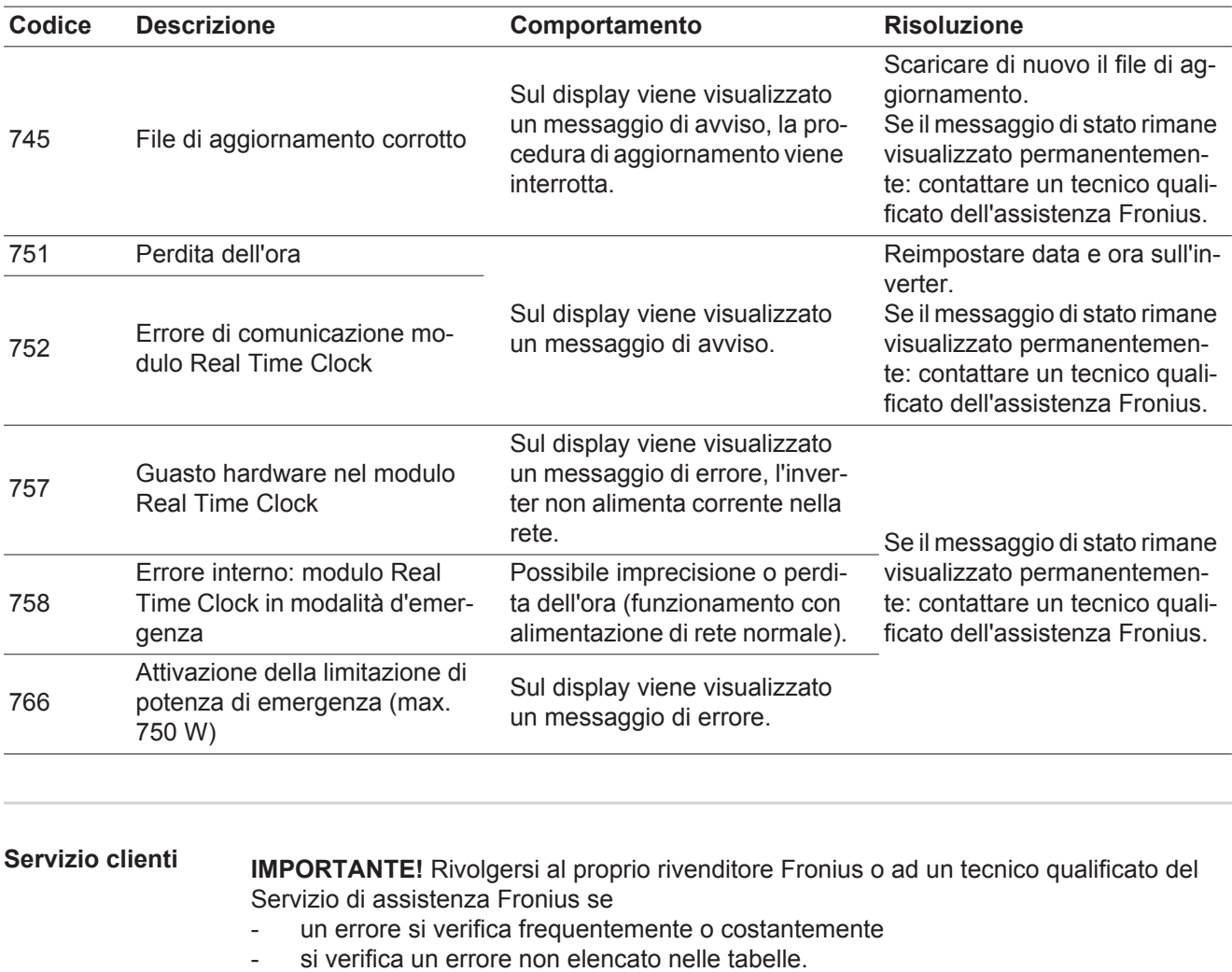

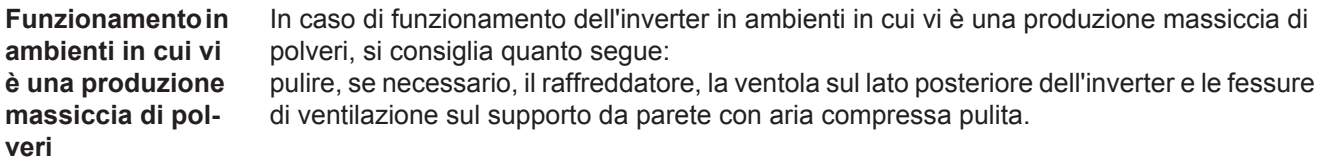

## **Dati tecnici**

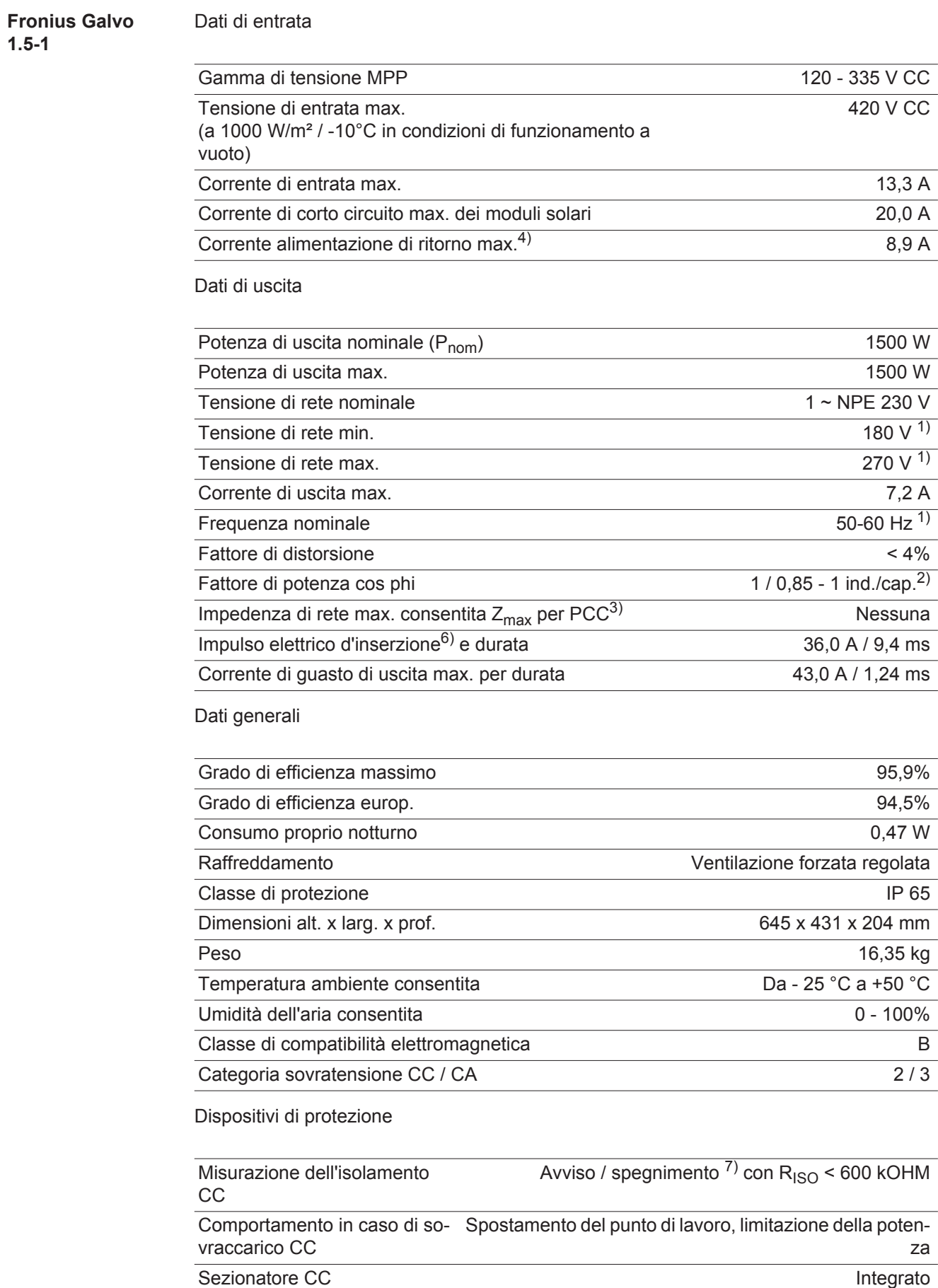

#### **Fronius Galvo 2.0-1**

Dati di entrata

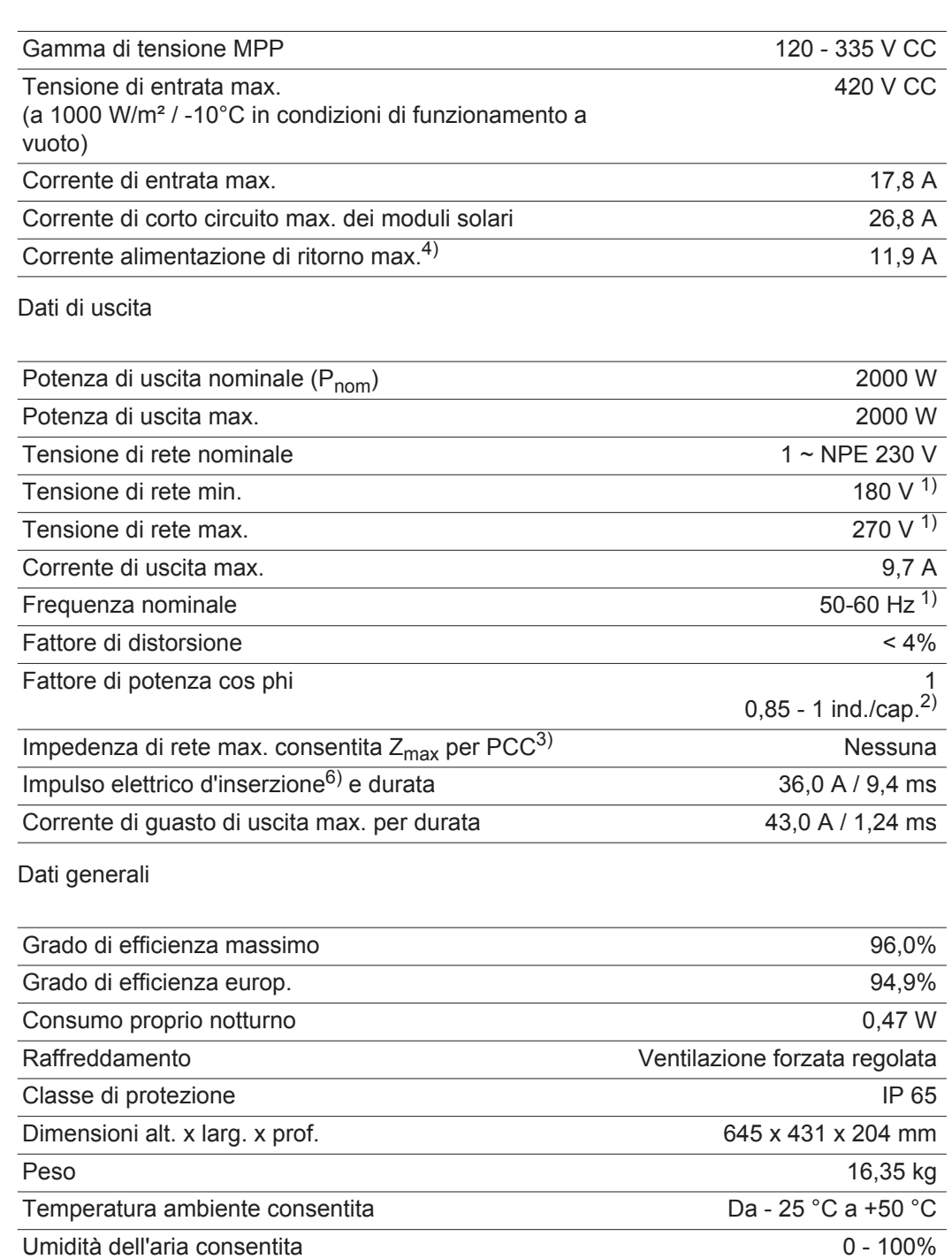

### Dispositivi di protezione

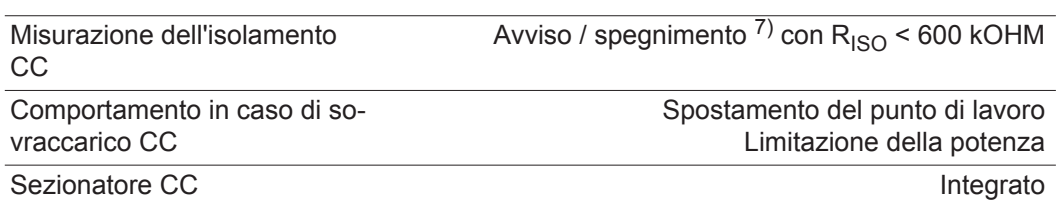

Classe di compatibilità elettromagnetica<br>
B Categoria sovratensione CC / CA 2 / 3

#### **Fronius Galvo 2.5-1**

Dati di entrata

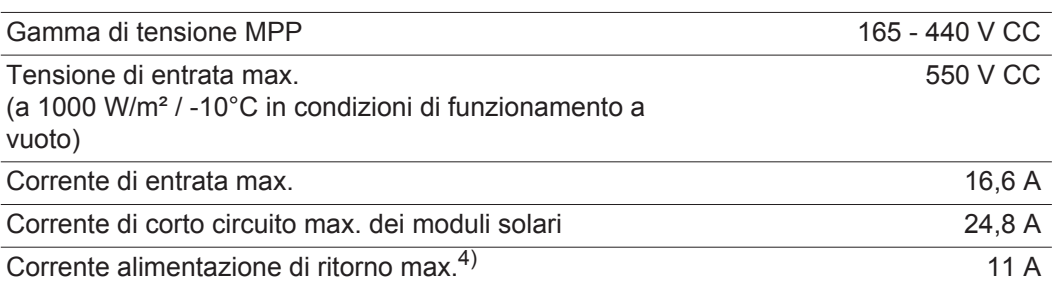

#### Dati di uscita

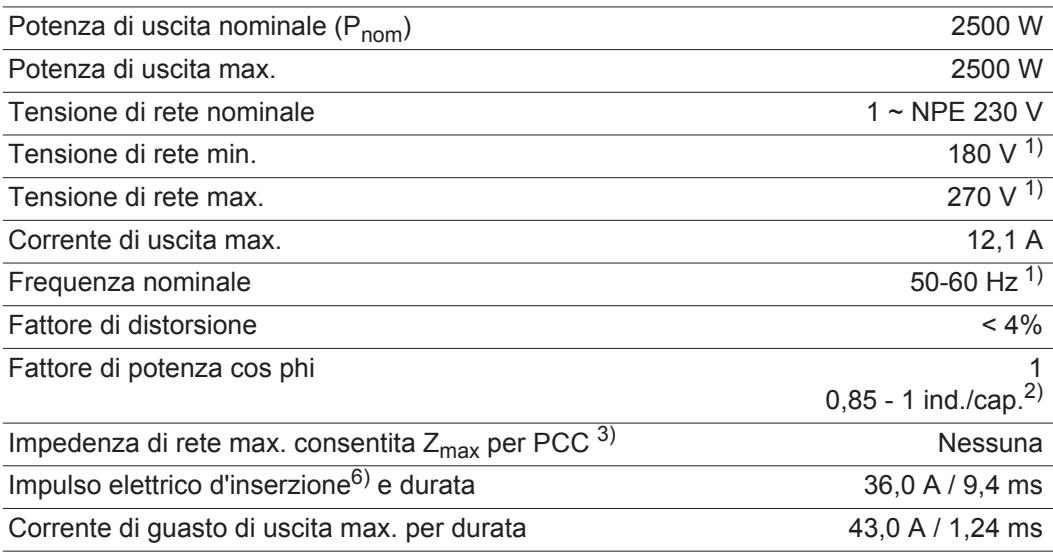

#### Dati generali

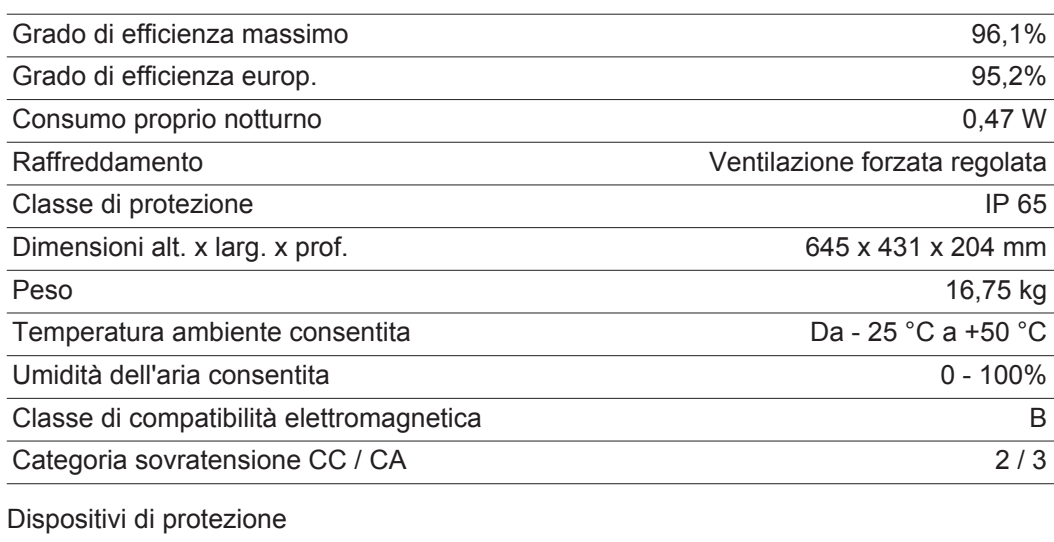

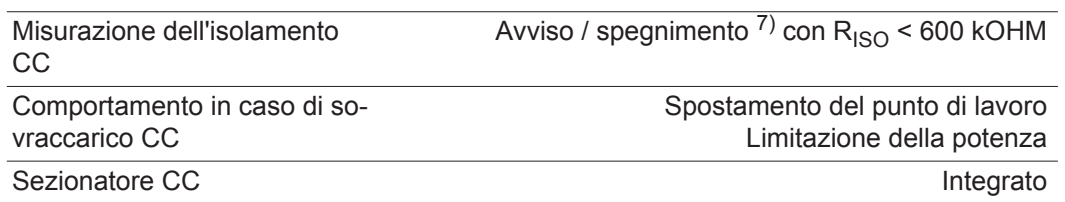

#### **Fronius Galvo 3.0-1**

Dati di entrata

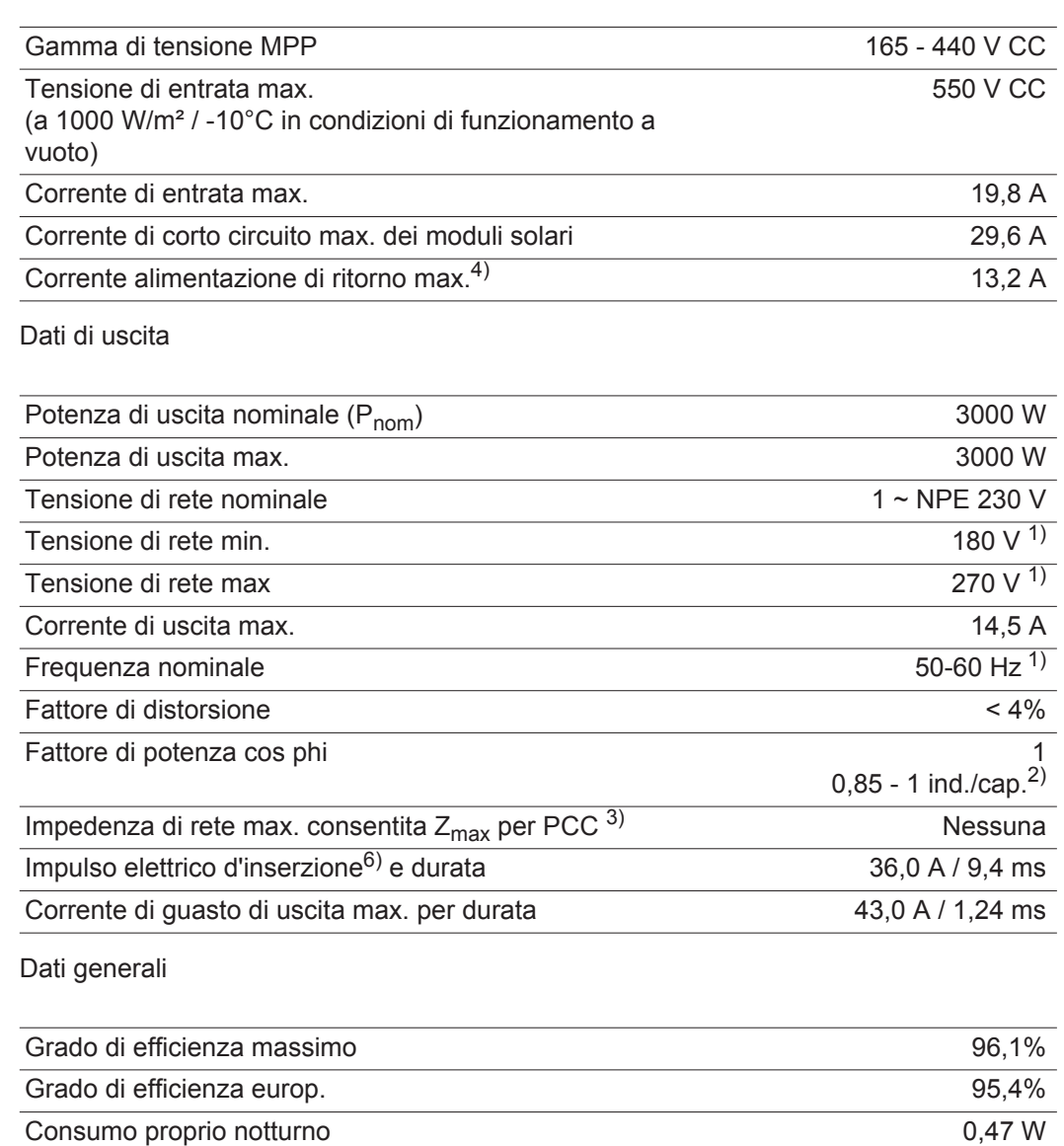

#### Dispositivi di protezione

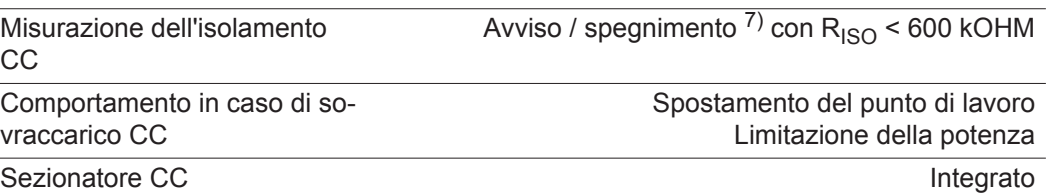

Raffreddamento Ventilazione forzata regolata Classe di protezione in all'altres della contrattua della contrattua della Classe di P 65 Dimensioni alt. x larg. x prof. 645 x 431 x 204 mm Peso 16,75 kg Temperatura ambiente consentita Da - 25 °C a +50 °C Umidità dell'aria consentita 0 - 100% Classe di compatibilità elettromagnetica B Categoria sovratensione CC / CA 2 / 3

#### **Fronius Galvo 3.1-1**

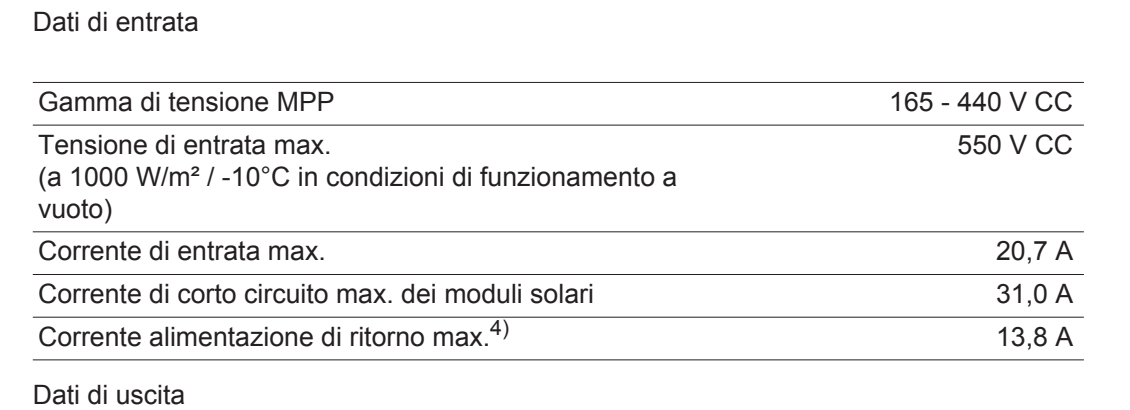

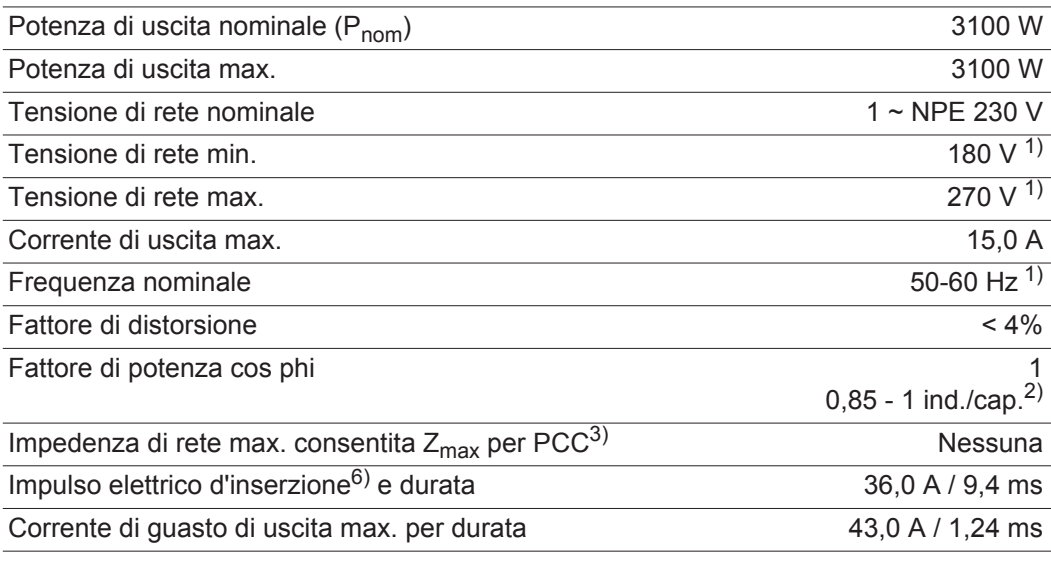

### Dati generali

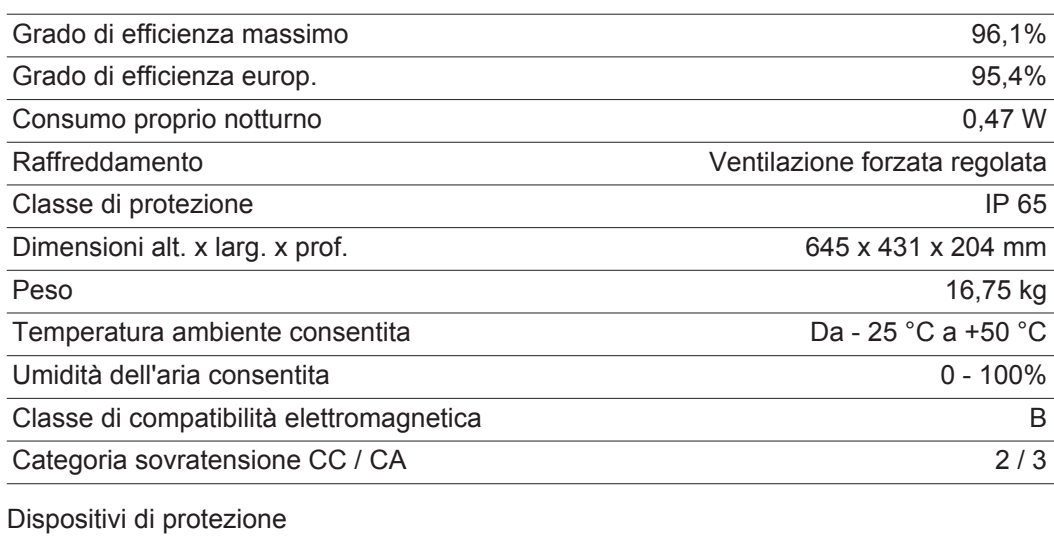

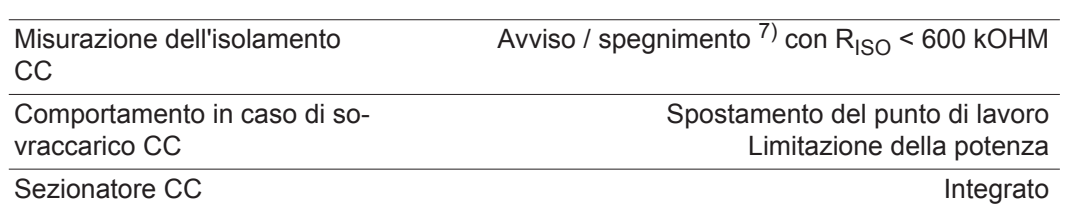

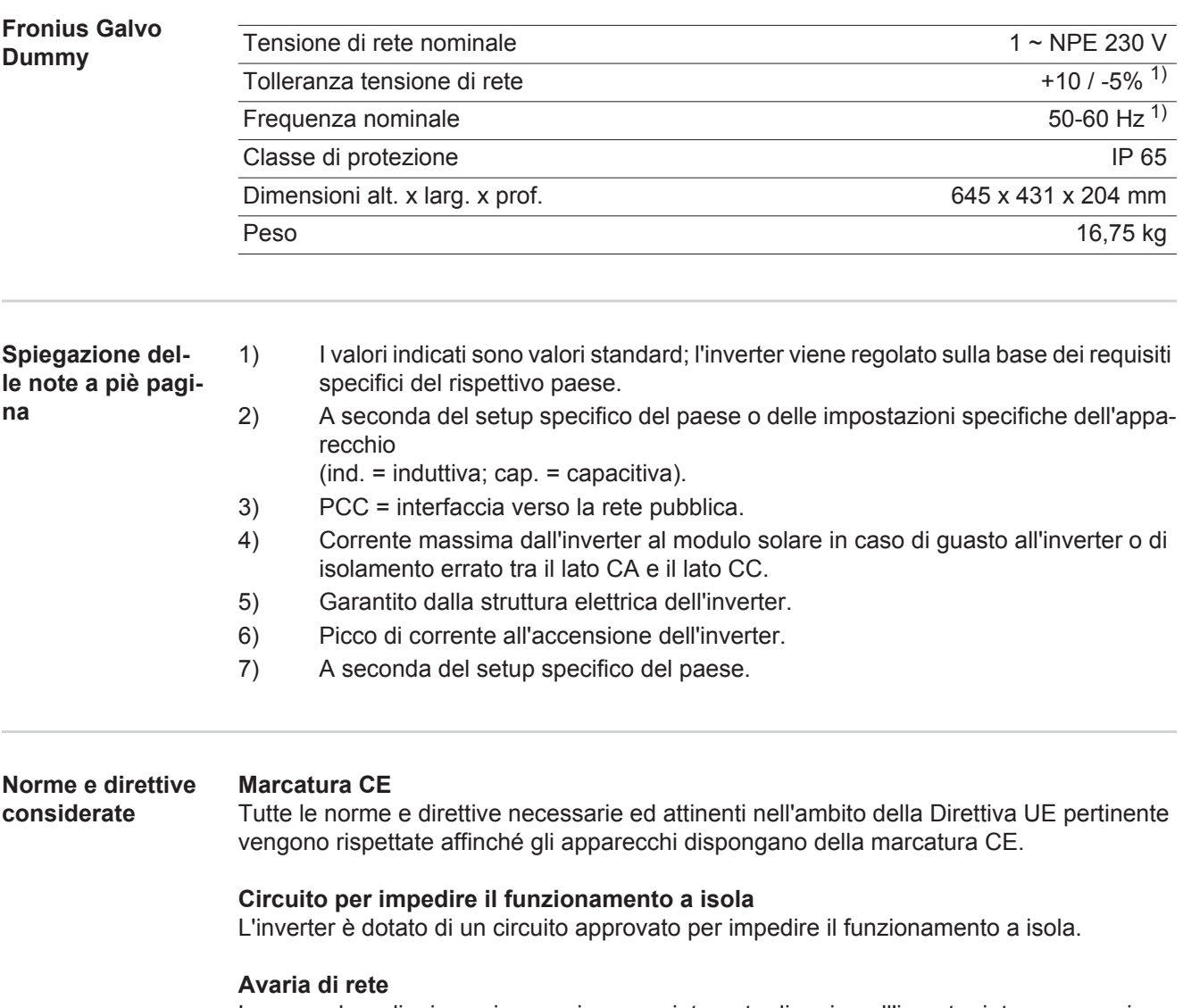

Le procedure di misurazione e sicurezza integrate di serie nell'inverter intervengono in caso di avaria di rete (ad es. interruzione da parte del fornitore di energia elettrica o danni alla linea) interrompendo immediatamente l'alimentazione.

# **Condizioni di garanzia e smaltimento**

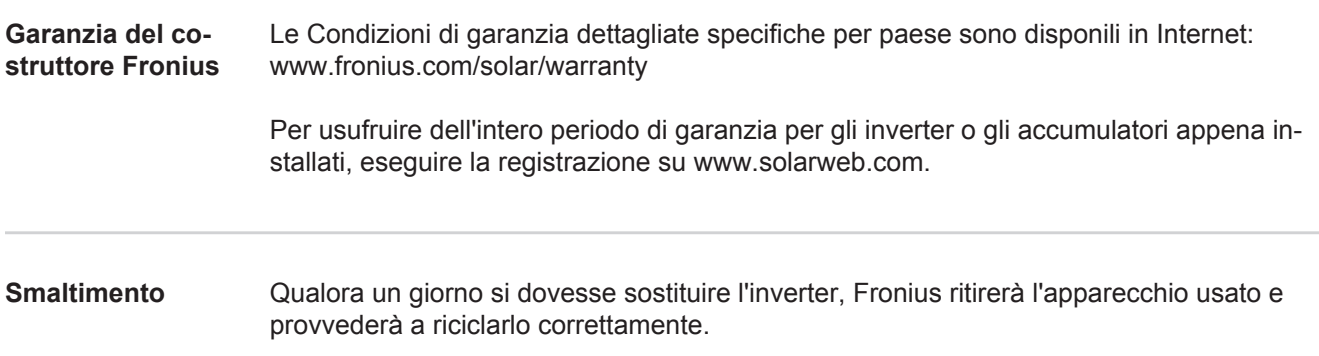

### **Estimado leitor**

**Introdução** Agradecemos pela confiança depositada e o parabenizamos por ter adquirido este produto de alta tecnologia da Fronius. As instruções presentes o ajudarão a se familiarizar com o produto. A partir da leitura atenta das instruções, você conhecerá as diversas possibilidades de utilização de seu produto Fronius. Somente assim você poderá aproveitar suas vantagens da melhor forma.

> Respeite também as normas de segurança e garanta assim mais segurança no local de utilização do produto. O cuidado no manuseio de seu produto ajuda a prolongar sua qualidade e confiabilidade por mais tempo. Estes são pressupostos fundamentais para excelentes resultados.

**Explicação dos avisos de segurança**

**PERIGO!** Marca um perigo de ameaça imediata. Caso não seja evitado, a consequência é a morte ou lesões graves.

**ALERTA!** Marca uma possível situação perigosa. Caso não seja evitada, a consequência pode ser a morte e lesões graves.

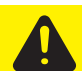

**CUIDADO!** Marca uma possível situação danosa. Caso não seja evitada, lesões leves ou menores e também danos materiais podem ser a consequência.

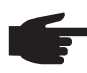

**AVISO!** Descreve a possibilidade de resultados de trabalho prejudicados e de danos no equipamento.

**IMPORTANTE!** Descreve dicas de utilização e outras informações especialmente úteis. Não é uma palavra de sinalização para uma situação danosa ou perigosa.

Quando se vê um dos símbolos demonstrados no Capítulo "Normas de Segurança", é necessário uma maior atenção.

# Índice

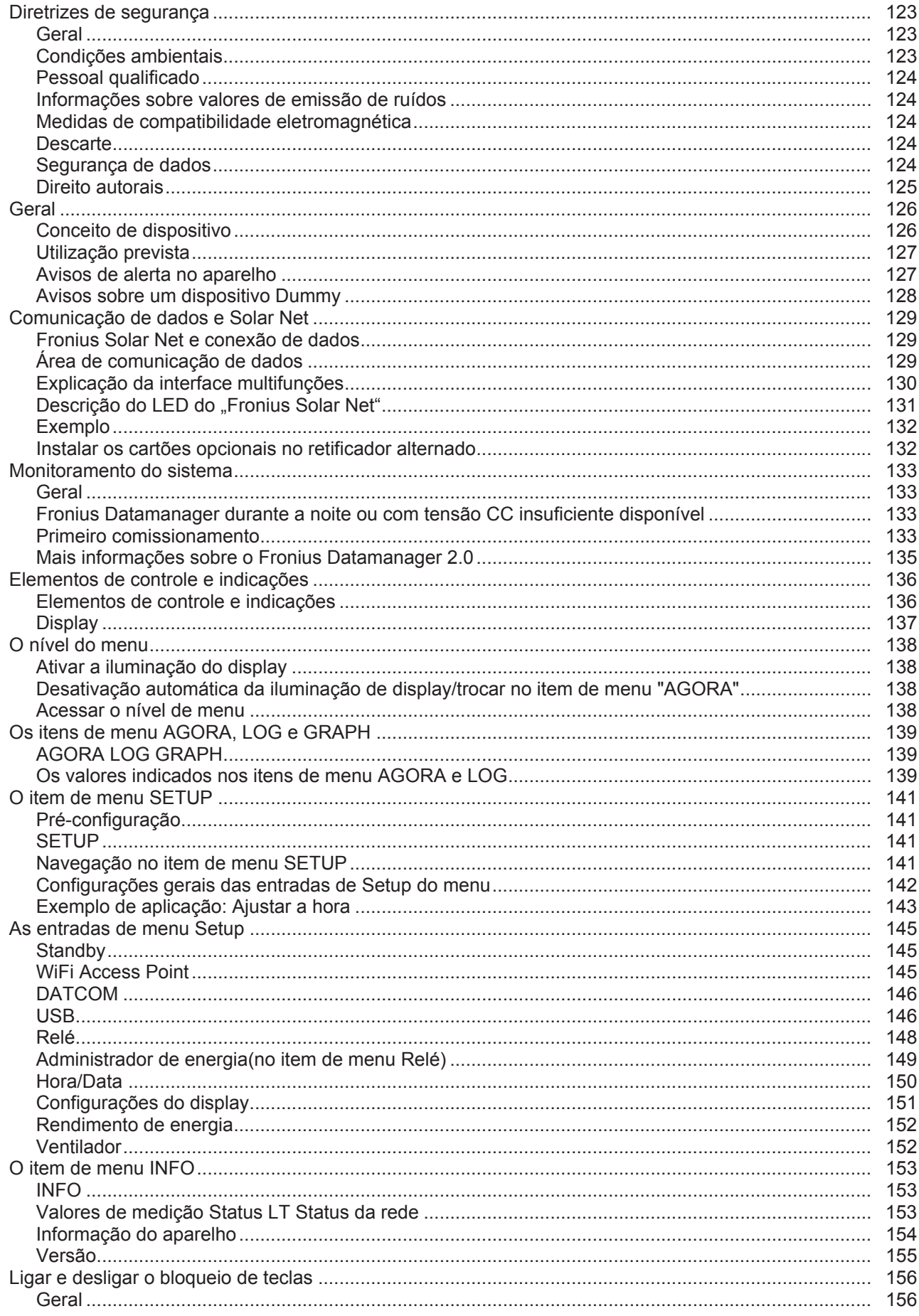

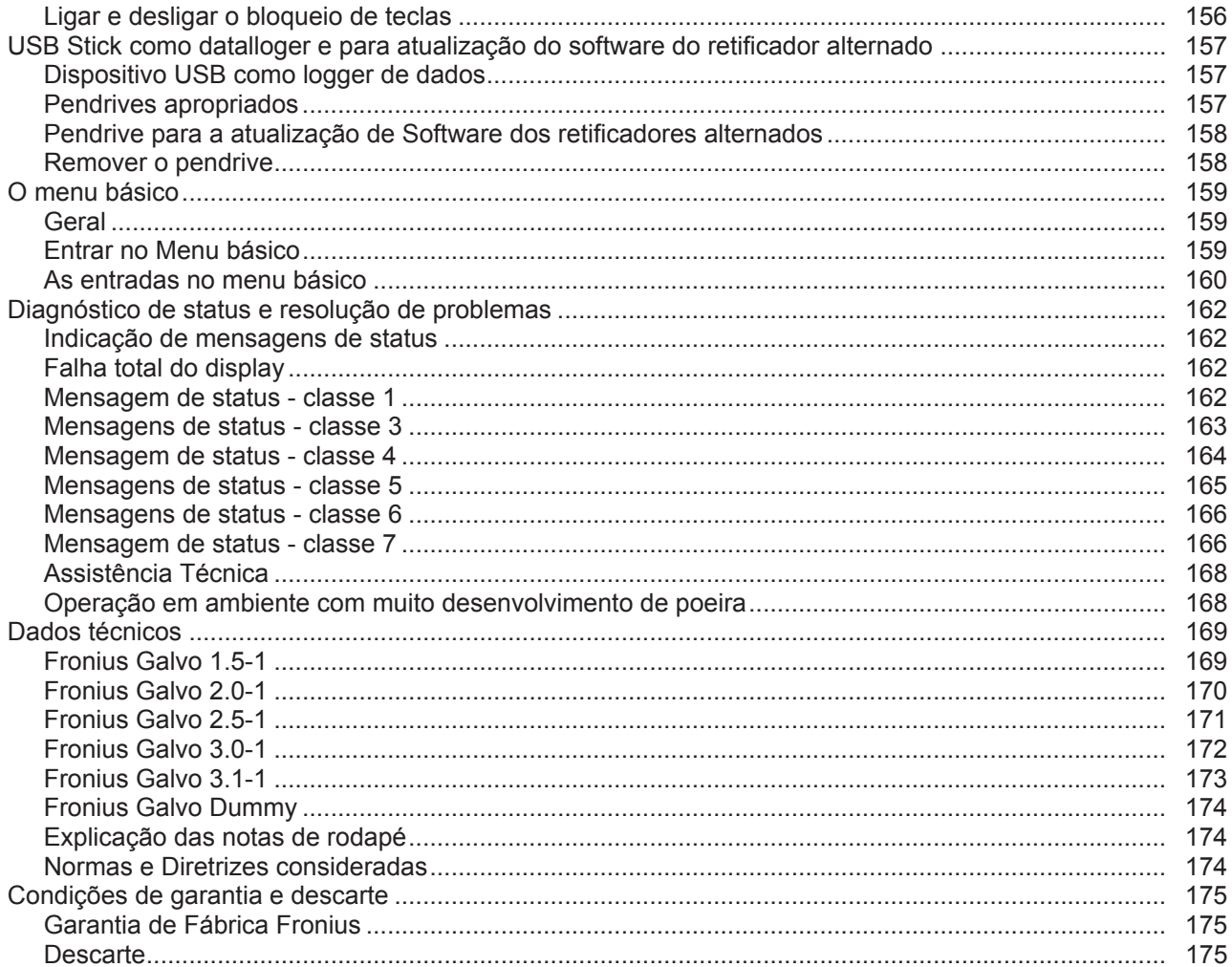

### <span id="page-122-0"></span>**Diretrizes de segurança**

<span id="page-122-1"></span>**Geral**

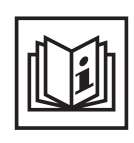

O aparelho é produzido de acordo com tecnologias de ponta e com os regulamentos técnicos de segurança reconhecidos. Entretanto, no caso de operação incorreta ou mau uso, há riscos

- físico e de vida para o operador ou terceiros,
- para o aparelho e para outros bens materiais do usuário,
- para o trabalho eficiente com o aparelho.

Todas as pessoas contratadas para o comissionamento, manutenção e reparos devem

- ser qualificadas de forma correspondente,
- ter conhecimento no manuseio de eletroinstalações e
- ter lido completamente este manual de instruções e seguir com exatidão as instruções.

O manual de instruções deve ser guardado permanentemente no local de utilização do aparelho. Como complemento ao manual de instruções, os regulamentos gerais válidos, bem como os regionais sobre a prevenção de acidentes e proteção ao meio ambiente devem ser cumpridos.

Todos os avisos de segurança e perigo no aparelho

- devem ser mantidos legíveis
- não devem ser danificados
- não devem ser retirados
- ocultados, encobertos ou cobertos de tinta.

Os bornes de conexão podem atingir uma alta temperatura.

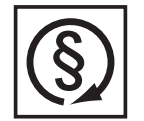

Operar o aparelho apenas quando todos os dispositivos de instalação de soldagem estiverem completamente funcionais. Caso os dispositivos de instalação de soldagem não estejam completamente aptos a funcionar, haverá riscos

- físico e de vida para o operador ou terceiros,
- para o aparelho e outros bens materiais do usuário
- e para o trabalho eficiente com o aparelho

Antes de ligar o aparelho, providenciar o reparo por uma empresa especializada e autorizada dos dispositivos de segurança defeituosos.

Nunca deixar de usar os dispositivos de instalação de soldagem ou colocá-los fora de operação.

As posições dos avisos de segurança e perigo no aparelho constam no Capítulo "Geral" no Manual de Instruções do seu aparelho.

As falhas que prejudicam a segurança devem ser eliminadas antes da ligação do aparelho.

**Trata-se da sua segurança!**

<span id="page-122-2"></span>**Condições ambientais**

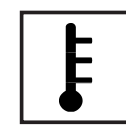

A operação ou o armazenamento do aparelho fora do local especificado também não são considerados adequados. O fabricante não se responsabiliza por quaisquer danos decorrentes.

Informações específicas sobre as condições ambientais permitidas podem ser retiradas dos dados técnicos do seu manual de instruções.

#### <span id="page-123-0"></span>**Pessoal qualificado**

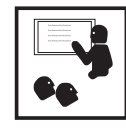

As informações de assistência técnica neste manual de instruções são destinadas somente para o pessoal técnico qualificado. Um choque elétrico pode ser fatal. Não executar qualquer atividade diferente das listadas na documentação. Isto também é válido mesmo se você for qualificado para tais atividades.

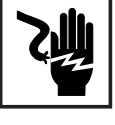

Todos os cabos e condutores devem estar fixos, intactos, isolados e ter as dimensões adequadas. Conexões soltas, cabos e condutores chamuscados, danificados ou subdimensionados devem ser imediatamente reparados por empresa especializada e autorizada.

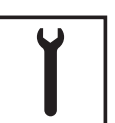

Manutenção e reparo devem ser feitos somente por empresas especializadas e autorizadas.

Em peças adquiridas de terceiros, não há garantia de construção e fabricação conforme as exigências de carga e segurança. Somente utilizar peças de reposição originais (válido também para peças padrão).

Não executar alterações, modificações e adições de peças no aparelho sem autorização do fabricante.

Componentes em estado imperfeito devem ser substituídos imediatamente.

<span id="page-123-1"></span>**Informações sobre valores de emissão de ruídos**

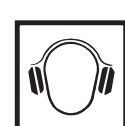

O retificador alternado gera um nível de potência máxima < 59 dB (A) (ref. 1 pW) em operação de plena carga de acordo com IEC 62109-1:2010.

A refrigeração do aparelho é feita por um regulador de temperatura eletrônico com o menor ruído possível e é dependente da potência convertida, da temperatura ambiente, da sujeira do aparelho, entre outros.

O valor de emissão referente ao local de trabalho não pode ser indicado para este aparelho, pois o nível de pressão sonora que realmente ocorre depende muito da situação de montagem, da qualidade da rede, das paredes que circundam e das características gerais do espaço.

<span id="page-123-2"></span>**Medidas de compatibilidade eletromagnética**

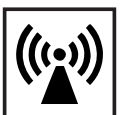

Em casos especiais, mesmo mantendo-se os valores limite de emissão normatizados, podem aparecer influências na área de aplicação prevista (por exemplo, se há equipamentos sensíveis no local da instalação ou quando o local de instalação está próximo a receptores de rádio ou TV). Neste caso, o usuário deve tomar medidas adequadas para eliminar as falhas.

#### <span id="page-123-3"></span>**Descarte**

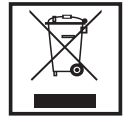

Conforme a Diretriz Europeia 2002/96/CE sobre aparelhos elétricos e eletrônicos antigos e a implantação no direito nacional, aparelhos elétricos usados devem ser coletados separadamente e enviados para reciclagem, sem prejudicar o meio ambiente. Certifique-se de que o seu aparelho usado será devolvido ao revendedor ou procure informações sobre um sistema local de coleta e/ou de descarte autorizado. Ignorar esta diretriz da UE pode causar potenciais efeitos para o meio-ambiente e para sua saúde!

<span id="page-123-4"></span>**Segurança de dados**

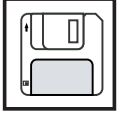

É responsabilidade do usuário proteger os dados de alterações em relação aos ajustes da fábrica. O fabricante não se responsabiliza em caso de ajustes pessoais apagados.

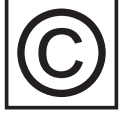

te.

<span id="page-124-0"></span>**Direito autorais** Os direitos autorais deste manual de instruções permanecem com o fabrican-

O texto e as imagens estão de acordo com o padrão técnico no momento da impressão. Sujeito a alterações. O conteúdo do manual de instruções não dá qualquer direito ao comprador. Agradecemos pelas sugestões de aprimoramentos e pelos avisos sobre erros no manual de instruções.

### <span id="page-125-0"></span>**Geral**

#### <span id="page-125-1"></span>**Conceito de dispositivo**

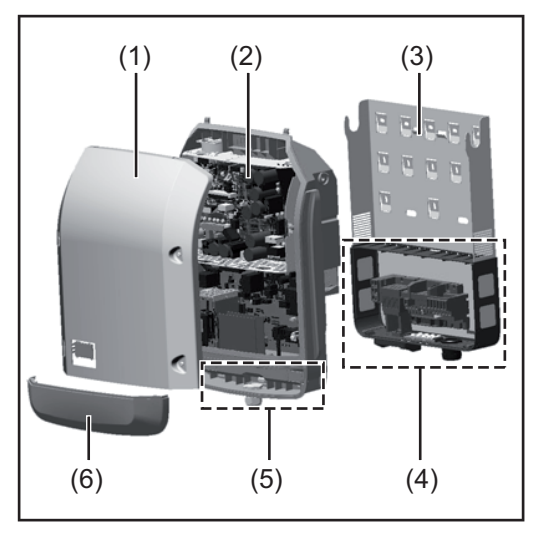

Montagem do aparelho:

- (1) Tampa da carcaça
- (2) Retificador alternado
- (3) Suporte de parede
- (4) Área de conexão, incluindo interruptor principal CC
- (5) Área de comunicação de dados
- (6) Cobertura da comunicação de dados

O retificador alternado converte a corrente contínua, gerada nos módulos solares, em corrente alternada. Esta corrente alternada é sincronizada com a tensão de alimentação para a rede de energia pública.

O retificador alternado foi desenvolvido exclusivamente para o uso em instalações fotovoltaicas acopladas à rede, não é possível uma geração de energia que não dependa da rede pública.

Pela sua configuração e modo de funcionamento, o retificador alternado oferece máxima segurança na sua montagem e na sua operação.

O retificador alternado monitora automaticamente a rede de energia pública. Em condições anormais da rede, o retificador alternado para imediatamente a operação e interrompe o abastecimento na rede de energia (por exemplo, desligamento e interrupção de rede de energia, etc.).

O monitoramento da rede de energia é feita por monitoramento de tensão, monitoramento de frequência e o monitoramento de condições de ilhas.

A operação do retificador alternado é feita de uma maneira totalmente automatizada. Assim que houver energia suficiente vinda dos módulos solares após o nascer do sol, o retificador alternado começa com o monitoramento de rede. Quando houver radiação solar suficiente, o retificador alternado começa com a operação de alimentação da rede. O retificador alternado trabalha de forma que a potência máxima possível seja retirada dos módulos solares.

Assim que a oferta de energia não for suficiente para a alimentação da rede, o retificador alternado separa totalmente a conexão da eletrônica de potência com a rede de energia e para a operação. Todas as configurações e dados salvos são mantidos.

Quando a temperatura do aparelho do retificador alternado fica alta demais, para sua própria proteção, o retificador alternado regula automaticamente a potência de saída atual. Causas para uma temperatura alta demais do aparelho pode ser uma temperatura ambiente alta demais ou dissipação de calor insuficiente (por exemplo, montagem em quadros de comando sem a devida dissipação de calor).

#### <span id="page-126-0"></span>**Utilização prevista** O retificador alternado solar destina-se exclusivamente para a conversão de corrente contínua dos módulos solares para corrente alternada e a alimentá-las para a rede de energia pública.

Como não adequados são considerados:

- um uso outro ou além do definido
- Adaptações no retificador alternado, que não foram recomendadas especificamente pela Fronius
- a instalação de componentes, que não foram recomendados ou não são vendidos pela Fronius.

O fabricante não se responsabiliza por danos resultantes disso. Quaisquer reivindicações de garantia ficam anuladas.

Também fazem parte da utilização prevista

- a leitura completa e cumprimento de todos os avisos, assim como de avisos de segurança e de perigo do manual de instruções
- o cumprimento dos trabalhos de inspeção e manutenção
- a montagem conforme o manual de instruções

Na concepção de sistemas fotovoltaicos, observar para que todos os componentes do sistema fotovoltaico sejam operados exclusivamente na sua área de operação permitida.

Todas as medidas recomendadas pelo fabricante do módulo solar para a conservação por longo tempo das propriedades do módulo solar devem ser observadas.

As determinações da empresa de fornecimento de energia para a alimentação da rede devem ser observadas.

#### <span id="page-126-1"></span>**Avisos de alerta no aparelho**

Fora e dentro do retificador alternado estão avisos de alerta e símbolos de segurança. Esses avisos de alerta e símbolos de segurança não podem ser retirados nem pintados por cima. Os avisos e símbolos alertam contra o manuseio incorreto, que pode causar lesões corporais e danos materiais graves.

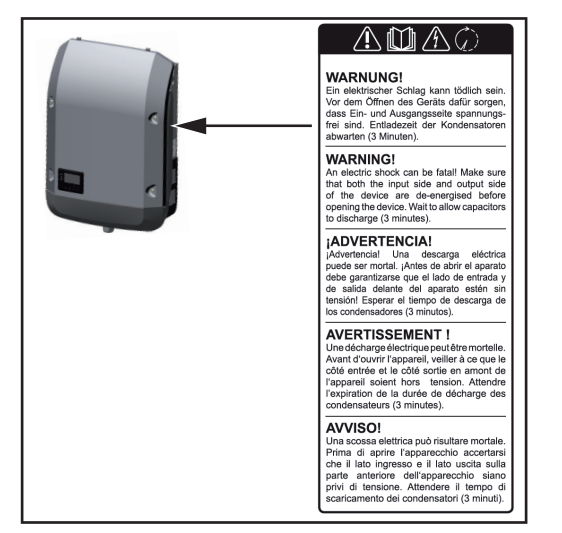

#### **Símbolos de segurança:**

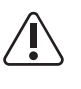

Perigo de graves danos para pessoas e materiais por operação incorreta

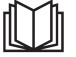

Aplicar as funções descritas somente quando os seguintes documentos tiverem sido completamente lidos e compreen-

didos:

- este manual de instruções
- todos os manuais de instruções dos componentes do sistema do sistema fotovoltaico, especialmente as normas de segurança

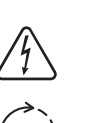

Tensão elétrica perigosa

Aguardar o tempo de descarga dos condensadores!

#### **Texto dos avisos de alerta:**

#### **ALERTA!**

Um choque elétrico pode ser fatal. Antes da abertura do aparelho observar que os lados de entrada e de saída estejam livres de tensão. Aguardar o tempo de descarga dos condensadores (3 minutos).

<span id="page-127-0"></span>**Avisos sobre um dispositivo Dummy** Um dispositivo dumbó não é adequado para a conexão operacional em um sistema fotovoltaico e deve ser colocado em operação somente para fins de demonstração.

> **IMPORTANTE!** Nunca conectar cabos CC condutores de tensão de um dispositivo dumbó às conexões CC.

> A conexão de cabos sem tensão ou peças de cabos são permitidos para fins de demonstração.

> Um dispositivo dumbó é reconhecível por meio da placa de identificação dos dispositivos:

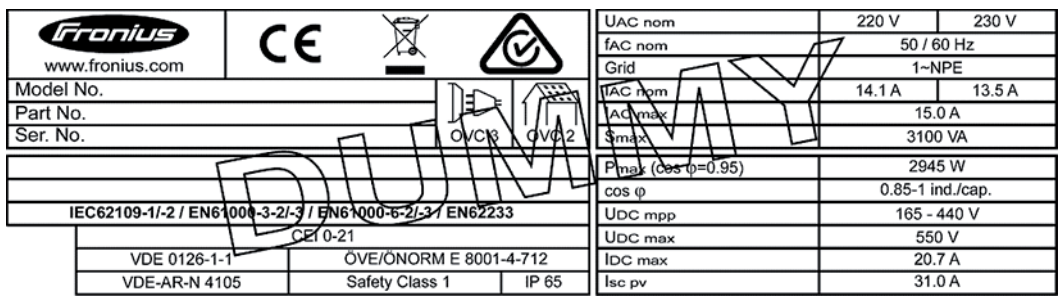

*Placa de identificação de dispositivos de um dispositivo dumbó*

### <span id="page-128-0"></span>**Comunicação de dados e Solar Net**

<span id="page-128-1"></span>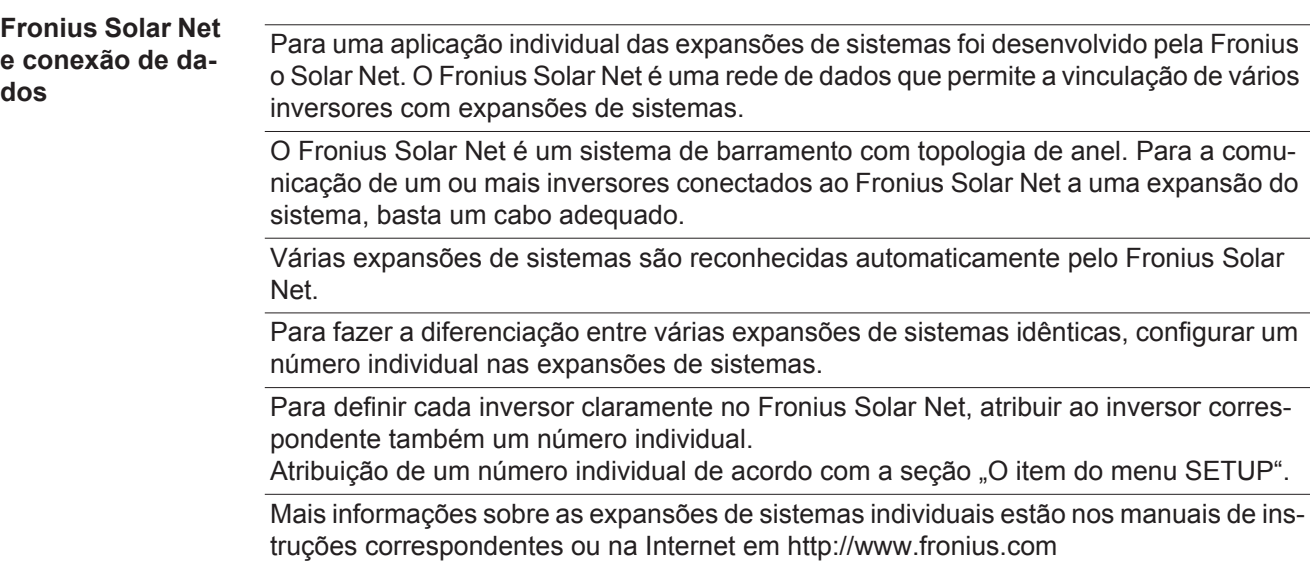

Mais informações sobre o cabeamento dos componentes DATCOM estão disponíveis em:

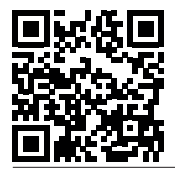

 $\rightarrow$  http://www.fronius.com/QR-link/4204101938

#### <span id="page-128-2"></span>**Área de comunicação de dados**

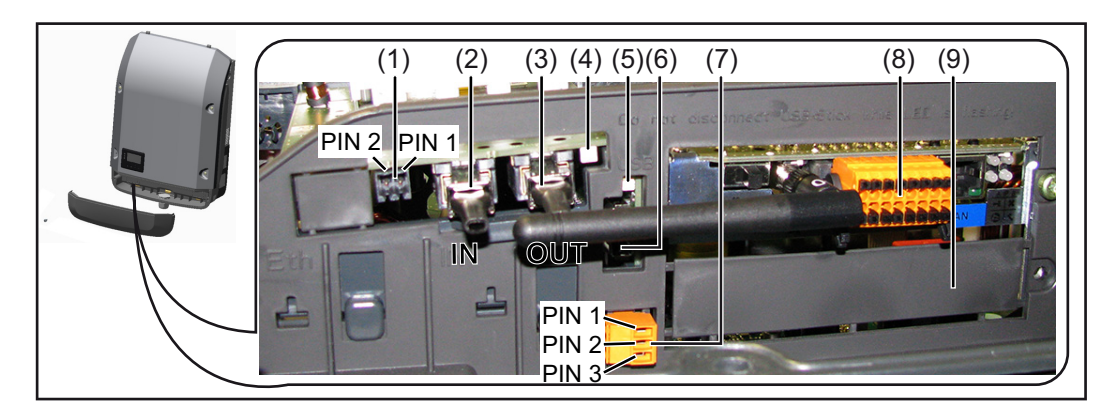

Dependendo da versão, o inversor pode estar equipado com o cartão conector Fronius Datamanager.

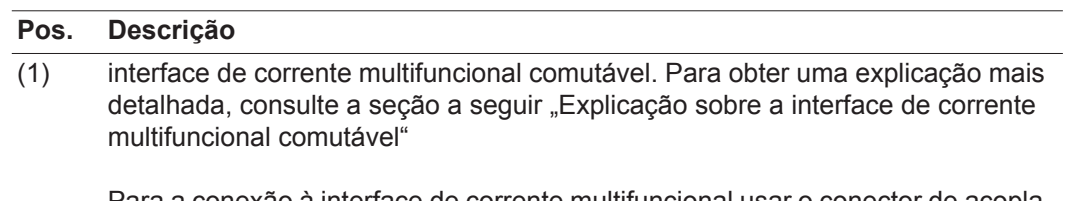

Para a conexão à interface de corrente multifuncional usar o conector de acoplamento de 2 polos do escopo de fornecimento do inversor.

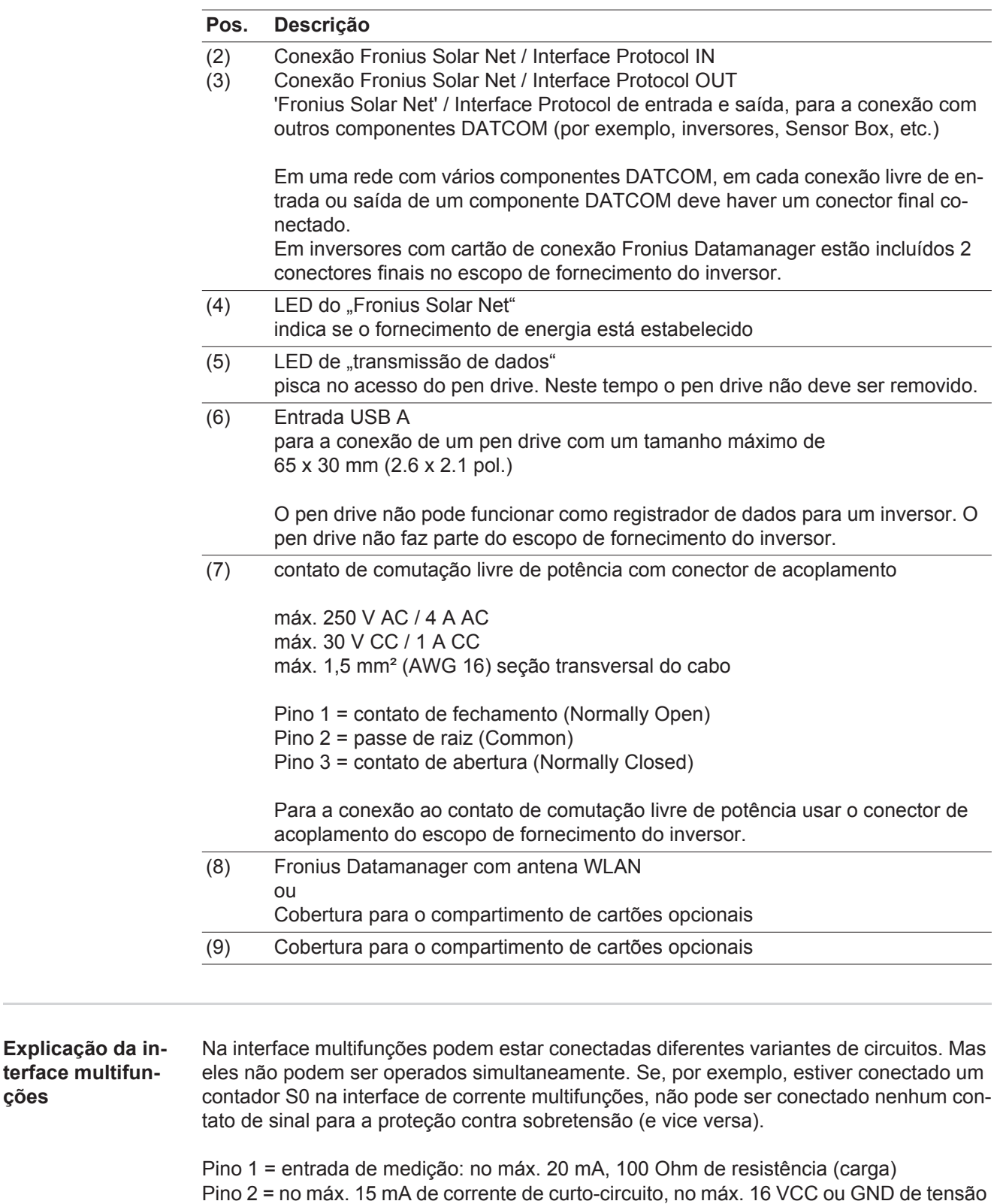

de circuito aberto

#### **Variante 1 do circuito: Contato de sinal da proteção contra sobretensão**

A opção DC OVP (proteção contra sobretensão) exibe, dependendo da configuração no menu básico, um alerta ou um erro no display. Mais informações sobre a opção DC OVP podem ser encontradas nas instruções de instalação.

<span id="page-129-0"></span>**ções**

#### **Variante 2 do circuito: Contador S0**

Um contador para registrar o consumo energético com S0 pode ser conectado diretamente ao inversor. Este contador S0 pode ser posicionado no ponto de alimentação ou no setor de consumo. Nas configurações na página da internet do Fronius Datamanager, pode ser configurada uma redução da potência no item de menu do editor EVU (consulte o manual de instruções do Fronius Datamanager em www.fronius.com/QR-link/4204260173DE)

**IMPORTANTE!** A conexão de um contador S0 no inversor pode necessitar uma atualização do firmware do inversor.

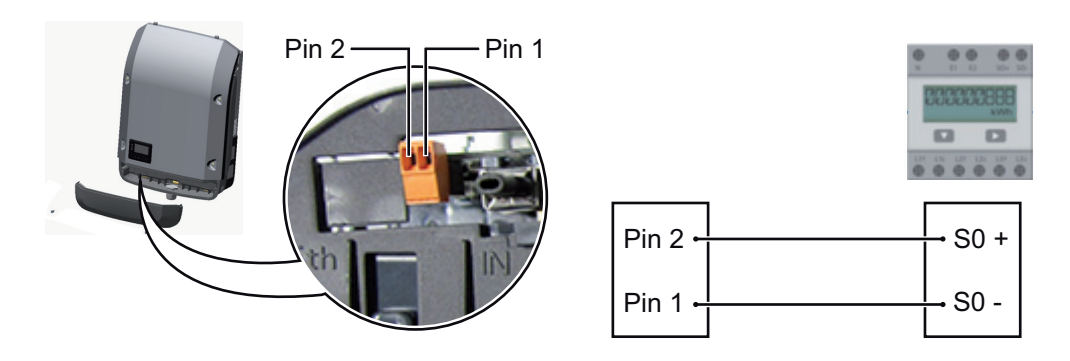

Requisitos de um contador S0:

- precisa corresponder à norma IEC62053-31 Classe B
- tensão máx. de 15 VCC
- corrente máx. ON (LIGADO) de 15 mA
- corrente mín. ON (LIGADO) de 2 mA
- corrente máx. OFF (DESLIGADO) de 0,15 mA

Taxa de impulso máx. recomendada do contador S0:

Potência fotovoltaica kWp [kW] Taxa de impulso máx. por kWp

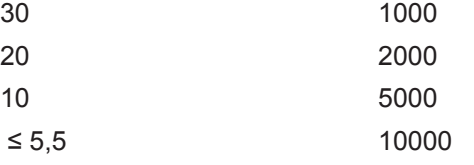

<span id="page-130-0"></span>**Descrição do LED do "Fronius Solar Net"**

#### **O LED ..Fronius Solar Net" acende:**

O fornecimento de energia para a comunicação de dados dentro do Fronius Solar Net / protocolos de interface está em ordem

### **O LED "Comunicação Fronius Solar Net" bisca brevemente a cada 5 segundos:**

Erro na comunicação de dados com o Fronius Solar Net

- Sobrecorrente (fluxo de corrente > 3 A, por exemplo, devido a um curto-circuito no anel do Fronius Solar Net)
- Subtensão (não há curto-circuito, tensão no Fronius Solar Net <6,5 V, por exemplo, quando há componentes DATCOM em excesso no Fronius Solar Net e o fornecimento de energia elétrica não é suficiente)

Neste caso é necessário um fornecimento de energia adicional aos componentes DA-TCOM por meio de uma fonte de alimentação a um dos componentes DATCOM.

Para detecção de uma subtensão existente, se necessário, verificar outros componentes DATCOM.

Após um desligamento devido à sobrecorrente ou subtensão, o retificador alternado tenta a cada 5 segundos restabelecer o fornecimento de energia no Fronius Solar Net, enquanto o erro ocorrer.

Se o erro foi eliminado, dentro de 5 segundos o Fronius Solar Net é abastecido novamente com corrente.

<span id="page-131-0"></span>**Exemplo** Registro e arquivamento dos dados dos retificadores alternados e dos sensores por meio do Fronius Datamanager e Fronius Sensor Box:

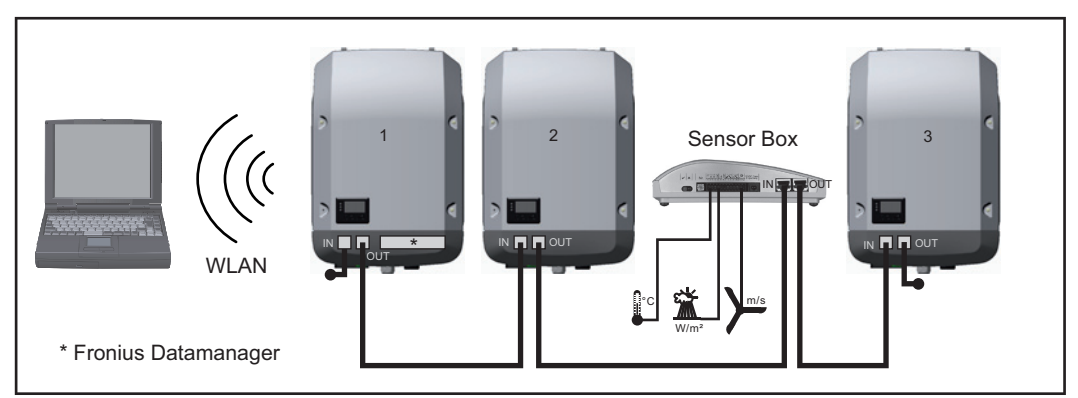

*Rede de dados com 3 retificadores alternados e um Fronius Sensor Box:*

*- Retificador alternado 1 com Fronius Datamanager*

*- Retificador alternado 2 e 3 sem Fronius Datamanager!*

#### $=$  = Conector final

A comunicação externa (Solar Net) é feita no retificador alternado por meio da área de comunicação de dados. A área de comunicação de dados tem duas interfaces RS 422 como entrada e saída. A conexão é feita por meio de conectores RJ45.

**IMPORTANTE!** Como o Fronius Datamanager funciona com Logger de dados, não deve haver outro logger de dados no Fronius Solar Net Ring.

Somente um Fronius Datamanager por Fronius Solar Net Ring! Desmontar todos os outros Fronius Datamanager e fechar o compartimento livre de cartão opcional com a tampa cega (42,0405,2020) que pode ser obtida como opcional na Fronius ou usar um retificador alternado sem Fronius Datamanager (versão light).

<span id="page-131-1"></span>**Instalar os cartões opcionais no retificador alternado** Informações para a instalação de cartões opcionais no retificador alternado e para a conexão de cabos de comunicação de dados estão nas instruções de instalação.

### <span id="page-132-0"></span>**Monitoramento do sistema**

<span id="page-132-2"></span><span id="page-132-1"></span>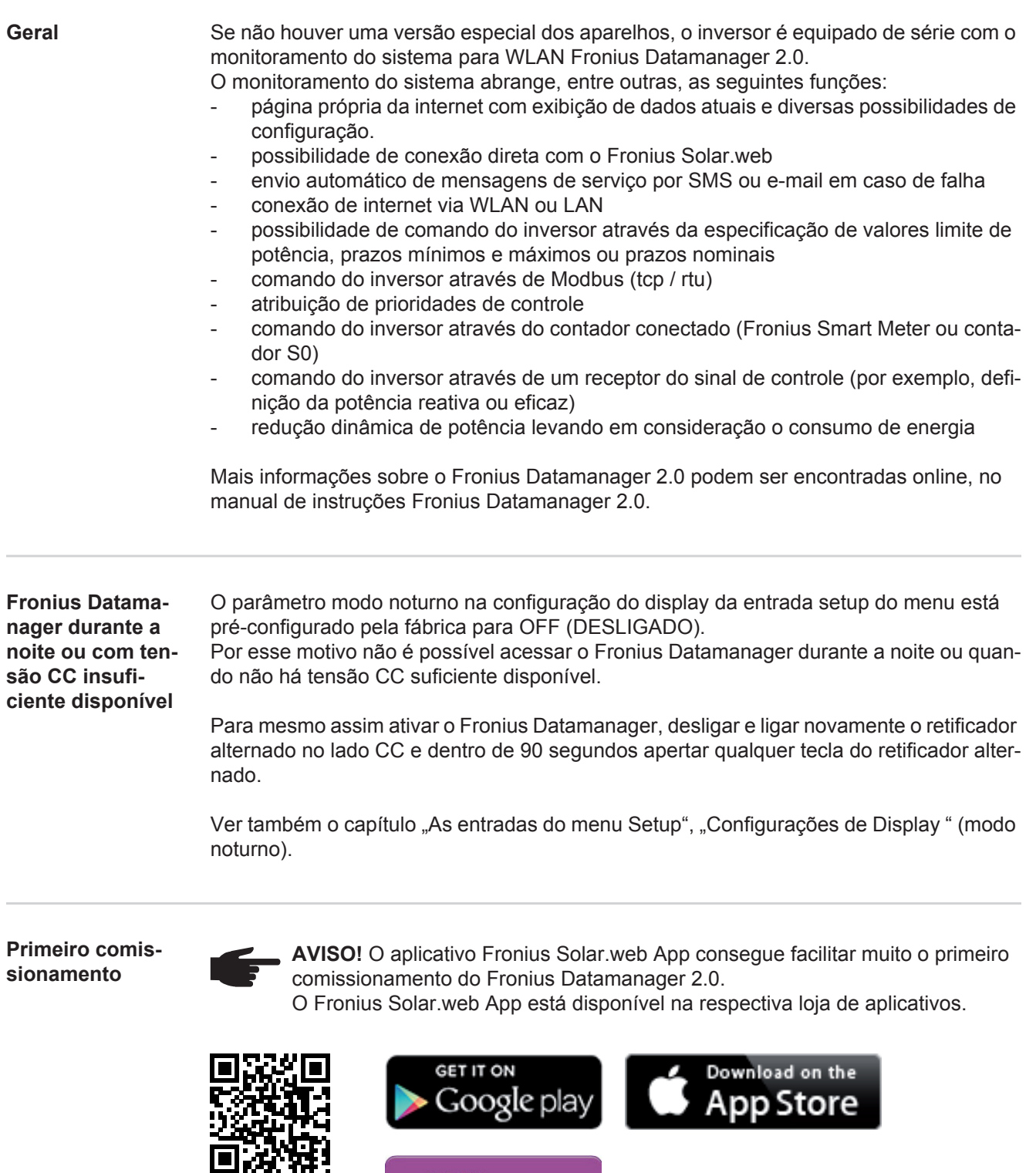

Para o primeiro comissionamento do Fronius Datamanager 2.0

Æ

Available now on<br>Windows Phone Store

<span id="page-132-3"></span>ġ)

- o cartão do Fronius Datamanager 2.0 deve estar instalado no inversor, ou
- uma caixa Fronius Datamanager Box 2.0 deve se encontrar no anel do Fronius Solar Net.

**IMPORTANTE!** Para estabelecer a conexão com o Fronius Datamanager 2.0, o respectivo aparelho final (por exemplo, notebook, tablet e etc.) precisa ser configurado do seguinte modo:

"Obter endereço de IP automaticamente (DHCP)" precisa estar ativado

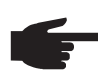

**AVISO!** Se apenas um inversor estiver disponível no sistema fotovoltaico, é possível ignorar as etapas de trabalho 1 e 2. Neste caso, o primeiro comissionamento começa na etapa de trabalho 3.

- Cabear o inversor com o Fronius Datamanager 2.0 ou Fronius Datamanager Box 2.0 **1** no Fronius Solar Net
- Na interligação de diversos inversores no SolarNet: **2**

colocar o interruptor Fronius Solar Net Master/Slave corretamente no Fronius Datamanager 2.0

- *-* um inversor com Fronius Datamanager 2.0 = Master
- *-* todos os outros inversores com Fronius Datamanager 2.0 = Slave (os LEDs nos cartões Fronius Datamanager 2.0 estão apagados)
- Ligar o aparelho no modo de serviço **3**
	- *-* Ativar o WIFI Access Point através do menu de setup do inversor

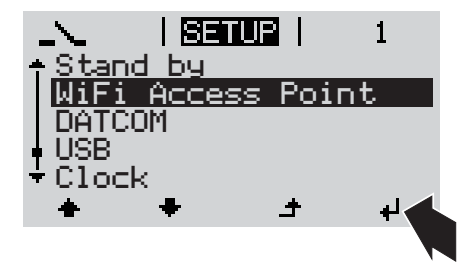

O inversor estabelece o WLAN Access Point. O WLAN Access Point permanece aberto por 1 hora.

#### **Instalação com o aplicativo Solar.web Instalação com o navegador da inter-**

Fazer o download do Fronius Solar.web App **4**

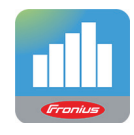

Executar o Fronius Solar.web App **5**

### **net**

Conectar o aparelho final com o WLAN Access Point **4**

> SSID = FRONIUS\_240.xxxxx (5-8 dígitos)

- *-* procurar por uma rede com o nome "FRONIUS\_240.xxxxx"
- *-* Conectar-se com esta rede
- *-* Inserir a senha 12345678

(ou conectar o aparelho final e o inversor com um cabo de Ethernet)

Inserir no navegador: http://datamanager  $\Omega$ 192.168.250.181 (endereço de IP da conexão WLAN)  $\Omega$ 169.254.0.180 (endereço de IP da conexão LAN) **5**

É exibida a página inicial do assistente de comissionamento.

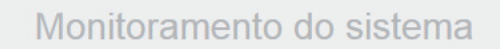

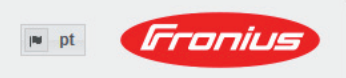

Bem-vindo ao assistente de comissionamento. São apenas algumas etapas para o monitoramento do seu sistema. ASSISTENTE SOLAR WEB **ASSISTENTE TÉCNICO** Conecte o sistema ao Fronius Solar.web Configurações no sistema dos limites de alimentação e utilize o nosso aplicativo para aparelhos móveis funções do Power Control e interfaces abertas!

O assistente técnico é destinado ao instalador e contém ajustes específicos da norma. A execução do assistente técnico é opcional.

Se ele for executado, anotar obrigatoriamente a senha de serviço atribuída. A senha de serviço é necessária para o ajuste do item de menu do editor EVU.

Se o assistente técnico não for executado, nenhuma indicação é ajustada para a redução da potência.

A execução do assistente do Solar Web é obrigatória!

Executar os assistentes do Solar Web e seguir as indicações **6**

É exibida a página inicial do Fronius Solar Web.

É exibida a página da internet do Fronius Datamanager 2.0.

Se necessário, executar os assistentes técnicos e seguir as indicações **7**

<span id="page-134-0"></span>**Mais informações sobre o Fronius Datamanager 2.0**

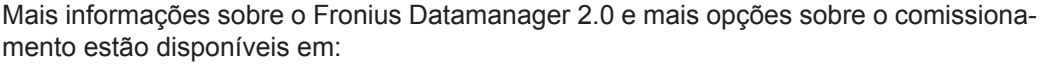

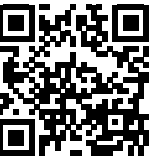

ou

 $\rightarrow$  http://www.fronius.com/QR-link/4204260191PB

## <span id="page-135-0"></span>**Elementos de controle e indicações**

<span id="page-135-1"></span>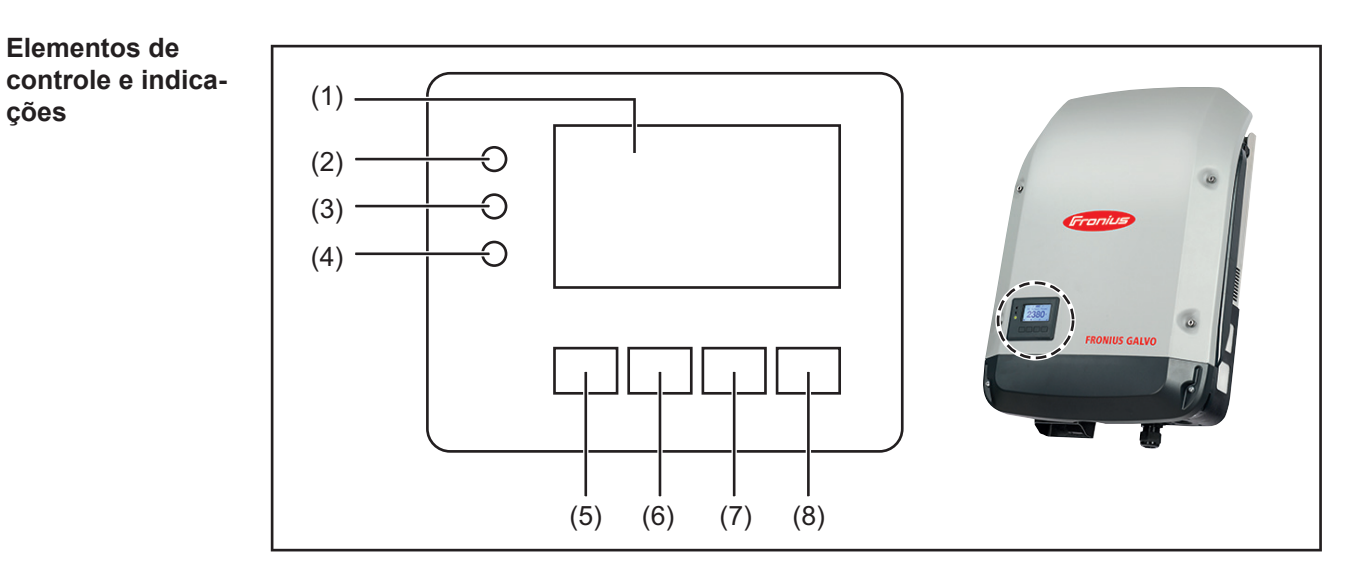

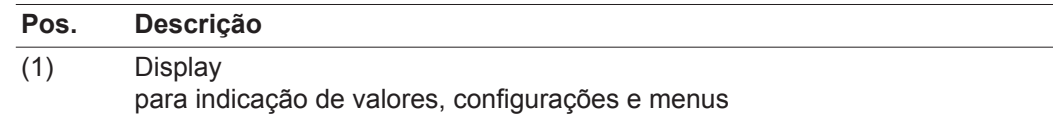

LEDs de controle e de status

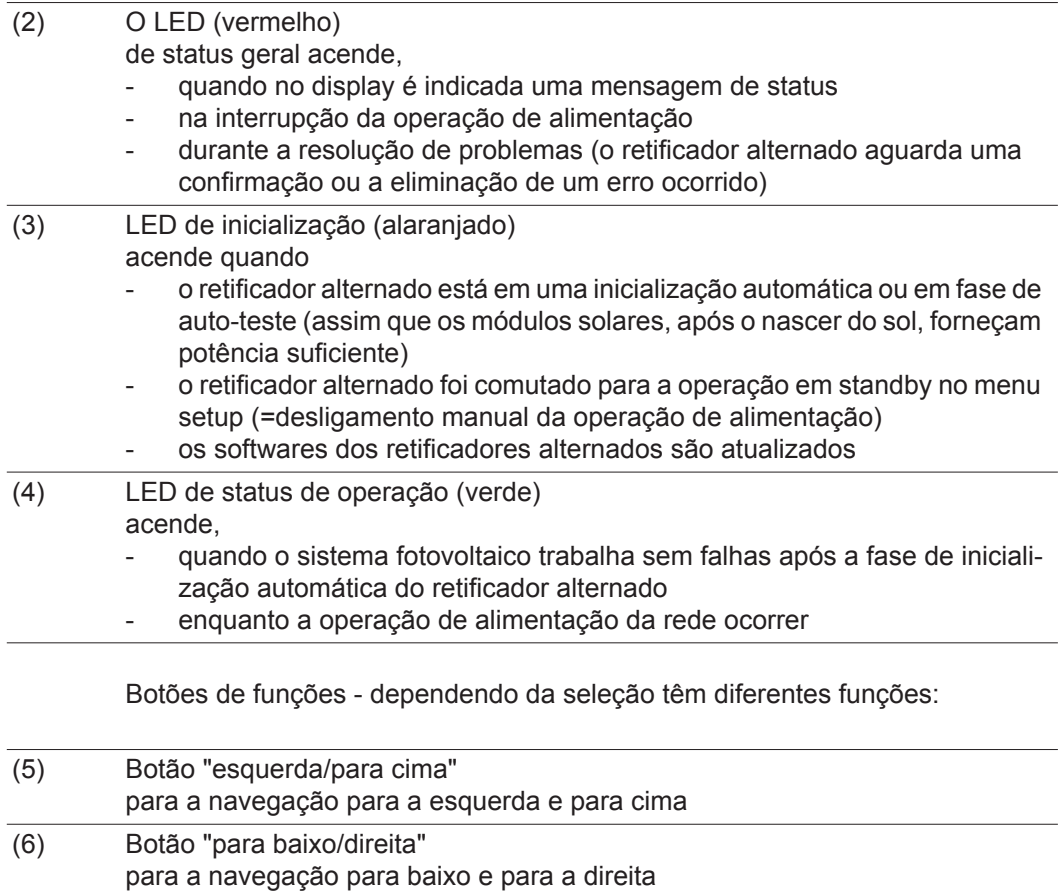

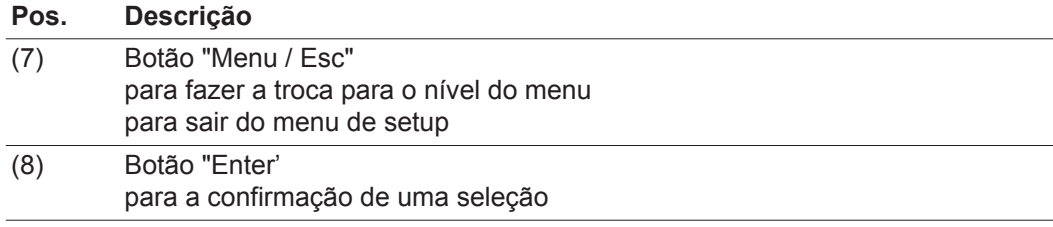

Os botões são botões capacitivos, o uso com água pode comprometer o funcionamento dos botões. Para um funcionamento otimizado, secar os botões com uma toalha, se necessário.

#### <span id="page-136-0"></span>**Display** A alimentação do display é feita com tensão da rede CA. Dependendo da configuração no menu de setup, o display pode ficar disponível o dia inteiro.

**IMPORTANTE!** O display do inversor não é um dispositivo de medição calibrado. Um desvio pequeno do contador de energia da empresa de energia depende do sistema. Um cálculo preciso dos dados com a empresa de energia precisa de um contador calibrado.

| IAGORA            | Item de menu                                                 |
|-------------------|--------------------------------------------------------------|
| Potencia de saida | Explicação do parâmetro de soldagem                          |
| 2505*             | Indicações de valores e de unidades e<br>do código de status |
|                   | Atribuição das teclas de funcionamento                       |

*Área de exibição no display, modo de exibição*

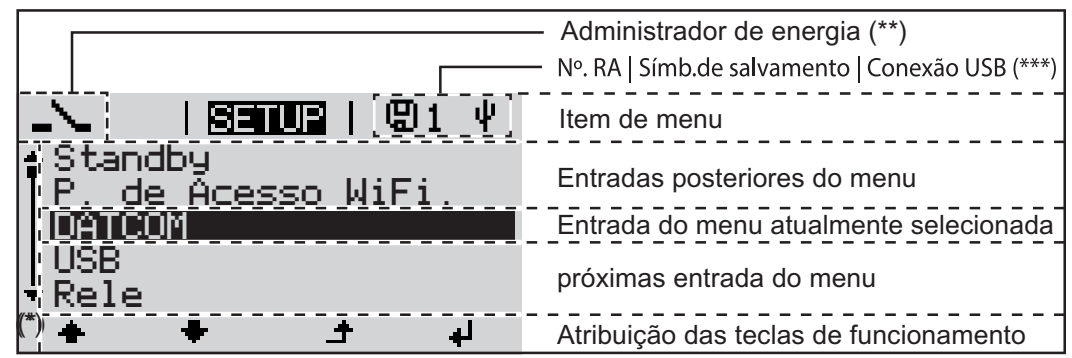

*Área de exibição no display, modo de setup*

(\*) Barras de rolagem

(\*\*) Símbolo do gerenciador de energia é exibido quando a função 'Gerenciador de energia' estiver ativada

 $(***)$  N° do inversor = número DATCOM do inversor, símbolo de armazenamento - aparece por pouco tempo ao armazenar os valores ajustados,

conexão USB - aparece quando foi conectado um pen drive USB

## <span id="page-137-0"></span>**O nível do menu**

<span id="page-137-3"></span><span id="page-137-2"></span><span id="page-137-1"></span>**Ativar a ilumina-**Apertar qualquer botão **1 ção do display** A iluminação do display é ativada. No item de menu SETUP na entrada "Configurações de Display" existe a possibilidades de fazer a configuração de uma iluminação permanente de display ou de uma iluminação de display desligada permanentemente. **Desativação auto-**Se durante 2 minutos nenhum botão for apertado, **mática da ilumi**a iluminação do display apaga automaticamente e o retificador alternado troca no item **nação de display/** do menu "AGORA" (desde que a iluminação de display esteja configurada para ope**trocar no item de**  ração automática). **menu "AGORA"** - A troca no item de menu "AGORA" é feita de qualquer posição dentro do nível de menu, exceto a entrada de menu Setup "Standby". - A alimentação de potência atual é indicada. **Acessar o nível**  1 Apertar o botão "Menu" **de menu** । एक्कारा । Potencia de saída O display faz a troca para o nível de LOG **TNFO** menu. Por meio do botão "esquerda" ou "di-**2** reita" selecionar o item de menu desejado Acessar o item de menu desejado **3**apertando o botão "Enter"

## <span id="page-138-0"></span>**Os itens de menu AGORA, LOG e GRAPH**

<span id="page-138-1"></span>**AGORA LOG GRAPH**

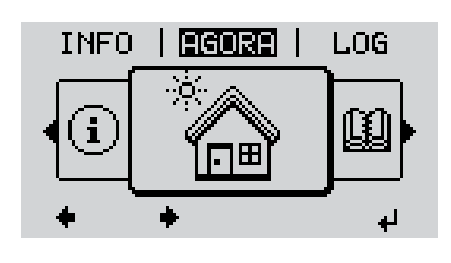

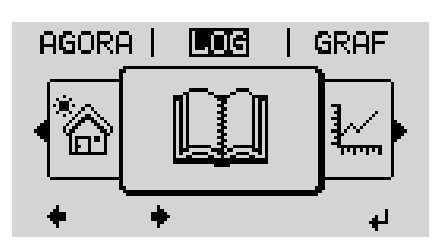

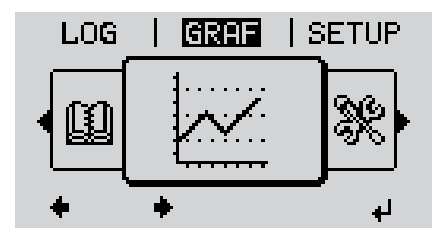

**AGORA**

(Indicação de valores momentâneos)

#### **LOG**

(Dados registrado do dia corrente, do ano corrente e desde a colocação em funcionamento do retificador alternado)

#### **GRAPH**

Curva característica diária faz a representação gráfica do curso da potência de saída do dia. O cronograma faz a escala automaticamente.

Apertar o botão "Voltar" para fechar a indicação

<span id="page-138-2"></span>**Os valores indicados nos itens de menu AGORA e LOG**

#### **Valores indicado no item de menu AGORA:**

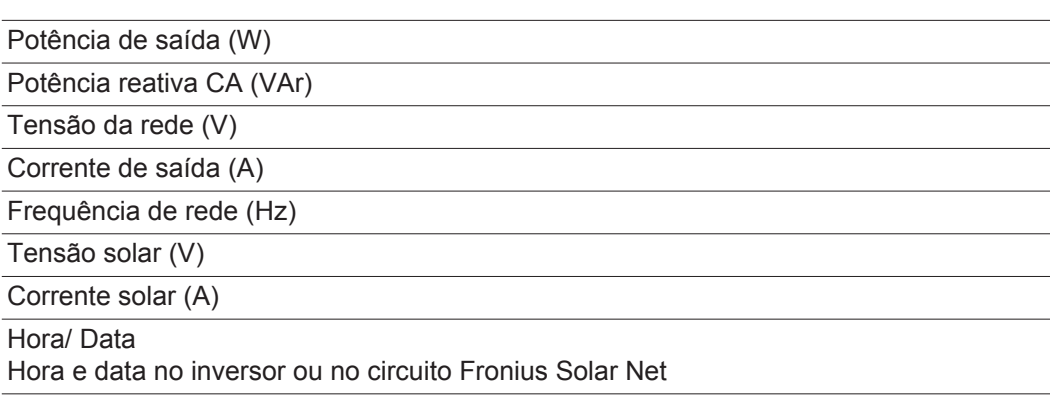

#### **Valores indicados no item de menu LOG:**

(para o dia de hoje, o ano corrente e desde a colocação em funcionamento do inversor)

Energia alimentada (kWh / MWh) energia alimentada durante o período observado

Com base em diferentes processos de medição podem ocorrer desvios em relação aos valores indicados de outros dispositivos de medição. Para o faturamento da energia alimentada, somente os valores indicados por dispositivos de medição calibrados fornecidos pelas empresas de fornecimento de energia elétrica são vinculativas.

Potência de saída máxima (W)

potência alimentada mais alta para a rede durante o período observado

Rendimento

dinheiro ganho (moeda configurável no menu setup) durante o período observado

Como na energia alimentada, no ganho também podem ocorrer desvios com outros valores de medição.

A configuração de moeda e as taxas cobradas estão descritas na seção "O menu de setup".

A configuração de fábrica depende do setup de cada país.

CO2 Economia (g / kg)

emissão de CO<sub>2</sub> economizada durante o período observado

O valor para a economia de  $CO<sub>2</sub>$  corresponde à emissão de  $CO<sub>2</sub>$ , que depende das centrais elétricas existentes que foi liberada para produção da mesma quantidade de energia. A configuração de fábrica é de 0,53 kg / kWh (fonte: DGS - Deutsche Gesellschaft für Sonnenenergie= Sociedade Alemã de Energia Solar).

Tensão máxima L-N (V)

maior tensão medida entre o condutor e o condutor neutro durante o período observado

Tensão solar máxima (V) tensão de módulo solar mais alta medida durante o período observado

Horas de funcionamento Duração de operação do inversor (HH:MM).

**IMPORTANTE!** Para a indicação correta dos valores de dia e ano, o horário deve estar configurado corretamente.

### <span id="page-140-0"></span>**O item de menu SETUP**

<span id="page-140-1"></span>**Pré-configuração** O retificador alternado vem pré-configurado pronto para operação. Para a operação de alimentação de rede não são necessárias pré-configurações.

> O item de menu SETUP permite uma simples alteração das pré-configurações do retificador alternado para corresponder às necessidades específicas do usuário.

#### <span id="page-140-2"></span>**SETUP**

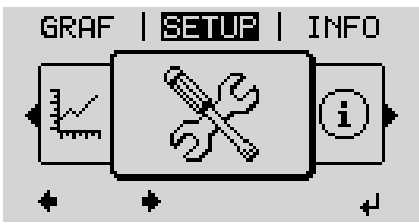

**SETUP** (Menu setup)

**AVISO!** Devido à atualização do software, algumas funções que não estão descritas neste manual de instruções podem estar disponíveis no seu aparelho ou vice-versa. Além disso, as diversas figuras podem ser um pouco diferentes dos elementos de controle em seu aparelho. No entanto, o modo de funcionamento desses elementos de controle é idêntico.

#### <span id="page-140-3"></span>**Navegação no item de menu SE-TUP**

**Entrar no item de menu SETUP**

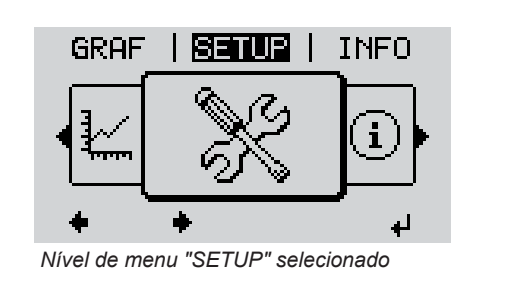

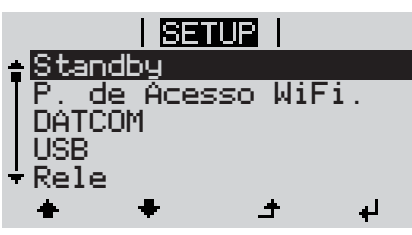

*Entrada "Standby"*

#### **Folhear entre as entradas**

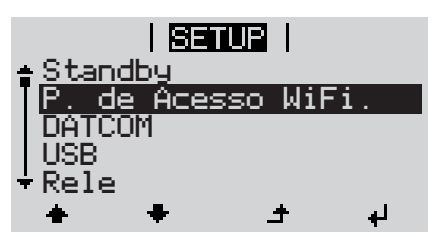

*Exemplo: Item de menu 'WiFi Access Point'*

- 1<sup>1</sup> No nível de menu, selecionar o item de menu "SETUP" por meio dos botões "esquerdo" ou "direito"
- Apertar o botão "Enter" **2**

É exibida a primeira entrada do item de menu SETUP: 'Standby'

Com os botões "para cima" ou "para baixo" folhear entre as entradas existentes **3**

#### **Sair de uma entrada**

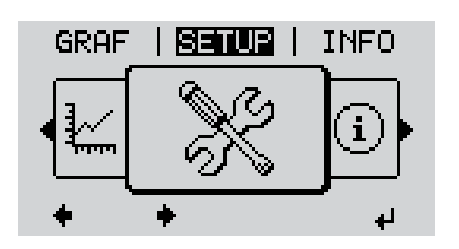

Para sair de uma entrada, apertar o **4**  $\blacktriangle$ botão "Voltar"

Será indicado o nível de menu

Se durante 2 minutos nenhum botão for apertado,

- o inversor troca de qualquer posição dentro do nível de menu para o item de menu "AGORA" (Exceção: Entrada de menu Setup "Standby"),
- apaga a iluminação do display.
- A alimentação de potência atual é indicada.

<span id="page-141-0"></span>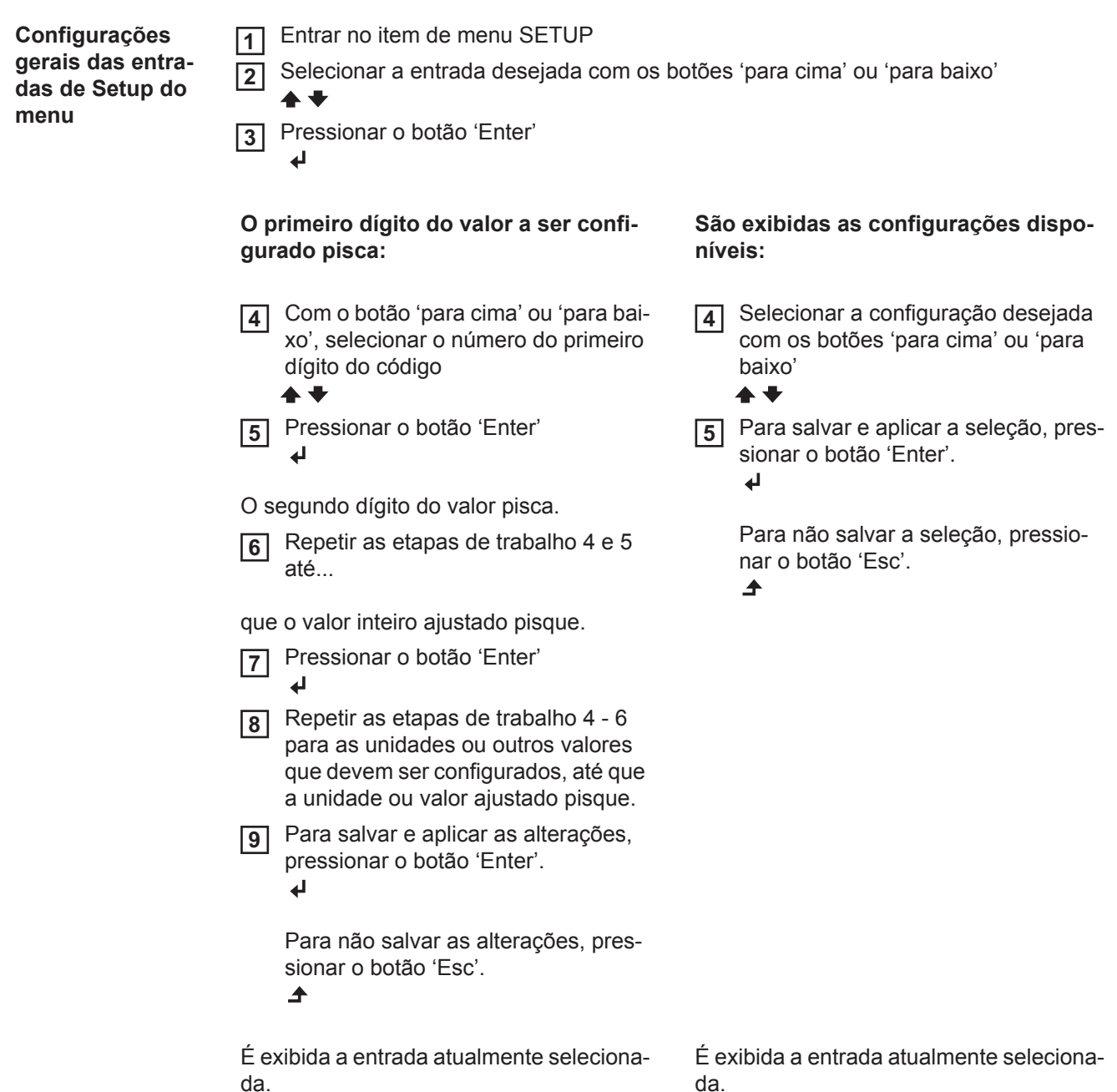

<span id="page-142-0"></span>**Exemplo de aplicação: Ajustar a hora**

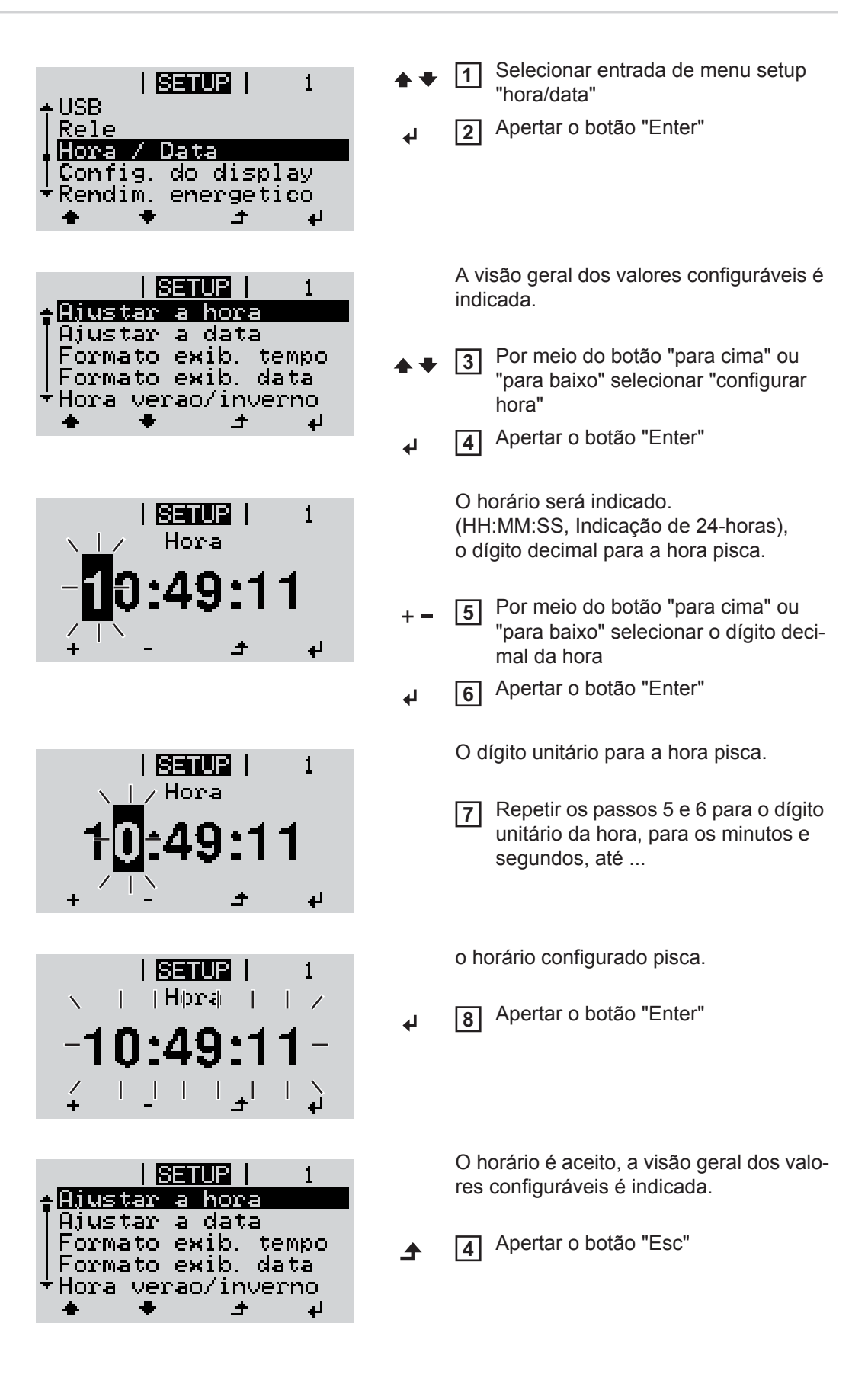

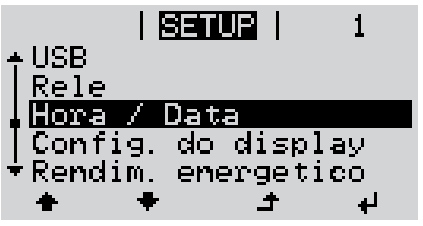

A entrada de menu setup "hora/data" é indicada.
## **As entradas de menu Setup**

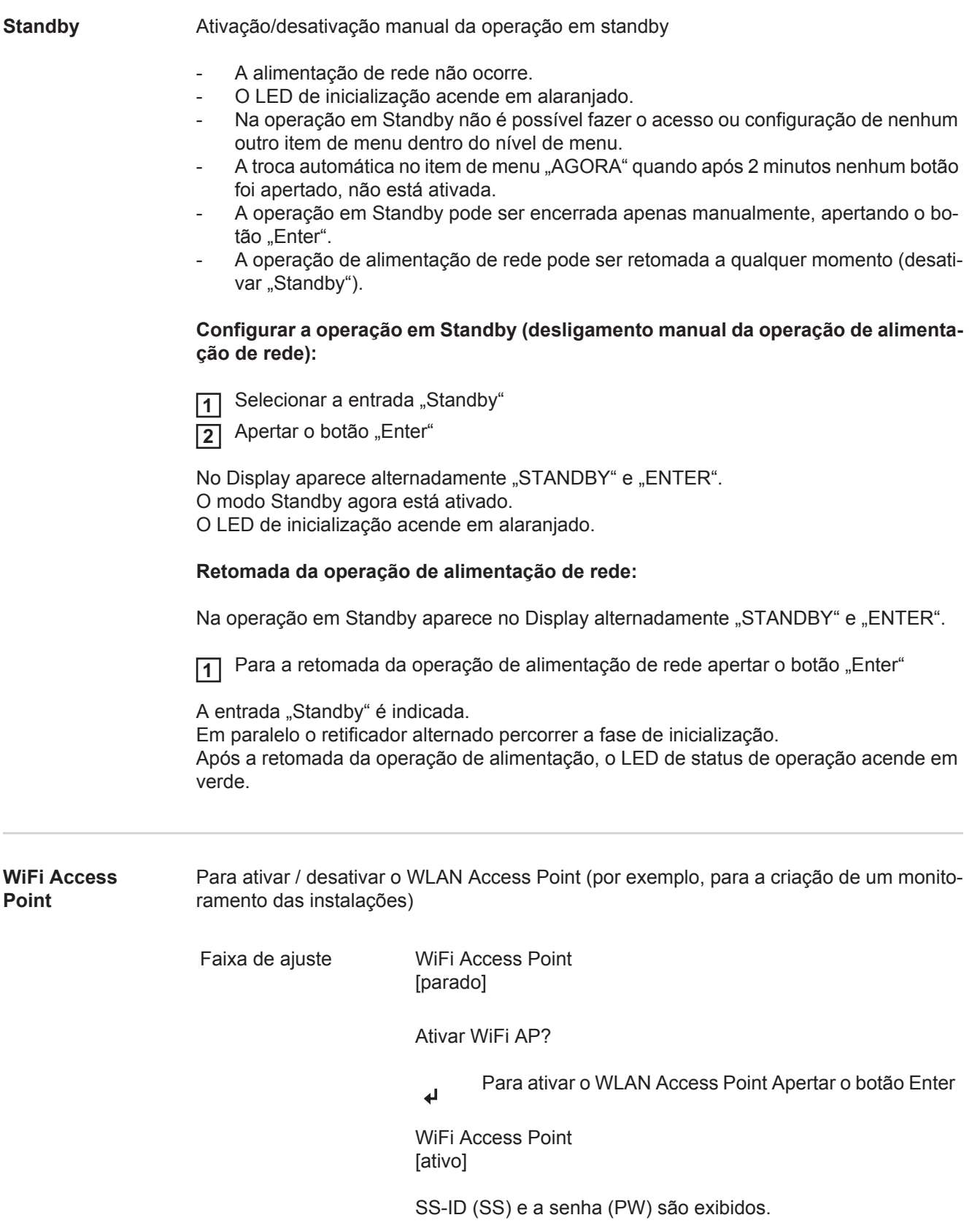

#### Desativar WiFi AP?

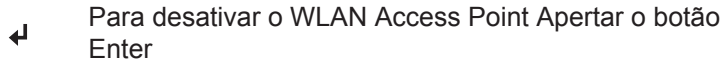

\*\*\*

WiFi Access Point [indisponível]

É exibido quando nenhum monitoramento dos sistemas está disponível no inversor.

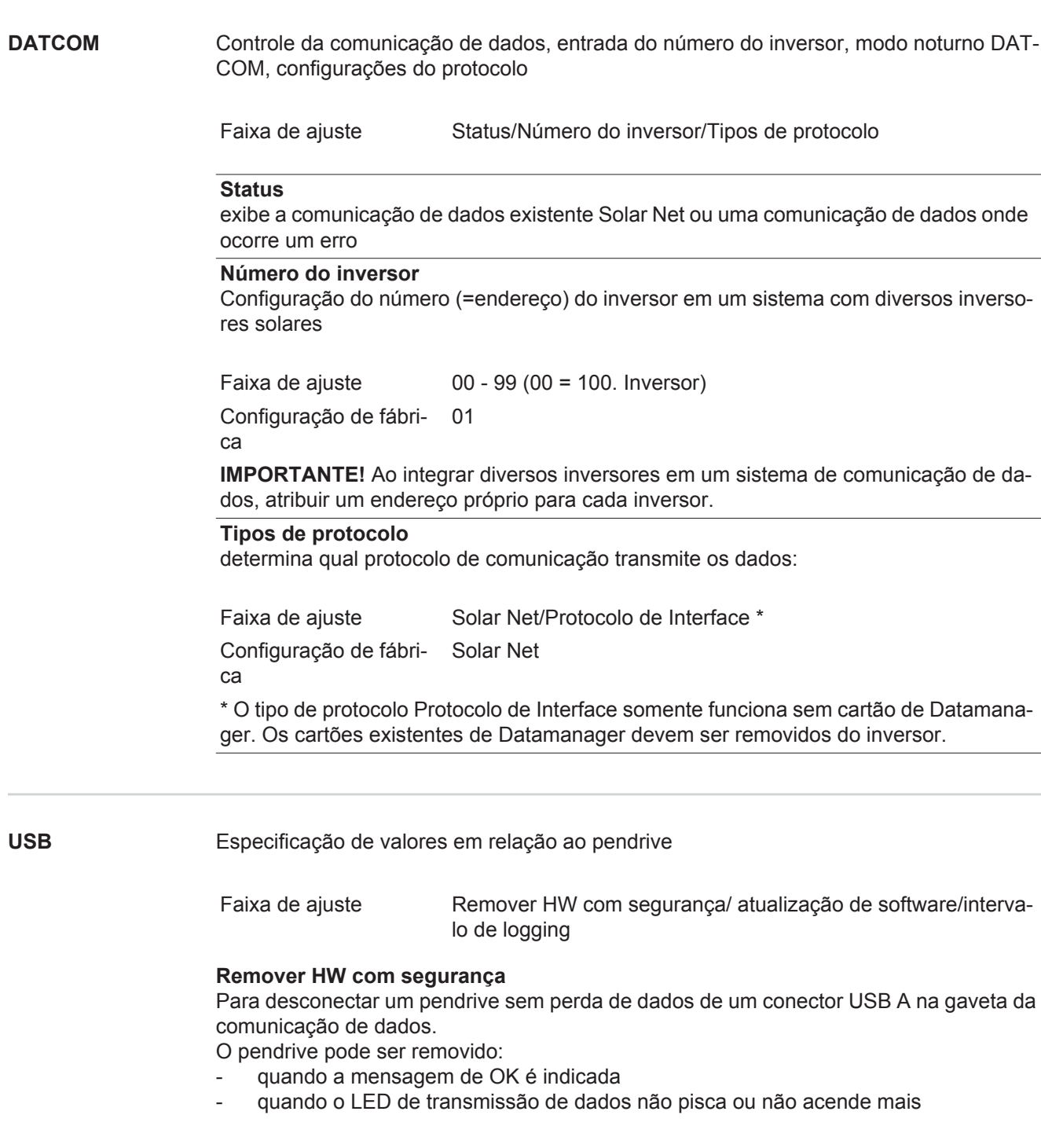

#### **Atualização de Software**

para a atualização do software dos inversores por meio de pendrive.

Procedimento:

Baixar o arquivo de atualização 'froxxxxx.upd' **1**

(por exemplo, em http://www.fronius.com; xxxxx disponível para cada número de versão)

**AVISO!** Para uma atualização sem problemas do software dos inversores, o dispositivo USB previsto para tal não deve apresentar partição oculta e nenhuma codificação (vide capítulo "Pendrives apropriados").

- 2 Salvar o arquivo de atualização no nível de dados mais externo do pendrive
- Abrir a área de comunicação de dados **3**
- Conectar o pendrive com o arquivo de atualização na entrada USB na área de comunicação de dados **4**
- No menu Setup, selecionar o item de menu 'USB' e em seguida 'Atualização do Sof-**5** tware'
- 6 Apertar o botão "Enter"

Aguardar até que no Display sejam indicadas as comparações das versões de Sof-**7** tware existentes atualmente no inversor e da nova versão de Software:

- *-* 1. Página: Software Recerbo (LCD), Software de controle do botão (KEY), Versão de configuração do país (Set)
- *-* 2. Página: Software de parte de potência

8 Após cada página apertar o botão "Enter"

O inversor inicia com a cópia dos dados.

A "ATUALIZAÇÃO" e o progresso do salvamento dos botões individuais são indicados em %, até que os dados para todos os componentes eletrônicos tenham sido copiados.

Após a cópia, o inversor atualiza em sequência os componentes eletrônicos necessários. "ATUALIZAÇÃO" , os respectivos componentes e o progresso da atualização são indicados em %.

Como último passo, o inversor atualiza o display. O display fica escuro por aprox. 1 minuto, os LEDs de controle e de Status piscam.

Ao encerrar a atualização de Software, o inversor muda para a fase de inicialização e depois para a operação de alimentação de rede. O pendrive pode ser removido.

Na atualização do Software dos inversores são mantidas configurações individuais no menu setup.

#### **Intervalo de Logging**

Ativação/Desativação da função de Logging, e a especificação de um intervalo de Logging

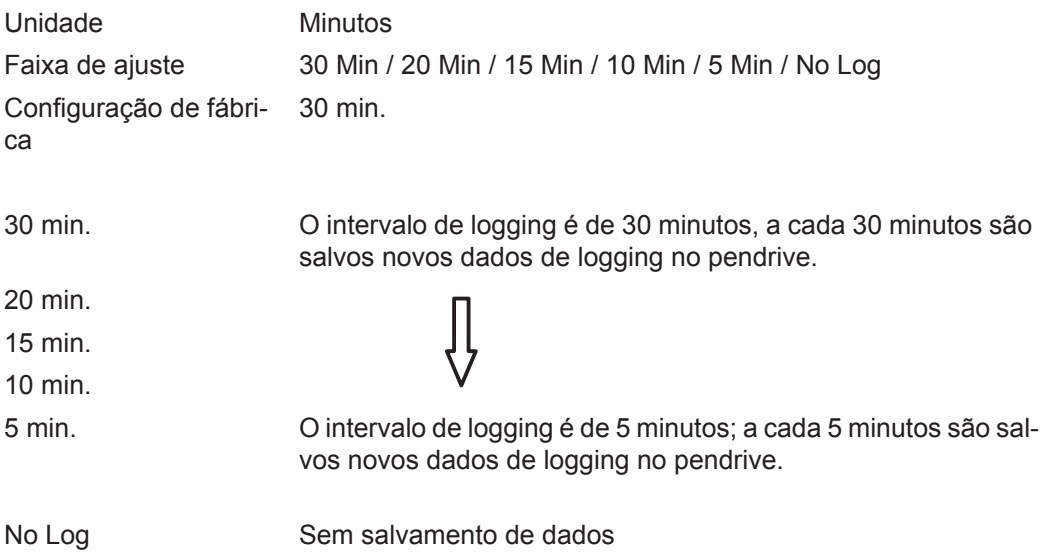

**IMPORTANTE!** Para uma função perfeita de Logging, o horário deve estar configurado corretamente.

**Relé** Ativar relé, configurações de relé, teste de relé

Faixa de ajuste Modo de relé/Teste de relé/Ponto de ligamento\*/Ponto de desligamento\*

\* somente são indicados se a função 'E-Manager' estiver ativada no 'Modo relé'.

#### **Modo relé**

para a seleção das diversas funções do contato de comunicação sem potência na área de comunicação de dados:

- Função de alarme
- saída ativa
- Administrador de energia

Faixa de ajuste ALL (TODAS)/Permanente/OFF (DESLIGADO)/ON (LIGADO)/ E-Manager

Configuração de fábrica ALL (TODOS)

#### **Função de alarme:**

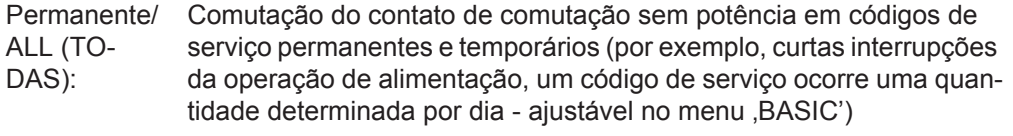

#### **saída ativa:**

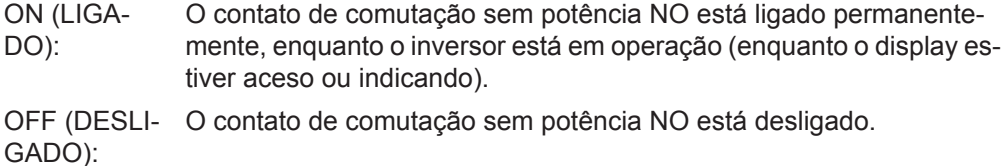

#### **Administrador de energia:**

Administrador de energia: Mais informações sobre a função de 'Administrador de energia' na seção "Administrador de energia".

**Teste de relé**

Verificação de funcionamento, se o contato de comutação sem potência faz a comutação

**Ponto de ligamento** (somente na função 'Administrador de energia' ativada) para configurar o limite da potência real a partir da qual é ligado o contato de comutação sem potencial

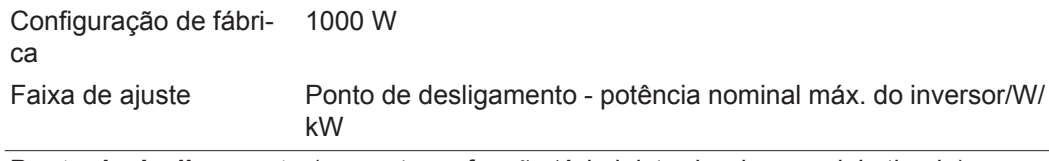

**Ponto de desligamento** (somente na função 'Administrador de energia' ativada) para configurar o limite da potência real a partir da qual é desligado o contato de comutação sem potencial

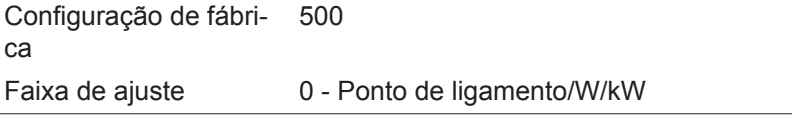

**Administrador de energia (no item de menu Relé)** Por meio da função "Administrador de energia" o contato de comutação sem potencial pode ser controlado para que funcione como atuador. Um consumidor conectado ao contato de comutação sem potencial pode ser controlado pela especificação de um ponto de ligamento ou de desligamento dependente da potência de alimentação.

O contato de comutação sem potencial é desligado automaticamente,

- quando o inversor não faz a alimentação de corrente para a rede pública,
- quando um inversor é comutado manualmente para operação em Standby,
- quando uma especificação de potência ativa é < 10 % da potência nominal,
- quando não houver radiação solar suficiente.

Para a ativação da função "Administrador de energia", selecionar "Administrador de energia" e apertar o botão "Enter".

Ao ativar a função "Administrador de energia" é indicado na parte superior esquerda do display o símbolo "Administrador de energia":

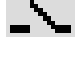

com o contato de comutação sem potencial desligado NO (contato aberto)

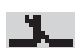

com o contato de comutação sem potencial ligado NO (contato fechado)

Para desativar a "Função de Administrador de energia" selecionar outra função e apertar o botão "Enter".

#### **Avisos para definição do ponto de ligamento e de desligamento**

Uma diferença insuficiente entre o ponto de ligamento e de desligamento e oscilações na potência ativa podem levar a vários ciclos de comutação.

Para evitar muitos ligamentos e desligamentos, a diferença entre o ponto de ligamento e o ponto de desligamento deveria ser de no mínimo 100 - 200 W.

Na seleção do ponto de desligamento levar em consideração o consumo de energia do consumidor instalado.

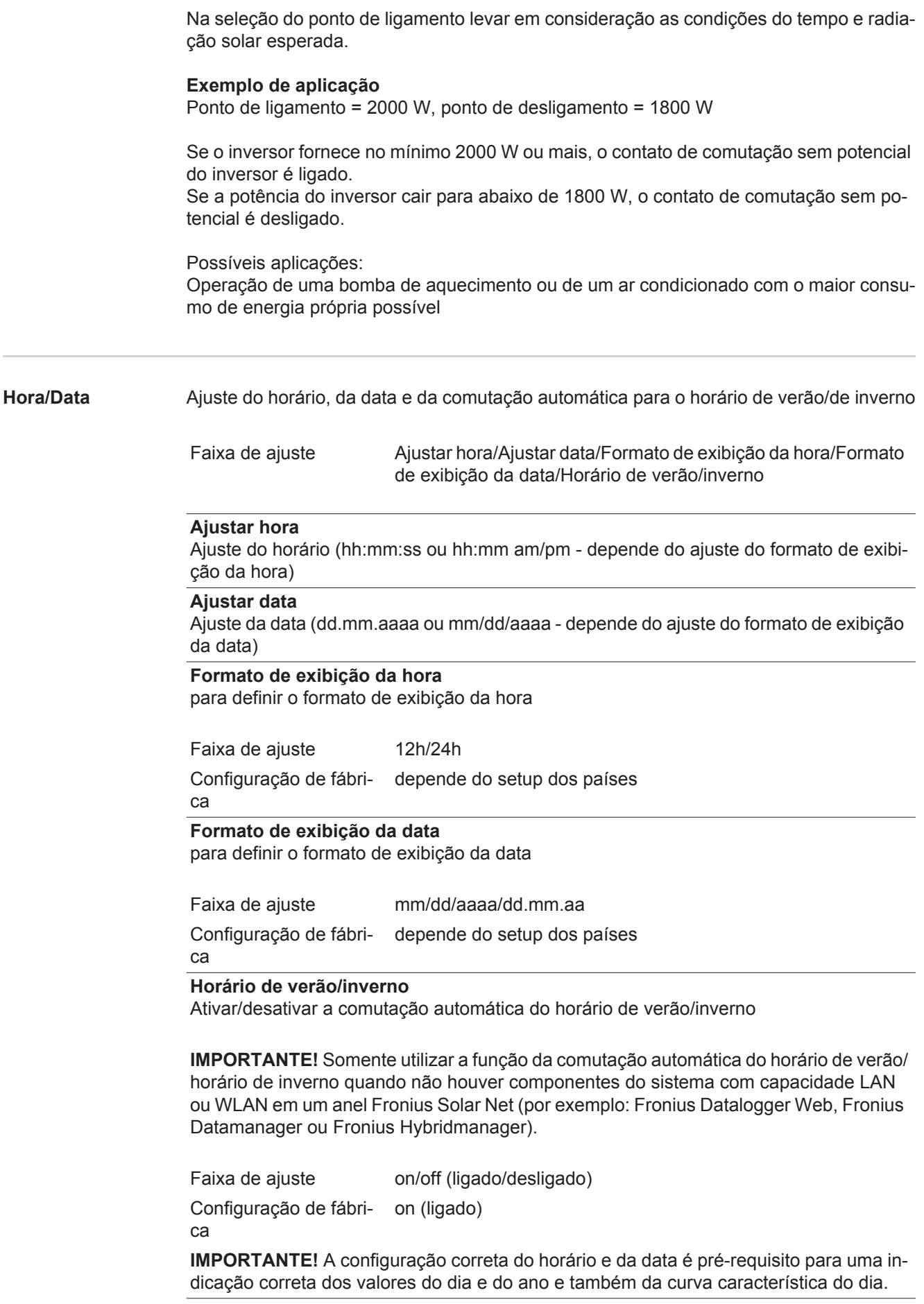

# **Configurações do**

**display** Faixa de ajuste Idioma/Modo Noturno/Contraste/Iluminação

#### **Idioma**

Configuração do idioma do display

Faixa de ajuste Alemão, inglês, francês, holandês, italiano, espanhol, tcheco, eslovaco...

#### **Modo noturno**

Modo noturno DATCOM; controle a operação do DATCOM e a operação do display durante a noite ou em caso de tensão de CC insuficiente

Faixa de ajuste AUTO/ON/OFF (AUTOMÁTICO/LIGADO/DESLIGADO) Configuração de fábri-OFF (DESLIGADO) ca

AUTO (AUTO-Datalogger em um Solar Net ativo e não interrompido. A operação DATCOM é mantida constante enquanto estiver conectado um

- MÁTI-CO): O display fica escuro durante a noite e pode ser ativado pressionando qualquer botão.
- ON (LI-A operação DATCOM é mantida constante. O inversor sempre disponibiliza
- GADO): 12 V do Solar Net de forma ininterrupta para a alimentação. O display permanece sempre ativo.

**IMPORTANTE!** Se o modo noturno DATCOM for configurado em ON (LI-GADO) ou AUTO (AUTOMÁTICO) com os componentes Solar Net conectados, o consumo de energia do inversor durante a noite aumenta em aproximadamente 7 W.

- OFF (DESLI-precisa de corrente CA para alimentar o Solar Net. Em caso de nenhuma operação DATCOM durante a noite, o inversor não
- GADO): O display permanece desativado durante a noite, o Datamanager da Fronius não permanece disponível.

#### **Contraste**

Configuração do contraste do display

Faixa de ajuste 0 - 10 Configuração de fábri-5

ca

Como o contraste depende da temperatura, diferentes condições ambientais podem exigir uma configuração do item de menu 'Contraste'.

#### **Iluminação**

Configuração prévia da iluminação do display

O item de menu 'Iluminação' afeta somente a iluminação do fundo do display.

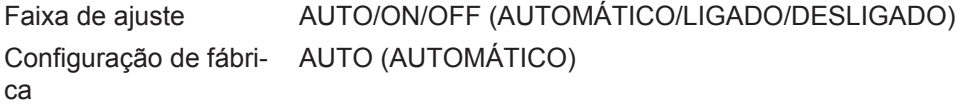

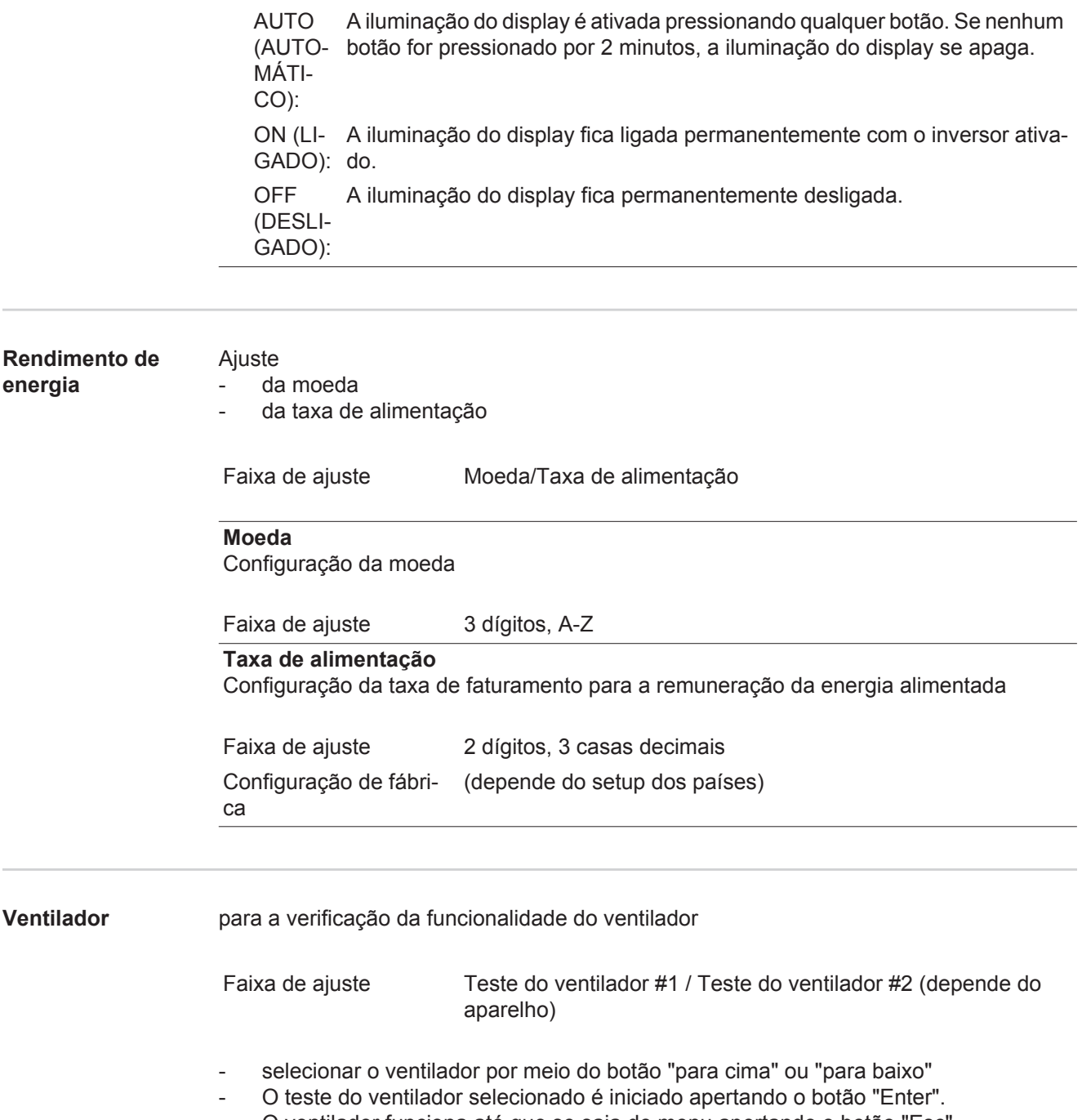

- O ventilador funciona até que se saia do menu apertando o botão "Esc".

### **O item de menu INFO**

#### **INFO**

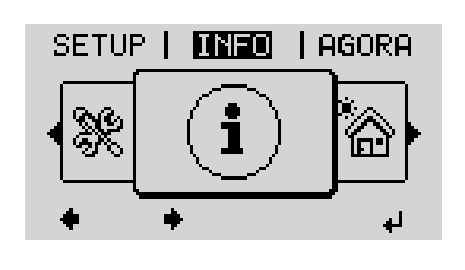

INFO (Informações sobre o aparelho e o Software)

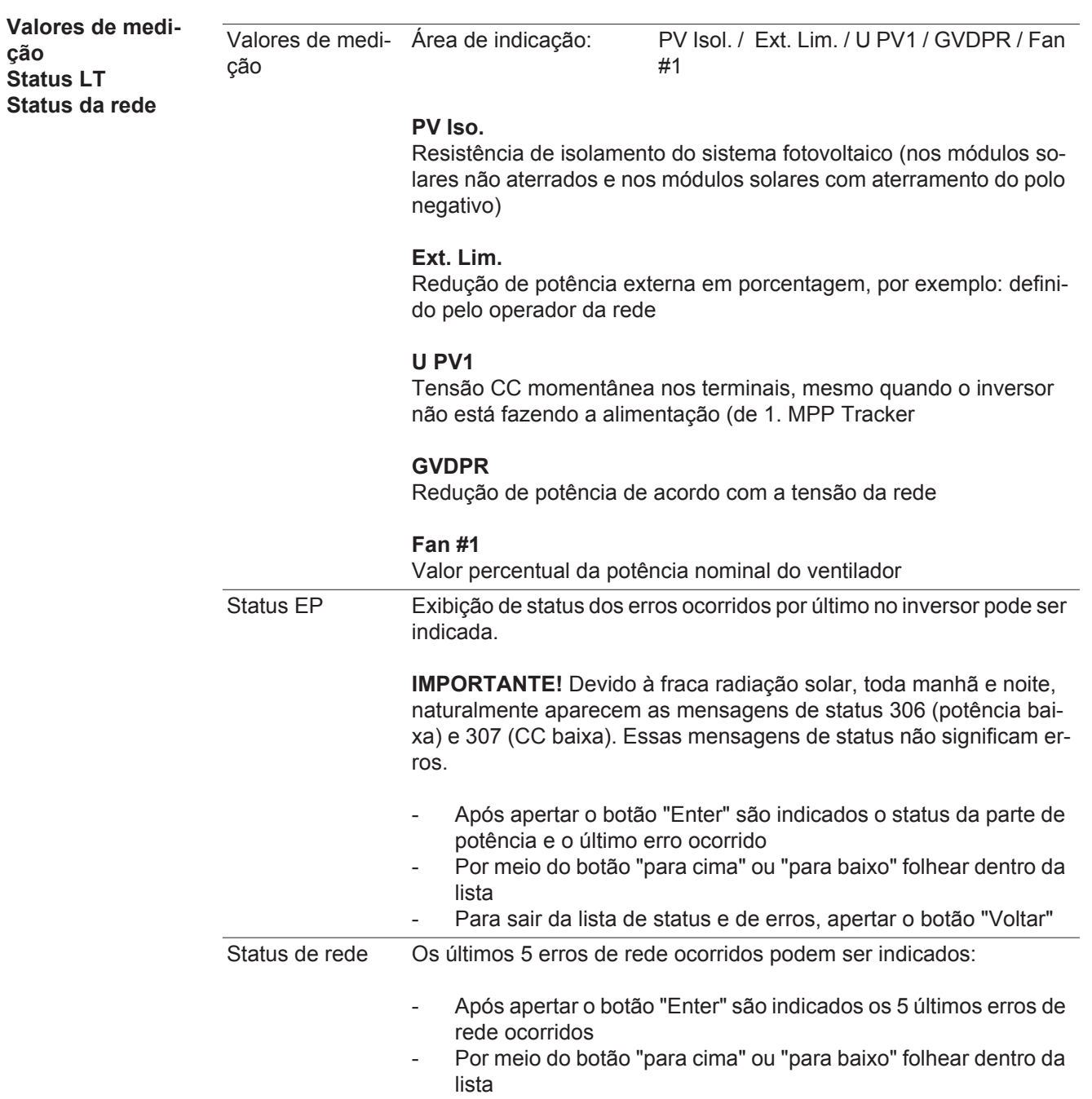

- Para sair da indicação de erros de rede, apertar o botão "Voltar"

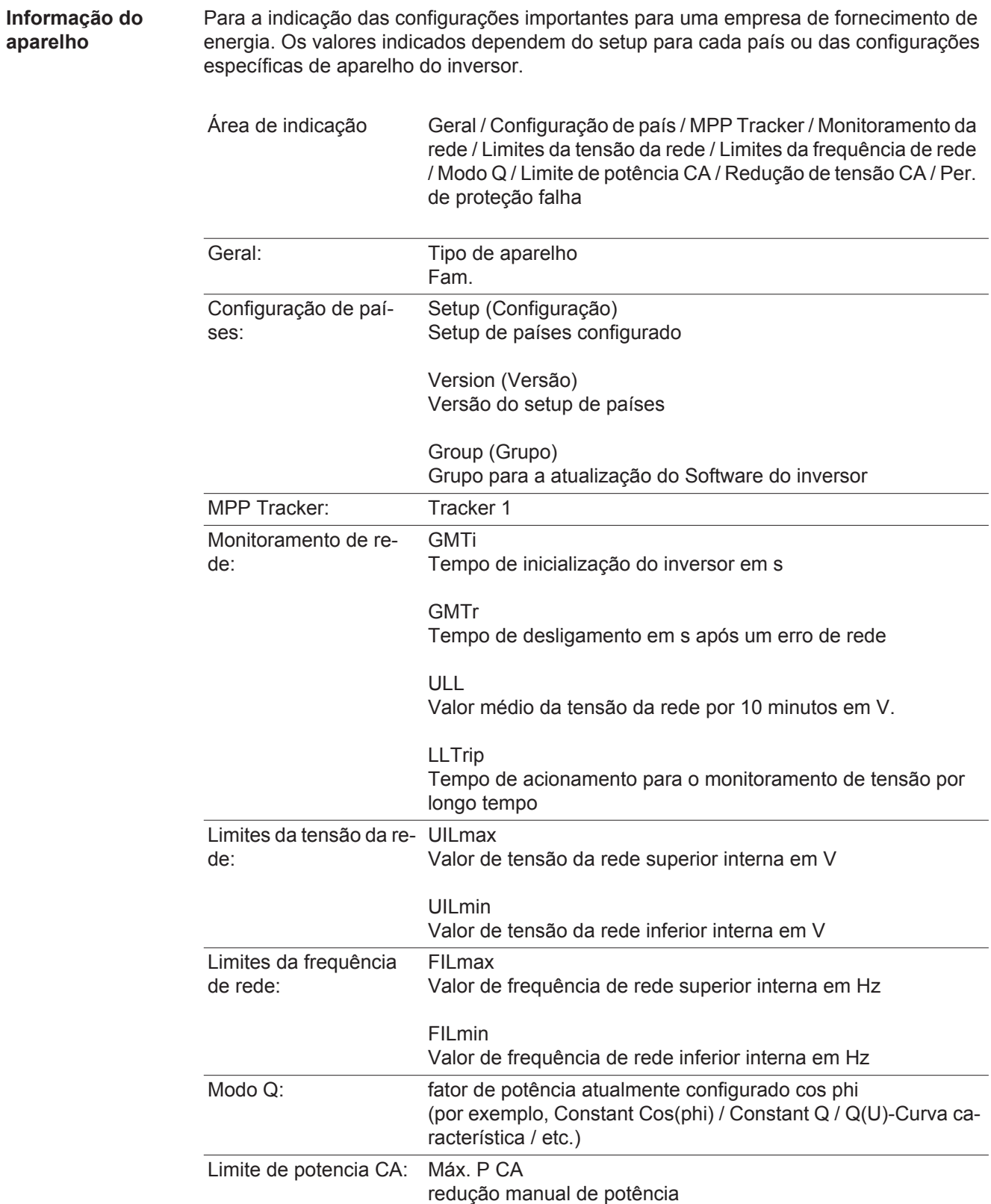

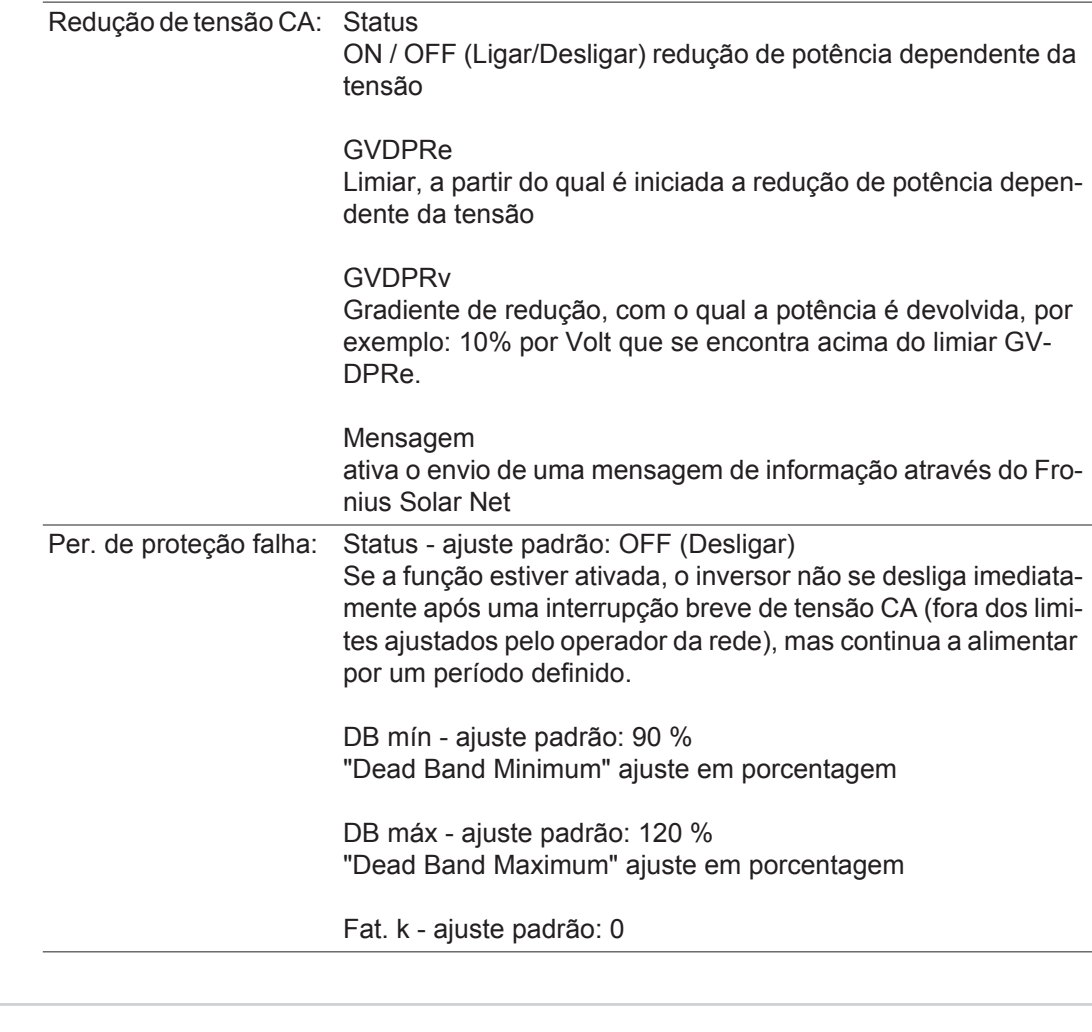

**Versão** Indicação do número da versão e número de série do cartão instalado no inversor (por exemplo, para fins de serviço)

> Área de indicação Display / Software do display / Soma de verificação SW / Memória de dados / Memória de dados #1 / Parte de potência / Parte de potência SW / Filtro EMV / Power Stage #3 / Power Stage #4

### **Ligar e desligar o bloqueio de teclas**

Geral **C** retificador alternado está equipado com uma função de bloqueio de teclas. Com o bloqueio de teclas ativado, não é possível fazer o acesso ao menu de setup, por exemplo, como proteção contra desajuste não intencional dos dados de setup. Para ativar/desativar o bloqueio de teclas, inserir o código 12321.

#### **Ligar e desligar o bloqueio de teclas**

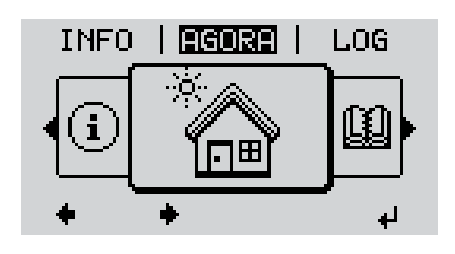

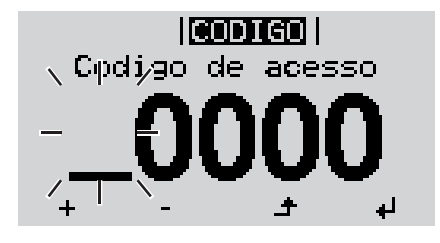

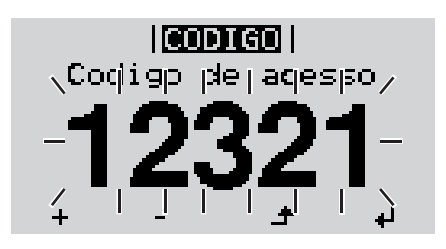

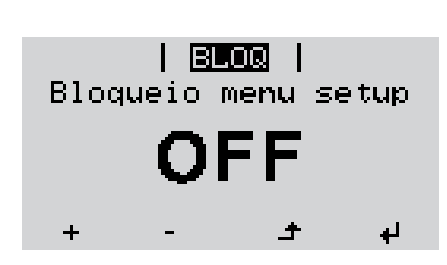

Apertar a tecla Menu **1**

Será indicado o nível de menu.

Apertar a tecla sem atribuição 'Menu **2** / Esc' 5 x

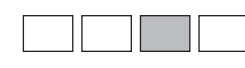

No menu 'CÓDIGO' é indicado 'Código de acesso' o primeiro dígito pisca.

- Inserir o código 12321: Por meio das teclas 'para cima' ou 'para baixo' selecionar o primeiro dígito do código **3**
- Apertar a tecla 'Enter' **4** ᅬ

O segundo dígito pisca.

Repetir os passos 3 e 4 para o segundo, o terceiro, o quarto e o quinto dígito do código, até que ... **5**

o código configurado pisca.

 $\overline{\mathbf{t}}$ Apertar a tecla 'Enter' **6**

> No menu 'LOCK' é indicado o 'bloqueio de teclas'.

Por meio das teclas'para cima' ou 'para baixo', ligar ou desligar o bloqueio de teclas: **7**

> ON (LIGADO) = O bloqueio de teclas está ativado (o item de menu SETUP não pode ser acessado)

> OFF (DESLIGADO) = O bloqueio de teclas está desativado (o item de menu SETUP pode ser acessado)

Apertar a tecla 'Enter' **8**

### **USB Stick como datalloger e para atualização do software do retificador alternado**

**Dispositivo USB como logger de dados**

Um dispositivo USB conectado na entrada A pode funcionar como Logger de dados para um retificador alternado.

Os dados de Logging salvos no dispositivo USB podem a qualquer momento

- ser importados por meio do arquivo também incluído para o software Fronius Solar.access,
- ser visualizados diretamente nos programas de terceiros (por ex., Microsoft® Excel) por meio do arquivo CSV também incluído.

Versões mais antigas (até Excel 2007) têm uma limitação de linhas de 65536.

Mais informações sobre "Dados no pendrive", "Quantidade de dados e capacidade de memória" assim como "Memória temporária" estão disponíveis em:

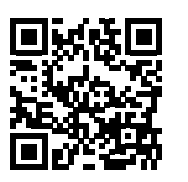

 $\rightarrow$  http://www.fronius.com/QR-link/4204260171PB

#### **Pendrives apropriados** Devido ao grande número de pendrives disponíveis no mercado, não podemos garantir que todos os pendrives sejam detectados pelo inversor.

A Fronius recomenda usar somente pendrives certificados e adequados para locais de construção (Observar o logo IF da USB!).

O inversor tem suporte para pendrives com os seguintes sistemas de dados:

- **FAT12**
- **FAT16**
- **FAT32**

A Fronius recomenda usar os pendrives somente para o registro de dados de logging ou para a atualização do Software dos inversores. Os pendrives não devem conter outros dados.

Símbolo de USB no display do inversor, por exemplo, modo de indicação "AGORA":

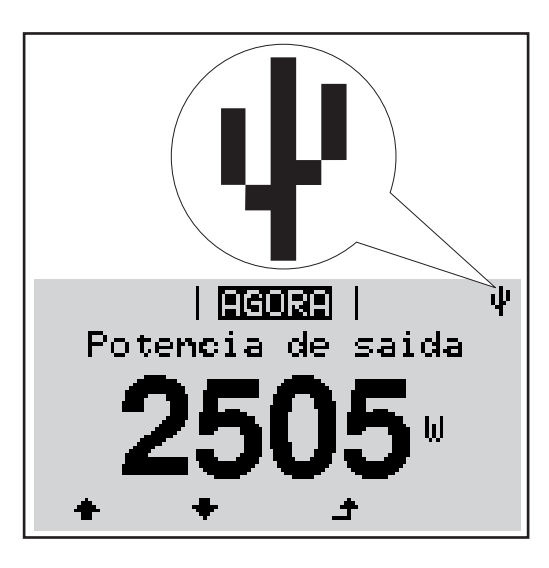

Se o inversor detectar um pendrive, é feita a indicação do símbolo do USB no display, na parte superior direita.

Ao usar pendrives, verificar se o símbolo USB é indicado (também pode piscar).

**AVISO!** Em aplicações externas, observar que o funcionamento de pendrives convencionais é garantido apenas em faixas de temperatura limitadas. Em aplicações externas, garantir que o pendrive, por exemplo, também funcione em temperaturas baixas.

#### **Pendrive para a atualização de Software dos retificadores alternados**

Com o auxílio do pendrive também é possível que clientes finais possam fazer a atualização do Software do retificador alternado, por meio da entrada de menu USB no item de menu SETUP: o arquivo de atualização é salvo anteriormente no pendrive e de lá transmitido para o retificador alternado. O arquivo de atualização deve estar no diretório principal (diretório root) do dispositivo USB.

**Remover o pendrive**

Dicas de segurança para a remoção de um pendrive:

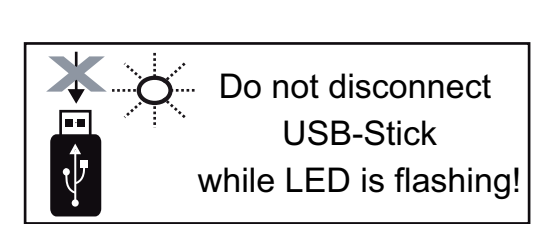

**IMPORTANTE!** Para evitar a perda de dados, o pendrive deve ser removido apenas nas seguintes condições:

- somente pelo item de menu SETUP, entrada de menu "Remover USB/HW com segurança"
- quando o LED de transmissão de dados não pisca ou não acende mais.

# **PT-BR**

## **O menu básico**

**Geral** No menu básico são configurados os seguintes parâmetros de soldagem importantes para a instalação e a operação do retificador alternado:

**1**

- Modo de operação CC
- Tensão fixa
- Tensão Inicial MPPT1
- Livro de registro USB

Configurações de isolamento

Apertar o botão "Menu"

- Reset TOTAL
- Contador de eventos
- Será indicado o "Nível de menu". **2** Apertar o botão não atribuído "Menu / Esc" 5 x

No menu "CODE" é indicado o "Código de acesso"; o primeiro dígito pisca.

- Inserir o código 22742: Por meio do botão "para cima" ou "para baixo", selecionar o valor do primeiro dígito do código **3**
- Apertar o botão "Enter" **4** ┙
	- O segundo dígito pisca.
	- Repetir o passo 3 e 4 para o segundo, terceiro, quarto e o quinto dígito do código, até ... **5**

o código configurado piscar.

↵ Apertar o botão "Enter" **6**

O menu básico será indicado.

- Por meio do botão "para cima" ou "para baixo", selecionar a entrada desejada **7**
- Editar a entrada selecionada apertando o botão "Enter" **8**
- Para sair do menu básico, apertar a **9** $\blacktriangle$ tecla "Esc"

#### **Entrar no Menu básico**

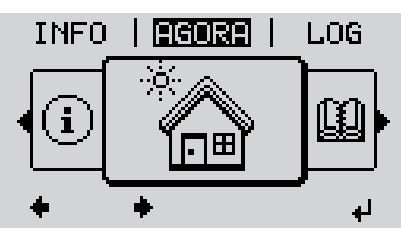

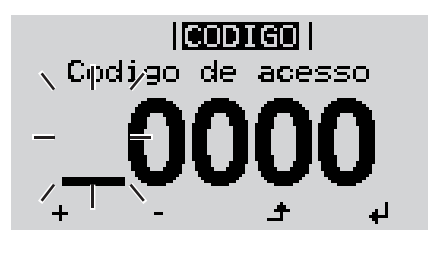

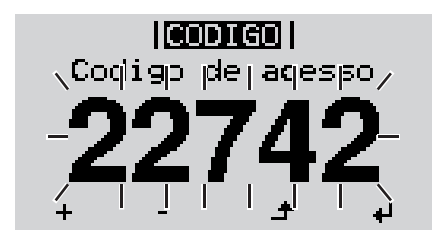

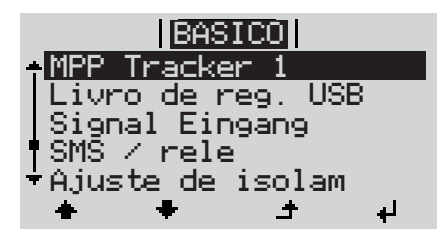

**As entradas no menu básico** O menu básico tem as seguintes entradas de menu:

#### **MPP Tracker 1**

- Modo de operação CC: MPP AUTO FIX MPP USER
- Tensão fixa: para dar entrada na tensão fixa, 120 - 440 V
- Tensão inicial MPPT1: para dar entrada da tensão inicial MPPT1 120 - 440 V

#### **Livro de registro USB**

Para ativar ou desativar a função, salvar todas as mensagens de erro em um pen drive AUTOMÁTICO / DESLIGADO / LIGADO

#### **Sinal de entrada**

- Forma de funcionamento: Ext Sig. (Sinal externo) / medidor S0 / OFF (DESLIGADO)
- Tipo de acionamento (na forma de funcionamento "Ext Sig. (Sinal externo)"): Warning (Alerta) / Ext. Stop (Parada externa)
- Tipo de conexão (na forma de funcionamento "Ext Sig. (Sinal externo)"): N/C / N/O

#### **SMS / Relé**

- Retardamento de evento para dar entrada do tempo de retardamento, a partir de quando será enviado um SMS ou quando o relé deve fazer a comutação 900 - 86400 segundos
- Contador de eventos: para inserir a quantidade a partir de quantas falhas um SMS deve ser enviado ou o relé deve ser acionado: 10 - 255

### **Configuração de aterramento**

- Modo de aterramento: Desligado / Positivo / Negativo
- Monitoramento do aterramento: Desligado / Alerta Err / Erro / Alerta

#### **Configuração de isolamento.**

- Alerta de isolamento: para ativar e desativar o monitoramento de isolamento com a indicação de um alerta sem interrupção de alimentação em caso de erro de isolamento ON / OFF (dependente do Setup de países)
- Alerta de valor limite: para a configuração do valor limite de isolamento, abaixo do qual o inversor emite um alerta (sem interrupção de alimentação)
	- 0 1000 kOhm (dependente do Setup de países)

**PT-BR**

Erro de isolamento:

para ativar e desativar o monitoramento de isolamento na emissão de uma mensagem de erro e desligamento imediato do inversor em caso de um erro de isolamento ON / OFF (dependente do Setup de países)

- Erro de valor limite:

para a configuração do valor limite de isolamento, abaixo do qual o inversor emite uma mensagem de erro e interrompe a operação de alimentação 0 - 1000 kOhm (dependente do Setup de países)

#### **Alerta de temperatura**

para ativar e desativar o alerta de sobreaquecimento por evento; o alerta de sobreaquecimento é enviado e indicado no display. ON / OFF

#### **Reset TOTAL**

define os valores de tensão máx. e mín. no item de menu LOG e redefine a potência máxima alimentada para zero.

A redefinição dos valores não pode ser desfeita.

Para redefinir os valores para zero, apertar o botão "Enter". "CONFIRM" é indicado.

Apertar novamente o botão "Enter".

Os valores são redefinidos e o menu é indicado

## **Diagnóstico de status e resolução de problemas**

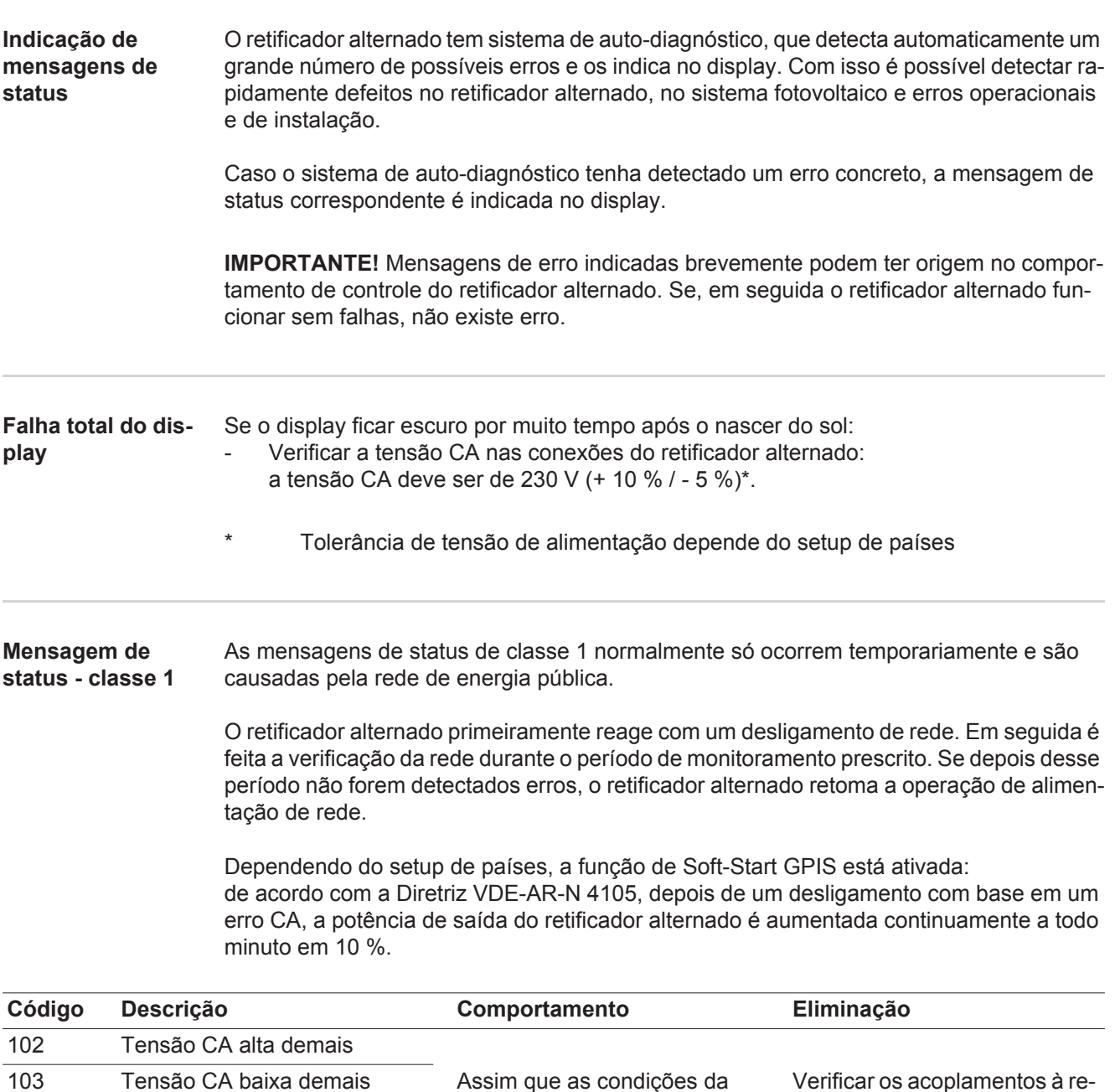

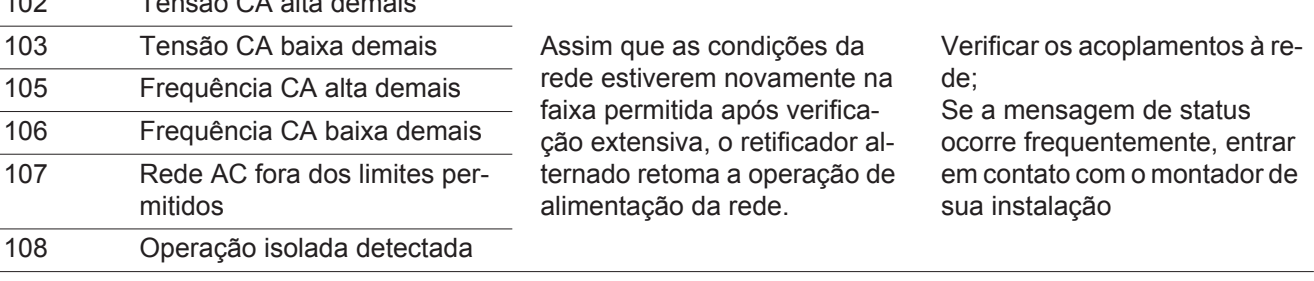

#### **Mensagens de status - classe 3** A classe 3 abrange mensagens de status que podem ocorrer durante a operação de alimentação, mas que basicamente não causam uma interrupção duradoura da operação de alimentação da rede.

Após a separação automática da rede e do monitoramento de rede prescrito, o inversor tenta retomar a operação de alimentação.

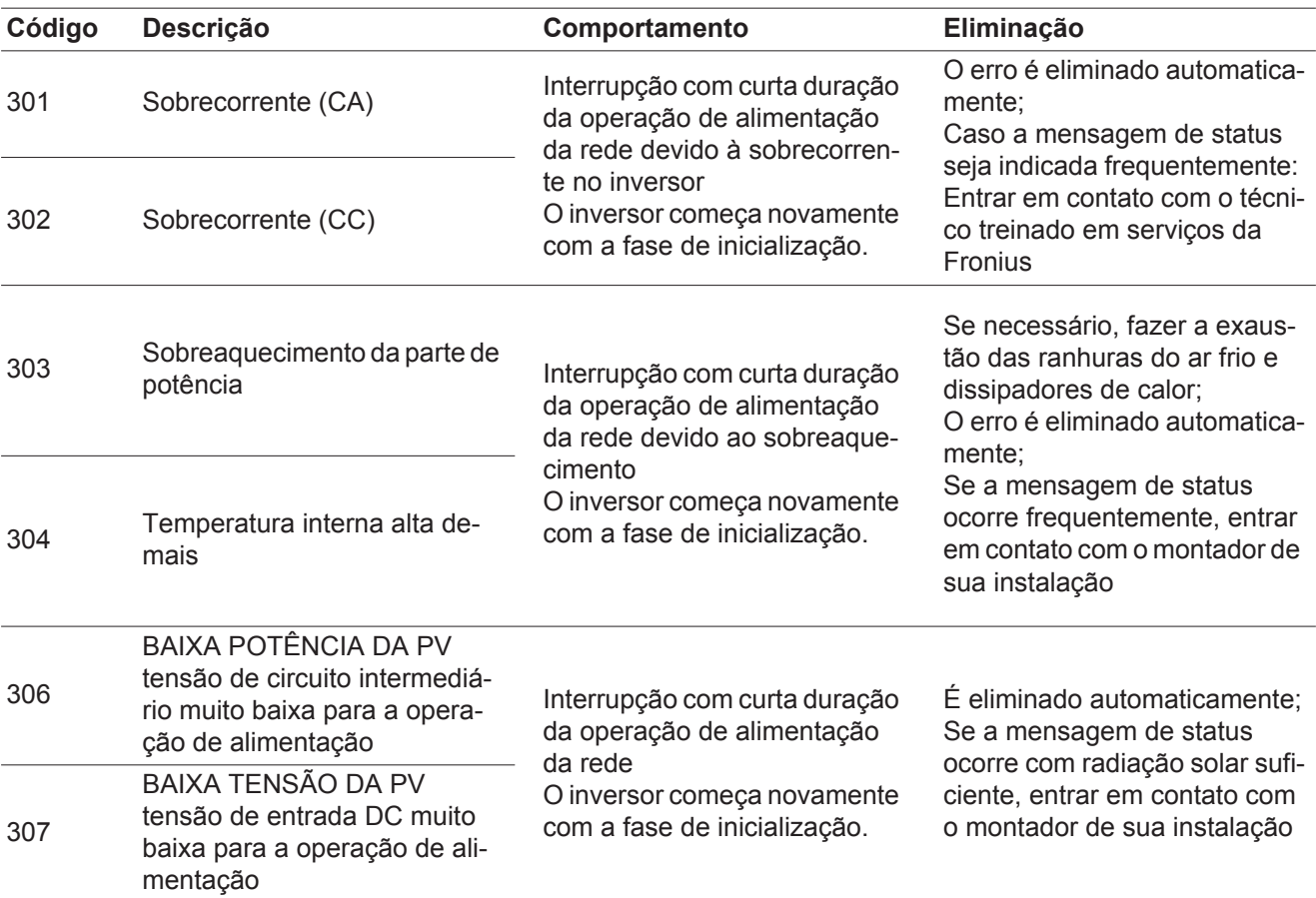

**IMPORTANTE!** Devido à fraca radiação solar, toda manhã e noite aparecem naturalmente as mensagens de status 306 (BAIXA POTÊNCIA DA PV) e 307 (BAIXA TENSÃO DA PV). Essas mensagens de status não significam erros.

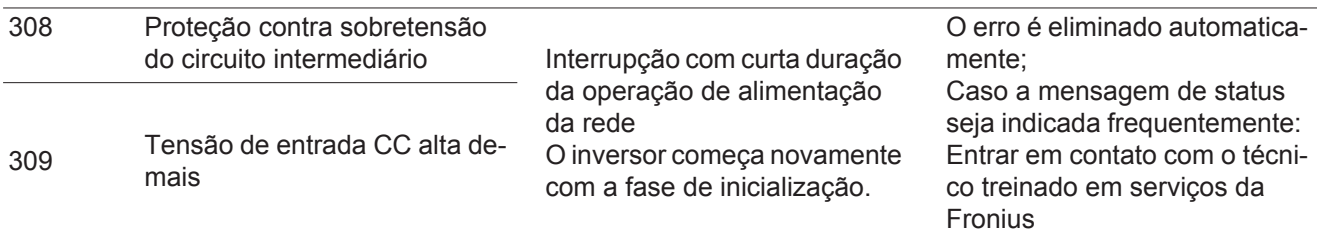

**Mensagem de status - classe 4** Mensagens de status da classe 4 exigem parcialmente a intervenção de um técnico treinado em serviços da Fronius.

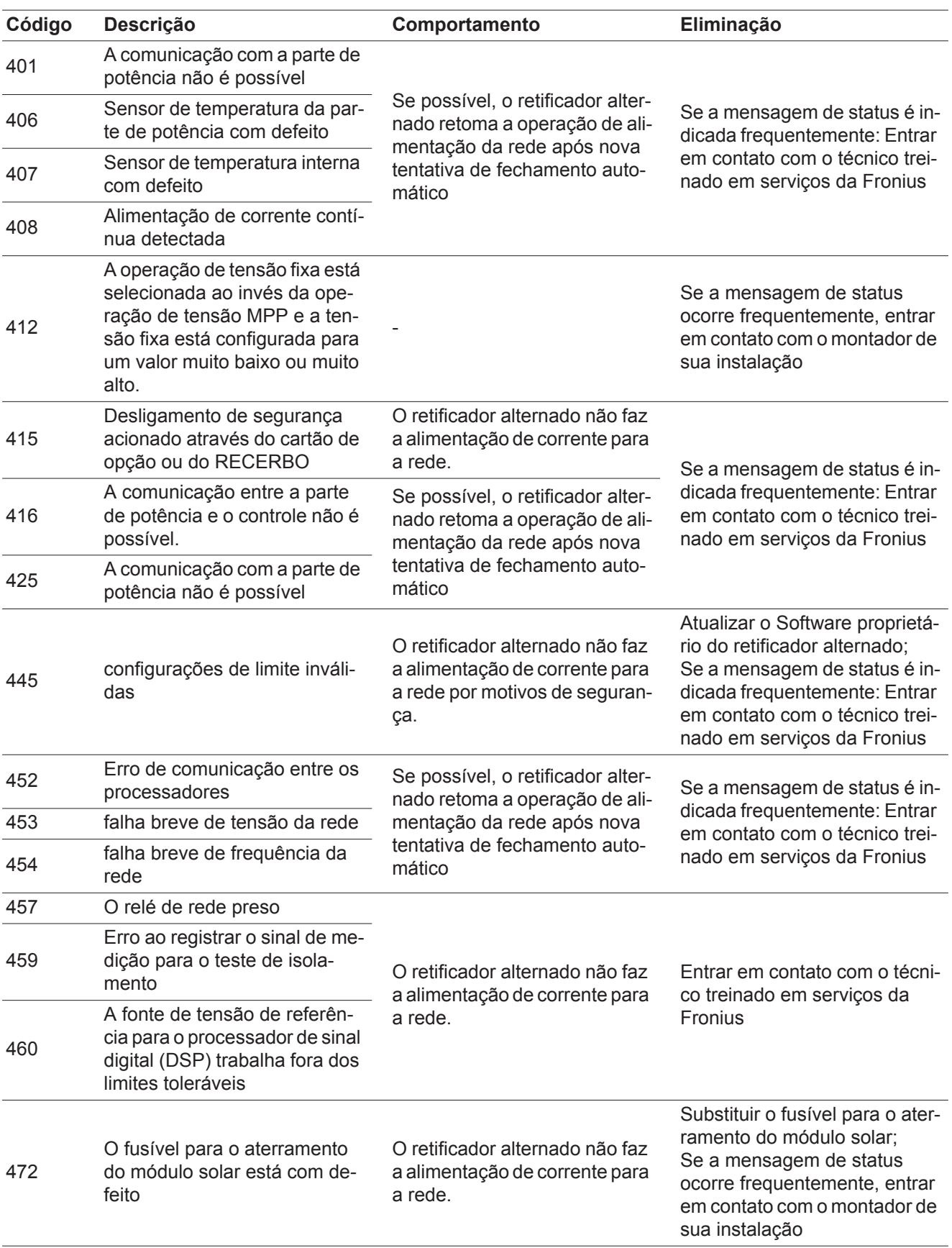

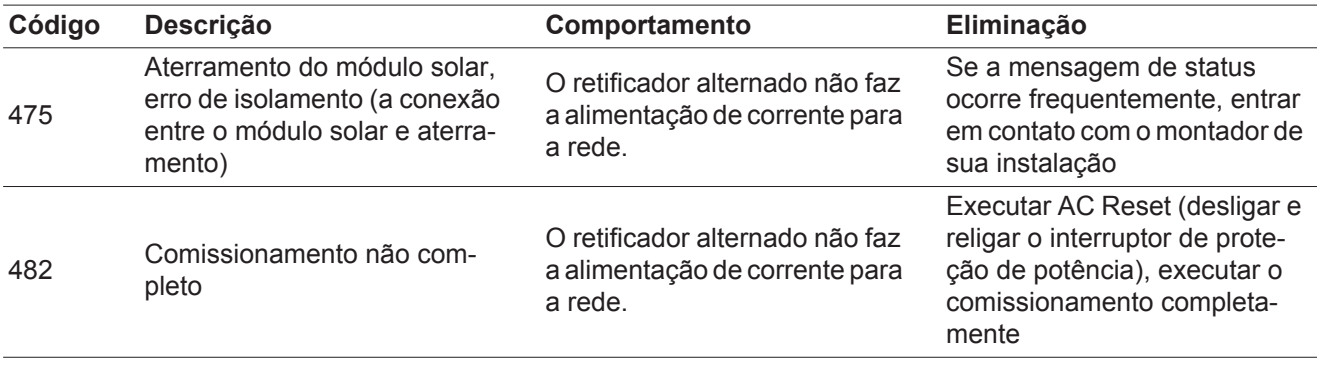

#### **Mensagens de status - classe 5** As mensagens de status da classe 5 não impedem a operação de alimentação em geral, mas podem ter como consequência limitações na operação de alimentação. Elas são indicadas até que a mensagem de status seja confirmada apertando um botão (em segundo

plano o inversor trabalha normalmente). **Código Descrição Comportamento Eliminação** <sup>502</sup> Erro de isolamento nos módulos solares Mensagem de alerta é indicada no display Se a mensagem de status ocorre frequentemente, entrar em contato com o montador de sua instalação Confirmar a mensagem de status; Verificar se todas as condições para uma operação de alimentação sem falhas estão sendo

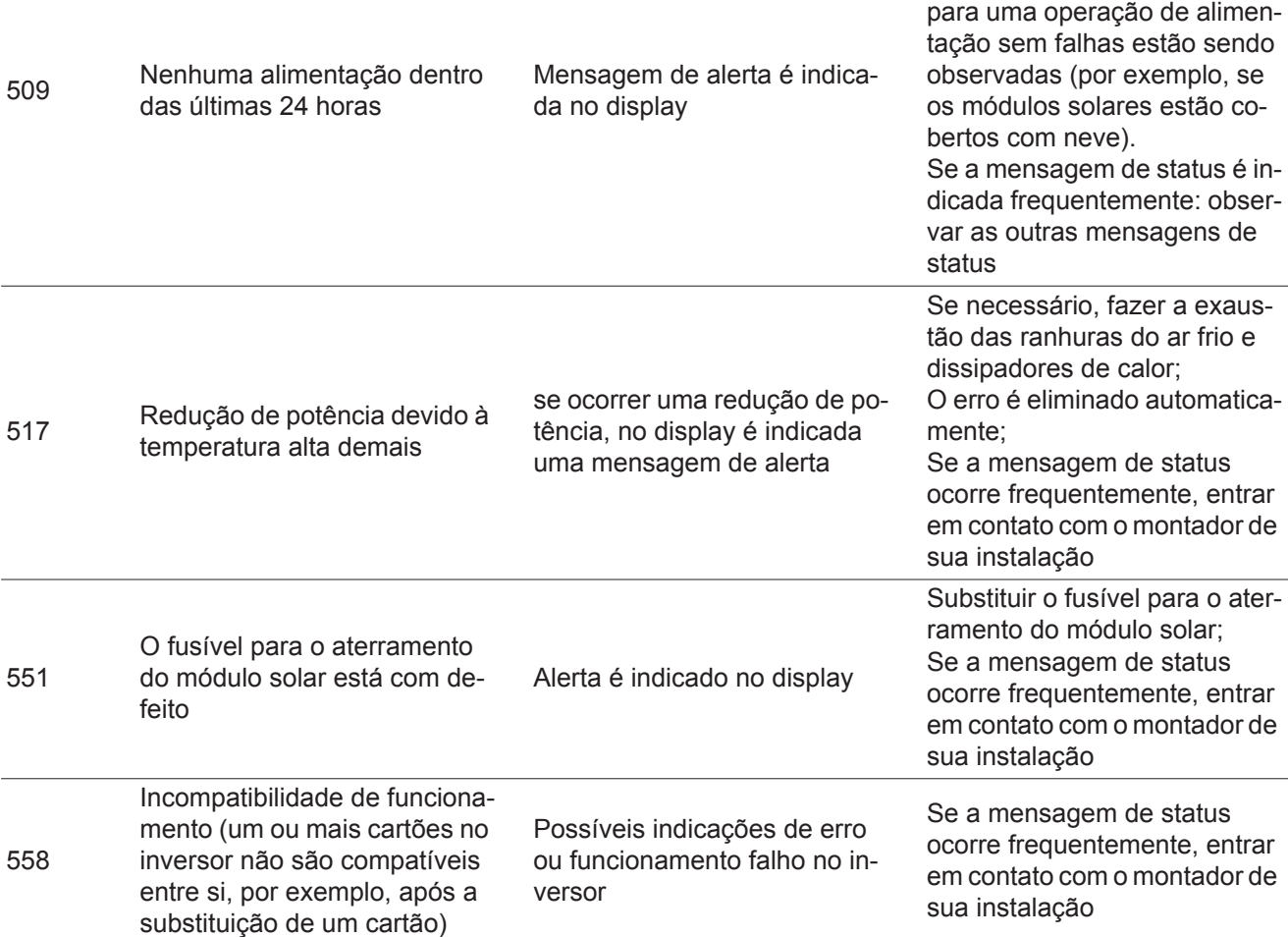

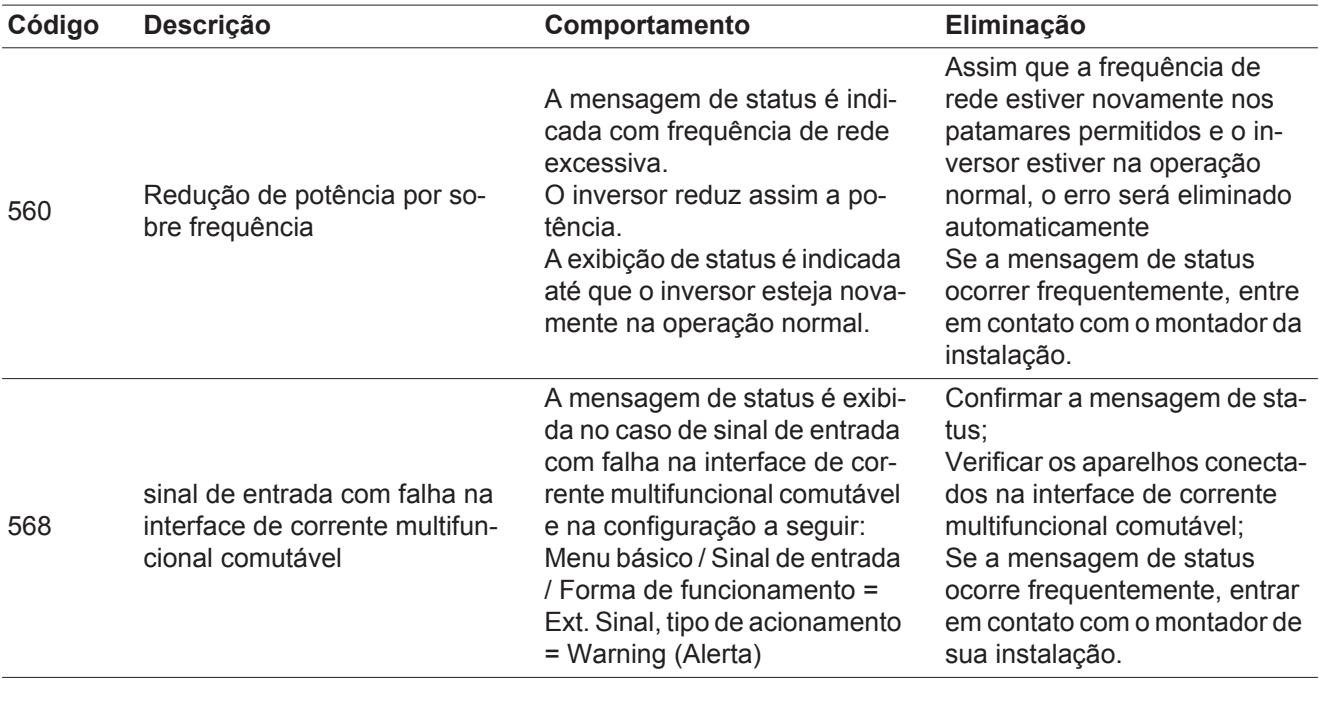

**Mensagens de status - classe 6** Mensagens de status da classe 6 exigem parcialmente a intervenção de um técnico treinado em serviços da Fronius.

| Código | <b>Descrição</b>                                                                     | Comportamento                                                                                                    | Eliminação                                                                                                    |
|--------|--------------------------------------------------------------------------------------|----------------------------------------------------------------------------------------------------|----------------------------------------------------------------------------------------------------|
| 668    | sinal de entrada com falha na<br>interface de corrente multifun-<br>cional comutável | O inversor não faz a alimenta-<br>ção de corrente para a rede.<br>A mensagem de status é exibi-<br>da no caso de sinal de entrada<br>com falha na interface de cor-<br>rente multifuncional comutável<br>e na configuração a seguir:<br>Menu básico / Sinal de entrada<br>/ Forma de funcionamento =<br>Ext. Sinal, tipo de acionamento<br>= Ext. Stop (Parada externa) | Verificar os aparelhos conecta-<br>dos na interface de corrente<br>multifuncional comutável;<br>Se a mensagem de status<br>ocorre frequentemente: Entrar<br>em contato com o técnico trei-<br>nado em serviços da Fronius. |

**Mensagem de status - classe 7**

As mensagens da classe 7 afetam o controle, a configuração e o registro de dados do retificador alternado e podem influenciar direta ou indiretamente a operação de alimentação.

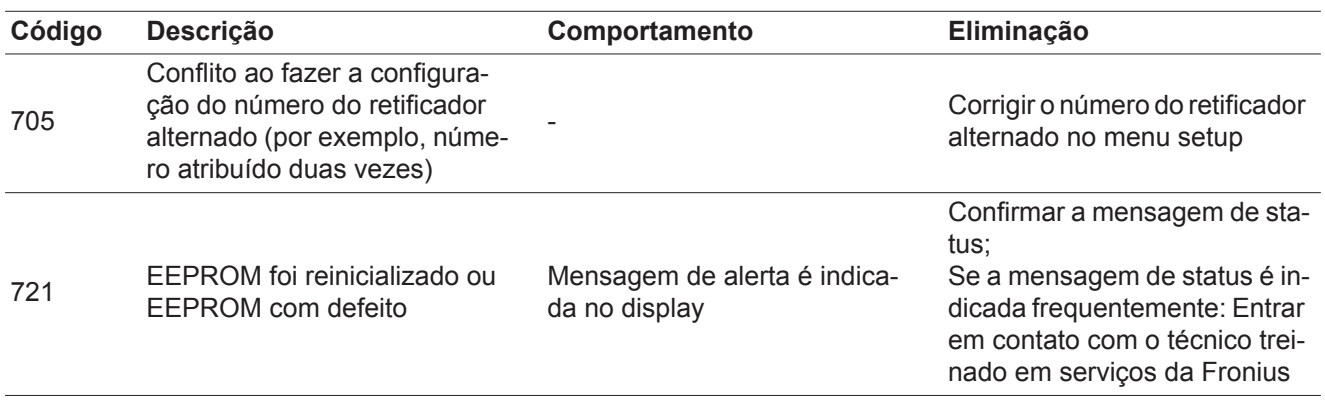

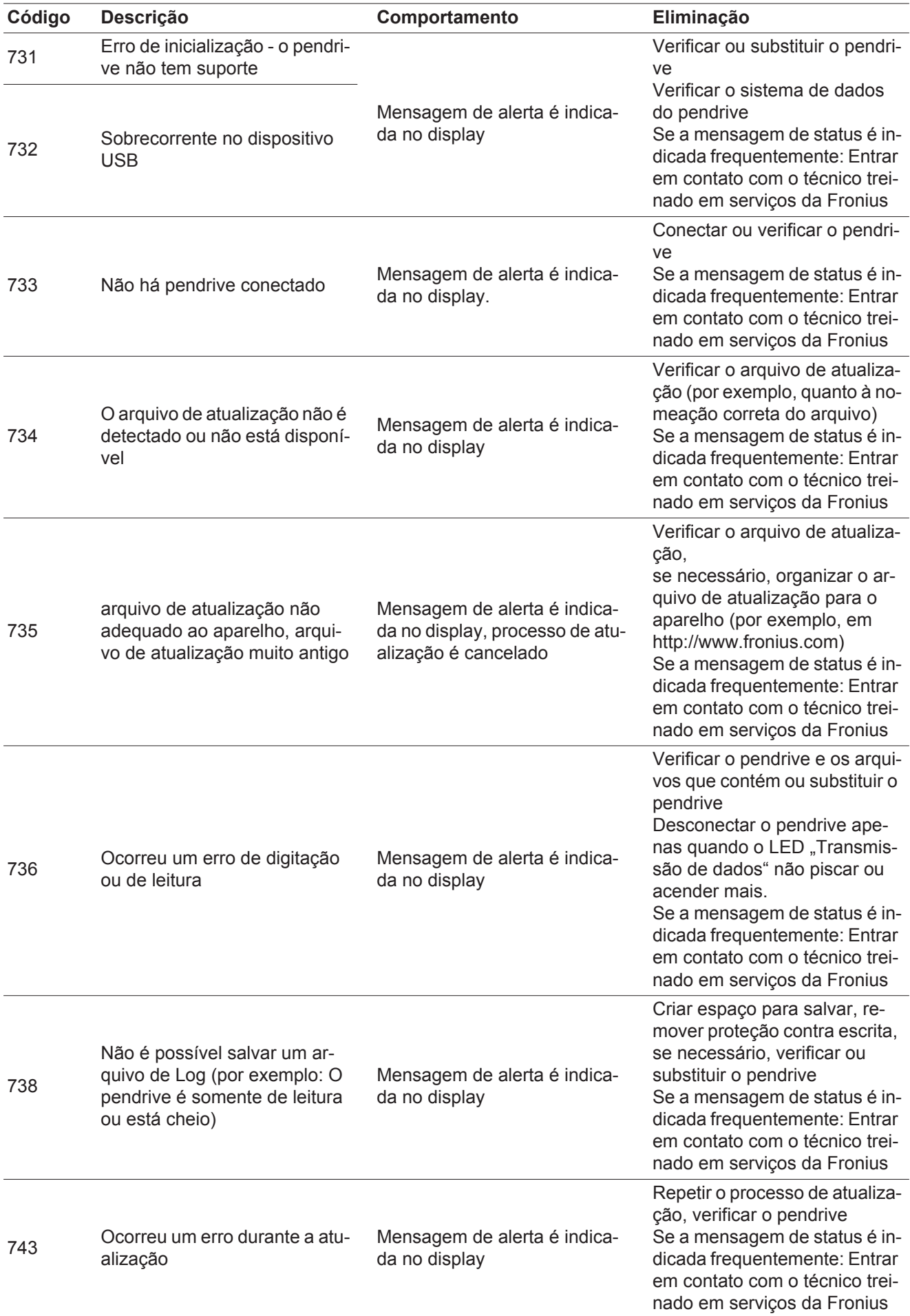

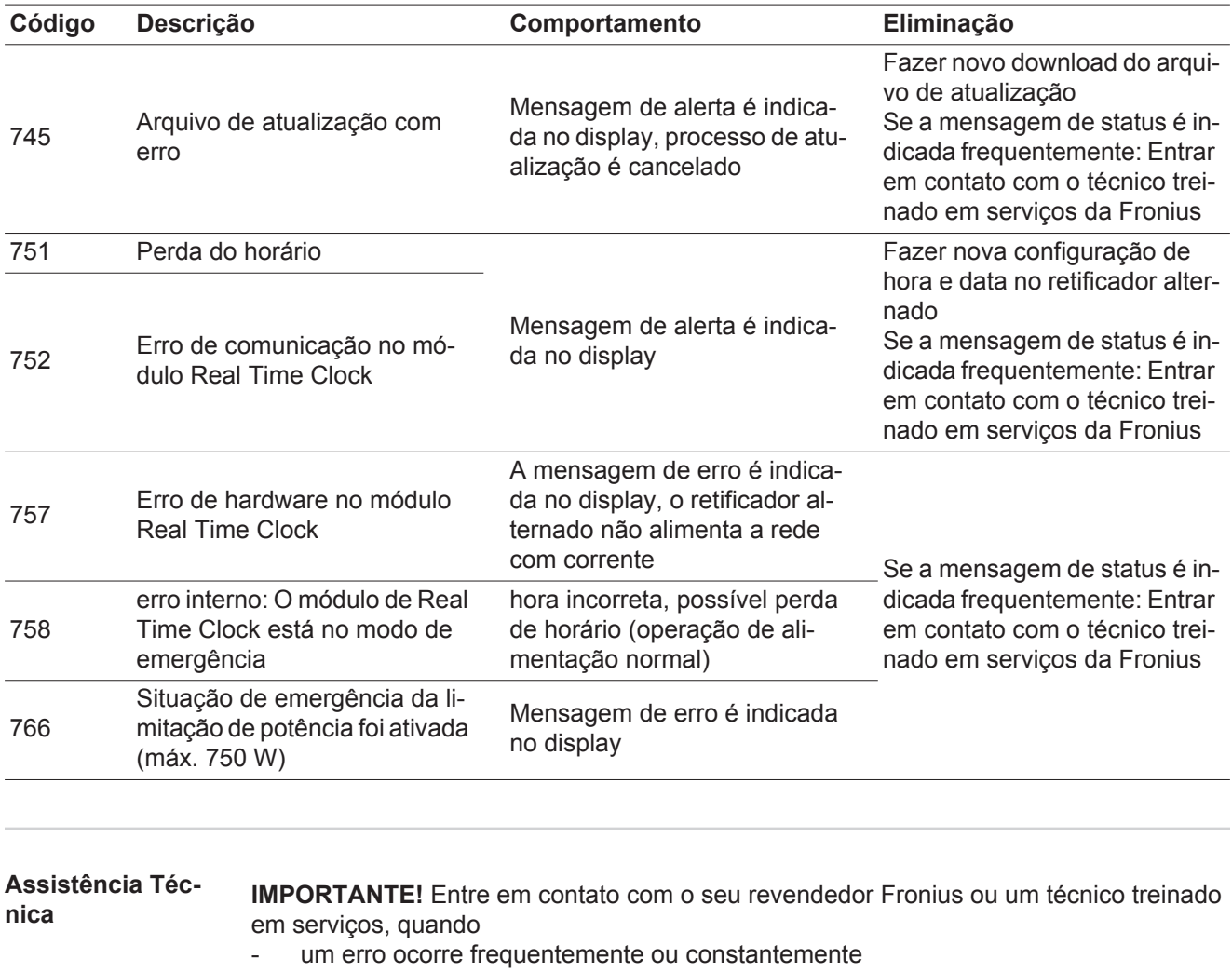

- um erro ocorre, que não está listado nas tabelas

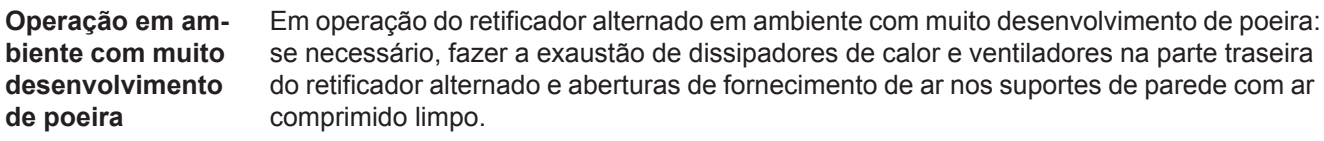

### **Dados técnicos**

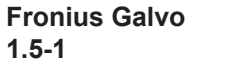

Dados de entrada

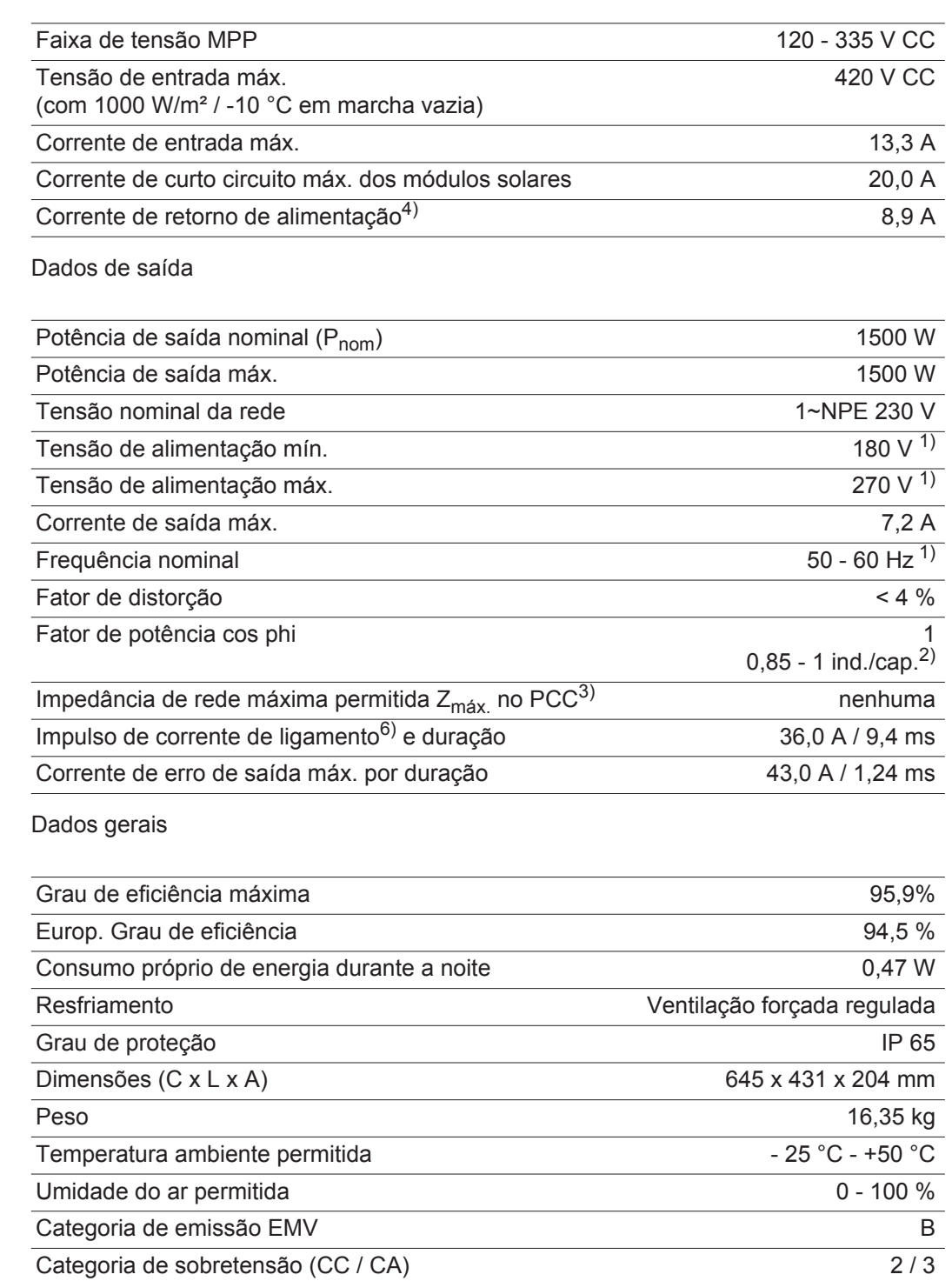

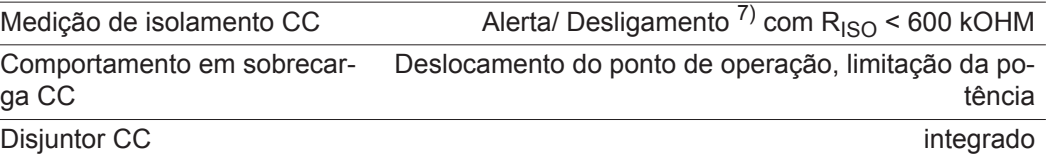

#### **Fronius Galvo 2.0-1**

Dados de entrada

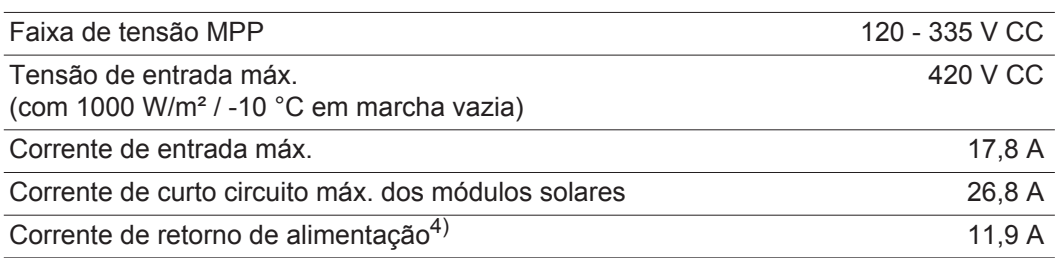

#### Dados de saída

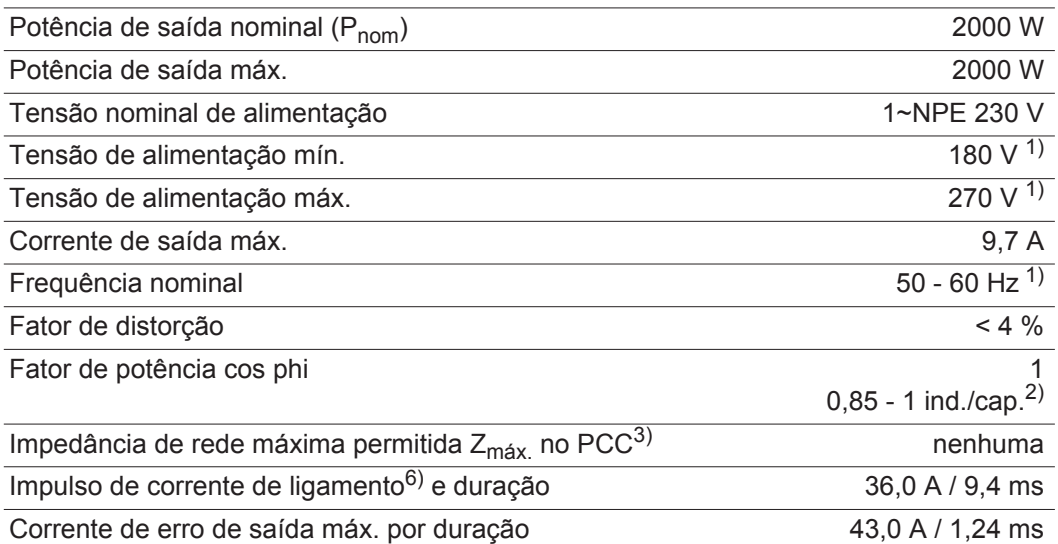

### Dados gerais

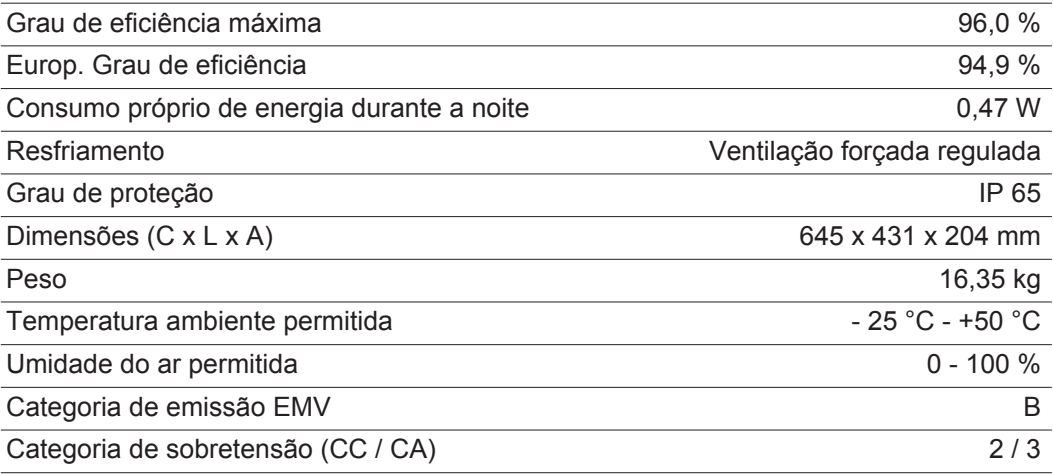

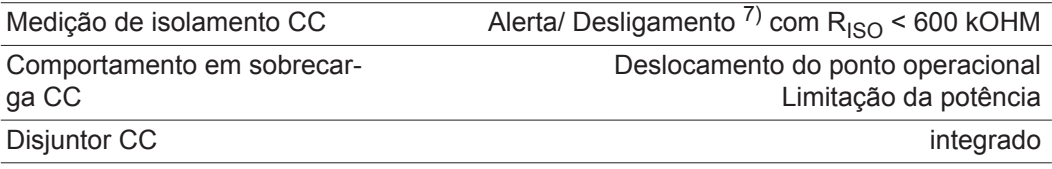

#### **Fronius Galvo 2.5-1**

Dados de entrada

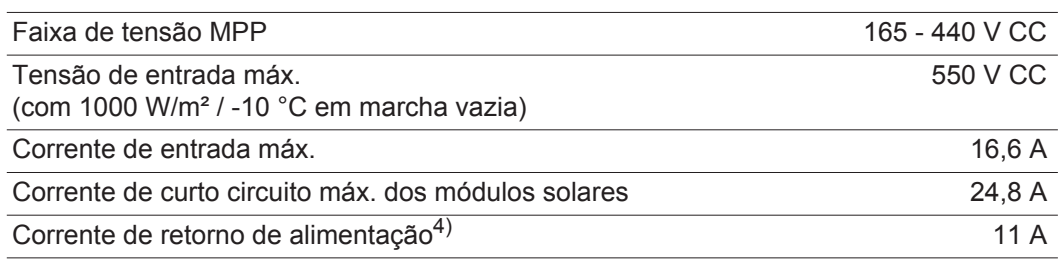

#### Dados de saída

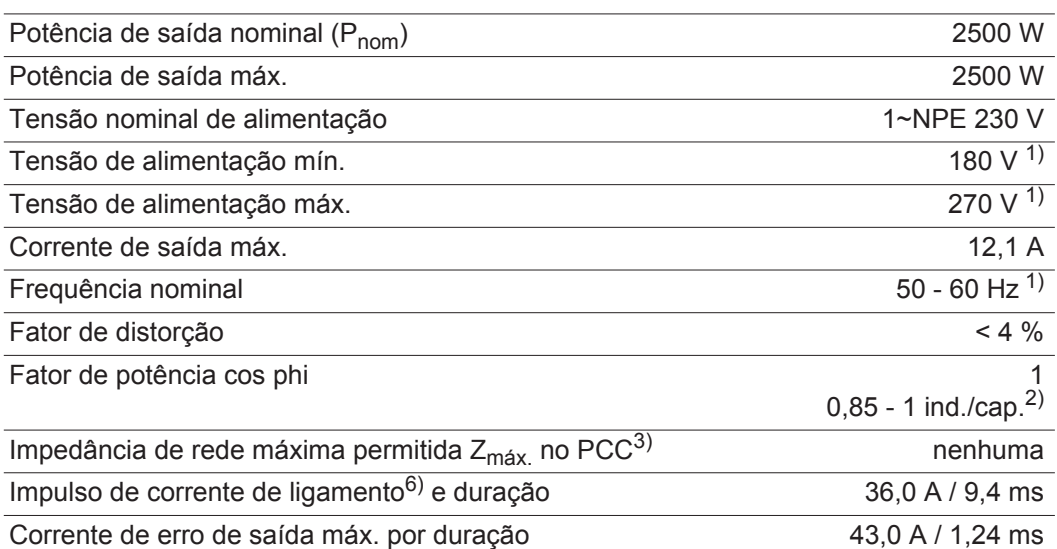

### Dados gerais

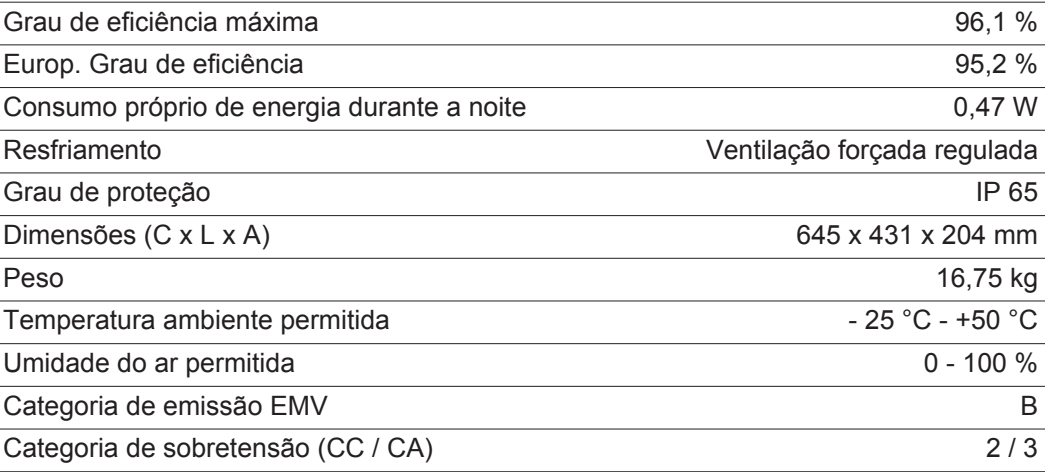

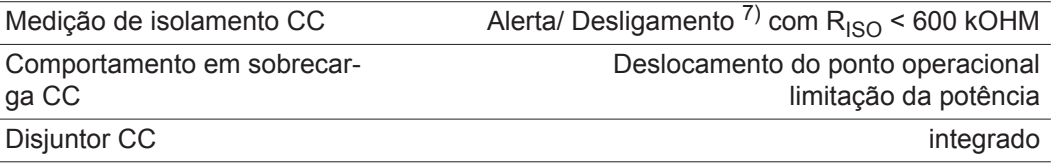

#### **Fronius Galvo 3.0-1**

Dados de entrada

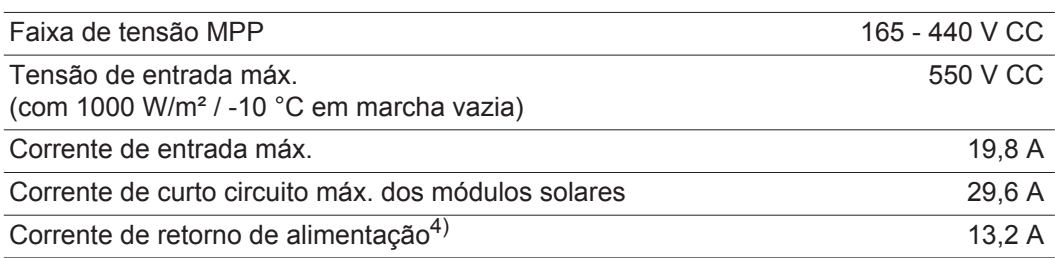

#### Dados de saída

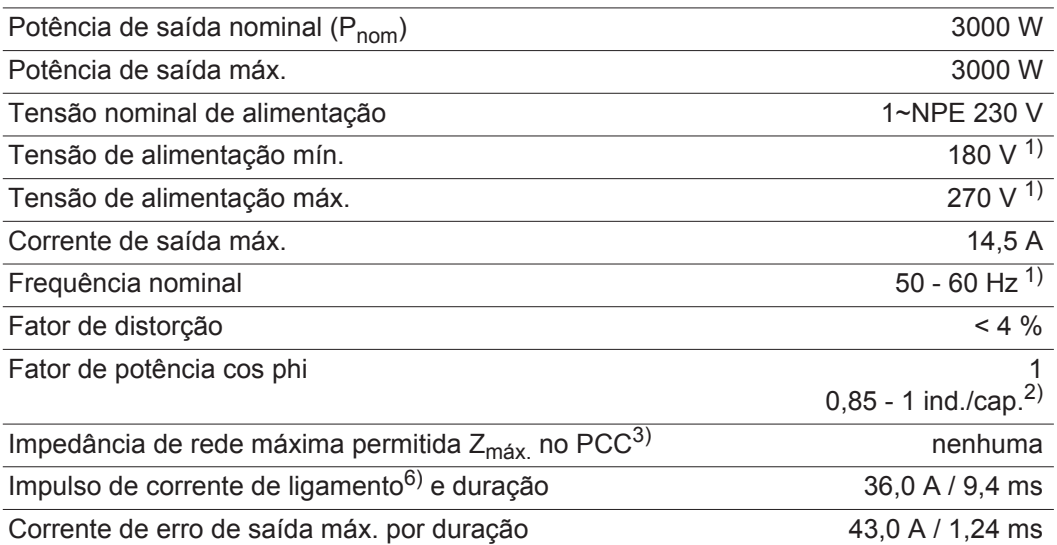

### Dados gerais

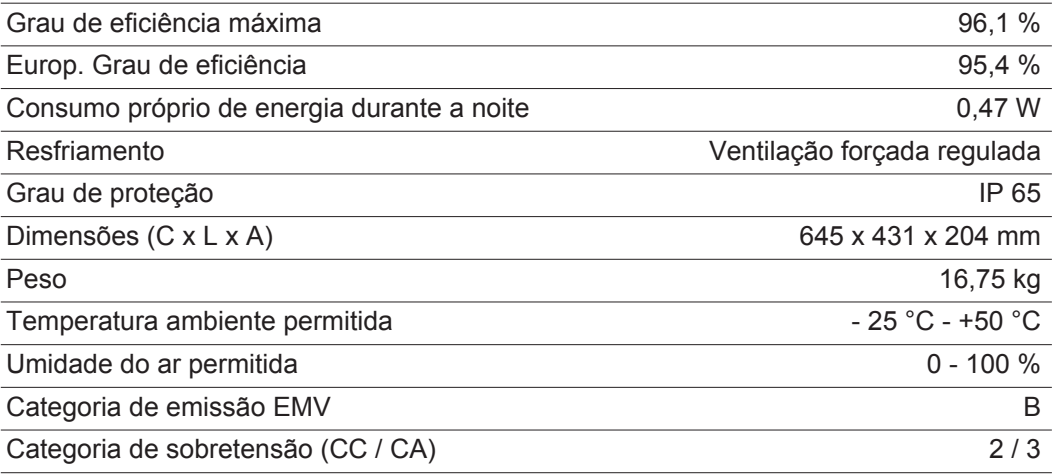

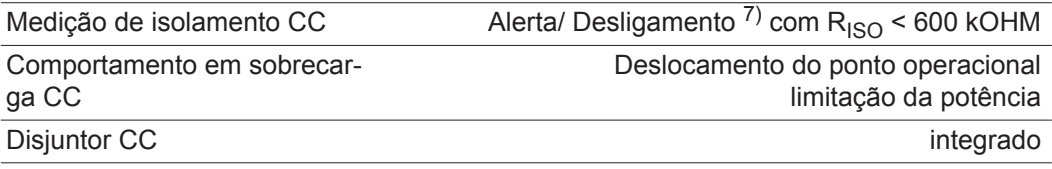

#### **Fronius Galvo 3.1-1**

Dados de entrada

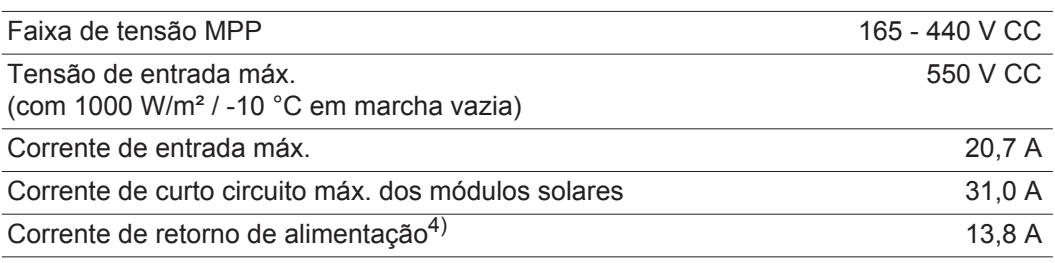

#### Dados de saída

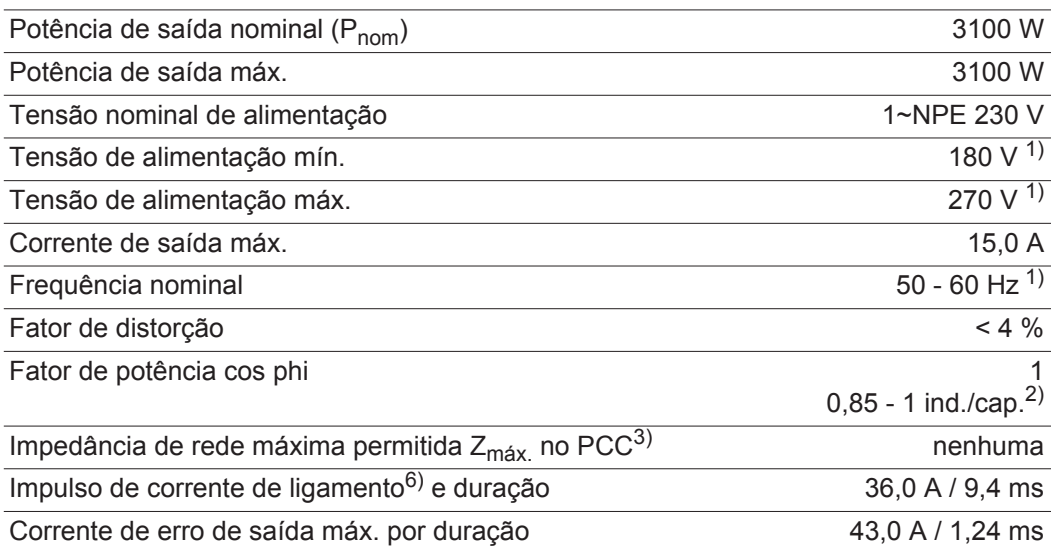

### Dados gerais

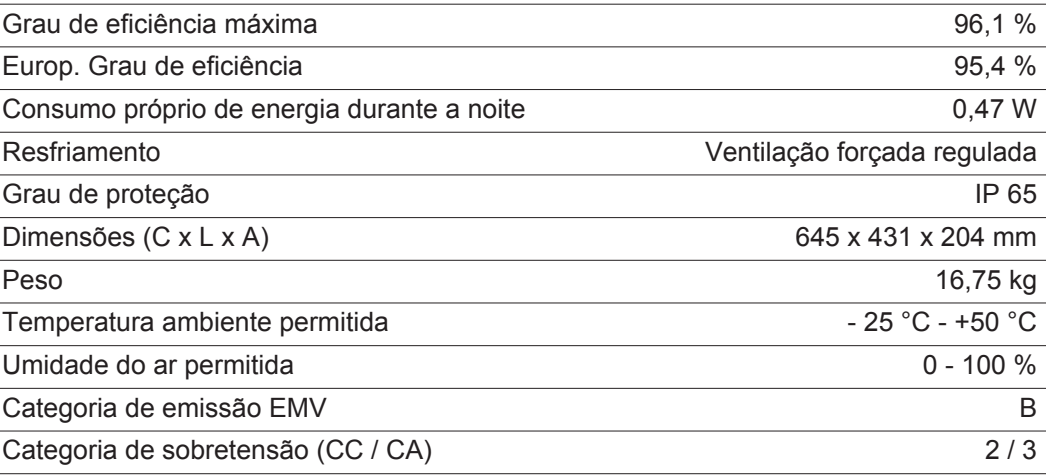

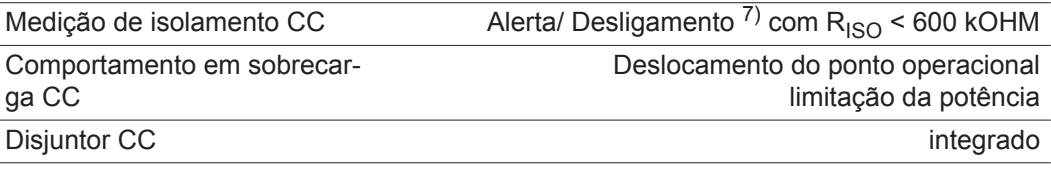

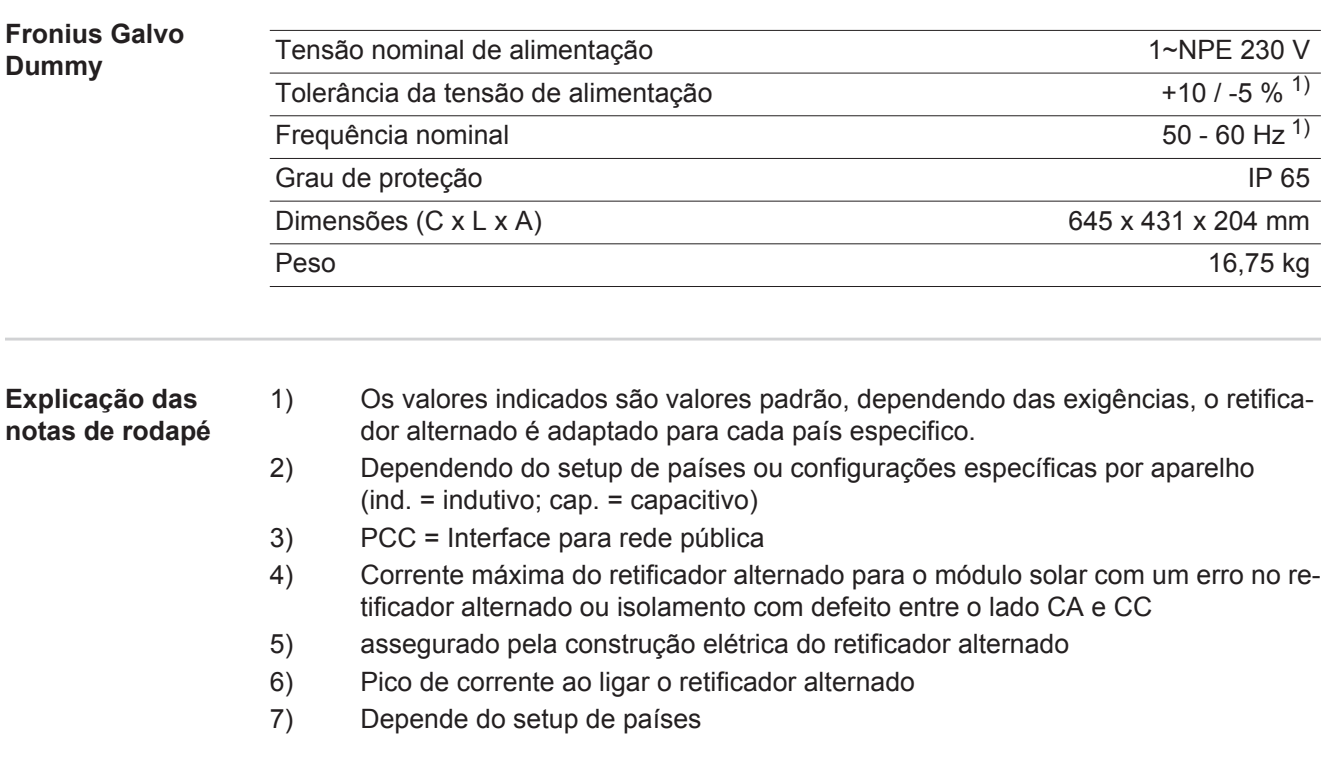

**Normas e Diretrizes consideradas**

#### **Indicação CE**

Todas as normas e diretrizes exigidas e relevantes no âmbito da Diretriz UE são observadas, para que os aparelhos sejam marcados com a indicação CE.

#### **Comutação para evitar operação isolada**

O inversor dispõe de uma comutação permitida para evitar operação isolada.

#### **Falha de rede**

Os processos de medição e de segurança integrados na série de inversores garantem que em caso de falha de rede a alimentação seja imediatamente interrompida (por exemplo, no desligamento pelo fornecedor de energia ou danos na linha).

# **Condições de garantia e descarte**

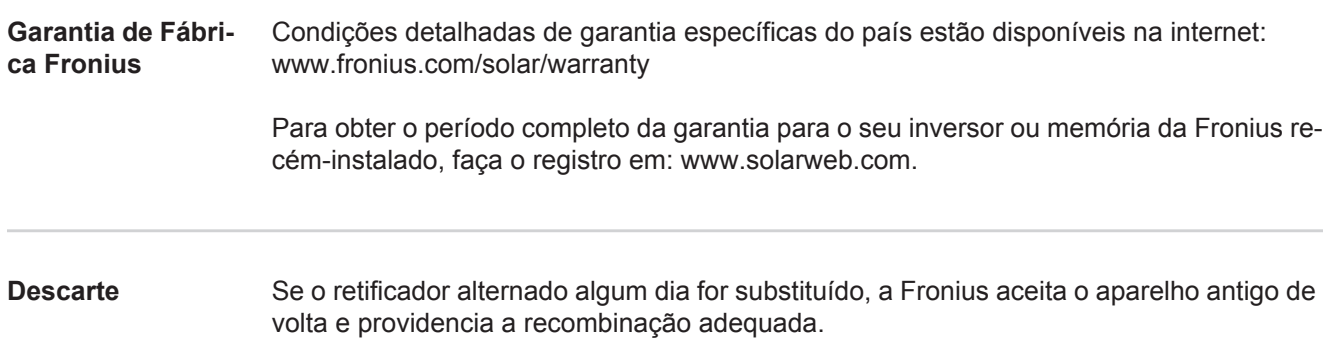

### **Fronius Worldwide - www.fronius.com/addresses**

**Fronius International GmbH** 4600 Wels, Froniusplatz 1, Austria E-Mail: pv-sales@fronius.com http://www.fronius.com

**Fronius USA LLC** Solar Electronics Division 6797 Fronius Drive, Portage, IN 46368 E-Mail: pv-us@fronius.com http://www.fronius-usa.com

Under http://www.fronius.com/addresses you will find all addresses of our sales branches and partner firms!